# SevenExcellence™

# pH/ORP/Íon/Condutividade/OD

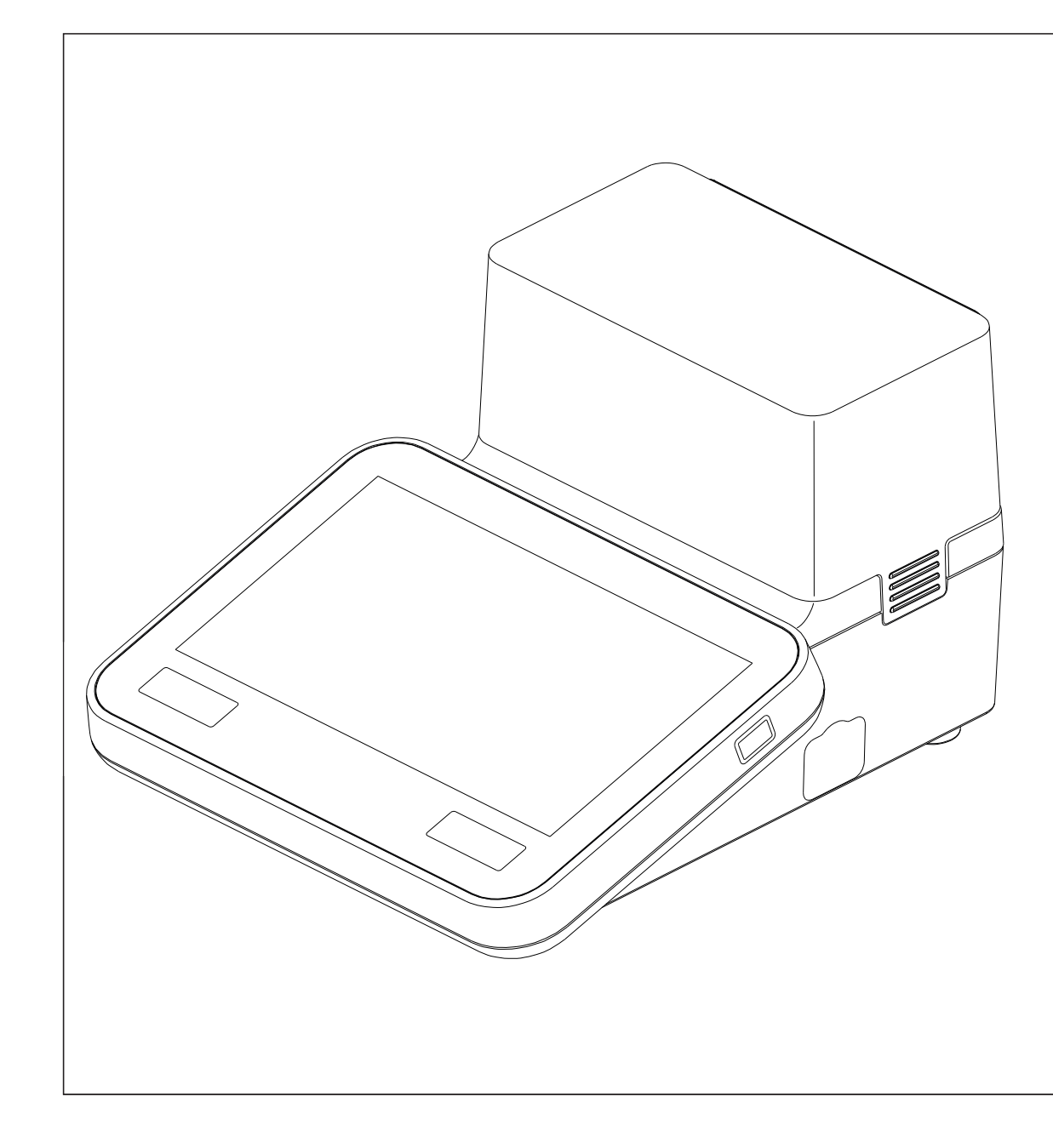

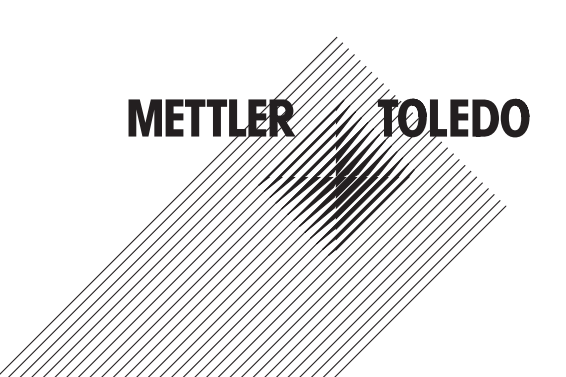

# Índice remissivo

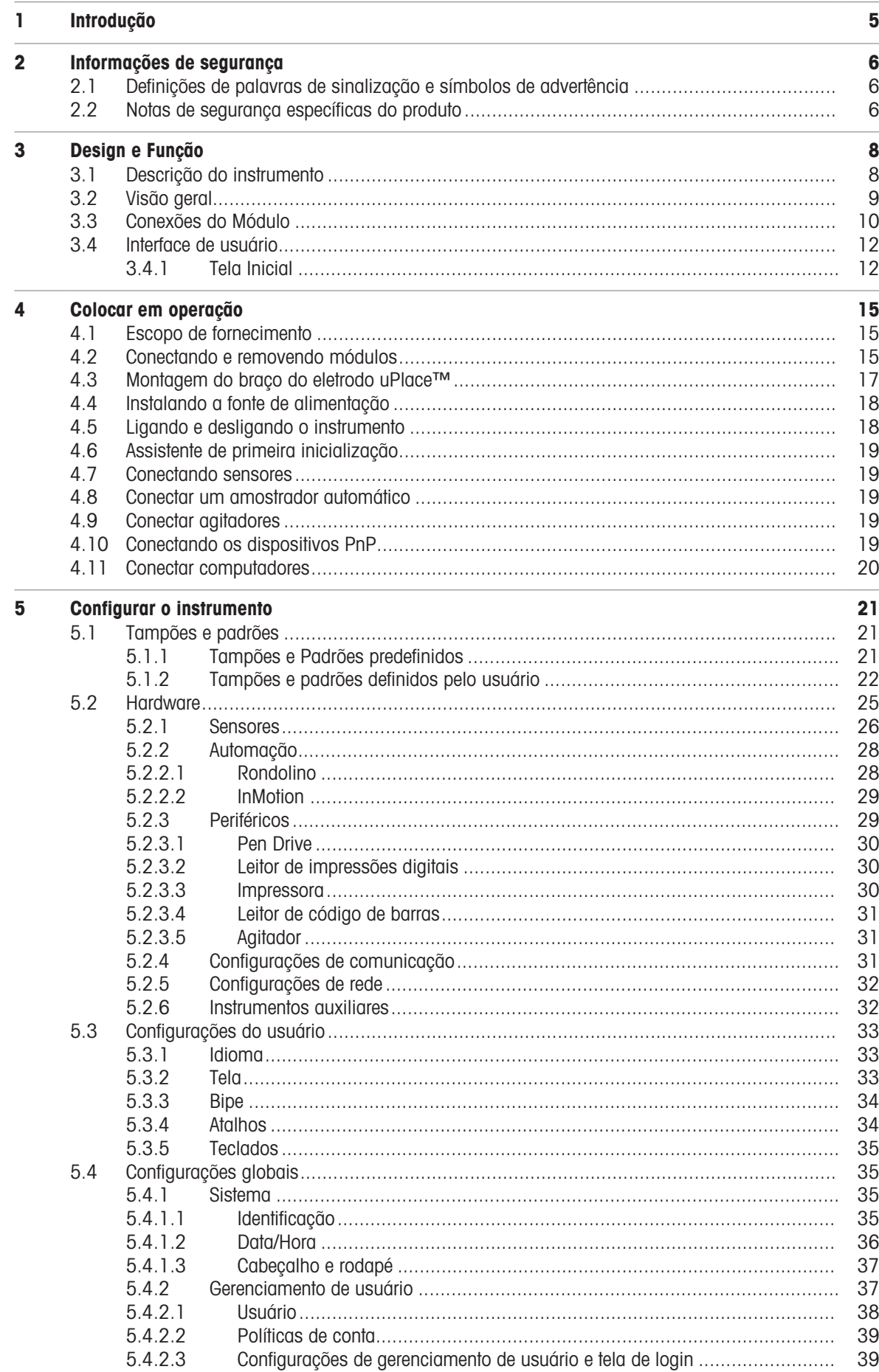

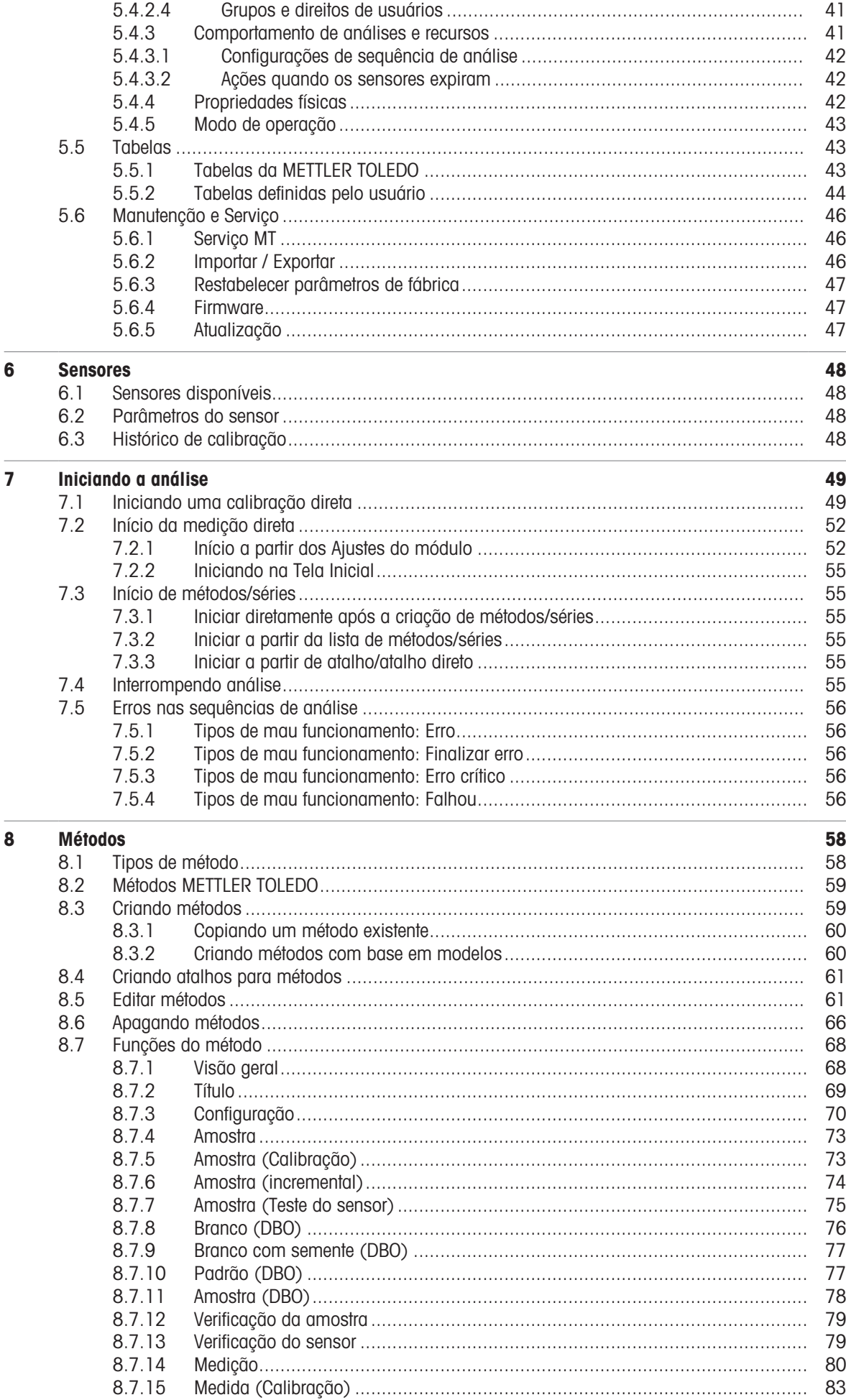

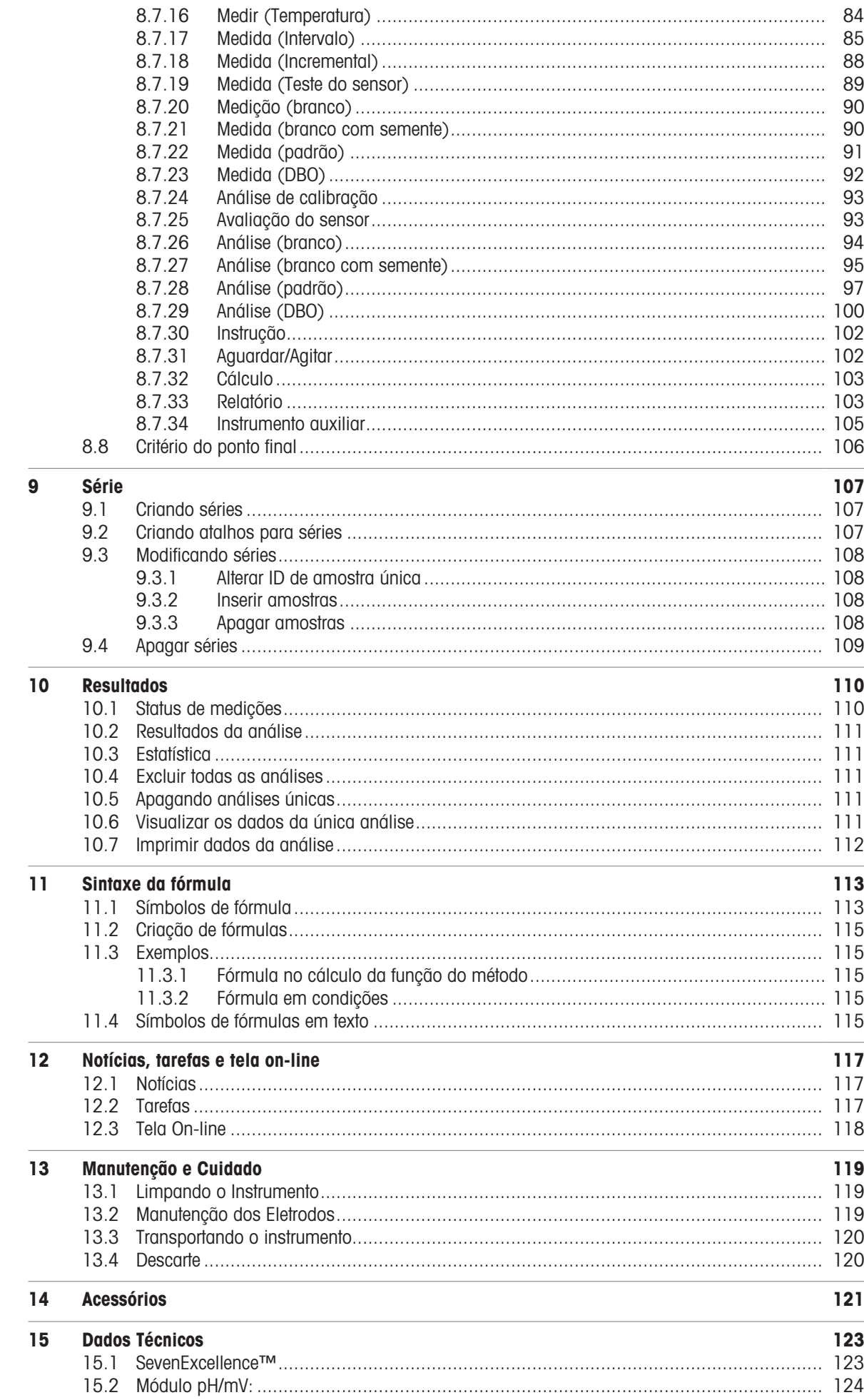

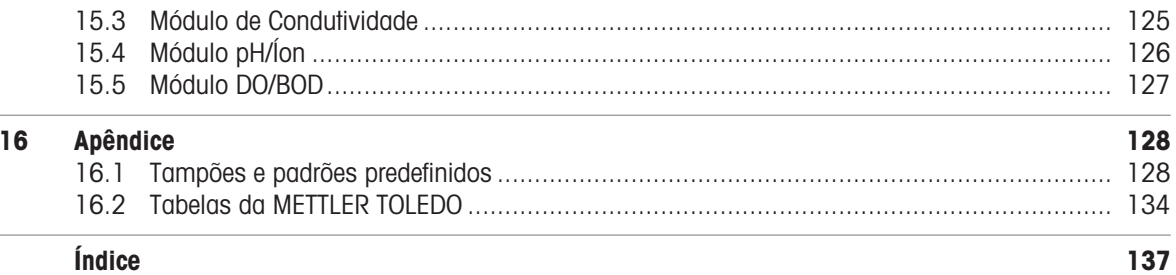

# <span id="page-6-0"></span>1 Introdução

O SevenExcellence™ da METTLER TOLEDO é um instrumento moderno e profissional, adequado para uso em uma variedade de áreas e segmentos de aplicação. Pode ser utilizado, por exemplo, no controle de qualidade e para pesquisa e desenvolvimento, e atende aos requisitos mais exigentes.

Esse medidor flexível combina perfeitamente uma operação simples com uma exatidão de medição de alto nível e confiabilidade excepcional. Devido à capacidade plug & play, a detecção de dispositivos externos e sensores ISM® ocorre automaticamente e, desse modo, permite o manuseio confortável do SevenExcellence™.

Orientações simples ao usuário, fornecidas na ampla tela touchscreen, tornam a operação especialmente intuitiva. Os atalhos definidos pelo usuário permitem que os métodos sejam ativados diretamente na tela inicial com um simples toque.

#### Sobre este documento

As instruções neste documento referem-se à execução da versão de firmware 4.3.0 ou superior.

A licença do firmware está sujeita ao Contrato de Licença de Usuário Final EULA, versão 3.0. Acesse o seguinte link para ler o texto da licença:

 $\blacktriangleright$  www.mt.com/FULA

Para licenças de terceiros e arquivos de atribuição de código aberto, consulte o link a seguir:

 $\blacktriangleright$  [www.mt.com/licenses](http://www.mt.com/licenses)

Caso tenha perguntas adicionais, entre em contato com um representante técnico ou revendedor da METTLER TOLEDO.

 $\blacktriangleright$  [www.mt.com/contact](http://mt.com/contact)

#### Convenções e símbolos

Nota Para obter informações úteis sobre o produto.

#### Elementos de instruções

As instruções sempre apresentam etapas de ação e podem conter pré-requisitos, resultados intermediários e resultados. Se uma instrução contiver mais de uma etapa de ação, elas serão numeradas.

- m. Pré-requisitos que devem ser atendidos antes da execução de etapas de ação individuais.
- 1 Etapa de ação 1
	- **★ Resultado intermediário**
- 2 Etapa de ação 2
- Resultado

# <span id="page-7-0"></span>2 Informações de segurança

Dois documentos denominados "Manual do Usuário" e "Manual de Referência" estão disponíveis para este instrumento.

- O Manual do Usuário é impresso e entregue com o instrumento.
- O Manual de Referência eletrônico contém uma descrição completa do instrumento e de seu uso.
- Guarde ambos os documentos para futuras consultas.
- Inclua ambos os documentos se transferir o instrumento para outras pessoas.

Use o instrumento somente conforme o Manual do Usuário e o Manual de Referência. Se você não usar o instrumento conforme esses documentos ou se o instrumento for modificado, a segurança do instrumento poderá ser prejudicada e a Mettler-Toledo GmbH não assumirá nenhuma responsabilidade.

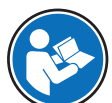

O Manual do usuário e o Manual de referência estão disponíveis on-line.

#### u [www.mt.com/library](http://www.mt.com/library)

# 2.1 Definições de palavras de sinalização e símbolos de advertência

<span id="page-7-1"></span>As observações de segurança contêm informações importantes sobre questões de segurança. Ignorar as observações de segurança poderá resultar em lesões pessoais, danos ao instrumento, mau funcionamento e resultados falsos. As observações de segurança são marcadas com as palavras de sinalização e os símbolos de advertência.

#### Palavras de sinalização

ATENCÃO Uma situação perigosa de risco médio, possivelmente resultando em morte ou lesões graves se não for evitada.

AVISO  Uma situação perigosa com baixo risco, resultando em danos ao instrumento, outros danos materiais, defeitos e resultados errados ou perda de dados.

#### Símbolos de advertência

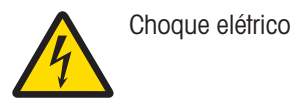

# 2.2 Notas de segurança específicas do produto

#### <span id="page-7-2"></span>Uso pretendido

Este instrumento foi projetado para ser utilizado por pessoal treinado. O SevenExcellence™ é destinado à medição de pH, mV, íons, condutividade, OD/DBO.

Qualquer outro tipo de uso e operação além dos limites de uso estabelecidos pela Mettler-Toledo GmbH, sem consentimento da Mettler-Toledo GmbH, é considerado como não pretendido.

#### Responsabilidades do proprietário do instrumento

O proprietário do instrumento é a pessoa que detém a titularidade legal do instrumento e que utiliza o instrumento ou autoriza qualquer pessoa a usá-lo, ou a pessoa que é considerada por lei como o operador do instrumento. O proprietário do instrumento é responsável pela segurança de todos os usuários do instrumento e de terceiros.

Mettler-Toledo GmbH parte do princípio de que o proprietário do instrumento oferece treinamento aos usuários para que utilizem o instrumento com segurança no posto de trabalho e lidem com potenciais perigos. A Mettler-Toledo GmbH parte do princípio de que o proprietário do instrumento fornece os equipamentos de proteção necessários.

#### Avisos de segurança

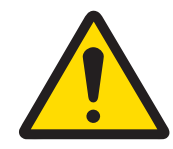

# **ATENÇÃO**

Morte ou lesões graves devido a choques elétricos

O contato com peças que contêm corrente ativa pode resultar em ferimentos ou morte.

- 1 Use apenas o adaptador METTLER TOLEDO CA/CC projetado para o seu instrumento.
- 2 Mantenha todos os cabos e conexões elétricas afastados de líquidos e umidade.
- 3 Verifique se os cabos e os plugues estão danificados e substitua-os se estiverem.

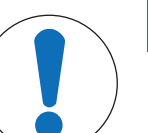

# AVISO

Danos no instrumento ou mau funcionamento devido ao uso de peças inadequadas

Use somente peças da METTLER TOLEDO que sejam destinadas a serem utilizadas com  $\overline{a}$ seu instrumento.

# <span id="page-9-0"></span>3 Design e Função

# 3.1 Descrição do instrumento

<span id="page-9-1"></span>Os medidores de bancada SevenExcellence™ são baseados em técnicas precisas de medição eletroquímica. Unidades de expansão modulares, sensores ISM® com reconhecimento automático e a função plug & play para dispositivos externos tornam o SevenExcellence um instrumento confortável para uma medição confiável. Para que seus medidores de bancada SevenExcellence™ sejam usados da forma ideal, os seguintes dispositivos podem ser conectados:

- Módulos
	- METTLER TOLEDO METTLER TOLEDO
	- METTLER TOLEDO METTLER TOLEDO
	- METTLER TOLEDO METTLER TOLEDO
	- METTLER TOLEDO METTLER TOLEDO
- Sensores
	- Selecione a partir da ampla faixa de eletrodos da METTLER TOLEDO a caixa de valores de eletrodos ajuda você a localizar a ferramenta correta. www.electrodes.net.
	- Os sensores ISM<sup>®</sup> são detectados automaticamente.
	- As sondas de temperatura podem ser conectadas separadamente.
- O trocador de amostras Rondolino permite análise totalmente automática de até 9 amostras. O PowerShower™ opcional enxágua perfeitamente os eletrodos contaminados.
- O trocador de amostras InMotion permite análises totalmente automáticas de até 303 amostras em diferentes tamanhos de béquer (somente se operado pelo LabX).
- Computador para operação com o software LabX ou EasyDirect pH.
- Um agitador magnético uMix™ para otimizar os fluxos de trabalho e aprimorar a reprodutibilidade dos resultados.
- Leitor de código de barras para a digitalização de dados de amostra.  $\bullet$  .
- Leitora de impressões digitais Logstraight™ para identificação do usuário.
- Impressora compacta (USB-P25) para imprimir os resultados.
- Pen-drive para salvar e transferir dados.  $\bullet$
- LAN para impressão com impressora de rede.
- Outras impressoras compactas, incluindo RS-P25, P26-RS, RS-P28.

# 3.2 Visão geral

<span id="page-10-0"></span>Visão frontal

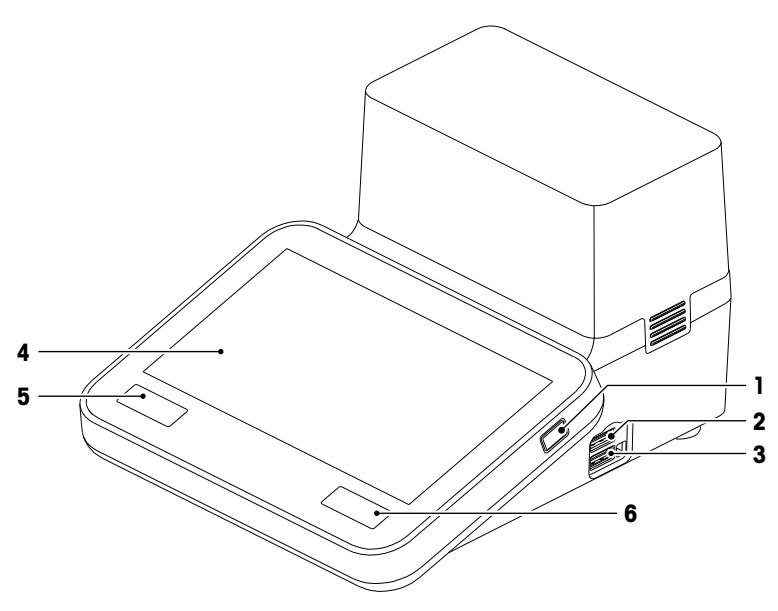

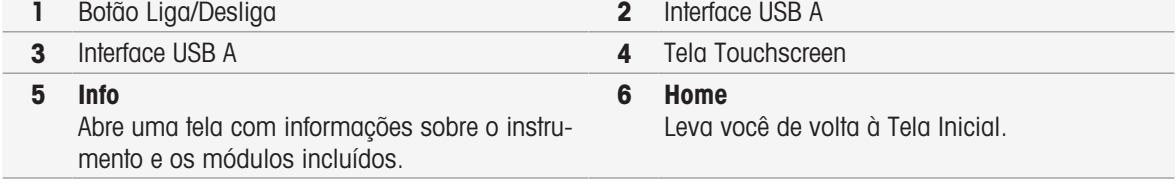

#### Visão traseira

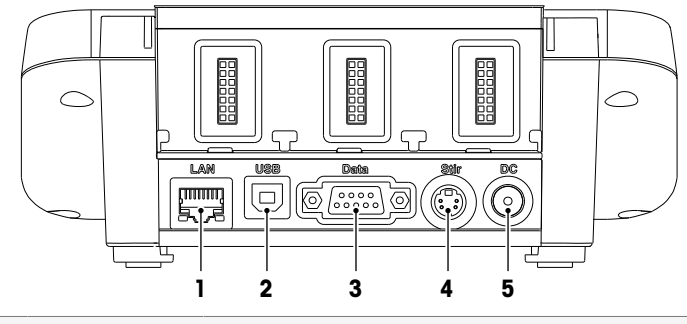

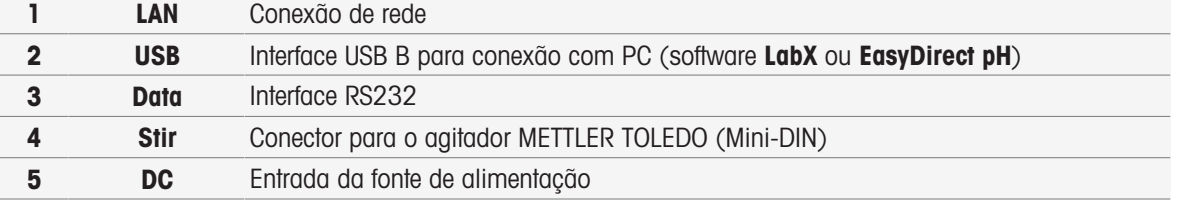

#### Atribuições Pin

Abaixo são exibidas as atribuições PIN para a interface RS-232. Impressoras METTLER TOLEDO, como a RS-P25, podem ser conectadas a esta interface.

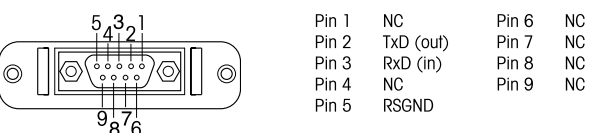

# 3.3 Conexões do Módulo

#### <span id="page-11-0"></span>Conexão do instrumento

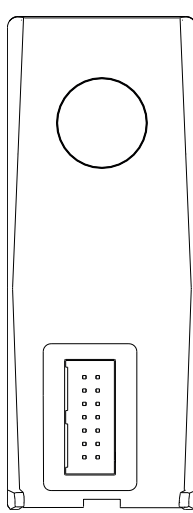

Na área inferior, você encontrará a entrada para conectar o módulo ao instrumento. Um trilho guia na parte traseira do corpo do instrumento ajuda na instalação do módulo.

# Conexões com o Módulo pH/mV

O tipo de módulo é identificado por uma etiqueta colorida. Amarelo para pH/mV.

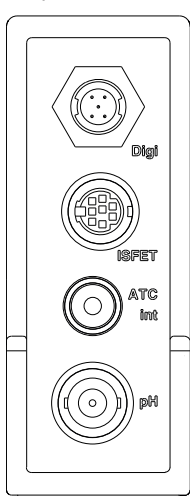

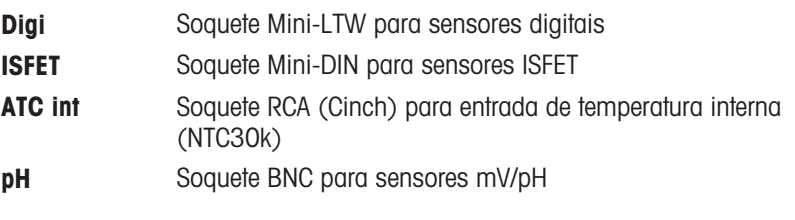

#### Conexões com o módulo de condutividade

O tipo de módulo é identificado por uma etiqueta colorida. Roxo para condutividade.

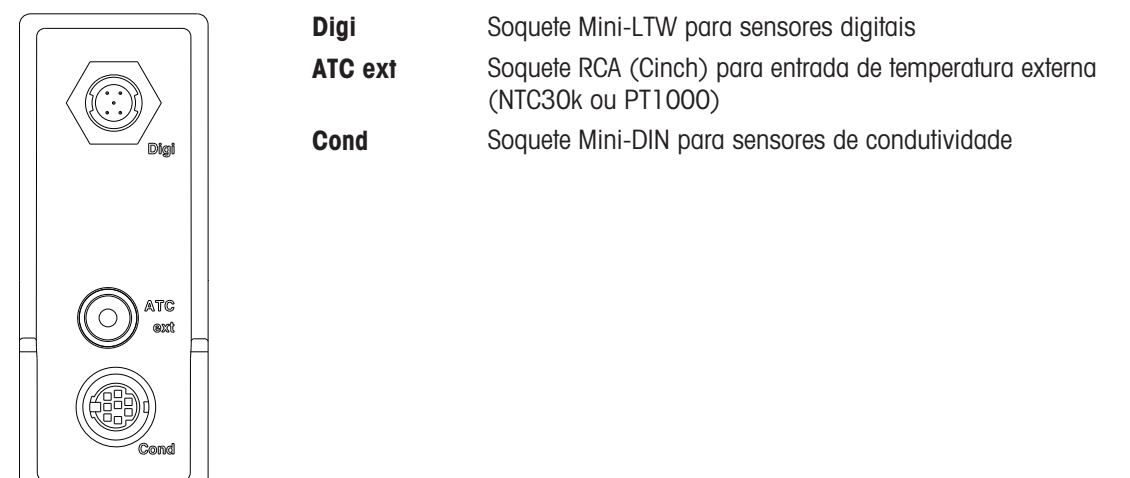

## Conexões no módulo pH/Íon

O tipo de módulo é identificado por uma etiqueta colorida. Laranja para pH/Íon.

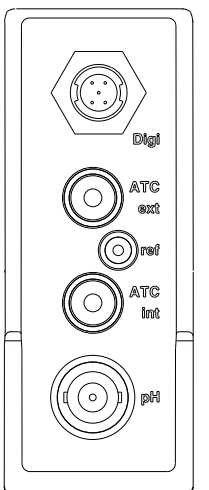

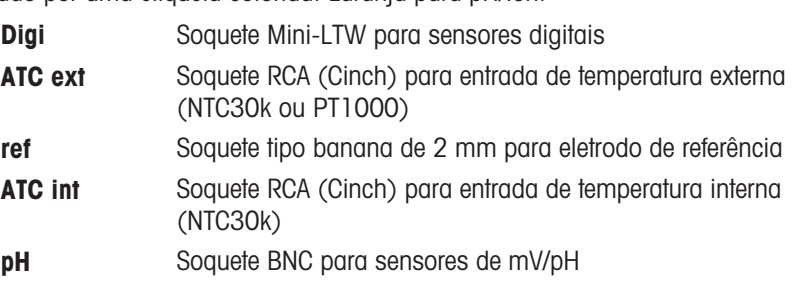

### Conexões no módulo OD/BOD

O tipo de módulo é identificado por uma etiqueta colorida. Azul para OD/BOD.

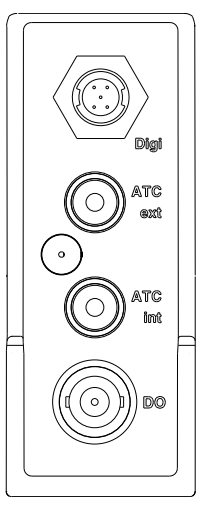

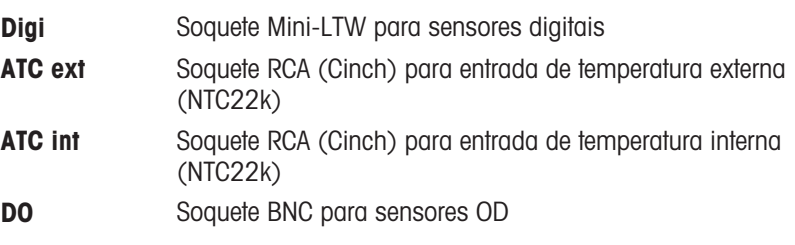

# 3.4 Interface de usuário

<span id="page-13-0"></span>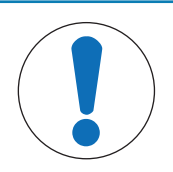

# **AVISO**

Riscos de danos ao terminal podem ser causados por objetos pontiagudos ou cortantes!

Pressionar o terminal com objetos pontiagudos ou cortantes pode danificá-lo.

Opere o terminal aplicando pressões suaves com o dedo.

# 3.4.1 Tela Inicial

<span id="page-13-1"></span>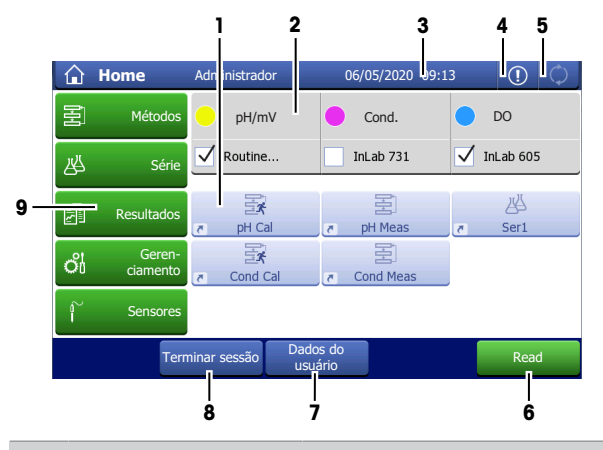

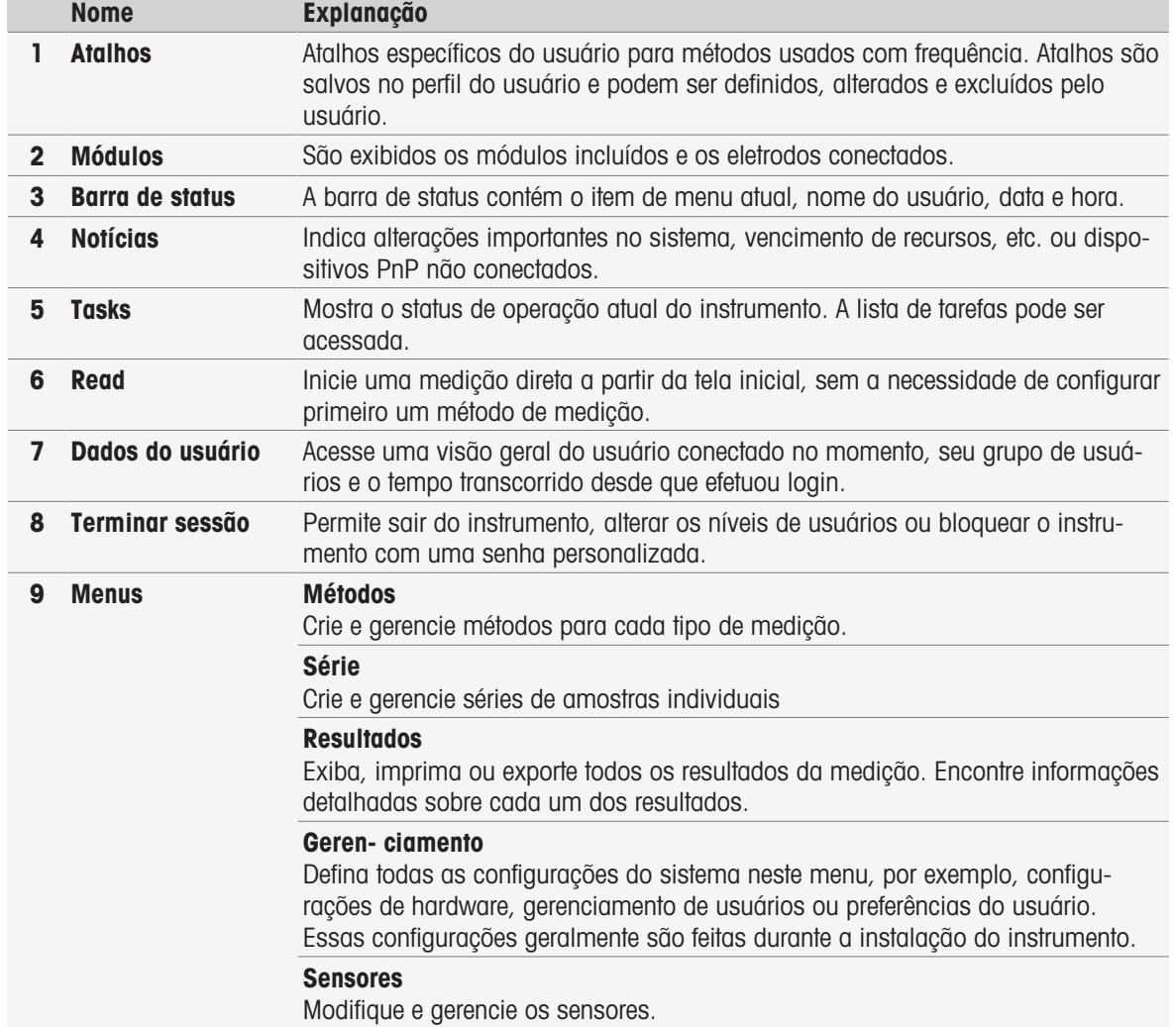

# Botões de rodapé

Haverá botões específicos no rodapé, conforme o submenu selecionado.

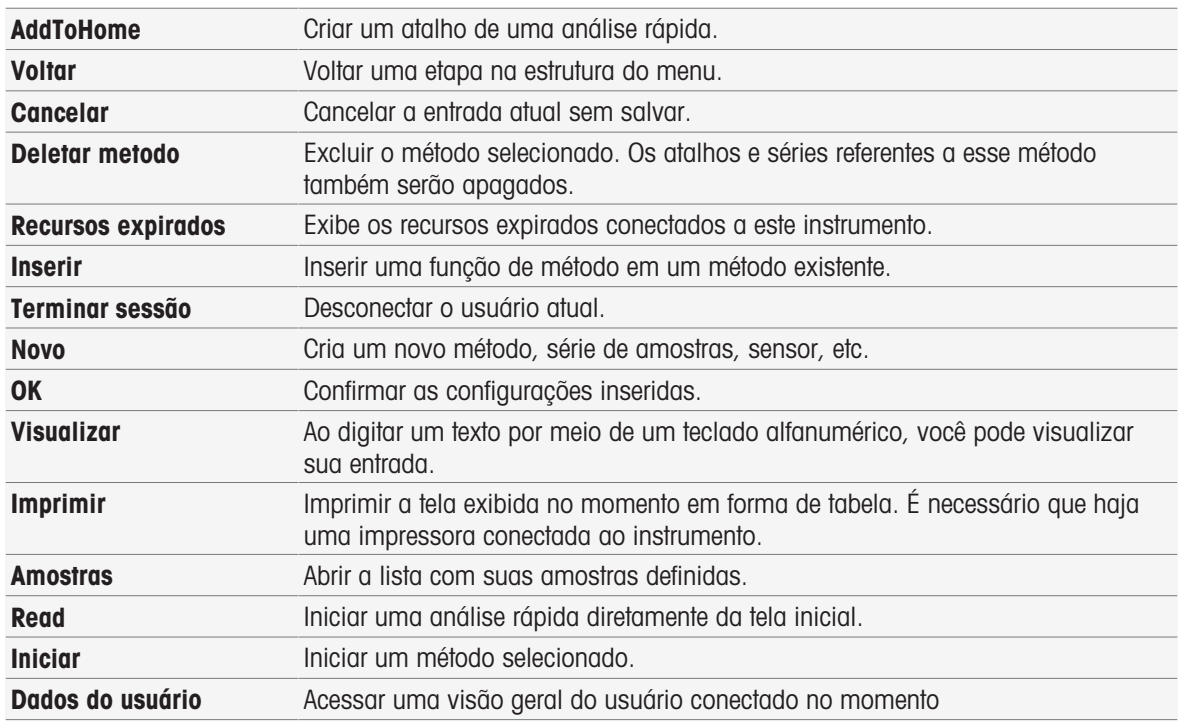

#### Tipos de campos de entrada

Nos menus individuais você possui diferentes tipos de campos de parâmetro para inserir informações, valores ou nomes, ou para selecionar uma opção em uma lista suspensa. Dependendo do campo de entrada (numérico ou texto) será exibido um teclado numérico ou alfabético para a entrada de dados.

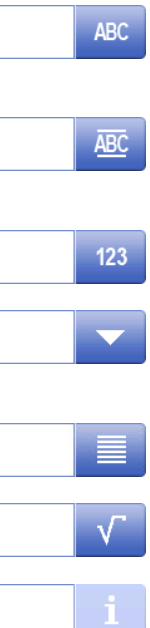

#### Campo de entrada de texto

Qualquer texto composto por letras (até 30 caracteres), números e símbolos pode ser inserido nesses campos.

#### Campo de entrada de texto (estendido)

Qualquer texto composto por letras (até 500 caracteres), números e símbolos pode ser inserido nesses campos.

#### Campo de entrada de número

Números e fórmulas podem ser inseridos nesses campos.

#### Lista suspensa

Uma lista de seleção suspensa é exibida, permitindo que o usuário selecione uma entrada.

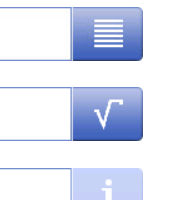

#### Lista curta

Uma lista curta é exibida, permitindo que o usuário selecione uma entrada.

#### Campo de fórmula

Uma fórmula deve ser inserida nesses campos.

#### Campo de informações

O conteúdo exibido é apenas informativo (somente leitura).

# **Teclados**

#### 2 **Inserir ID do método** Sample  $A \t1$ 4 Min.:  $1$ Max.: 20 $(6)$  $\langle$  > a  $\sqrt{2}$ 3  $\cup$  $\mathbf I$  $\circ$  $\mathsf{P}$  $Q$ W E  ${\sf R}$  $\top$ Y L 命  $\overline{A}$  $\mathsf{S}$  $\mathsf D$  $\overline{\mathsf{F}}$  $\mathsf{G}$  $H$  $\mathsf J$  $K$ 5  $\overline{z}$  $\mathsf X$  $\mathsf C$  $\mathsf V$  $\,$  B  $\overline{N}$  $\mathsf{M}$  $\sqrt{\mathbf{x}}$ 6 Cancelar Cancelar Cancelar Cancelar Control of Cancelar Control of Control of Control of Control of Control of 1

- Toque em (1) para visualizar a entrada.  $\bullet$
- $\ddot{\phantom{a}}$ Toque em (2) para inserir letras maiúsculas.
- Toque em (3) para inserir letras minúsculas.  $\bullet$
- Toque em (4) para alternar para um teclado  $\bullet$ numérico, e em (2) para retornar ao teclado alfanumérico.
- Toque em (5) para excluir todas as letras ou  $\bullet$ números inseridos.
- Toque em (6) para excluir a última letra ou  $\bullet$  . número inserido.

#### Teclado alfabético Teclado numérico

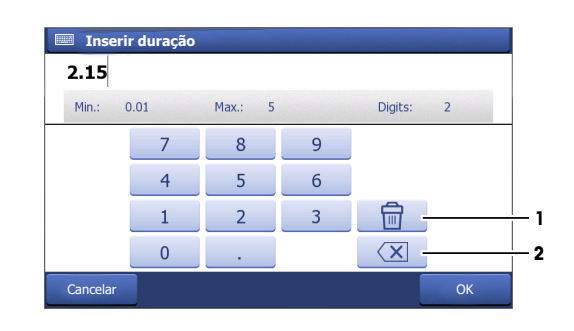

- Toque em (1) para excluir todos os números  $\bullet$ inseridos.
- Toque em (2) para eliminar o último número digitado.

Se o idioma do usuário for chinês, um botão adicional CN aparecerá no teclado alfabético no final do campo de entrada. Toque nele para inserir o caractere chinês em Pinyin e selecione o caractere na lista abaixo do campo de entrada. Lembre-se de que os caracteres chineses não podem ser impressos em impressoras compactas.

# <span id="page-16-0"></span>4 Colocar em operação

# 4.1 Escopo de fornecimento

<span id="page-16-1"></span>Desembale o instrumento e verifique o escopo de fornecimento. Guarde o certificado de calibração em um lugar seguro.

SevenExcellence™ é fornecido com:

- uPlacebraço do eletrodo ™
- Módulos de medição e módulos em branco (de acordo com seu pedido)
- Sensores (versão do kit ou de acordo com seu pedido)
- Adaptador CA universal
- Manual do Usuário
- Declaração de conformidade
- Certificado de calibração
- <span id="page-16-2"></span>EasyDirect Software de pH para PC

# 4.2 Conectando e removendo módulos

#### **Nota**

Antes de conectar ou remover os módulos, desligue o instrumento.

METTLER TOLEDO oferece tipos diferentes de módulos. O tipo do módulo é identificado por uma etiqueta colorida.

O instrumento pode ser equipado com até três módulos. Os módulos podem ser combinados em qualquer composição ou ordem, conforme suas necessidades.

Com menos de três módulos instalados, proteja os soquetes abertos contra umidade ou contaminação através da instalação de um módulo em branco.

#### Conectar os módulos

1 Insira a unidade de expansão no slot. Os trilhos guia simplificam a conexão.

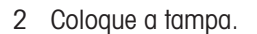

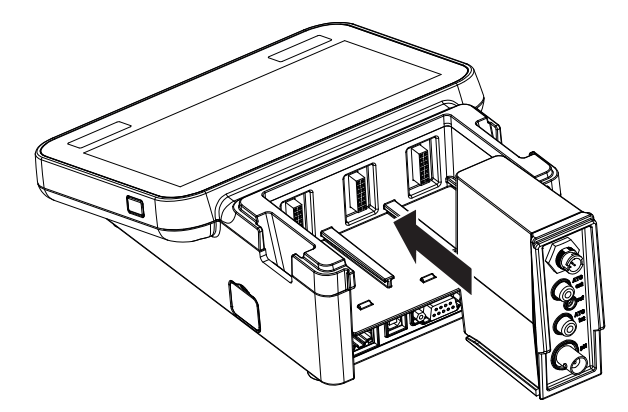

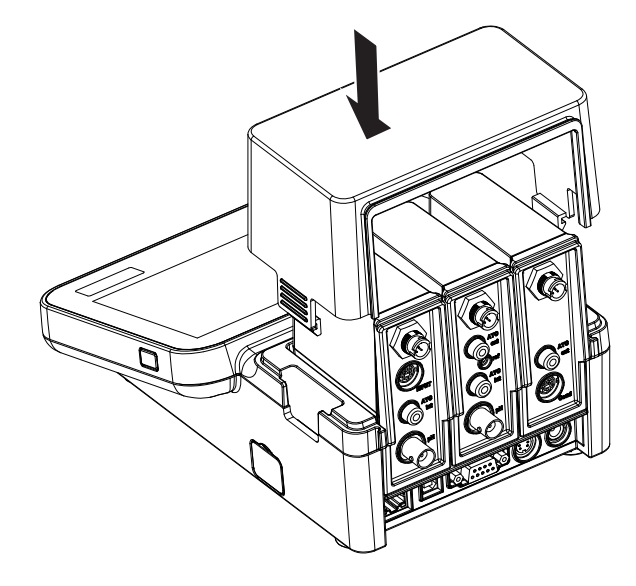

#### Remover os módulos

1 Para remover a tampa, pressione ambos os lados das presilhas e erga-a.

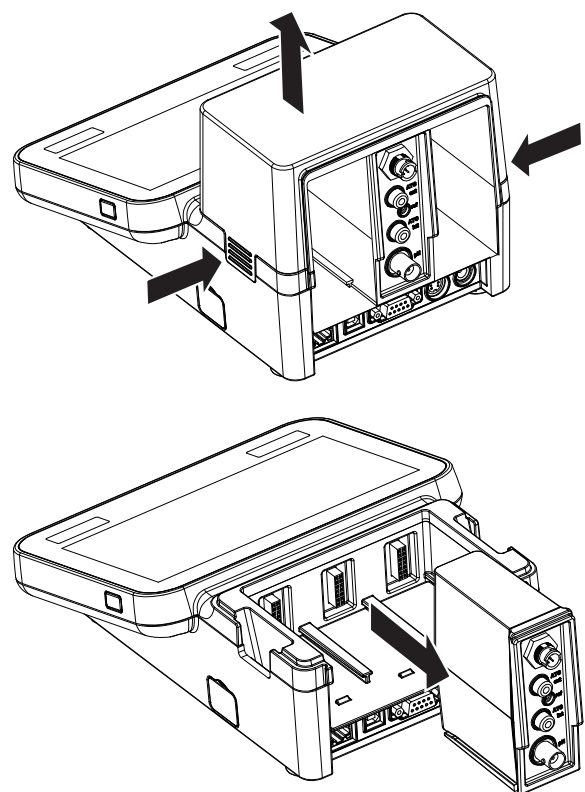

2 Para remover um módulo, puxe-o do slot.

# 4.3 Montagem do braço do eletrodo uPlace™

<span id="page-18-0"></span>O braço do eletrodo pode ser usado como um suporte autônomo ou pode ser conectado ao lado direito ou esquerdo do instrumento, seguindo suas preferências. A altura do braço do eletrodo pode ser alterada usando a peça de extensão. Use a chave para conectar a peça de extensão.

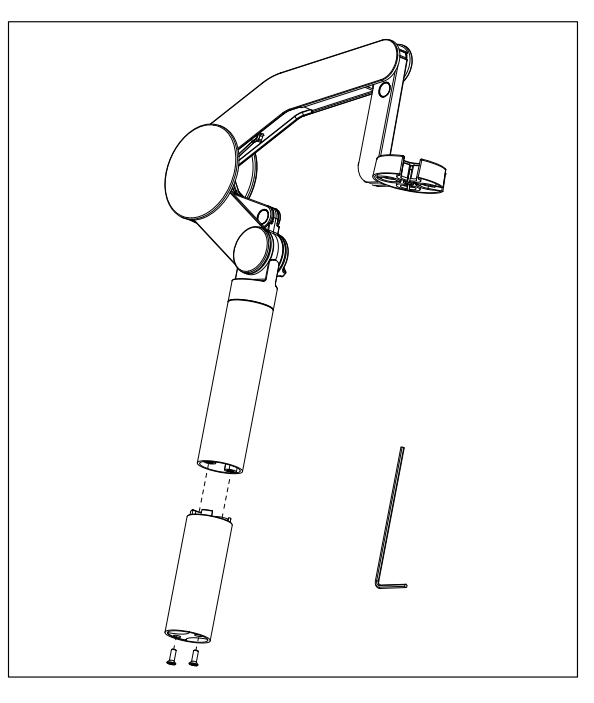

#### Montagem do suporte de eletrodo

1 Use a chave para conectar a base ao braço do eletrodo apertando os parafusos. O braço do eletrodo agora pode ser usado no modo de suporte autônomo.

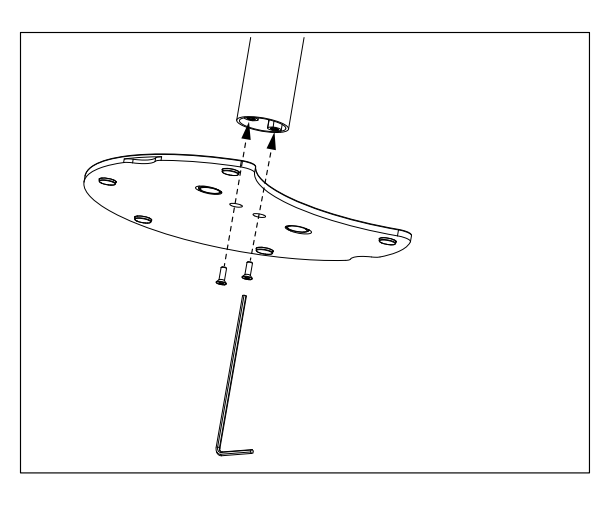

2 A seguir, insira o pé do medidor à base do braço e mova o medidor na direção da seta para fazer com que o pé se encaixe.

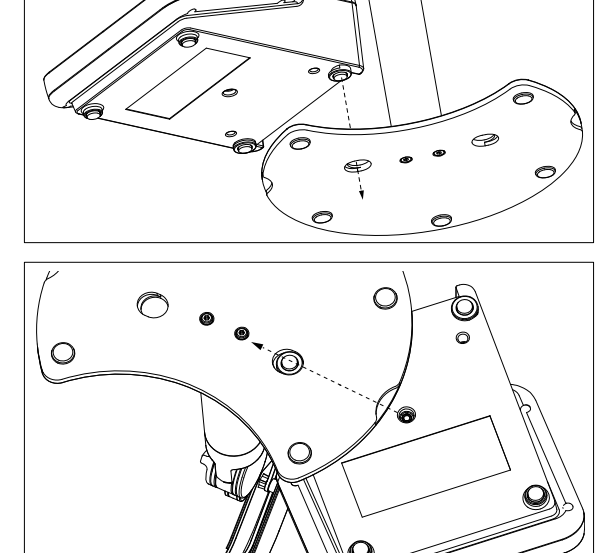

3 Use o parafuso retentor para conectar o medidor à base do braço.

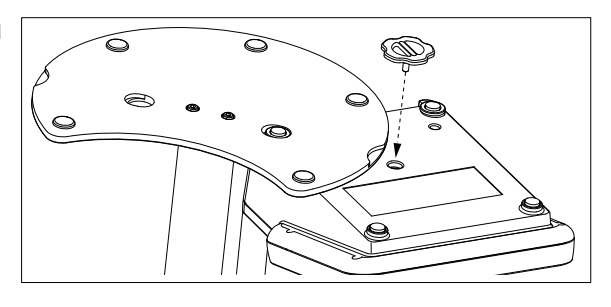

# 4.4 Instalando a fonte de alimentação

<span id="page-19-0"></span>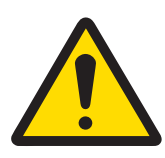

# ATENÇÃO

#### Morte ou lesões graves devido a choques elétricos

O contato com peças que contêm corrente ativa pode resultar em ferimentos ou morte.

- 1 Use apenas o adaptador METTLER TOLEDO CA/CC projetado para o seu instrumento.
- 2 Mantenha todos os cabos e conexões elétricas afastados de líquidos e umidade.
- 3 Verifique se os cabos e os plugues estão danificados e substitua-os se estiverem.

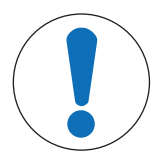

## AVISO

#### Risco de danos ao adaptador CA devido a superaquecimento!

Se o adaptador CA estiver coberto ou em um recipiente, ele não será suficientemente resfriado e superaquecerá.

- 1 Não cubra o adaptador CA.
- 2 Não coloque o adaptador CA em um recipiente.

O instrumento é operado usando um adaptador CA. O adaptador CA é adequado para todas as tensões da linha de alimentação variando entre 100...240 VCA ±10% e 50...60 Hz.

- 1 Insira o conector correto no adaptador CA até ficar totalmente inserido.
- 2 Conecte o respectivo terminal da fonte de energia no instrumento.
- 3 Instale os cabos de forma que não sejam danificados ou não possam interferir na operação.

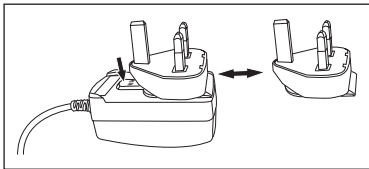

- 4 Insira o plugue do adaptador CA/CC em uma tomada de alimentação de fácil acesso.
- <span id="page-19-1"></span>Para remover o conector, aperte o botão de liberação e retire o conector.

# 4.5 Ligando e desligando o instrumento

#### Ligar o instrumento

- 1 Pressione o botão On/Off.
	- A luz do botão de alimentação fica verde.
- 2 O instrumento é inicializado e um teste do sistema é executado. O processo demora um pouco.
- Se for definido somente um usuário, o instrumento será iniciado diretamente com a tela inicial sem mostrar a tela de login.

#### Desligar o instrumento

1 Toque em Home > Terminar sessão > Shut down. - ou -

Pressione o botão On/Off.

- 2 O instrumento para de executar as tarefas e é desligado. O processo demora um pouco.
- Quando a luz apaga, o instrumento entra no modo de espera.

**Nota** 

• No modo de espera, o circuito de controle para ligar/desligar **On/Off** recebe energia. O restante do instrumento não recebe mais energia.

# 4.6 Assistente de primeira inicialização

<span id="page-20-0"></span>Na primeira inicialização do instrumento ou depois de uma redefinição de fábrica, um assistente intuitivo o orientará ao longo das configurações mais importantes do instrumento. Em três etapas você pode selecionar um idioma, a data, a hora e a região e também se deseja atalhos predefinidos na tela Home. Esses atalhos referem-se a métodos predefinidos da METTLER TOLEDO e permitem um início imediato com apenas um clique. Se você ativar os atalhos predefinidos, a tela Home mostrará um atalho de calibração e um de método de medição por parâmetro de medição. Dependendo da região selecionada, o grupo de buffer de pH padrão para a calibração é definido.

# 4.7 Conectando sensores

<span id="page-20-1"></span>Conecte o sensor e certifique-se de que os plugues estão inseridos corretamente. Para sensores com um sensor de temperatura integrado, conecte o segundo cabo à tomada de ATC apropriada (ATC int). Ao utilizar sensores de temperatura separados, conecte o cabo à tomada de ATC apropriada (ATC ext).Torça o plugue RCA (Cinch) para facilitar a conexão do sensor.

#### Sensor ISM®

Os sensores ISM® são reconhecidos automaticamente na conexão.

Quando conectar um sensor ISM® ao instrumento, verifique se nenhuma análise está sendo executada. Caso uma análise esteja sendo executada, a identificação do sensor será exibida após o ponto final da análise ser atingido.

# 4.8 Conectar um amostrador automático

#### <span id="page-20-2"></span>InMotion autosampler

Com o InMotion autosampler é possível a medição automática de até 303 amostras. O InMotion é suportado somente quando o instrumento está conectado ao software LabX. O InMotion autosampler é conectado ao instrumento com um cabo USB e pode ser usado somente no modo conectado ao LabX. Várias configurações diferentes estão disponíveis para o InMotion autosampler, de acordo com os seus requisitos.

#### Trocador de amostras Rondolino

Com o trocador de amostras Rondolino é possível a medição automática de até 9 amostras. Para conectar o amostrador Rondolino ao instrumento, é necessária uma "caixa Rondolino USB-TTL". Use o cabo USB para conectar a interface USB A do instrumento à caixa USB-TTL. Utilize o cabo de 9 pinos para conectar o amostrador Rondolino à caixa de TTL. Conecte o agitador compacto ao cabo do adaptador do agitador e, em seguida, ao instrumento. O agitador compacto é um agitador suspenso.

#### A este respeito, consulte também

- [Rondolino](#page-29-1)   [página 28](#page-29-1)
- [InMotion](#page-30-0)   [página 29](#page-30-0)

# 4.9 Conectar agitadores

<span id="page-20-3"></span>Conecte o uMix™, o agitador magnético externo da METTLER TOLEDO ou o agitador compacto da METTLER TOLEDO (agitador suspenso, necessário o cabo do adaptador) ao instrumento. Os agitadores são alimentados pelo instrumento e serão ligados/desligados automaticamente durante uma análise, de acordo com as configurações. Antes de conectar o agitador, desligue o instrumento. Use a entrada (Stir) do agitador na parte traseira. Observe a designação. Observe o capítulo correspondente das instruções de operação referente às configurações dos dispositivos periféricos.

# 4.10 Conectando os dispositivos PnP

<span id="page-20-4"></span>Pen drives USB, leitor de código de barras, impressora US-P25 e leitor de impressão digital podem ser conectados ao instrumento via as conexões USB no lado esquerdo do instrumento para uso imediato. O instrumento conta com detecção plug & play para prover o uso confortável dos dispositivos periféricos.

# 4.11 Conectar computadores

<span id="page-21-0"></span>O instrumento pode ser conectado a um PC com o software LabX ou EasyDirect pH.

Conectado ao software para PC LabX via USB ou Ethernet, o SevenExcellence se beneficia de funcionalidades adicionais como gerenciamento de dados e recursos, geração de relatórios e integração ERP/LIMS. O instrumento pode ser controlado por touchscreen e software para PC. Além disso, o LabX oferece suporte para regulação (por exemplo, 21 CFR parte 11) e permite análises combinadas com outros instrumentos de laboratório da METTLER TOLEDO .

Saiba mais e nos visite em:

[www.mt.com/LabX](http://www.mt.com/LabX)

O software para PC EasyDirect pH permite a transferência fácil e eficiente de resultados para um PC. Seven-Excellence se conecta via USB, um instrumento por PC.

Para a transmissão de dados simplificada para um PC ou rede via RS232, é possível selecionar a Impressora Compacta RS232 nas configurações de impressora.

# <span id="page-22-0"></span>5 Configurar o instrumento

#### Navegação: Home > Gerenciamento

Este capítulo fornece informações sobre como configurar o instrumento de acordo com os seus requisitos. O resumo a seguir exibe os botões disponíveis para as diversas opções de configuração.

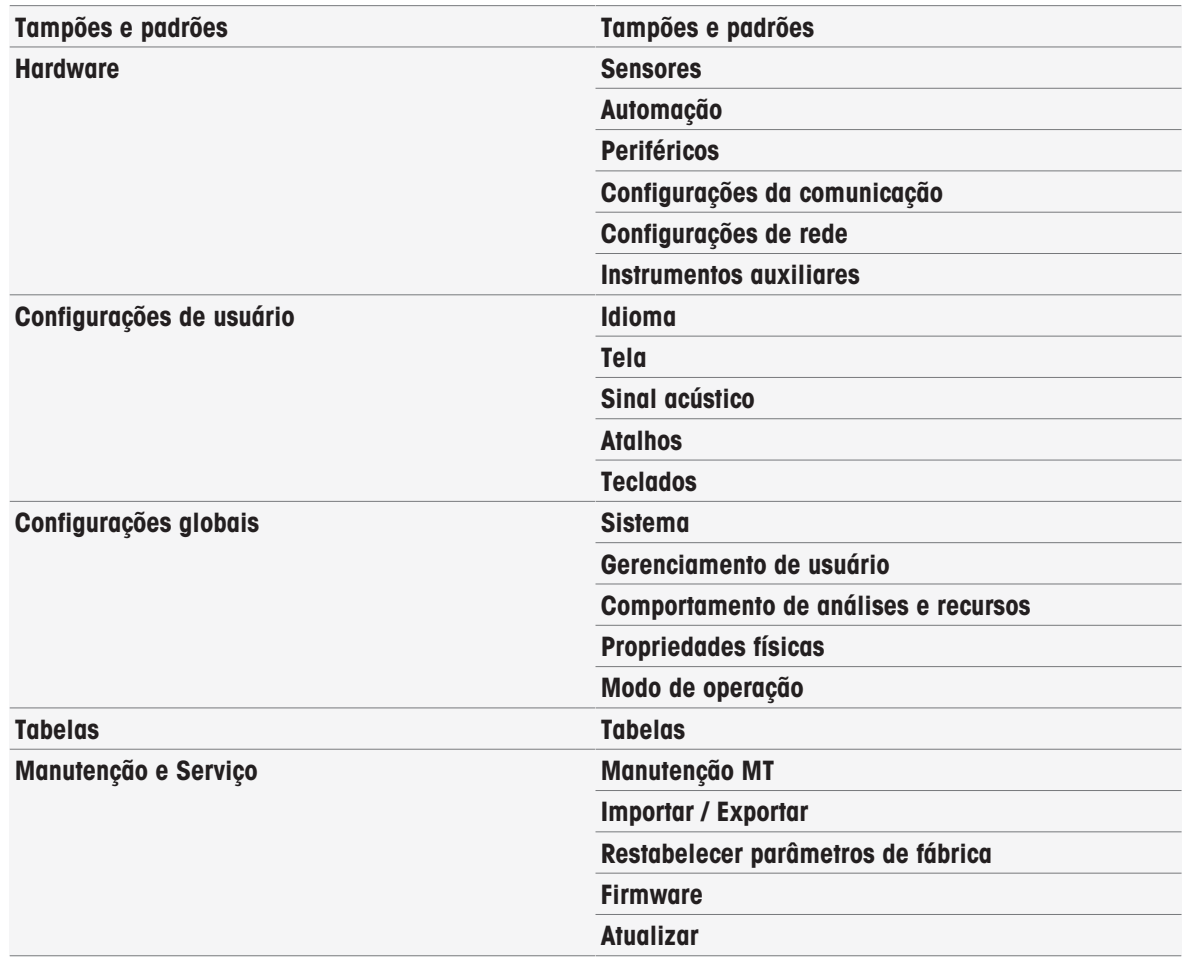

# 5.1 Tampões e padrões

<span id="page-22-1"></span>Esta seção descreve como gerenciar tampões e padrões. É possível usar tampões e padrões predefinidos ou criar, editar ou apagar tampões e padrões definidos pelo usuário.

É possível criar, no máximo, 20 conjuntos de tampões e grupos de padrões definidos pelo usuário com até 20 valores dependentes de temperatura por tampão ou padrão. Um total de 13 conjuntos de tampões e grupos de padrões está predefinido para calibração de pH, íon e condutividade.

Os conjuntos de tampões de pH predefinidos oferecem a opção de criar conjuntos de tampões individuais com base em uma mistura de diferentes tampões comerciais.

#### **Observação**

<span id="page-22-2"></span>Antes de efetuar uma calibração, é preciso definir os tampões e padrões.

#### 5.1.1 Tampões e Padrões predefinidos

O botão [Tampões e padrões] abre a lista de conjuntos de tampões e padrões predefinidos. Os conjuntos de tampões e padrões predefinidos não podem ser alterados nem apagados. Os parâmetros dos seguintes tampões e padrões são armazenados; consulte no Apêndice [\[Tampões e padrões predefinidos](#page-129-1)   [página 128\]](#page-129-1).

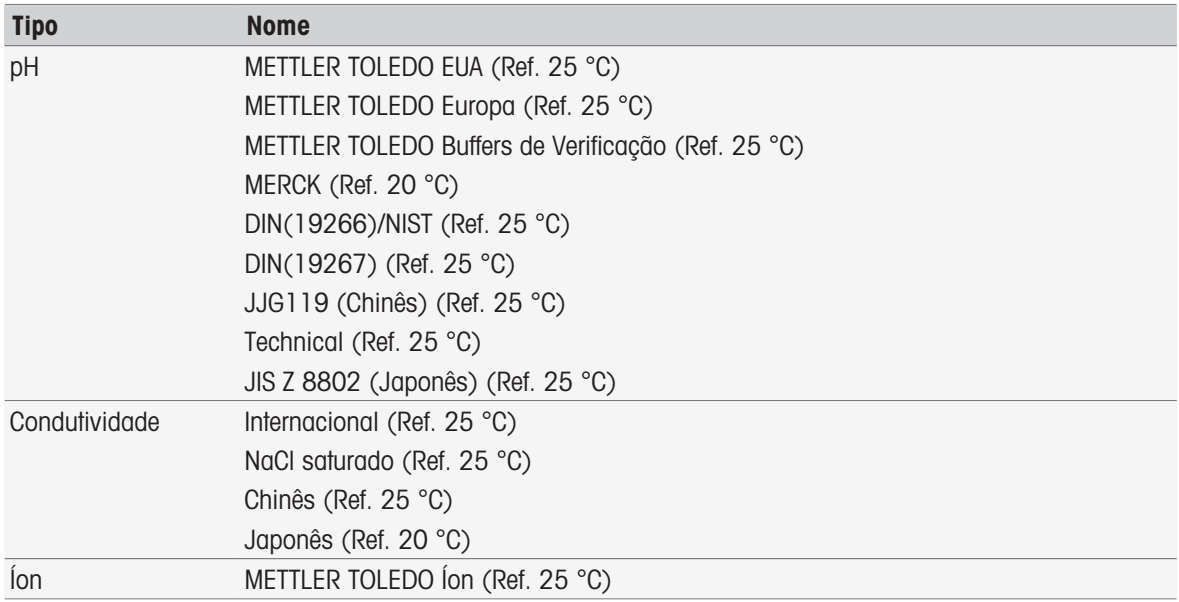

- 1 Toque em um conjunto de tampões ou grupo de padrões.
	- → O nome do conjunto de tampões ou do padrão é exibido com informações mais detalhadas sobre os valores armazenados.
- 2 Toque em um valor.
	- **→ Valores referidos à temp.** é exibido.

Os parâmetros Temperatura e Valor são exibidos.

#### **Observação**

Esta lista tem caráter informativo sobre os tampões e padrões predefinidos. Quando tampões e padrões definidos pelo usuário são definidos, eles também são mostrados nesta lista.

#### 5.1.2 Tampões e padrões definidos pelo usuário

<span id="page-23-0"></span>O botão [Tampões e padrões] conduz à lista de conjuntos de tampões e grupos de padrões armazenados. Ao criar um conjunto de tampões ou grupo de padrões definido pelo usuário, é possível usar os conjuntos de tampões e grupos de padrões já existentes. Deste modo, é possível criar novos conjuntos e grupos individuais com tampões e padrões de diferentes grupos. Tampões e padrões definidos pelo usuário serão incluídos na lista de tampões e padrões predefinidos.

#### Criando conjuntos de tampões e grupos de padrões definidos pelo usuário

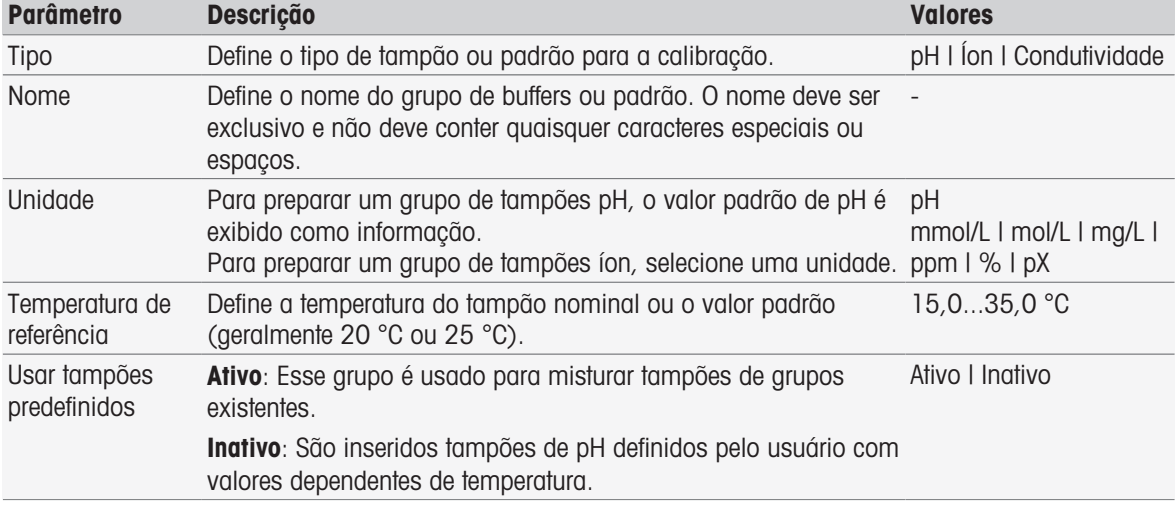

#### Navegação: Home > Gerenciamento > Tampões e padrões > Novo

1 Em Tipo selecione o tipo do tampão ou padrão.

2 Forneça ao grupo de tampões ou padrão um nome significativo.

- → Um nome Padrão de calibração com número consecutivo é inserido automaticamente e pode ser sobrescrito.
- 3 Em Temperatura de referência insira uma temperatura.
- 4 Se o tipo **ion** for selecionado, escolha uma unidade.
	- ou -

Se o tipo pH for selecionado e você desejar montar um conjunto de tampões a partir dos conjuntos de tampões armazenados, ative Usar tampões predefinidos.

- 5 Toque em [Salvar].
- Agora você criou um grupo de tampões ou padrão definido pelo usuário. O nome do grupo padrão ou de tampões definido pelo usuário é exibido.

Na próxima etapa os valores precisam ser definidos para:

- Grupos de tampões de pH definidos pelo usuário com base nos conjuntos de tampões predefinidos
- Grupos de tampões de pH definidos pelo usuário
- Padrões de íons definidos pelo usuário
- Padrões de condutividade definidos pelo usuário

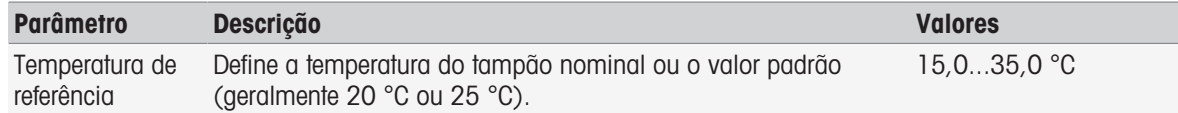

#### Adicione valores para grupos de tampões de pH definidos pelo usuário com base nos tampões predefinidos

#### Navegação: Home > Gerenciamento > Tampões e padrões > Meu grupo > Novo

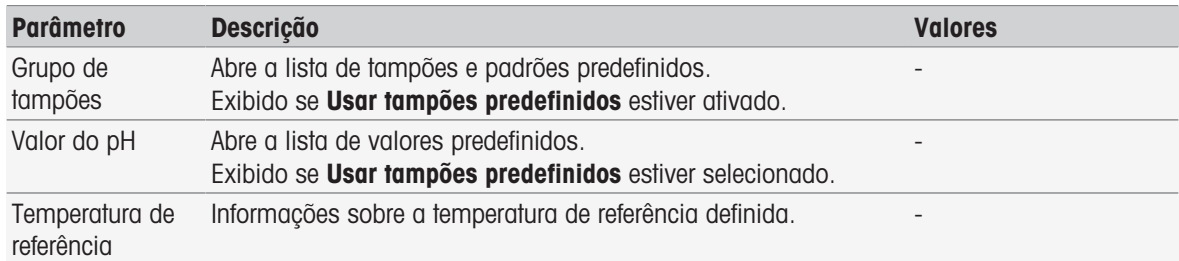

1 Toque no campo de lista **Grupo de tampões**.

 $\Rightarrow$  Selecionar tampão / grupo padrão é exibido.

- 2 Selecione um grupo de tampões.
- 3 Toque no campo de lista Valor do pH.
	- Selecionar Tampões / Padrões é exibido.
- 4 Selecione um valor de pH.
- 5 Toque em [OK]
	- O valor de pH em temperatura de referência é exibido na lista.
- 6 Para inserir mais valores, toque em [Novo] e repita as etapas anteriores. - ou -

Para finalizar e salvar as entradas, toque em [Salvar].

#### Adicionar valores para grupos de tampões de pH definidos pelo usuário

#### Navegação: Home > Gerenciamento > Tampões e padrões > Meu grupo > Novo

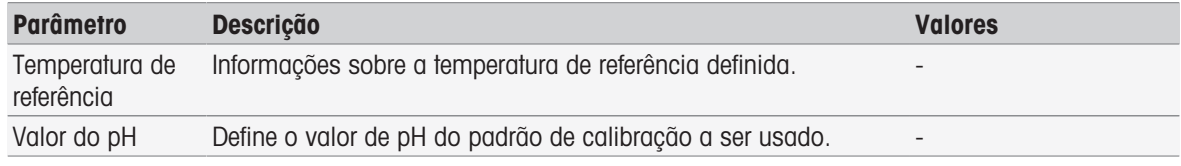

1 Insira um valor de pH e confirme com  $[OK]$ .

- O valor nominal do tampão ou padrão definido pelo usuário é exibido. O valor está configurado.
- 2 Para inserir valores relacionados à temperatura para esse padrão, selecione-o.
- 3 Toque em [Novo], insira os valores em Temperatura de referência e Valor do pH e, em seguida, toque em [OK]. Repita esta etapa para cada temperatura e depois toque em [OK].
- 4 Para inserir mais valores, toque em [Novo] e repita as etapas anteriores.  $011 -$

Para finalizar e salvar as entradas, toque em [Salvar].

#### Incluir valores para padrões de íons definidos pelo usuário

#### Navegação: Home > Gerenciamento > Tampões e padrões > Meu grupo > Novo

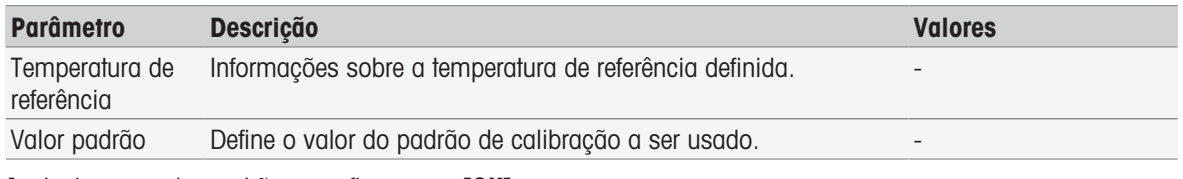

1 Insira um valor padrão e confirme com [OK].

- O valor nominal do padrão é exibido. O valor está configurado.
- 2 Para inserir valores relacionados à temperatura para esse padrão, selecione-o.
- 3 Toque em [Novo], insira os valores em Temperatura de referência e Valor padrão e, em seguida, toque em [OK]. Repita esta etapa para cada temperatura e depois toque em [OK].
- 4 Para inserir mais valores, toque em [Novo] e repita as etapas anteriores. - ou -

Para finalizar e salvar as entradas, toque em [Salvar].

#### Adicionar valores para grupos padrão de condutividade definidos pelo usuário

#### Navegação: Home > Gerenciamento > Tampões e padrões > Meu grupo > Novo

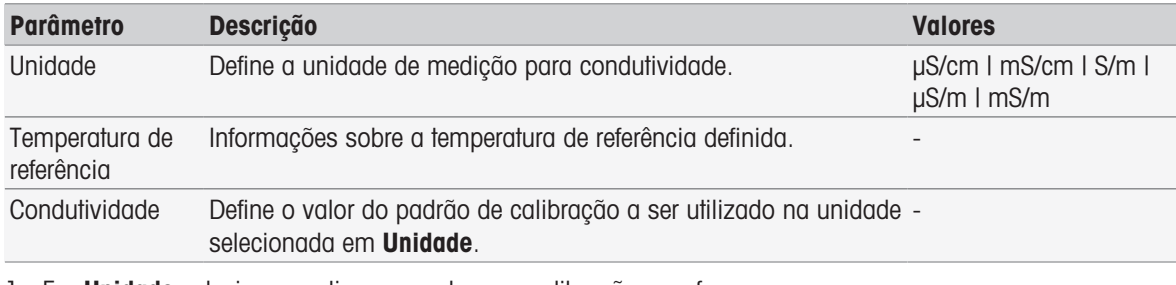

- 1 Em **Unidade** selecione um tipo ao qual a sua calibração se refere.
- 2 Insira um valor de condutividade e confirme com [OK].
	- O valor nominal do padrão é exibido. O valor está configurado.
- 3 Para inserir valores relacionados à temperatura para esse padrão, selecione-o.
- 4 Toque em [Novo], insira os valores em Temperatura de referência e Condutividade e, em seguida, toque em [OK]. Repita esta etapa para cada temperatura e depois toque em [OK].
- 5 Para inserir mais valores, toque em [Novo] e repita as etapas anteriores. - ou -

Para finalizar e salvar as entradas, toque em [Salvar].

#### Modificar tampões e padrões definidos pelo usuário

#### Navegação: Home > Gerenciamento > Tampões e padrões

- 1 Selecione o conjunto de tampões ou grupo de padrões apropriados na lista Grupo padrão/ tampão.
	- O nome do grupo de padrões ou tampões definido pelo usuário é exibido.
- 2 Toque no padrão a ser modificado.

#### **→ Valores referidos à temp.** é exibido.

- 3 Toque no valor relacionado à temperatura a ser modificado.
- O valor, dependendo do tampão ou padrão selecionado, é exibido.
- 4 Modifique o valor e confirme com [OK].
- 5 Confirme com [OK].

#### **→ Valores referidos à temp.** é exibido.

- 6 Para modificar mais valores, repita as etapas anteriores.
- 7 Para finalizar, toque em [Voltar].
	- O nome do grupo de padrões ou tampões definido pelo usuário é exibido.
- 8 Para salvar as entradas toque em [Salvar].

#### **Nota**

Não é possível modificar os valores de grupos de tampões definidos pelo usuário criados a partir de grupos de tampões predefinidos.

#### Apagar tampões e padrões definidos pelo usuário

#### Navegação: Home > Gerenciamento > [Tampões e padrões]

- 1 Selecione o conjunto de tampões ou grupo de padrões adequado.
- O nome do grupo de tampões ou padrões definido pelo usuário é exibido.
- 2 Toque no valor que deseja apagar.
	- ◆ Valores referidos à temp. é exibido.
- 3 Toque em [Excluir].
- 4 Para finalizar e salvar as entradas, toque em [Salvar].

#### Observação

Quando um valor de um conjunto de tampões ou grupo de padrões é apagado, os métodos que se referem a eles não são mais executáveis.

#### Apagar conjuntos de tampões e grupos de padrões definidos pelo usuário

#### Navegação: Home > Gerenciamento > Tampões e padrões

- 1 Selecione o conjunto de tampões ou grupo de padrões apropriados.
	- O nome do grupo de padrões ou tampões definido pelo usuário é exibido.
- 2 Toque em [Parâmetros] para abrir os parâmetros.
- 3 Toque em [Excluir].

#### **Nota**

Quando os conjuntos de tampões ou grupos de padrões forem excluídos, os métodos referentes aos conjuntos de tampões ou grupo de padrões excluídos não serão mais executáveis.

#### Modificar o nome de um conjunto de tampões ou grupo de padrões definido pelo usuário

#### Navegação: Home > Gerenciamento > Tampões e padrões

- 1 Selecione o conjunto de tampões ou grupo de padrões apropriados.
	- O nome do grupo de padrões ou tampões definido pelo usuário é exibido.
- 2 Toque em [Parâmetros] para abrir os parâmetros.
- 3 Substitua o nome do conjunto de tampões ou grupo de padrões definido pelo usuário.
- <span id="page-26-0"></span>4 Para concluir e armazenar as entradas, toque [Salvar].

# 5.2 Hardware

Esta seção descreve como configurar os componentes de hardware conectados ao instrumento, como:

- Sensores
- Automação
- Periféricos
- Configurações da comunicação
- Configurações de rede

# 5.2.1 Sensores

<span id="page-27-0"></span>Sensores para medição de pH, Redox, ISFET, condutividade, íon e temperatura podem ser conectados ao instrumento. Um sensor padrão por tipo de sensor é predefinido.

Os sensores podem ser adicionados, modificados e apagados. O período de utilização e a durabilidade de um sensor podem ser definidos e monitorados (para sensores redox e de temperatura apenas a durabilidade pode ser monitorada). É possível exibir ou imprimir o histórico de calibração.

#### Observação

Os sensores ISM® digitais são detectados automaticamente A calibração de fábrica será transmitida quando os sensores ISM® forem usados.

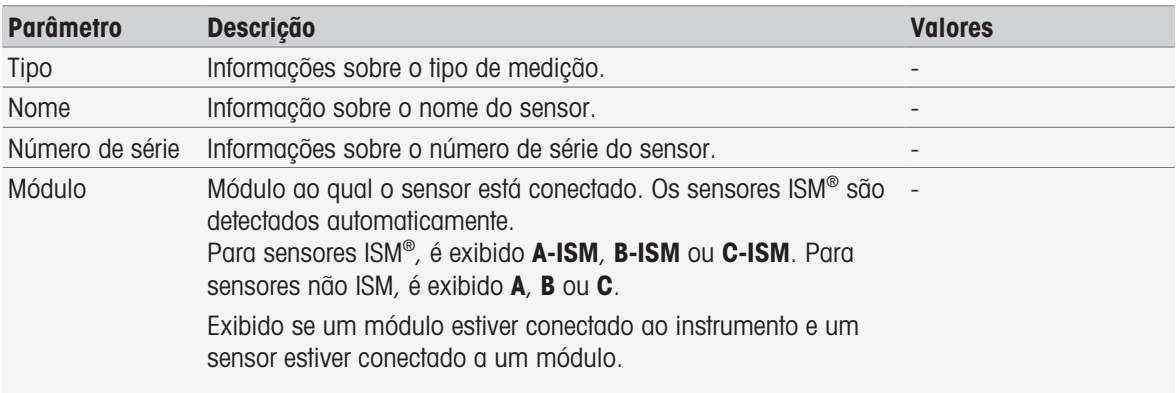

#### Navegação: Home > Gerenciamento > Hardware > [Sensores]

#### Adicionar sensores

#### Navegação: Home > Gerenciamento > Hardware > Sensores > [Novo]

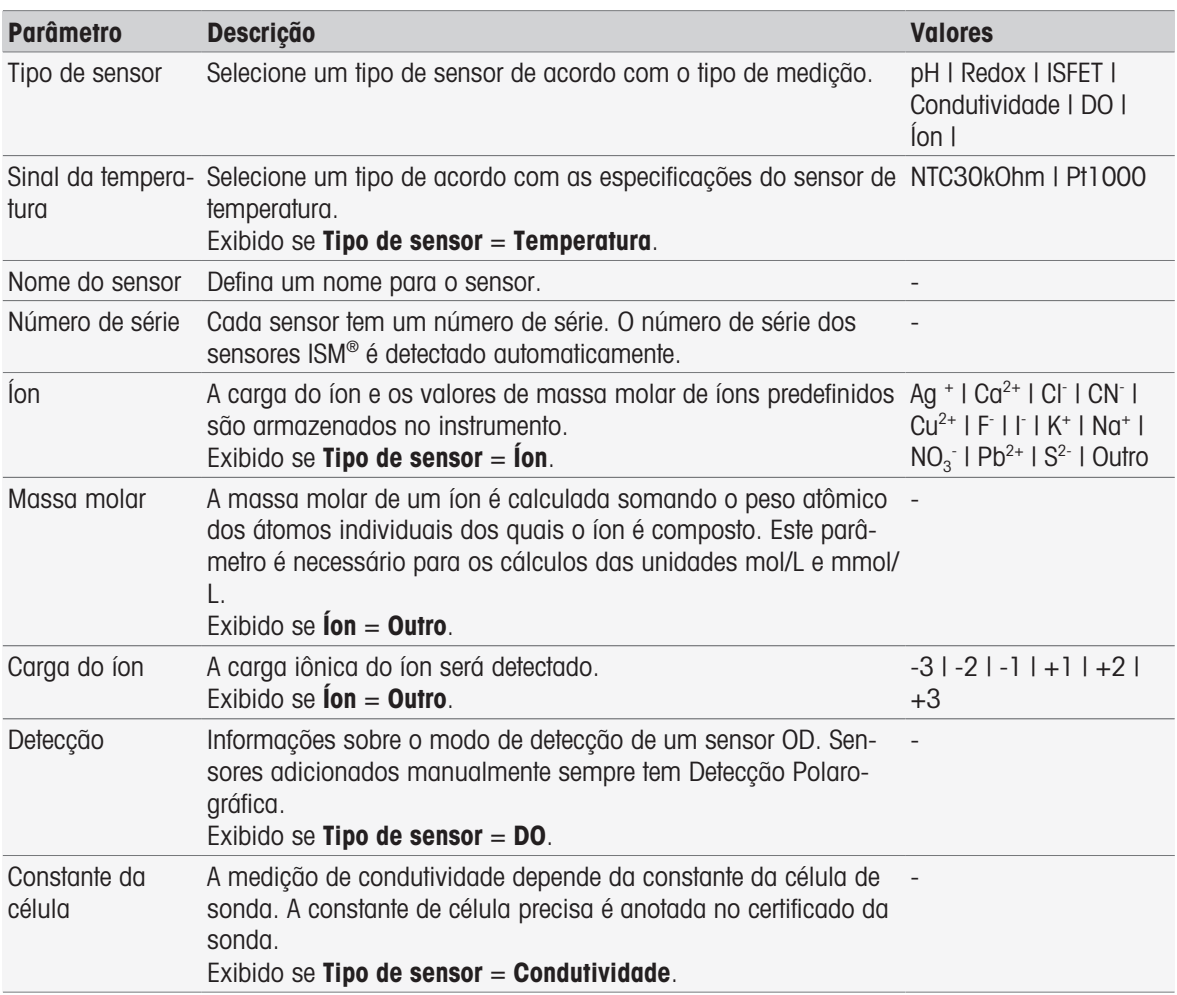

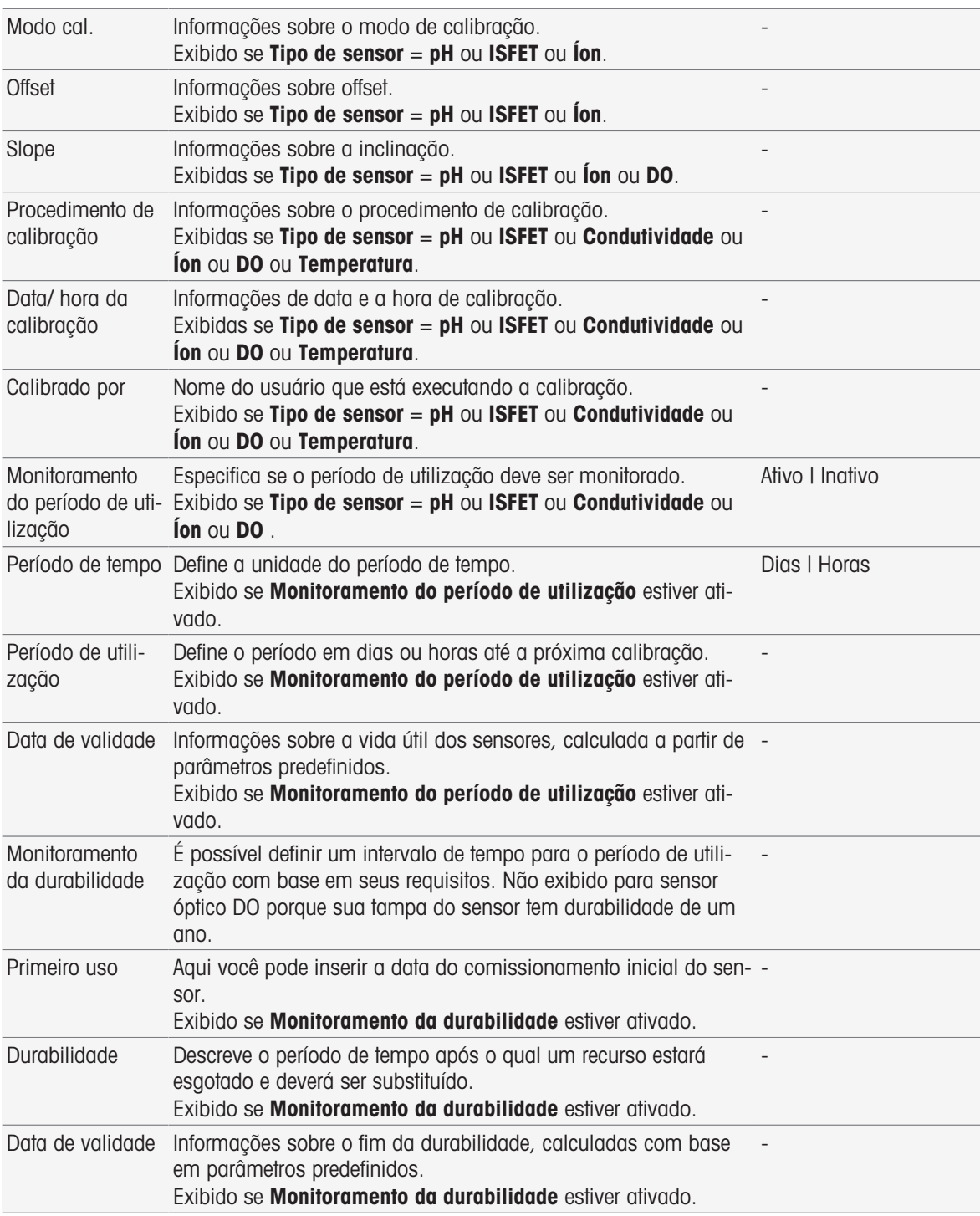

1 Selecione Tipo de sensor. Diferentes parâmetros e informações são apresentados dependendo do tipo de sensor.

- Se Temperatura estiver definido, selecione uma unidade em Sinal da temperatura.
- Se **ion** estiver definido, selecione um parâmetro predefinido ou **Outro** em **Tipo de íon**.
- Se Outro estiver definido, insira um valor em Massa molar e selecione um valor em Carga do íon da amostra a ser analisada.
- Se Condutividade estiver selecionado, insira o valor em Constante da célula do seu sensor de condutividade (encontrado no certificado do sensor). A unidade é predefinida.
- 2 Insira um nome de sensor. O nome Sensor com um número sequencial é inserido automaticamente. O nome em Nome do sensor é único. Se for usado um nome existente, um alerta será exibido. Toque em [OK] e altere o nome.
- 3 Insira o número de série.
- 4 Para monitorar a vida útil do sensor, ative Monitoramento do período de utilização. Insira dias ou horas em Período de tempo e Período de utilização. Data de validade é exibido em caráter informativo.
- 5 Para monitorar a durabilidade do sensor, ative Monitoramento da durabilidade. Insira a data e a hora em **Primeiro uso**. Em **Durabilidade**, insira o número de meses até que o sensor precise ser substituído. Data de validade é exibido em caráter informativo.
- 6 Para concluir e armazenar as entradas, toque em [Salvar].
- **→** O sensor foi incluído na lista.

#### Modificando sensores

#### Navegação: Home > Gerenciamento > Hardware > [Sensores]

Os parâmetros que podem ser modificados são:

- Nome do sensor
- Monitoramento do período de utilização
- Monitoramento da durabilidade
- Constante da célula (apenas condutividade)
- 1 Toque no sensor a ser modificado.
	- **→ Parâmetros** é exibido.
- 2 Modifique os parâmetros necessários.
- 3 Para finalizar e salvar as entradas, toque em [Salvar].

#### **Observação**

- O tipo do sensor não pode ser modificado.
- Um sensor atualmente em uso não pode ser modificado.
- Alterar o nome do sensor não cria um novo sensor na lista.

#### Apagar sensores

#### Navegação: Home > Gerenciamento > Hardware > [Sensores]

- 1 Toque no sensor que deseja apagar.
	- $\rightarrow$  Parâmetros é exibido.
- 2 Toque em [Excluir].
- **→** O sensor foi excluído sem alerta.

#### **Observação**

- O último sensor de um tipo não pode ser apagado.
- Um sensor atualmente em uso não pode ser apagado.
- Sensores predefinidos não podem ser apagados.

#### Exibir e imprimir histórico de calibração

#### Navegação: Home > Gerenciamento > Hardware > [Sensores]

- 1 Toque no sensor necessário.
	- $\rightarrow$  Parâmetros é exibido.
- 2 Toque em [Histórico de calibração] para visualizar o histórico.
- 3 Para imprimir o histórico, toque em [Imprimir].
- <span id="page-29-0"></span>**→** O histórico será impresso.

#### 5.2.2 Automação

As unidades de automação a seguir podem ser instaladas.

#### 5.2.2.1 Rondolino

<span id="page-29-1"></span>O instrumento possui a identificação PnP (Plug & Play). Assim que o Rondolino for conectado, as informações apropriadas serão exibidas.

#### Navegação: Home > Gerenciamento > Hardware > Automação > Rondolino

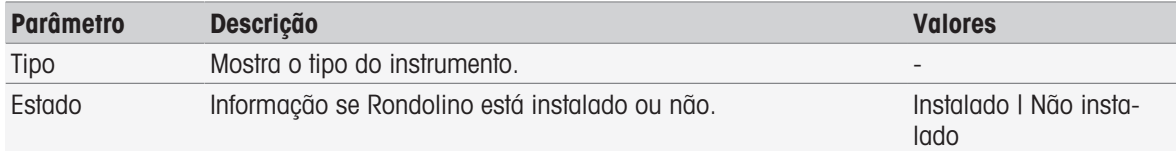

#### 5.2.2.2 InMotion

<span id="page-30-0"></span>O instrumento possui a identificação PnP (Plug & Play). Assim que o InMotion autosampler for conectado, as informações apropriadas serão exibidas.

Os InMotion autosamplers podem reter várias amostras dependendo da unidade base (Flex, Pro ou Max) e da prateleira de amostra adjunta. O InMotion Autosampler conecta-se à interface USB no instrumento. Os InMotion autosamplers e as torres acopladas são dispositivos PnP automaticamente reconhecidos e instalados em conexão com o titulador.

Os InMotion autosamplers poderão ser usados somente se o instrumento estiver conectado ao software para PC LabX. Somente uma torre pode ser usada.

| <b>Parâmetro</b>              | <b>Descrição</b>                                                                                                    | <b>Valores</b>                                               |  |  |
|-------------------------------|----------------------------------------------------------------------------------------------------|--------------------------------------------------------------|--|--|
| Tipo                          | Mostra o tipo de instrumento.                                                                                                    |                                                              |  |  |
| Tipo de base                  | Indica o tipo de trocador de amostra                                                                                                    | Flex   Pro   Max                                             |  |  |
| Estado                        | Informações se um InMotion autosampler estiver instalado.                                                                                  | Instalado   Não insta-<br>lado   Instalado, não<br>suportado |  |  |
| Saída agitador                | Define a saída do agitador no InMotion, em que o agitador está<br>conectado.                                                               | InMotion/Stirrer1<br>InMotion/Stirrer6                       |  |  |
| Saída do<br>PowerShower       | Especifica a conexão da bomba no InMotion, em que a bomba<br>PowerShower está conectada.                                                   | InMotion/Pump1<br>InMotion/Pump6                             |  |  |
| Taxa                          | Especifica a taxa de bombeamento da bomba PowerShower [mL/ 0, 1 1000<br>$min$ ].                                                           |                                                              |  |  |
| Saída da bomba<br>de drenagem | Especifica a conexão da bomba no InMotion, em que a bomba<br>de drenagem está conectada.                                                   | InMotion/Pump1<br>InMotion/Pump6                             |  |  |
| Taxa                          | Especifica a taxa de bombeamento da bomba de drenagem [mL/ 0, 1 1000<br>$min$ ].                                                           |                                                              |  |  |
| CoverUp                       | Informações se o manipulador da tampa estiver instalado.                                                                                   | Instalado   Não insta-<br>lado                               |  |  |
| Rack                          | Indica o tipo de prateleira instalada.<br>Padrão: Prateleira padrão.<br><b>Banho termostatizado</b> : Prateleira incluindo um banho-maria. | Padrão I Banho termos-<br>tatizado                           |  |  |
|                               | Tamanho do rack Indica o tamanho da prateleira instalada.                                                                                  | Número de posições na<br>prateleira                          |  |  |

Navegação: Home > Gerenciamento > Hardware > Automação > InMotion

# 5.2.3 Periféricos

barras

# <span id="page-30-1"></span>Navegação: Home > Gerenciamento > Hardware > [Periféricos]

Na caixa de diálogo **Periféricos**, os seguintes dispositivos e ajustes podem ser configurados:

Altura do copo Define a altura da proveta [mm]. 65...215

Leitora de cod. de Informa se um leitor de código de barras está instalado. Instalado I Não insta-

- Memory Stick USB
- Leitora de impressões digitais
- **·** Impressora
- Leitora de cod. de barras
- Agitador

lado

O capítulo a seguir descreve o gerenciamento dos vários periféricos que podem ser conectados ao instrumento. São incluídas instruções sobre como adicionar periféricos e como alterar os parâmetros.

### 5.2.3.1 Pen Drive

#### <span id="page-31-0"></span>Navegação: Home > Gerenciamento > Hardware > Periféricos > Memory Stick USB

Os pen-drives comercialmente disponíveis para USB Versão 1.1 são suportados com o sistema de arquivos FAT12, FAT16, FAT32 ou exFAT (mas não NTFS). Dois soquetes USB estão localizados no lado direito do instrumento. Assim que o pen-drive USB é conectado, o instrumento reconhece o dispositivo periférico. O campo de status informa se a memória externa foi instalada ou não.

#### 5.2.3.2 Leitor de impressões digitais

<span id="page-31-1"></span>Conecte a leitora de impressões digitais à porta USB do instrumento. Há duas portas USB no lado direito do instrumento. Antes que o leitor de impressões digitais possa ser usado, as funções correspondentes precisam ser configuradas. Consulte [\[Políticas de conta](#page-40-0)  $\triangleright$  [página 39\]](#page-40-0).

Navegação: Home > Gerenciamento > Hardware > Periféricos > [Leitora de impressões digitais]

| <b>Parâmetro</b>                              | <b>Descrição</b>                                                                                                    | <b>Valores</b>         |
|-----------------------------------------------|----------------------------------------------------------------------------------------------------|------------------------|
| Ativar leitora de<br>impressões digi-<br>tais | Ativar leitora de impressões digitais.                                                                                                    | Ativo   Ingtivo        |
| Estado                                        | Informação que o dispositivo periférico está instalado.<br>Exibido se a caixa de seleção Ativar leitora de impressões digi- lado<br>tais estiver selecionada. | Instalado   Não insta- |

- Para ativar o leitor de impressões digitais, selecione Ativar leitora de impressões digitais.

Um campo de status é exibido e informa se o dispositivo periférico está conectado.

#### 5.2.3.3 Impressora

<span id="page-31-2"></span>O instrumento suporta diferentes impressoras e um gravador de PDF para armazenar dados em um pen-drive USB. O tipo de impressora selecionado é usado para todos os tipos de impressões, por exemplo, durante a execução de uma medição direta ou um método com a função de método Relatório. O idioma das impressões é definido na configuração do usuário como idioma do relatório.

#### Navegação: Home > Gerenciamento > Hardware > Periféricos > Impressora

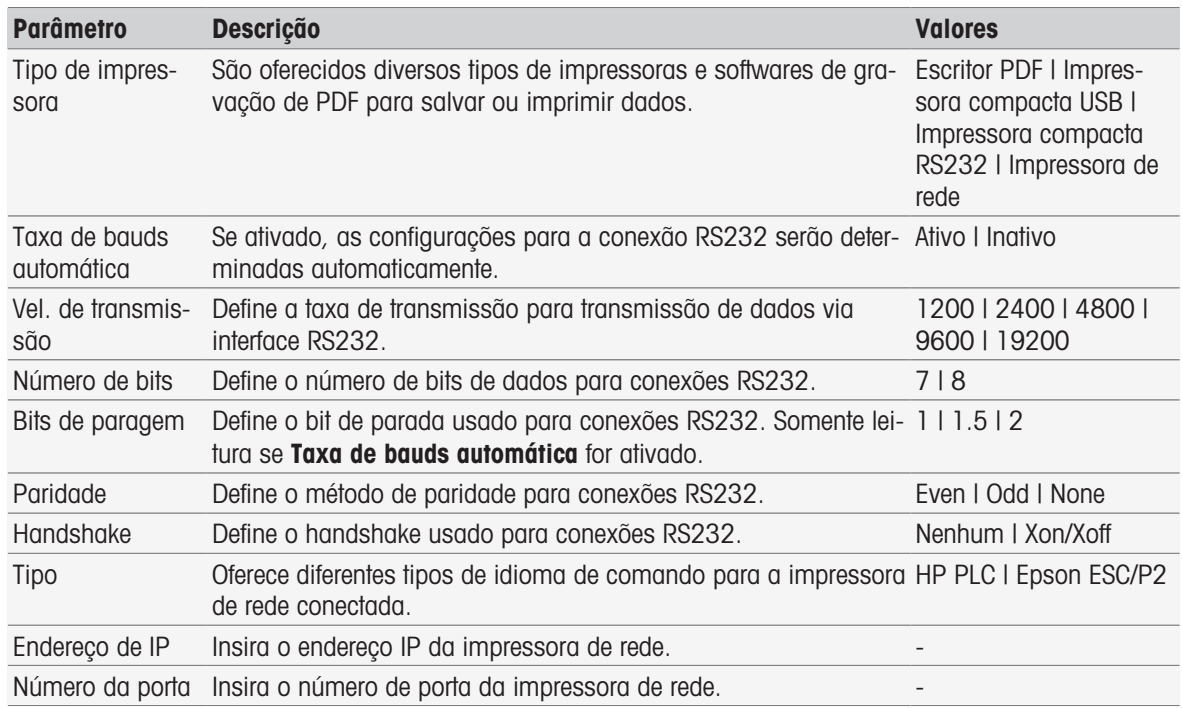

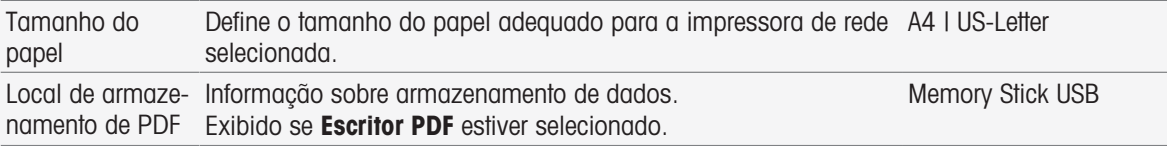

#### 1 Selecione um tipo em Tipo de impressora

- 2 Se Impressora compacta RS232 for selecionado e Taxa de bauds automática não estiver ativado, insira os parâmetros correspondentes.
	- ou -

Se Impressora de rede for selecionado, insira os parâmetros correspondentes.

- 3 Para imprimir uma página de teste, toque em [Testar página].
- 4 Para finalizar e salvar as entradas, toque em [Salvar].

#### A este respeito, consulte também

- [Idioma](#page-34-1)   [página 33](#page-34-1)
- $\exists$  [Histórico de calibração](#page-49-3)  $\triangleright$  [página 48](#page-49-3)
- $\Box$  [Iniciando uma calibração direta](#page-50-1)  $\blacktriangleright$  [página 49](#page-50-1)
- [Início a partir dos Ajustes do módulo](#page-53-1)   [página 52](#page-53-1)
- [Medida \(Intervalo\)](#page-86-0)   [página 85](#page-86-0)
- $\Box$  [Imprimir dados da análise](#page-113-0)  $\rightarrow$  [página 112](#page-113-0)

#### 5.2.3.4 Leitor de código de barras

#### <span id="page-32-0"></span>Navegação: Home > Gerenciamento > Hardware > Periféricos > [Leitora de cod. de barras]

Conecte o leitor de código de barras a uma porta USB. Há duas portas USB no lado direito do instrumento. A função PnP do instrumento reconhece se um leitor de código de barras está conectado. O campo de status informa que um leitor de código de barras está conectado.

#### 5.2.3.5 Agitador

<span id="page-32-1"></span>Conecte o agitador à porta correspondente na parte traseira do corpo do instrumento. A função PnP do instrumento reconhece se um agitador está conectado.

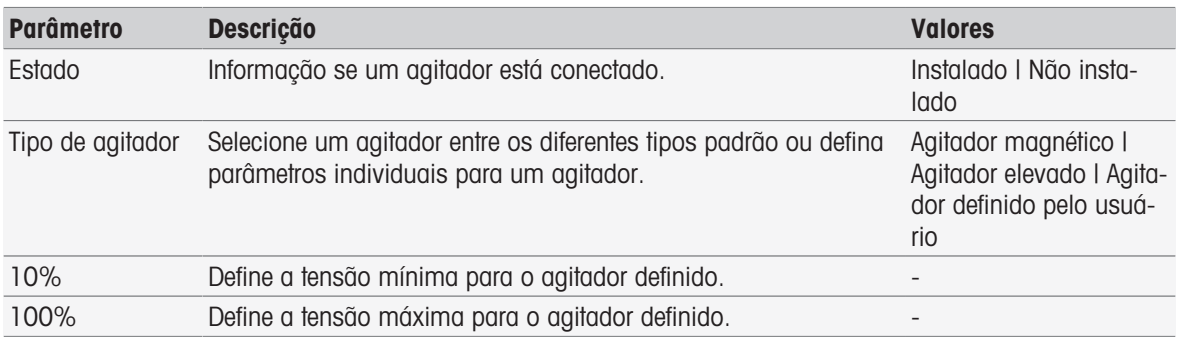

#### Navegação: Home > Gerenciamento > Hardware > Periféricos > [Agitador]

1 Em Tipo de agitador, selecione o tipo de agitador a ser usado.

- 2 Insira um valor para a tensão mínima do agitador atual.
- 3 Insira um valor para a tensão máxima do agitador atual.
- 4 Para verificar os ajustes da velocidade de agitação, toque em [Testar].
- 5 Para finalizar e salvar as entradas, toque em [Salvar].

#### **Observação**

<span id="page-32-2"></span>O tipo de agitador só pode ser selecionado se houver um agitador conectado ao instrumento.

#### 5.2.4 Configurações de comunicação

O SevenExcellence pode ser conectado a um PC para comunicação com o software de laboratório LabX ou **EasyDirect pH** a fim de fazer o controle remoto.

#### Navegação: Home > Gerenciamento > Hardware > Configurações da comunicação

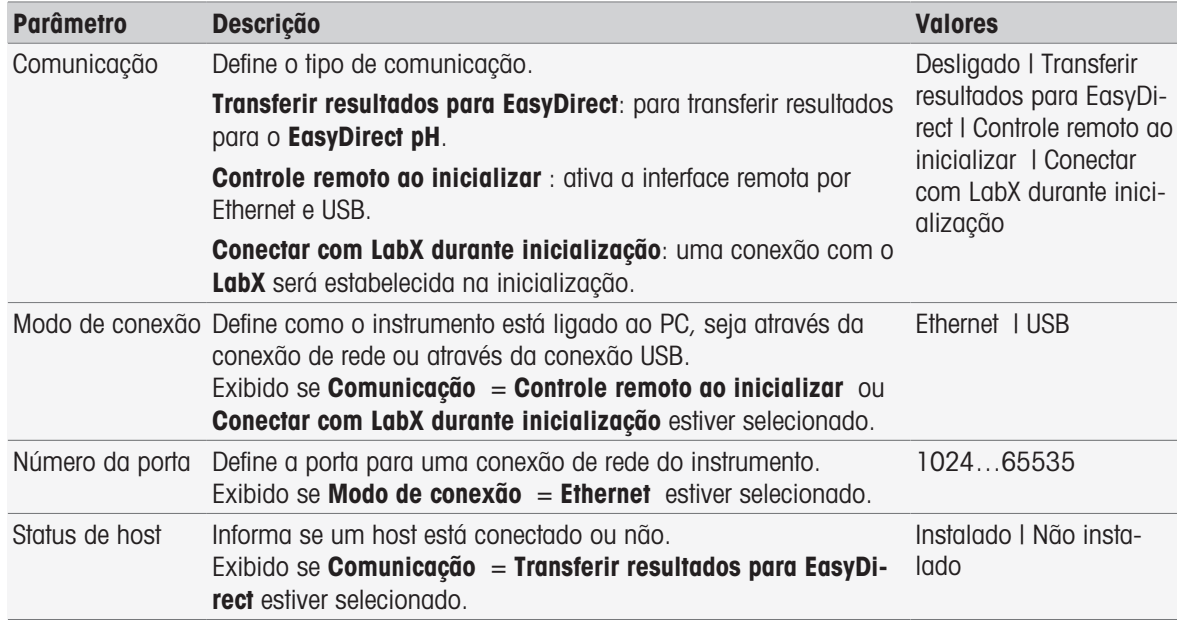

#### 5.2.5 Configurações de rede

<span id="page-33-0"></span>Defina essas configurações se seu instrumento estiver conectado a uma rede.

Navegação: Home > Gerenciamento > Hardware > [Configurações de rede]

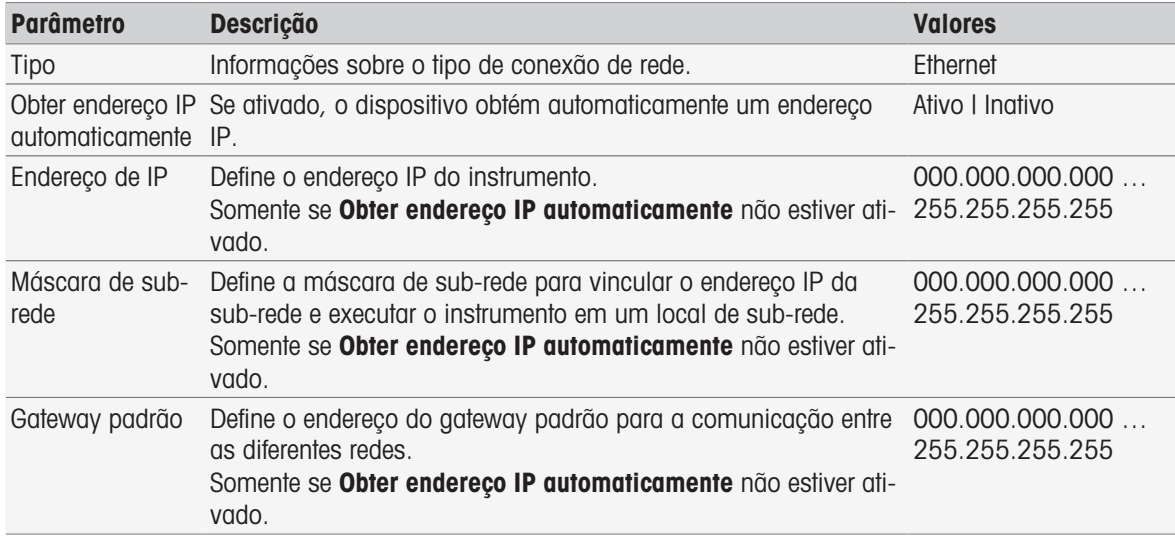

#### 5.2.6 Instrumentos auxiliares

<span id="page-33-1"></span>Durante a execução do método, o SevenExcellence pode enviar e receber dados para/de um instrumento auxiliar conectado via cabo RS232, usando um adaptador USB-RS232 específico. As configurações da comunicação podem ser definidas de acordo com o instrumento auxiliar.

#### Navegação: Home > Gerenciamento > Hardware > Instrumentos auxiliares

Selecione um instrumento auxiliar existente na lista ou guia Novo para criar um novo. Para eliminar um instrumento auxiliar da lista, selecione-o e a guia Excluir. Um item deve permanecer na lista e não pode ser eliminado.

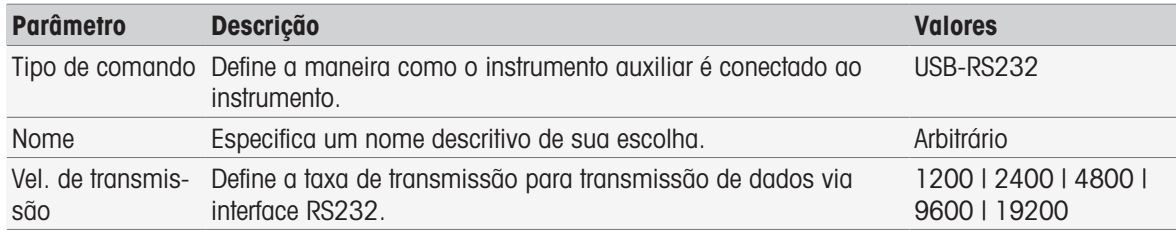

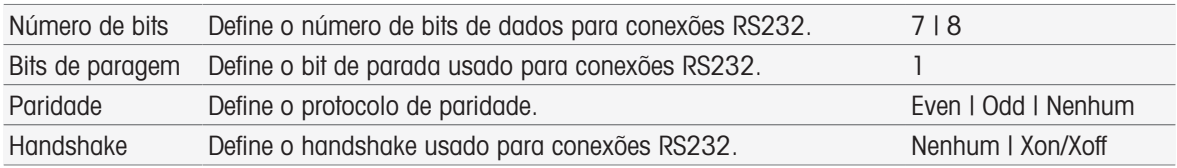

#### A este respeito, consulte também

<span id="page-34-0"></span>[Acessórios](#page-122-0)   [página 121](#page-122-0)

# 5.3 Configurações do usuário

#### Navegação: Home > Gerenciamento > Config. usuário

A caixa de diálogo **Config. usuário** contém as configurações que podem ser feitas especificamente para cada usuário registrado no momento.

Config. usuário inclui as seguintes configurações:

- Idioma
- Tela
- Sinal acústico para tons de sinal
- Atalhos
- Teclados (alfanumérico e numérico)

## 5.3.1 Idioma

<span id="page-34-1"></span>O idioma pode ser definido separadamente para a operação da interface com o usuário, assim como para os relatórios que serão impressos.

#### Navegação: Home > Gerenciamento > Config. usuário > [Idioma]

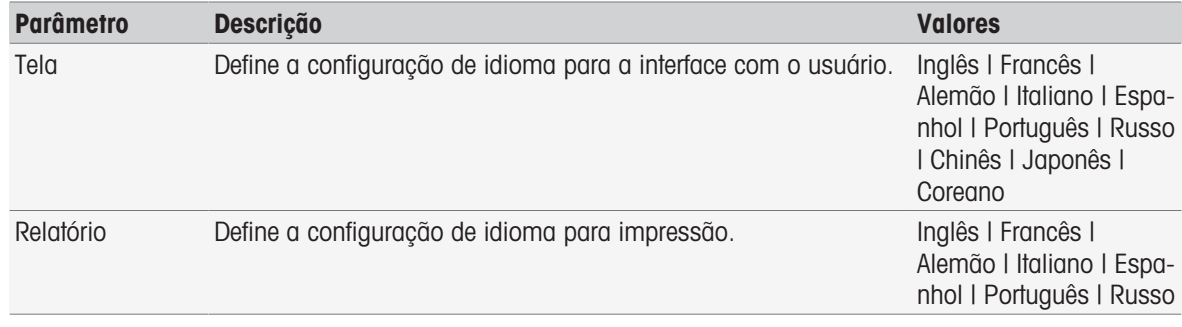

- 1 Selecione um idioma em Tela.
- 2 Selecione um idioma em Relatório.
- 3 Para finalizar e salvar as entradas, toque em [Salvar].

# 5.3.2 Tela

<span id="page-34-2"></span>A tela pode ser adaptada às necessidades individuais. Se desejar, ative o protetor de tela e defina o período até sua exibição.

#### Navegação: Home > Gerenciamento > Config. usuário > [Tela]

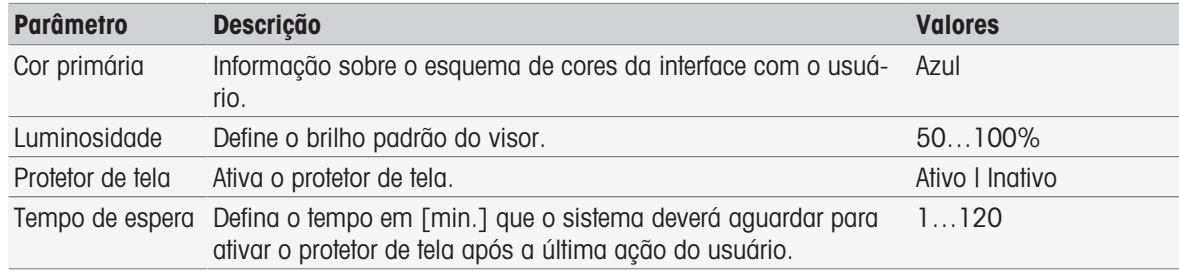

1 Selecione um valor em porcentagem para Luminosidade.

2 Para usar o protetor de tela, ative Protetor de tela e defina um tempo para Tempo de espera.

3 Para finalizar e salvar as entradas, toque em [Salvar].

# 5.3.3 Bipe

<span id="page-35-0"></span>É possível ativar um sinal sonoro. Com o apertar de um botão, um sinal sonoro é ouvido em caso de mensagens de erro, estabilidade dos resultados de medição, notícias adicionais ou se for necessária interação do usuário.

| <b>Parâmetro</b>                            | <b>Descrição</b>                                                            | <b>Valores</b>  |
|---------------------------------------------|-----------------------------------------------------------------------------|-----------------|
|                                             | Apertar uma tecla Ativa o sinal de áudio ao tocar na tela touchscreen.      | Ativo   Ingtivo |
| Mensagem de<br>erro                         | Ativa um bipe no caso de mensagens de erro.                                 | Ativo I Inativo |
| Sinal de estabili-<br>dade                  | Ativa o sinal de áudio quando um resultado de medição fica<br>estável.      | Ativo   Ingtivo |
| Novas notícias                              | Ativa o sinal de áudio quando ocorrem eventos que aparecem<br>sob Notícias. | Ativo   Ingtivo |
| Requisitado inte-<br>ração com usuá-<br>rio | Ativa um bipe quando a interação do usuário é necessária.                   | Ativo   Ingtivo |

Navegação: Home > Gerenciamento > Config. usuário > [Sinal acústico]

1 Em certos casos, para ouvir o sinal é preciso ativar as caixas de seleção de acordo com seus requisitos.

2 Para finalizar e salvar as entradas, toque em [Salvar].

# 5.3.4 Atalhos

#### <span id="page-35-1"></span>Navegação: Home > Gerenciamento > Config. usuário > [Atalhos]

É possível criar atalhos após os parâmetros dos métodos e séries serem definidos; consulte [\[Criando atalhos](#page-62-0) [para métodos](#page-62-0)   [página 61\]](#page-62-0), [\[Criando atalhos para séries](#page-108-2)   [página 107\].](#page-108-2) A administração dos atalhos acontece no menu Gerenciamento. Este capítulo descreve como modificar ou apagar atalhos.

#### Modificar atalhos

Os atalhos permitem iniciar métodos, séries e operações manuais diretamente na tela inicial. Você pode colocar atalhos na tela inicial pressionando o botão AddToHome. AddToHome está localizado no diálogo inicial de cada método, série e operação manual.

#### Navegação: Home > Gerenciamento > Config. usuário > Atalhos

- Selecione um método ou série na lista.
	- $\Rightarrow$  Parâmetros do atalho é exibido.

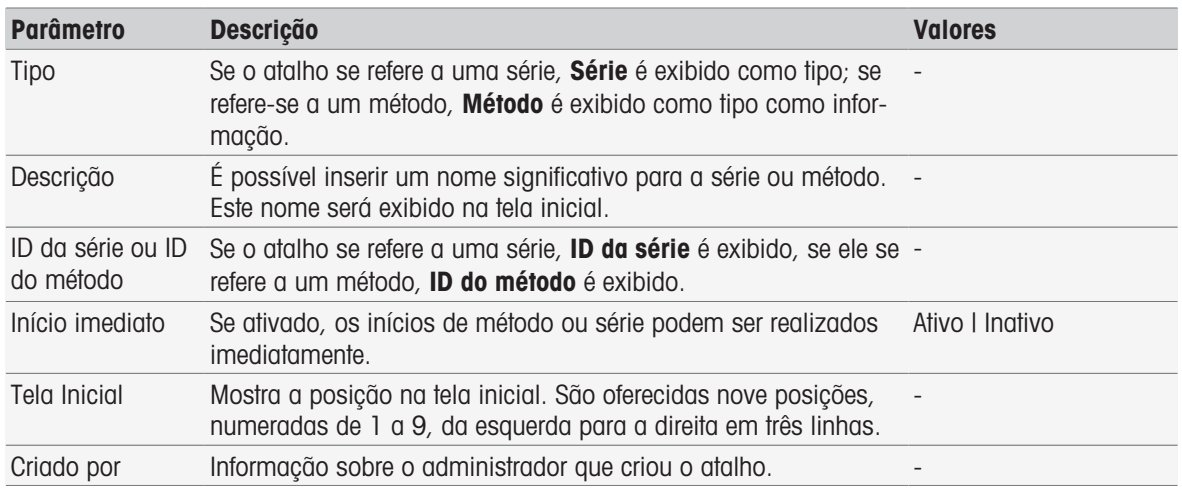

1 Para alterar a entrada em **Descrição**, sobrescreva-a.

2 Para alterar as opções para Início imediato, ative ou desative a caixa de seleção.

3 Para alterar a posição, toque no campo de lista em Tela Inicial. Tocar em uma área livre em **Selecionar local para atalho** atribuirá a nova posição da tela inicial.

4 Para concluir e armazenar as entradas, toque em [Salvar].
# Apagar atalhos

### Navegação: Home > Gerenciamento > Config. usuário > [Atalhos]

1 Selecione o atalho relevante na lista.

- $\Rightarrow$  Parâmetros do atalho é exibido.
- 2 Toque em [**Excluir**].
- $\rightarrow$  0 atalho foi apagado sem alerta.

# 5.3.5 Teclados

O layout dos campos de entrada alfanuméricos e numéricos pode ser definido aqui.

#### Navegação: Home > Gerenciamento > Config. usuário > [Teclados]

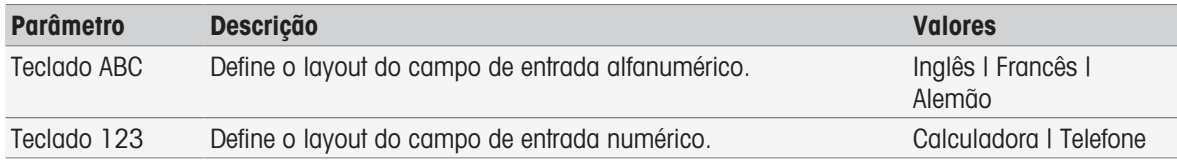

1 Selecione um layout para Teclado ABC.

- 2 Selecione um layout para Teclado 123.
- 3 Para finalizar e salvar as entradas, toque em [Salvar].

# 5.4 Configurações globais

## Navegação: Home > Gerenciamento > Configurações globais

Em Configurações globais, você pode fazer configurações gerais do instrumento que se apliquem a todos os usuários. As configurações nessa caixa de diálogo só podem ser alteradas por usuários com as autorizações apropriadas.

As configurações globais incluem configurações para:

- Sistema
- **Gerenciamento de usuário**: Criar contas de usuário e configurar direitos de assinatura.
- Comportamento de análises e recursos
- Propriedades físicas inclui Unidade da temperatura.
- Modo de operação

# 5.4.1 Sistema

Identificação do instrumento, formato de data e hora, e data e hora atuais podem ser configurados neste diálogo.

# Navegação: Home > Gerenciamento > Configurações globais > Sistema

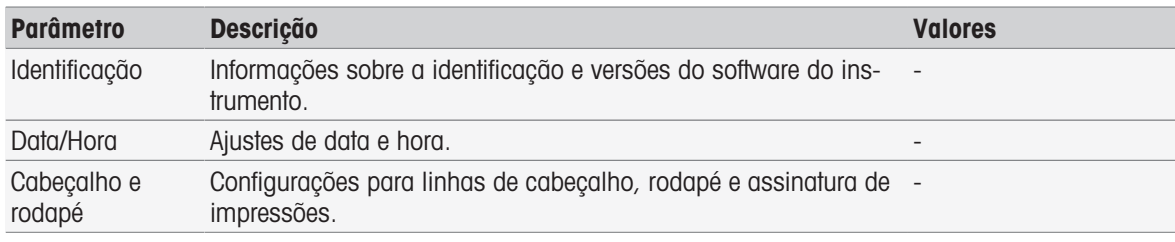

# 5.4.1.1 Identificação

Você pode inserir seu próprio código para identificar o instrumento.

## Navegação: Home > Gerenciamento > Configurações globais > Sistema > Identificação

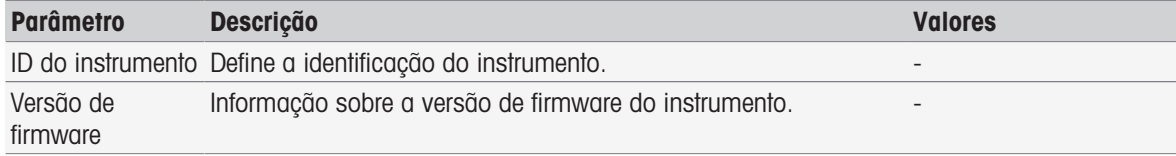

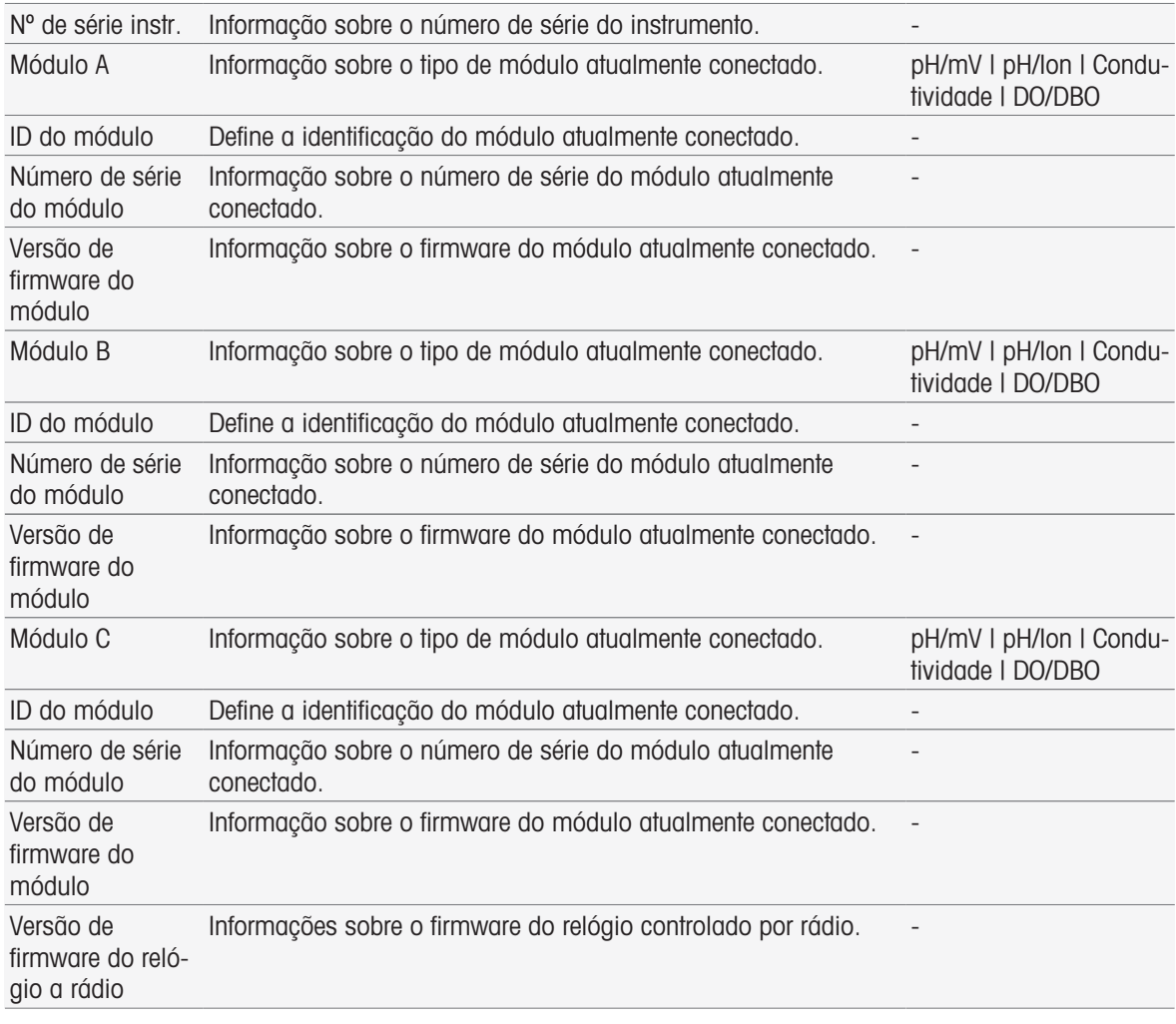

## 1 Inserir o ID no ID do instrumento.

2 Para inserir um ID para ID do módulo, conecte um módulo ao instrumento.

3 Para concluir e armazenar as entradas, toque em [Salvar].

# 5.4.1.2 Data/Hora

Você pode inserir um formato de exibição para data e hora e configurar a data e hora atuais.

# Navegação: Home > Gerenciamento > Configurações globais > Sistema > Data/Hora

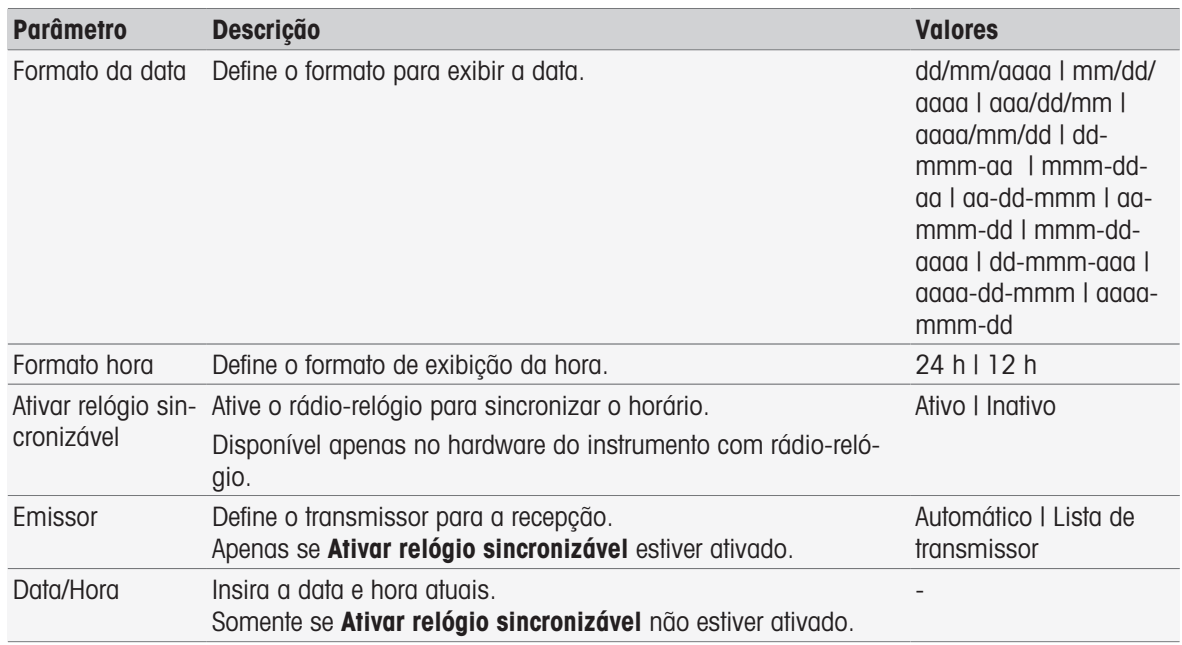

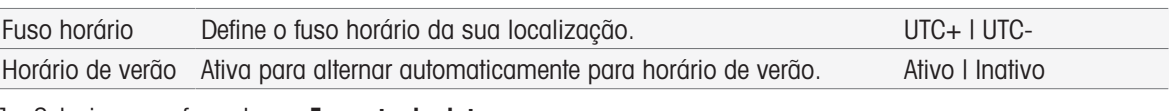

- 1 Selecione um formato em **Formato da data**.
- 2 Selecione um formato em Formato hora.
- 3 Para usar o relógio a rádio, ative Ativar relógio sincronizável. - ou -
	- Toque no campo de lista [Data/Hora], insira o dia e hora atuais e confirme com [OK].
- 4 Selecione seu local em Fuso horário.
- 5 Para alternar automaticamente para o horário de verão, ative **Horário de verão**.
- 6 Para concluir e armazenar as entradas, toque em [Salvar].

# **Nota**

- Algumas versões do instrumento são equipadas com um rádio-relógio. O rádio-relógio tentará sincronizar a cada 7 horas. Para evitar a interrupção das medições durante a sincronização do relógio a rádio, a sincronização ocorrerá somente quando o instrumento for desligado. Para reduzir a interferência durante a sincronização do rádio-relógio, é recomendável desconectar a fonte de alimentação durante a noite ou durante longos períodos sem uso.
- O horário de verão automatizado e o rádio-relógio não devem ser usados ao mesmo tempo.

# 5.4.1.3 Cabeçalho e rodapé

Você pode definir as linhas de cabeçalho, rodapé e assinatura das impressões.

## Navegação: Home > Gerenciamento > Configurações globais > Sistema > Cabeçalho e rodapé

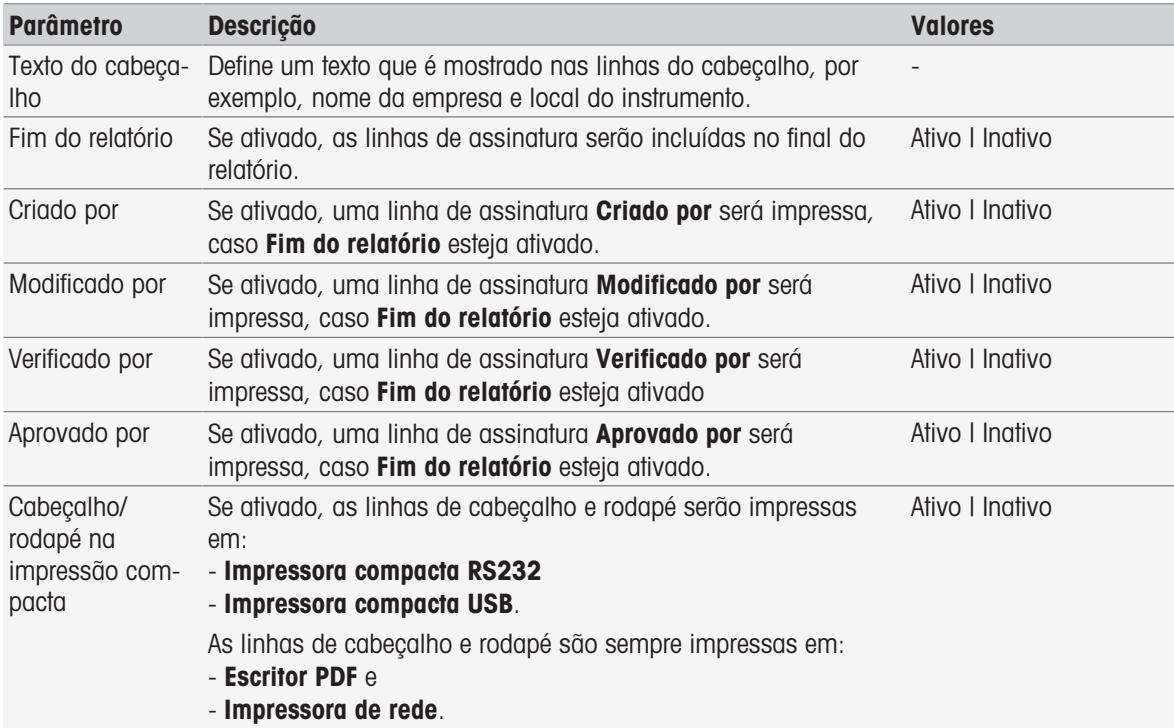

#### 1 Insira um texto em Texto do cabeçalho.

- 2 Para incluir linhas de assinatura no final de um relatório, ative Fim do relatório e ative as linhas de assinatura a serem impressas
- 3 Para que o cabecalho e o rodapé sejam impressos em uma impressora compacta, ative **Cabecalho/** rodapé na impressão compacta.
- 4 Para concluir e armazenar as entradas, toque em [Salvar].

# 5.4.2 Gerenciamento de usuário

Navegação: Home > Gerenciamento > Configurações globais > [Gerenciamento de usuário]

Na caixa de diálogo Gerenciamento de usuário é possível administrar as configurações de Usuário e Políticas de conta. Um máximo de 30 usuários diferentes pode ser definido e, entre os quais, apenas um pode efetuar login (operação de 1 usuário). É possível apagar e editar contas de usuário. Há um usuário padrão com nome de usuário predefinido (nome de usuário: **Administrador**, grupo de usuário: Administrador) que não pode ser apagado.

# 5.4.2.1 Usuário

Nesta caixa de diálogo, você tem acesso à lista de usuários. Você pode inserir nomes de usuários e designar os usuários a um grupo de usuários. Os grupos de usuários têm diferentes direitos de usuário; consulte [\[Gru](#page-42-0)[pos e direitos de usuários](#page-42-0)  $\blacktriangleright$  [página 41\]](#page-42-0). É possível bloquear, editar ou apagar contas de usuário.

## Lista de usuários

Todos os usuários registrados estão listados na lista de usuários. A lista de usuários fornece uma rápida visão geral sobre os usuários e seus grupos de usuários designados.

#### Navegação: Home > Gerenciamento > Configurações globais > Gerenciamento de usuário > [Usuário]

#### Inserir usuário e designar direitos de usuário

É possível incluir um novo usuário a qualquer momento. No máximo 30 usuários podem ser incluídos na lista. Se o limite máximo for atingido, apague um usuário para criar uma nova entrada.

O número de parâmetros exibidos depende dos ajustes em **Políticas de conta**.

### Navegação: Home > Gerenciamento > Configurações globais > Gerenciamento de usuário > Usuário > [Novo]

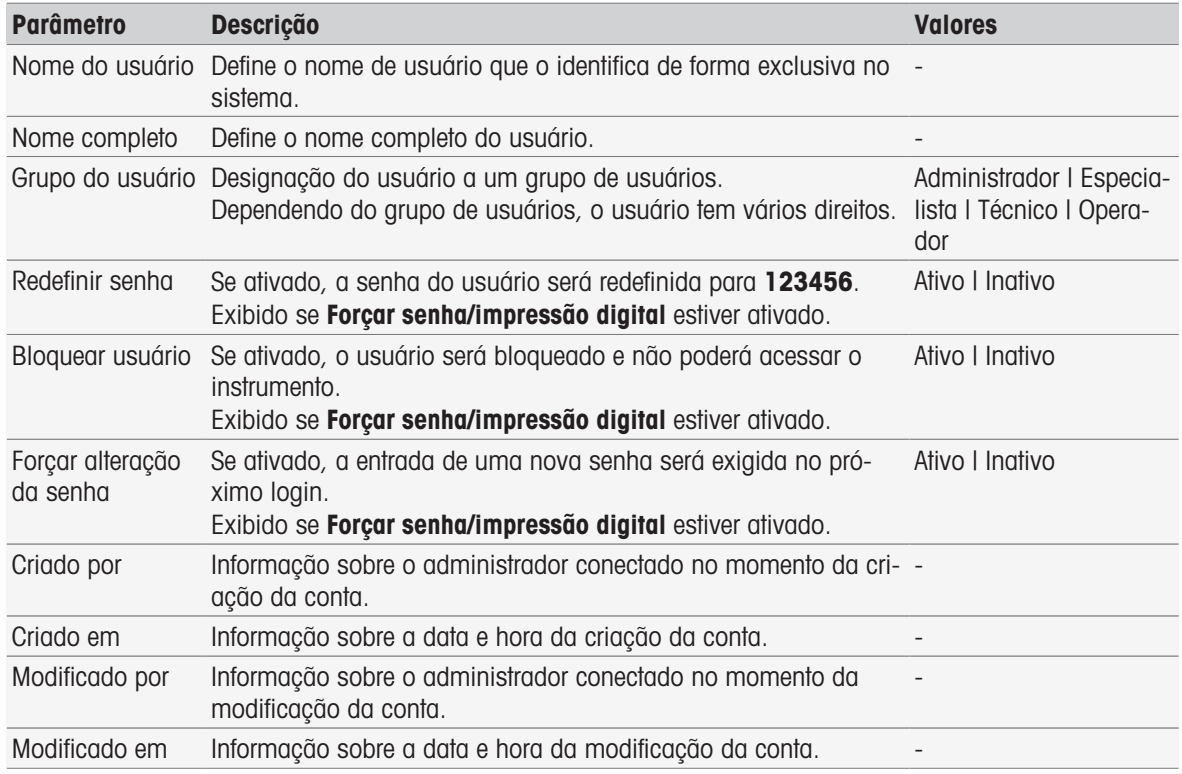

1 Insira um nome de usuário em Nome do usuário.

2 Insira o nome completo do usuário em **Nome completo**.

- 3 Designe um grupo em Grupo do usuário.
- 4 Para bloquear um usuário, ative **Bloquear usuário**.

5 Para finalizar e salvar as entradas, toque em [Salvar].

#### **Observação**

Redefinir senha e Forçar alteração da senha são exibidos quando a opção Forçar senha/impressão digital está ativada. Não é possível fazer alterações neste submenu. Para editar as configurações, consulte [\[Políticas](#page-40-0) [de conta](#page-40-0) ▶ [página 39\]](#page-40-0).

### Editar usuário

Navegação: Home > Gerenciamento > Configurações globais > Gerenciamento de usuário > [Usuário]

As configurações das permissões de acesso e dados do usuário podem ser alteradas.

- 1 Selecione um usuário na lista Usuário.
	- $\Rightarrow$  Parâmetros do usuário é exibido.
- 2 Edite as entradas.
- 3 Para finalizar e salvar as entradas, toque em [Salvar].

### Apagar usuário

### Navegação: Home > Gerenciamento > Configurações globais > Gerenciamento de usuário > Usuário

As entradas de usuários podem ser excluídas.

- 1 Selecione um usuário na lista Usuário.
	- $\Rightarrow$  Parâmetros do usuário é exibido.
- 2 Toque em [Excluir].
- **→ O usuário foi excluído sem aviso.**

## 5.4.2.2 Políticas de conta

<span id="page-40-0"></span>Na caixa de diálogo **Políticas de conta**, você pode definir as opções de senha ou leitor de impressão digital, consulte também [\[Periféricos](#page-30-0) » [página 29\].](#page-30-0)

### Navegação: Home > Gerenciamento > Configurações globais > Gerenciamento de usuário > [Políticas de conta]

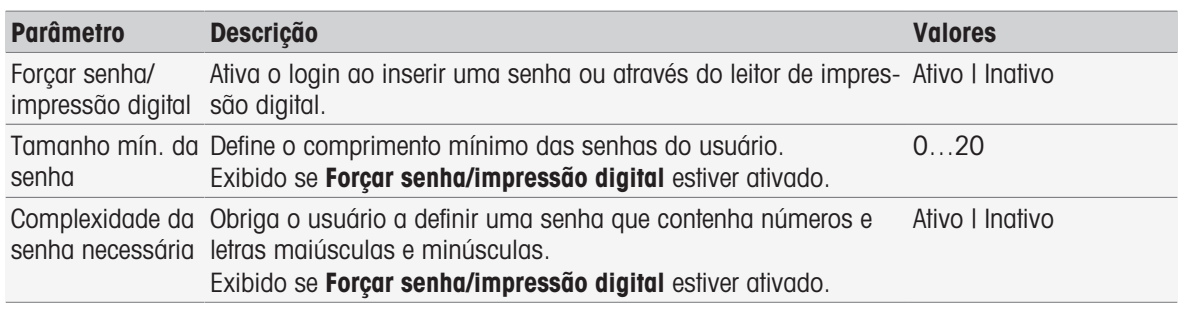

1 Para ativar a tela de login ao ligar o instrumento, ative Forçar senha/impressão digital. Em Tamanho mín. da senha, insira o número de dígitos necessários.

2 Para concluir e armazenar as entradas, toque em [Salvar].

## 5.4.2.3 Configurações de gerenciamento de usuário e tela de login

Dependendo das configurações em Usuário e Políticas de conta, as seguintes opções de login estão disponíveis:

#### Forçar senha/impressão digital está desativado

- Se apenas um usuário estiver definido, o instrumento inicia diretamente na tela inicial sem mostrar a tela de login.
- Se vários usuários estiverem definidos, o instrumento inicia na tela de login, e o usuário pode selecionar uma entrada na lista. Não é necessário inserir senha.

#### Forçar senha/impressão digital está desativado, Leitor de impressões digitais conectado e ativado

- Se apenas um usuário estiver definido, o instrumento inicia diretamente na tela inicial sem mostrar a tela de login para impressão digital.
- Se vários usuários estiverem definidos, o instrumento inicia na tela de login para impressão digital. A identificação por impressão digital conduz à tela inicial. Em caso de problemas com a identificação da impressão digital, o usuário pode mudar para a tela de login manual e selecionar uma entrada na lista. Não é necessário inserir senha.

### Forçar senha/impressão digital está ativado, Leitor de impressões digitais desativado

- Se o usuário efetua login pela primeira vez ou **Forçar alteração da senha** está desativado, o instrumento  $\bullet$  . inicia na tela de login, onde é preciso inserir nome de usuário e senha.
- Se o usuário efetua login pela primeira vez ou Forçar alteração da senha está ativado, o instrumento inicia na tela de login, onde é preciso inserir nome de usuário e senha. Se a tela Alterar senha for exibida, insira uma nova senha, repita a senha e confirme com [OK].

### Observação

O login redefine o parâmetro em Forçar alteração da senha.

### Forçar senha/impressão digital está ativado, Leitor de impressões digitais ativado

- · Se **Forçar alteração da senha** está desativado, o instrumento inicia na tela de login para impressão digital. A identificação por impressão digital conduz à tela inicial. Em caso de problemas com o login por impressão digital, o usuário pode mudar para a tela de login manual a fim de inserir o nome de usuário e a senha.
- $\bullet$ Se o usuário faz login pela primeira vez ou **Forçar alteração da senha** está ativado, o instrumento inicia na tela de login para impressão digital. A identificação por impressão digital conduz à tela Alterar senha. Insira a nova senha, repita a senha e confirme com [OK].
- Se o usuário faz login pela primeira vez ou **Forçar alteração da senha** está ativado, o instrumento inicia na tela de login para impressão digital. O usuário muda para o login com senha e insere o nome de usuário e a senha. Se a tela Alterar senha for exibida, insira uma nova senha, repita a senha e confirme com  $[OK].$

# 5.4.2.4 Grupos e direitos de usuários

<span id="page-42-0"></span>Cada usuário é atribuído a um grupo de usuários.

A tabela a seguir mostra os direitos de usuário que são atribuídos ao grupo de usuários correspondente:

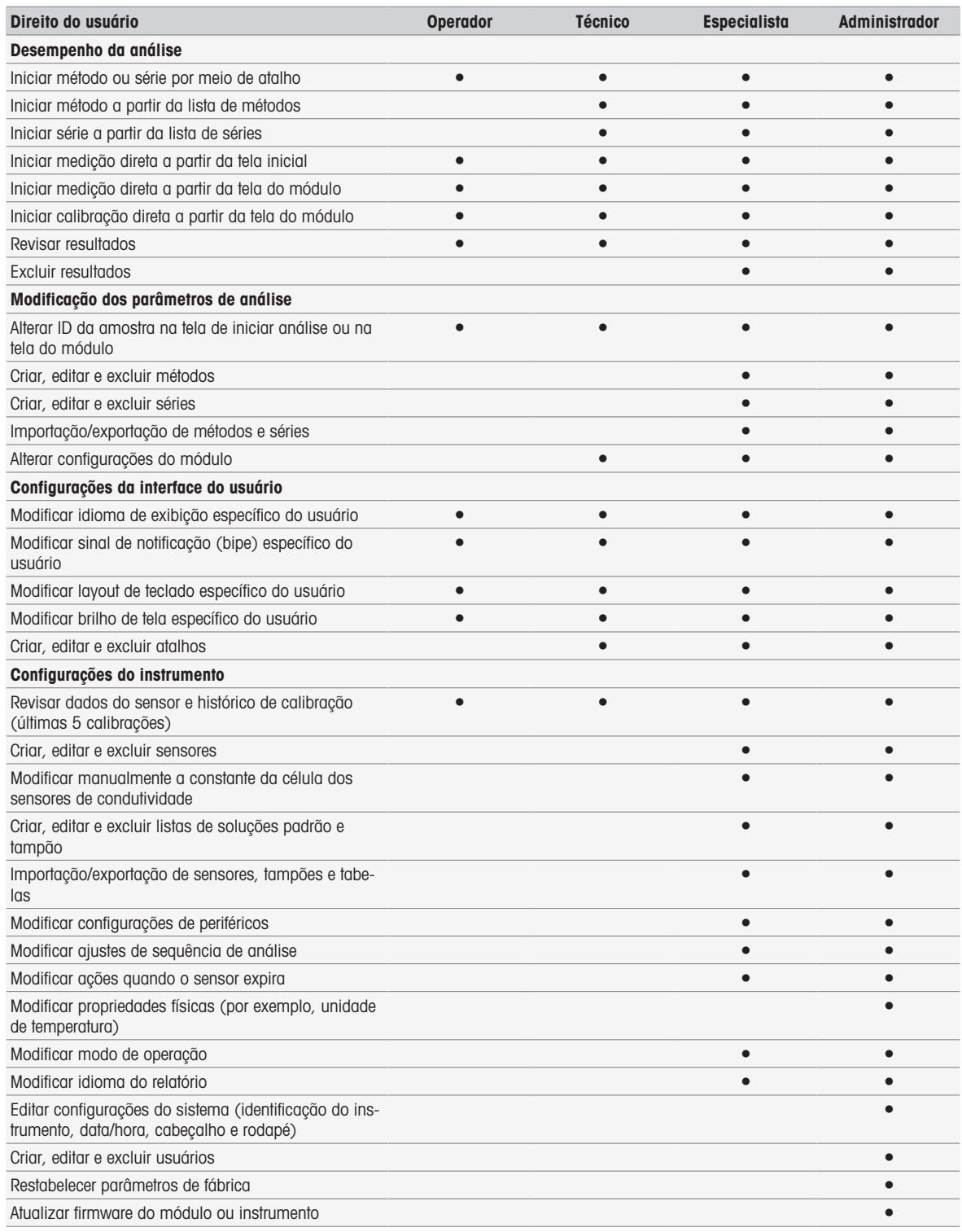

# 5.4.3 Comportamento de análises e recursos

Navegação: Home > Gerenciamento > Configurações globais > [Comportamento de análises e recursos] É possível definir as seguintes configurações:

- Configurações de sequência de análise
- Ações quando o sensor expira

# 5.4.3.1 Configurações de sequência de análise

Com essas configurações, o instrumento mostra todos os recursos necessários no início de um método ou série. Além disso, você pode especificar se a análise termina automática ou manualmente.

### Navegação: Home > Gerenciamento > Configurações globais > Comportamento de análises e recursos > Configurações de sequência de análise

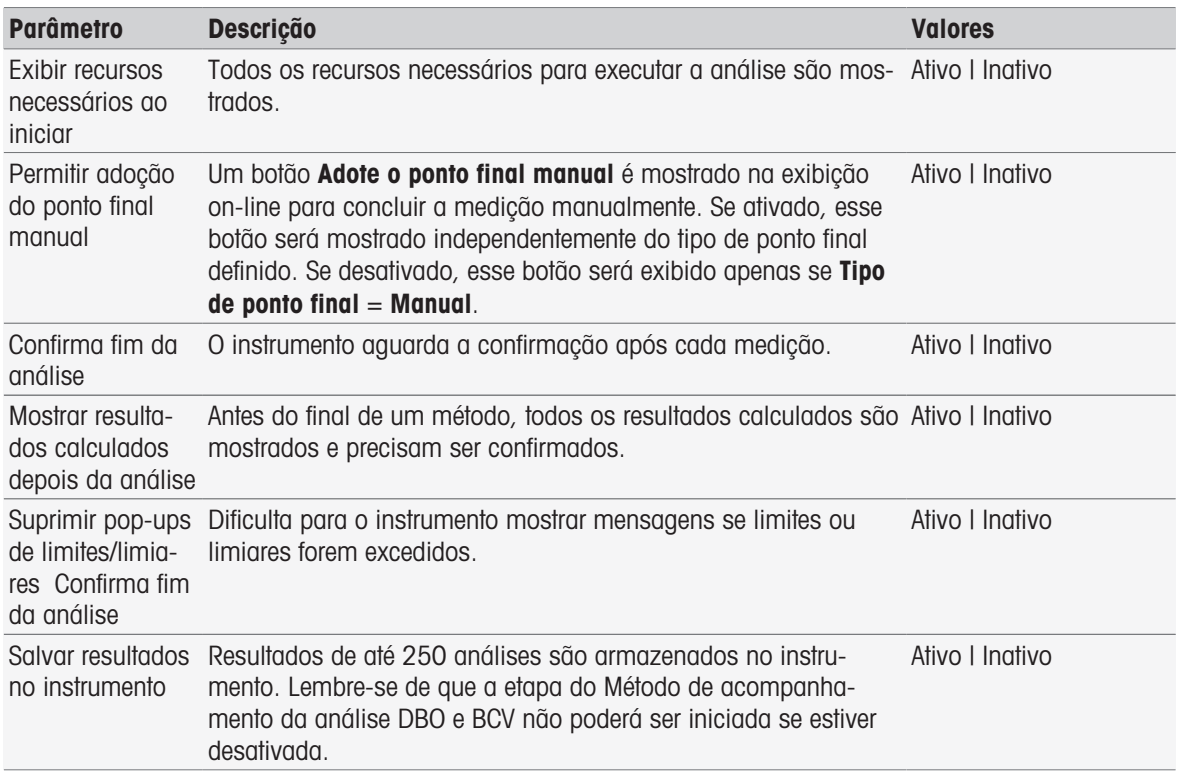

## 5.4.3.2 Ações quando os sensores expiram

Com essas configurações, você especifica se o instrumento alerta, alerta e bloqueia ou não reage quando a vida útil e a durabilidade expiram.

Navegação: Home > Gerenciamento > Configurações globais > Comportamento de análises e recursos > [Ações quando o sensor expira]

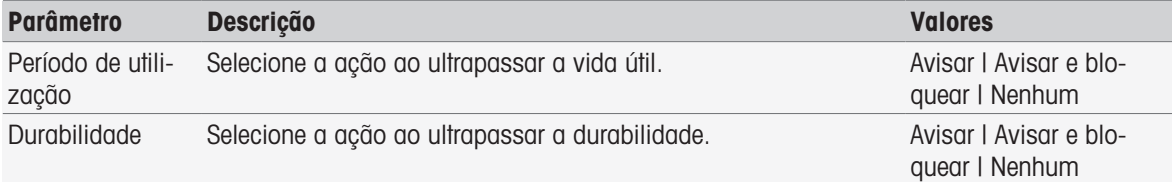

1 Para ser alertado e/ou bloqueado quando Período de utilização expirar, ative Período de utilização.

- 2 Para ser alertado e/ou bloqueado quando Durabilidade expirar, ative Durabilidade.
- 3 Para finalizar e salvar as entradas, toque em [Salvar].

# 5.4.4 Propriedades físicas

Na caixa de diálogo **Propriedades físicas** é possível definir os parâmetros de **Unidade da temperatura**. A configuração será aplicada após a reinicialização do instrumento.

#### Navegação: Home > Gerenciamento > Configurações globais > Propriedades físicas

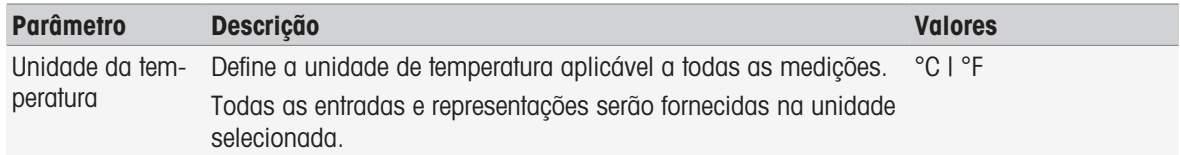

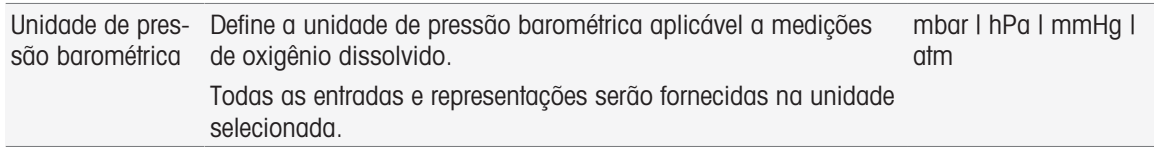

# 5.4.5 Modo de operação

Você pode definir se as medições e calibrações diretas podem ser iniciadas junto com os métodos e séries. As configurações definidas para o módulo são usadas. Se as medições diretas não forem permitidas, o botão Read na tela inicial e os botões Read e Calibrar nas configurações do módulo ficam ocultos.

#### Navegação: Home > Gerenciamento > Configurações globais > Modo de operação

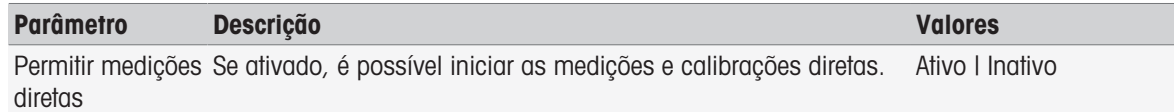

### A este respeito, consulte também

 $\Box$  [Início da medição direta](#page-53-0)  $\blacktriangleright$  [página 52](#page-53-0)

# 5.5 Tabelas

## Navegação: Home > Gerenciamento > [Tabelas]

Este instrumento oferece o conforto de inserir dados e calcular resultados com base nestes dados; consulte [\[Sintaxe da fórmula](#page-114-0)   [página 113\]](#page-114-0) e [\[Resultados](#page-111-0)   [página 110\]](#page-111-0). As tabelas podem ser usadas nos cálculos. Sempre são designadas tabelas a uma aplicação. A lista pode ser classificada de acordo com a aplicação.

Há dois tipos de tabelas:

- Tabelas da METTLER TOLEDO: Estas tabelas são incluídas nas configurações de fábrica, que são listadas e não podem ser modificadas ou apagadas.
- Tabelas definidas pelo usuário: O layout da tabela é uma tabela de valores (x-y). Ela pode ser criada, editada e apagada. As tabelas definidas pelo usuário são incluídas na lista de tabelas da METTLER TOLEDO.

# 5.5.1 Tabelas da METTLER TOLEDO

## Navegação: Home > Gerenciamento > Tabelas

Em Tabelas você encontrará uma lista de buffers predefinidos e tabelas padrão. O buffer definido pelo usuário e as tabelas padrão podem ser adicionados.

Os seguintes buffers e tabelas padrão com os valores relacionados à temperatura estão disponíveis:

- METTLER TOLEDO Europa pH 2,00
- METTLER TOLEDO Europa pH 4,01
- METTLER TOLEDO Europa pH 7,00
- METTLER TOLEDO Europa pH 9,21
- METTLER TOLEDO Europa pH 11,00
- Ultra pure water (Água ultrapura (USP/EP))
- Purified water (Água purificada (EP))
- Padrão de Condutividade 10 µS/cm
- Padrão de Condutividade 84 µS/cm
- Padrão de Condutividade 1413 µS/cm
- Padrão de Condutividade 12,88 mS/cm
- Solubilidade de oxigênio em água
- Requisitos de pH e condutividade USP645 Fase 3

Para obter informações detalhadas sobre os valores relacionados à temperatura:

- Toque em uma tabela na lista.
- $\rightarrow$  Tabelas é exibido e mostra o valor do pH selecionado relacionado à temperatura, iniciando em 5 °C a 50 °C em etapas de 5 °C.

Os valores de condutividade para a água ultrapura e a água purificada são exibidos em µS/cm.

A tabela com os valores relacionados à temperatura da água ultrapura contém todos os dados entre 0 °C e 100 °C em etapas de 5 °C.

A tabela com os valores relacionados à temperatura da água purificada contém todos os dados entre 0 °C e 100 °C em etapas de 10 °C.

Para obter mais informações sobre as condições para o cálculo dos valores:

### - Toque em **Parâmetro**.

- **Parâmetros** é exibido e fornece informações sobre:
	- Nome
	- Valor de entrada
	- Valor de saída
	- Tipo regressão
	- Comentário

### A este respeito, consulte também

[Tabelas da METTLER TOLEDO](#page-135-0)   [página 134](#page-135-0)

# 5.5.2 Tabelas definidas pelo usuário

### Navegação: Home > Gerenciamento > Tabelas

A seção a seguir descreve como criar e administrar uma tabela definida pelo usuário, como inserir, modificar e excluir valores, e como excluir tabelas.

#### **Nota**

É possível criar um total de 10 tabelas definidas pelo usuário. Se o limite for excedido exclua uma tabela antes de criar uma nova tabela.

## Criação de tabelas

## Navegação: Home > Gerenciamento > Tabelas > [Novo]

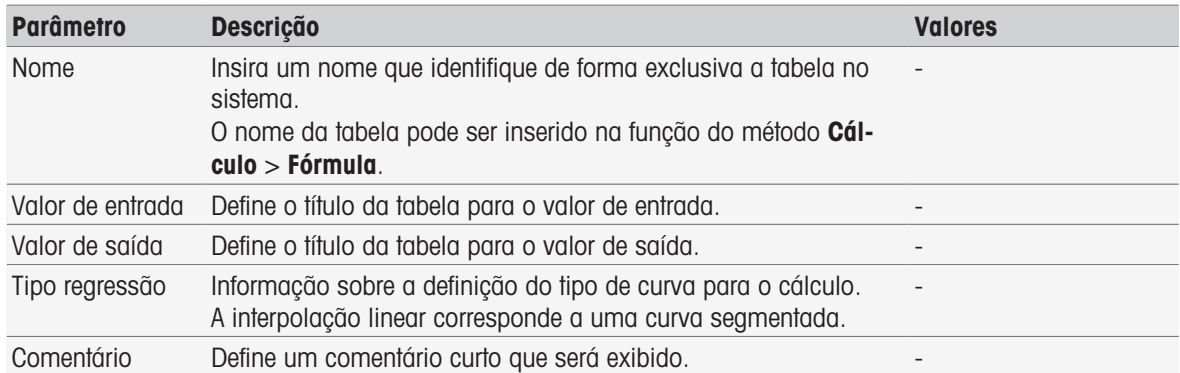

1 Insira um nome em Nome. O nome da nova tabela deve ser exclusivo.

2 Insira um valor de cabeçalho da tabela para Valor de entrada.

3 Insira um valor de cabecalho da tabela para Valor de saída.

- 4 Insira um comentário em Comentário.
- 5 Toque em [Salvar].
- $\rightarrow$  Tabela é exibido.

## Inserindo valores nas tabelas

- $-$  Toque em  $[Novo]$ .
	- **→ Valores** é exibido.

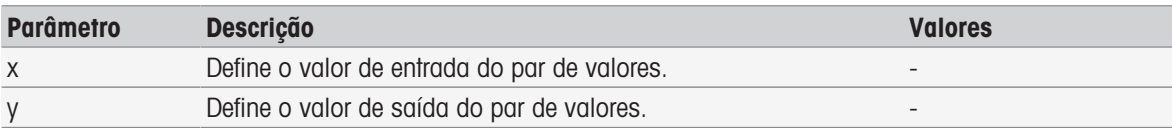

- 1 Inserir valor para x.
- 2 Inserir valor para **v**.
- 3 Confirmar com [OK].
- 4 Para inserir mais valores, toque em [Novo] e repita as etapas anteriores.
- 5 Para concluir e armazenar as entradas, toque em [Salvar].

#### **Nota**

O número máximo de entradas de valores por tabela é 25. Se você inserir, por engano, valores idênticos para Valor de entrada e Valor de saída, será exibida uma mensagem informando que o valor já existe.

### Modificando parâmetros da tabela

### Navegação: Home > Gerenciamento > [Tabelas]

- 1 Selecione uma tabela de Tabelas.
	- $\rightarrow$  Tabela é exibido.
- 2 Toque em [Parâmetro].
	- **Parâmetros** é exibido.
- 3 Os seguintes parâmetros podem ser modificados:
	- Nome
	- Valor de entrada
	- Valor de saída
	- Comentário
- 4 Para concluir e armazenar as entradas, toque em [Salvar].

## Modificando valores

### Navegação: Home > Gerenciamento > [Tabelas]

- 1 Selecione uma tabela de Tabelas.
	- $\rightarrow$  Tabela é exibido.
- 2 Toque em um valor da lista.
	- **→ Valores** é exibido.
- 3 Para modificar o valor, sobrescreva-o e confirme com [OK].
- 4 Para modificar mais valores, repita as etapas anteriores.
- 5 Para concluir e armazenar as entradas, toque em [Salvar].

## Apagar valores

### Navegação: Home > Gerenciamento > [Tabelas]

- 1 Selecione uma tabela de Tabelas.
	- $\rightarrow$  Tabela é exibido.
- 2 Toque no valor da lista.
- $\rightarrow$  Valores é exibido.
- 3 Toque em [Excluir].
- 4 Para excluir mais valores, repita as etapas anteriores.
- 5 Para concluir e armazenar as entradas, toque em [Salvar].
- $\rightarrow$  Os valores foram excluídos.

## Apagando tabelas

# Navegação: Home > Gerenciamento > [Tabelas]

1 Selecione uma tabela de Tabelas.

- $\rightarrow$  Tabela é exibido.
- 2 Toque em [Parâmetro].
	- **→ Parâmetros** é exibido.
- 3 Toque em [Excluir].
- $\Rightarrow$  A tabela foi excluída.

#### **Nota**

Cálculos que se referem a tabelas excluídas já não podem ser efetuados.

# 5.6 Manutenção e Serviço

## Navegação: Home > Gerenciamento > [Manuten. e serviços]

As seguintes funções estão disponíveis:

- Manutenção MT  $\bullet$  .
- Importar / Exportar
- Restabelecer parâmetros de fábrica
- Firmware
- Atualizar

# 5.6.1 Serviço MT

### Navegação: Home > Gerenciamento > Manuten. e serviços > Manutenção MT

Neste diálogo, é mostrada uma lista com (máximo de 10 entradas) informações de manutenção da METTLER TOLEDO. Cada entrada contém informações sobre a data da última manutenção e o técnico de manutenção executivo. A manutenção executada mais recentemente aparece no final da lista.

#### Configurar vida útil

#### Navegação: Home > Gerenciamento > Manuten. e serviços > Manutenção MT > Configurações

Defina o parâmetro da vida útil para determinar a data do próximo intervalo de manutenção. Você pode configurar um lembrete para ser informado sobre a próxima manutenção. É possível configurar os parâmetros a seguir:

- Validade do serviço: Configure os intervalos de manutenção (em dias).  $\bullet$  .
- Lembrete: Ativa se um lembrete informará você antecipadamente sobre os dias em que ocorrerá a próxima manutenção.
- Dias antes do vencimento: Defina o número de dias antes do lembrete informar sobre a expiração do intervalo de manutenção.

O número de dias inserido deve ser menor que o número de dias que você configurar para a vida útil (exibido se Lembrete for ativado).

# 5.6.2 Importar / Exportar

#### Navegação: Home > Gerenciamento > Manuten. e serviços > [Importar / Exportar]

Com o auxílio dessa função você pode transferir dados de ou para Pen Drives. Usar uma **Cópia de memória** é uma maneira fácil de transferir as configurações de um instrumento para outro. Rapidamente você instalou dois instrumentos com funções idênticas.

Os seguintes dados podem ser importados ou exportados:

- Métodos  $\sim$
- Série
- Tampões e padrões
- Sensores
- Cópia da memória
- Gerenciamento de usuário
- Arquivo de registro

### Observação

- A função Importar / Exportar é possível somente quando um Pen Drive está conectado e quando não há tarefas em execução.
- Todos os resultados, dados de análise, atalhos e tabelas e métodos da METTLER TOLEDO, além de conjuntos de tampões ou grupos de padrões predefinidos não são contidos em uma cópia de memória.
- Ao importar ou exportar configurações de gerenciamento de usuário, todas essas configurações, com todos os usuários e suas propriedades, são importados ou exportados.
- É necessário ter direitos de administrador para criar e reimportar uma cópia de backup.
- 1 Em Ação, selecione Importar ou Exportar.
- 2 Toque em [Dados] e selecione um item na lista.
- 3 Para transferir dados, toque em [Iniciar].

# 5.6.3 Restabelecer parâmetros de fábrica

## Navegação: Home > Gerenciamento > Manuten. e serviços > [Restabelecer parâmetros de fábrica]

É possível restabelecer todos os parâmetros de fábrica do instrumento. Uma janela pop-up informa que todos os dados e configurações existentes serão apagados.

#### **Observação**

Se este restabelecimento for executado, todos os dados criados, alterações, ajustes, entradas de configuração e resultados serão perdidos.

Crie uma **Cópia de memória** antes de restabelecer os parâmetros de fábrica.

- 1 Toque em [Restabelecer parâmetros de fábrica].
	- $\Rightarrow$  É exibida uma informação.
- 2 Toque em [**Iniciar**] para continuar.
	- $\Rightarrow$  É exibida uma segunda informação.
- 3 Toque em [**Continuar**] para iniciar o procedimento.
- O instrumento está desligando e todos os dados serão apagados.

# 5.6.4 Firmware

#### Navegação: Home > Gerenciamento > Manuten. e serviços > [Firmware]

A lista exibe todas as atualizações de firmware. A primeira entrada da lista corresponde ao primeiro uso. Todas as entradas da lista exibem as seguintes informações:

- Data: A data da instalação.
- Versão FW: A versão do software instalada.
- **Nome do usuário:** Nome do técnico.

# 5.6.5 Atualização

#### Navegação: Home > Gerenciamento > Manuten. e serviços > [Atualizar]

As atualizações de firmware do instrumento e dos módulos podem ser gerenciadas nessa tela. Os dados podem ser transferidos de um Pen Drive.

### Observação

- É preciso ter direitos de administrador para implementar uma atualização de firmware.
- A METTLER TOLEDO fornece informações adicionais sobre atualização de instrumentos. Essas instruções farão parte da atualização de firmware.

# 6 Sensores

# Navegação: Home > [Sensores]

Além do gerenciamento de sensor no menu de configuração, o SevenExcellence™ permite gerenciar sensores e seus ajustes diretamente na tela inicial.

# 6.1 Sensores disponíveis

# Navegação: Home > [Sensores]

[Sensores] leva você até a lista de sensores disponíveis de acordo com os ajustes dos sensores; consulte [\[Sensores](#page-27-0)   [página 26\]](#page-27-0). Você tem uma visualização rápida dos sensores definidos e dos módulos aos quais estão conectados. Além disso, você tem acesso ao histórico de calibração.

# 6.2 Parâmetros do sensor

## Navegação: Home > [Sensores]

Para obter informações detalhadas sobre os parâmetros do sensor ou alterar o nome do sensor e as condições de período de vida útil e durabilidade, proceda da seguinte forma:

- 1 Selecione um sensor.
	- → Parâmetros é exibido com todas as informações relativas aos ajustes do sensor.
- 2 Defina os parâmetros de acordo com seus requisitos.
- 3 Para finalizar e salvar as entradas, toque em [Salvar].

# 6.3 Histórico de calibração

Para obter valores de medição confiáveis e exatos, verifique o histórico de calibração antes de iniciar a medição. Calibre o sensor ou substitua-o se necessário. É possível imprimir o histórico de calibração para sua documentação.

- 1 Toque em [Sensores].
	- $\Rightarrow$  **Sensores** é exibido.
- 2 Selecione um sensor.
	- **→ Parâmetros** é exibido.
- 3 Toque em Histórico de calibração.
	- $\rightarrow$  Histórico de calibração é exibido.
- 4 Se desejar, toque em [Imprimir].
- O histórico de calibração é impresso.

# 7 Iniciando a análise

Uma análise pode ser iniciada de diversas maneiras:

- Inicie tocando em **[Read]** na Tela inicial
- · Inicie tocando em [Read] nas Configurações do módulo
- · Inicie tocando em [Calibrar] nas Configurações do módulo
- Inicie tocando em [Atalhos] na Tela inicial  $\bullet$
- Inicie a partir do editor de séries/métodos

As diferentes opções que são oferecidas dependem das configurações que você fez antes e do tipo de análise. Os seguintes capítulos mostram como iniciar:

- Calibração direta
- Medição direta
- Métodos
- Série  $\sim$

### **Nota**

- Antes de iniciar uma calibração ou medição utilizando um método da METTLER TOLEDO, conecte um módulo no instrumento e um sensor no módulo adequados ao método.
- Adicione o sensor à lista de **Sensores**, consulte [\[Sensores](#page-27-0)  $\triangleright$  [página 26\].](#page-27-0) Sensores ISM® são reconhecidos automaticamente e habilitados para iniciar o método imediatamente.

# 7.1 Iniciando uma calibração direta

Você pode iniciar uma calibração direta a partir do módulo exibido na tela inicial. Antes de iniciar uma calibração direta, é necessário configurar os seguintes parâmetros:

- Sensor
- Sensor de temperatura (opcional)
- Configurações gerais
- Configurações de calibração

A seção a seguir guiará você por este processo.

- Toque a etiqueta colorida do módulo relevante exibido no topo da Tela Inicial.
	- Configurações do módulo é exibido.

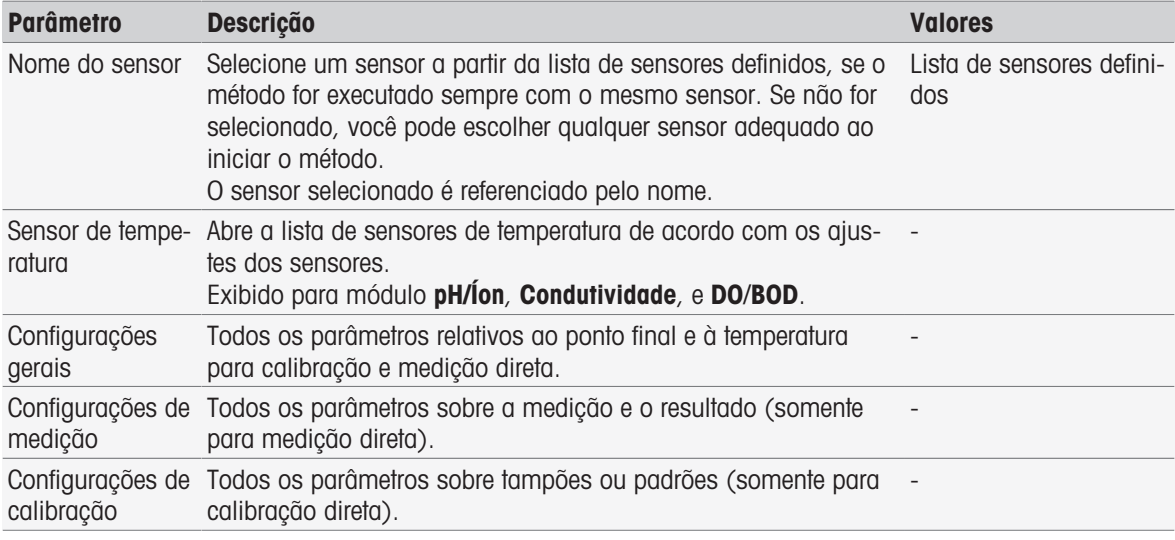

- 1 Toque no campo lista Nome do sensor.
	- Selecionar sensor é exibido.
- 2 Selecione um tipo.
- 3 Para usar um sensor de temperatura externa, toque no campo lista **Sensor de temperatura**.
- $\Rightarrow$  Selecionar sensor é exibido.
- 4 Selecione um tipo.

# Configurações gerais

Em Configurações gerais defina as condições para Tipo de ponto final , Critério do ponto final e Captação de temperatura. Além disso, é possível definir se os resultados da calibração devem ser impressos ou não.

- Toque em [**Configurações gerais**].
	- Configurações gerais é exibido.

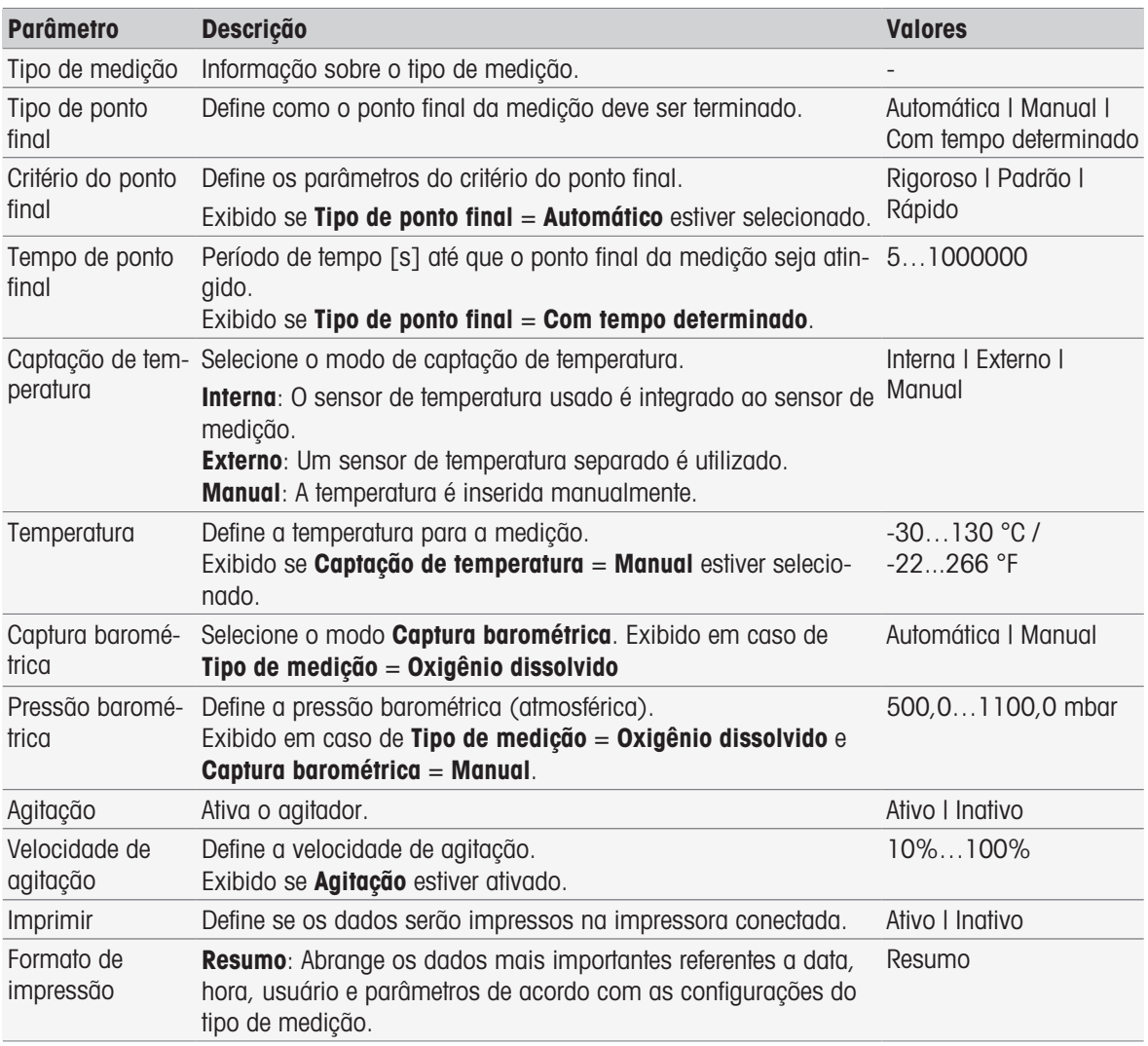

- 1 Selecione Tipo de ponto final.
- 2 Selecione Critério do ponto final.
- 3 Selecione Captação de temperatura. Se Manual for selecionado, insira um valor para Temperatura.
- 4 Se desejar, ative a caixa de seleção Imprimir.
- 5 Confirmar com [OK].

#### Configurações de calibração

- Toque em [Configurações de calibração].
	- Configurações de calibração é exibido.

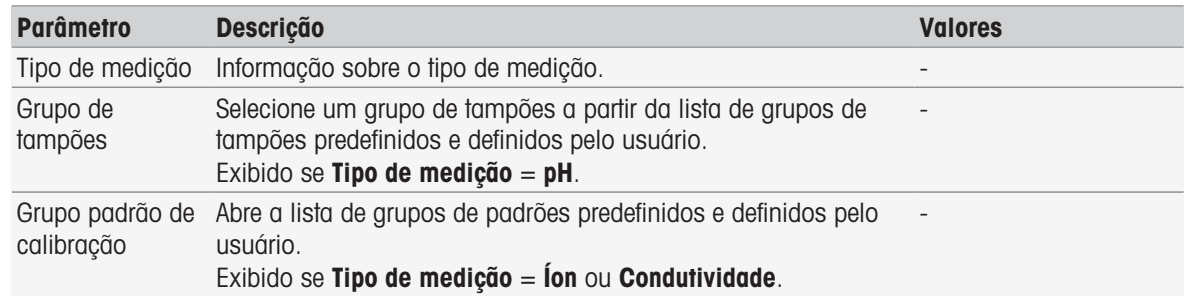

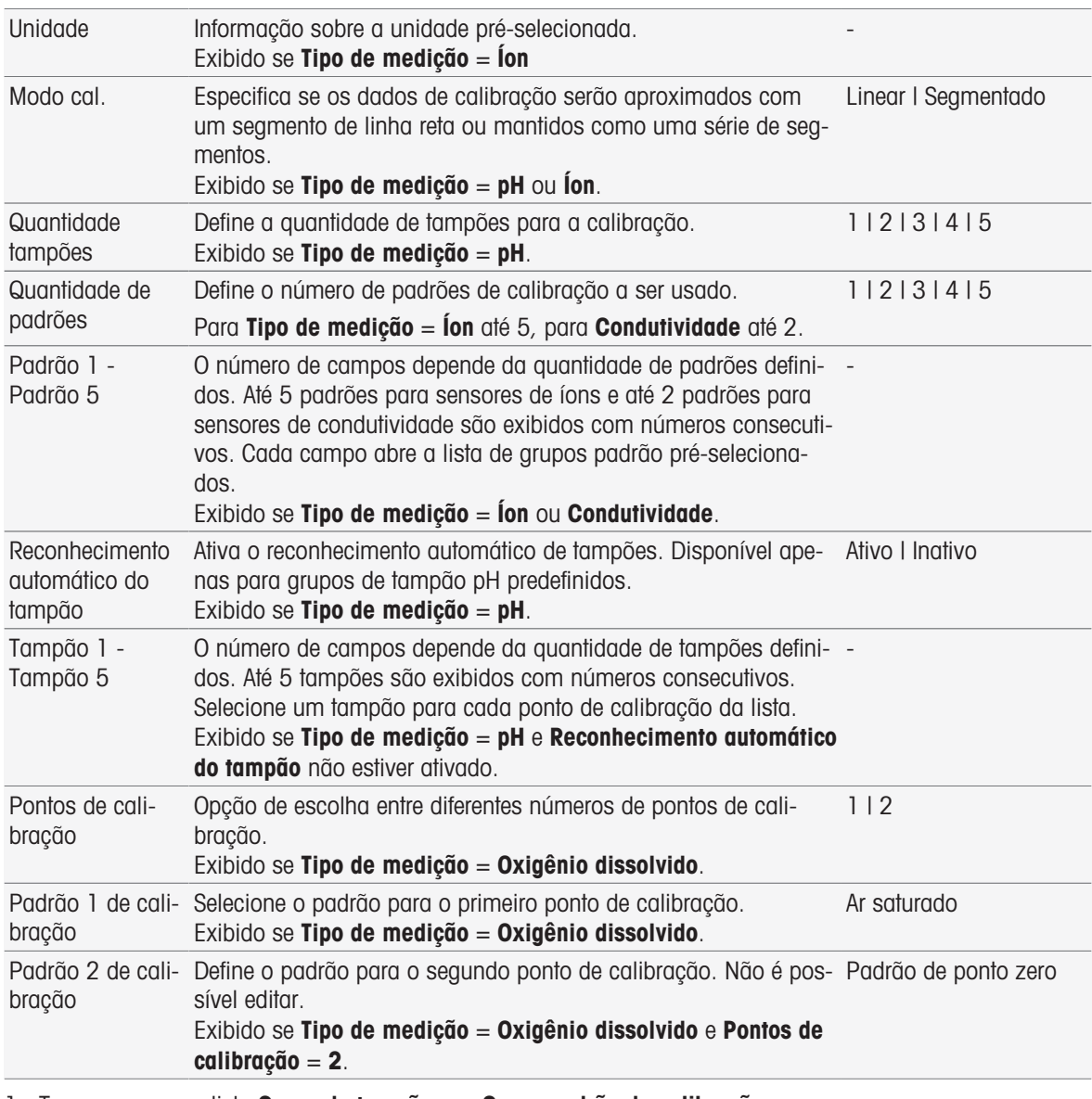

- 1 Toque no campo lista Grupo de tampões ou Grupo padrão de calibração.
	- Grupo padrão/ tampão é exibido.
- 2 Selecione um tampão ou padrão da lista.
- 3 Se Tipo de medição pH ou íon estiver selecionado, selecione um Modo cal..
- 4 Selecione na lista o número de tampões que você deseja usar **Quantidade tampões**. - ou -

### Selecione Reconhecimento automático do tampão.

- 5 Se Quantidade tampões for selecionado, escolha os valores específicos para Tampão. - ou - Selecione Padrão.
	-
- 6 Confirmar com [OK].
- 7 Toque em [Salvar].
- 8 Mergulhe o sensor no primeiro tampão.
- 9 Toque em [**Calibrar**].

## **Nota**

Os ajustes de calibração são salvos, mesmo que você faça logout.

# A este respeito, consulte também

[Critério do ponto final](#page-107-0)   [página 106](#page-107-0)

# 7.2 Início da medição direta

<span id="page-53-0"></span>Uma medição direta pode ser iniciada de duas maneiras É possível iniciar a análise via Configurações do módulo ou diretamente a partir da Tela Inicial, usando o botão [Read].

# 7.2.1 Início a partir dos Ajustes do módulo

Você pode iniciar uma medição direta a partir do módulo exibido na Tela inicial. Antes de iniciar uma medição direta é preciso definir os seguintes parâmetros:

- Selecione um sensor
- Selecione um sensor de temperatura (opcional)
- Ajuste as Configurações gerais
- Ajuste as Configurações de medição

A seção a seguir o guia por esse processo.

- Toque a etiqueta colorida do módulo relevante exibido no topo da Tela Inicial.
	- Configurações do módulo é exibido.

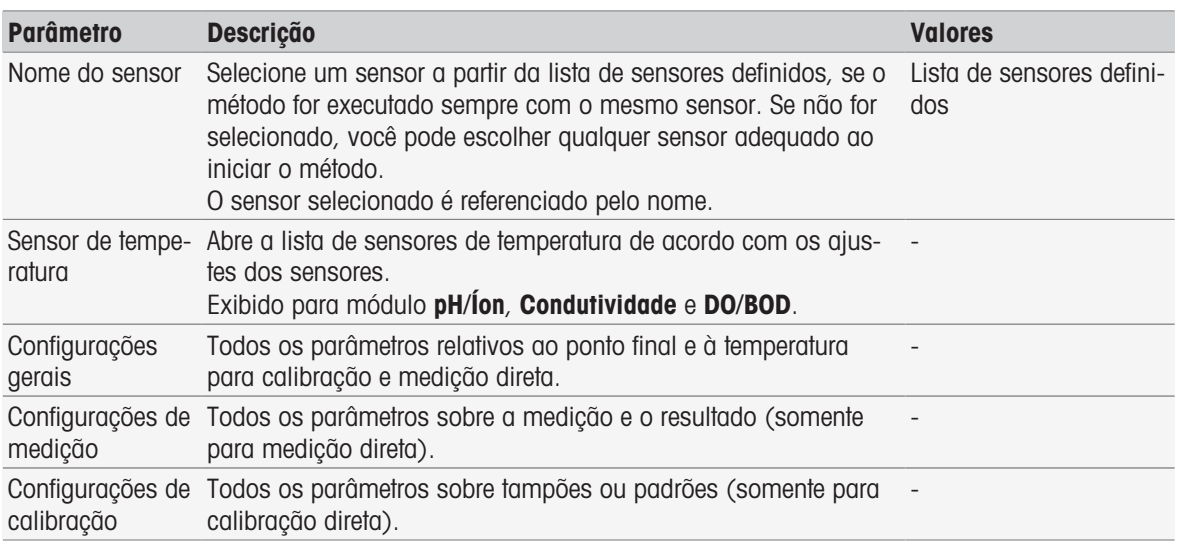

- 1 Toque no campo lista Nome do sensor.
	- **Selecionar sensor** é exibido.
- 2 Selecione um tipo.
- 3 Para usar um sensor de temperatura externa, toque no campo lista Sensor de temperatura.
	- **Selecionar sensor** é exibido.
- 4 Selecione um tipo.

## Configurações gerais

- Toque em **Configurações gerais**.
	- Configurações gerais é exibido.

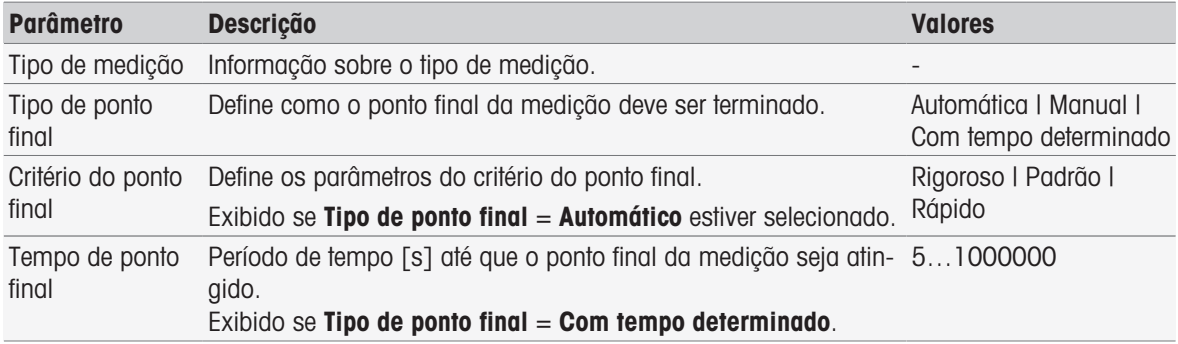

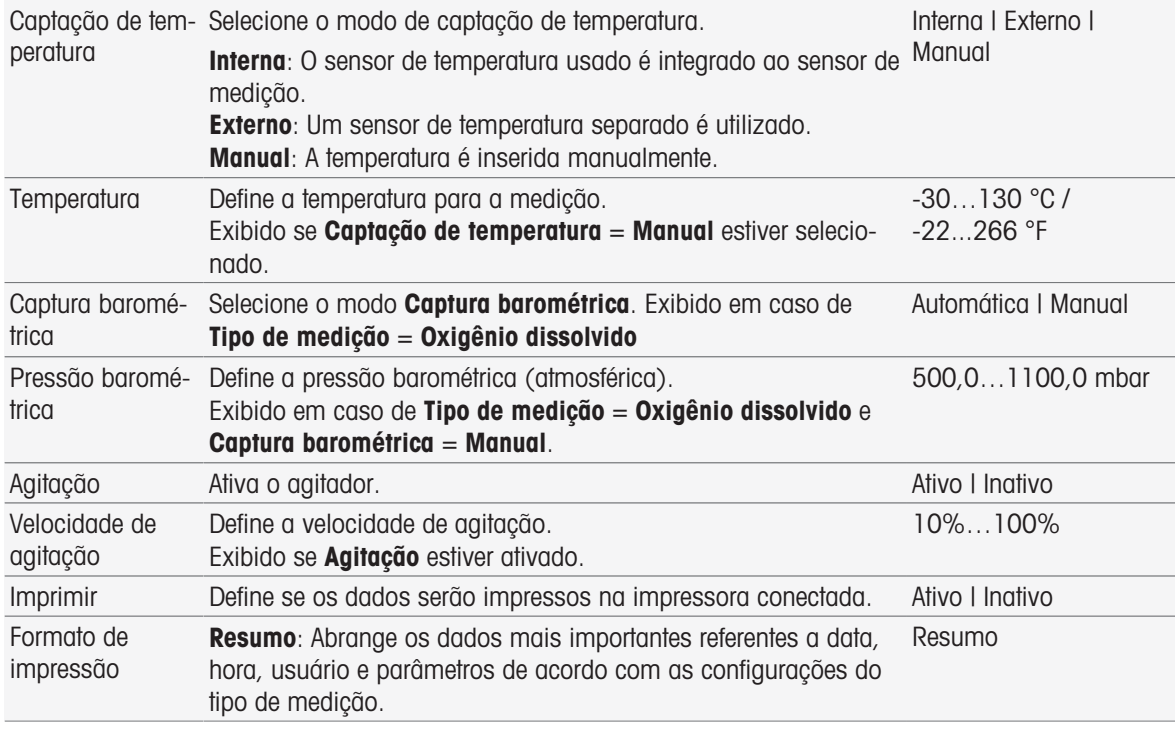

- 1 Selecione Tipo de ponto final.
- 2 Selecione Critério do ponto final.
- 3 Selecione Captação de temperatura. Se Manual for selecionado, insira um valor para Temperatura.
- 4 Se desejar, ative a caixa de seleção Imprimir.
- 5 Confirmar com [OK].

# Configurações de medição

- Toque em Configurações de medição.
	- Configurações de medição é exibido.

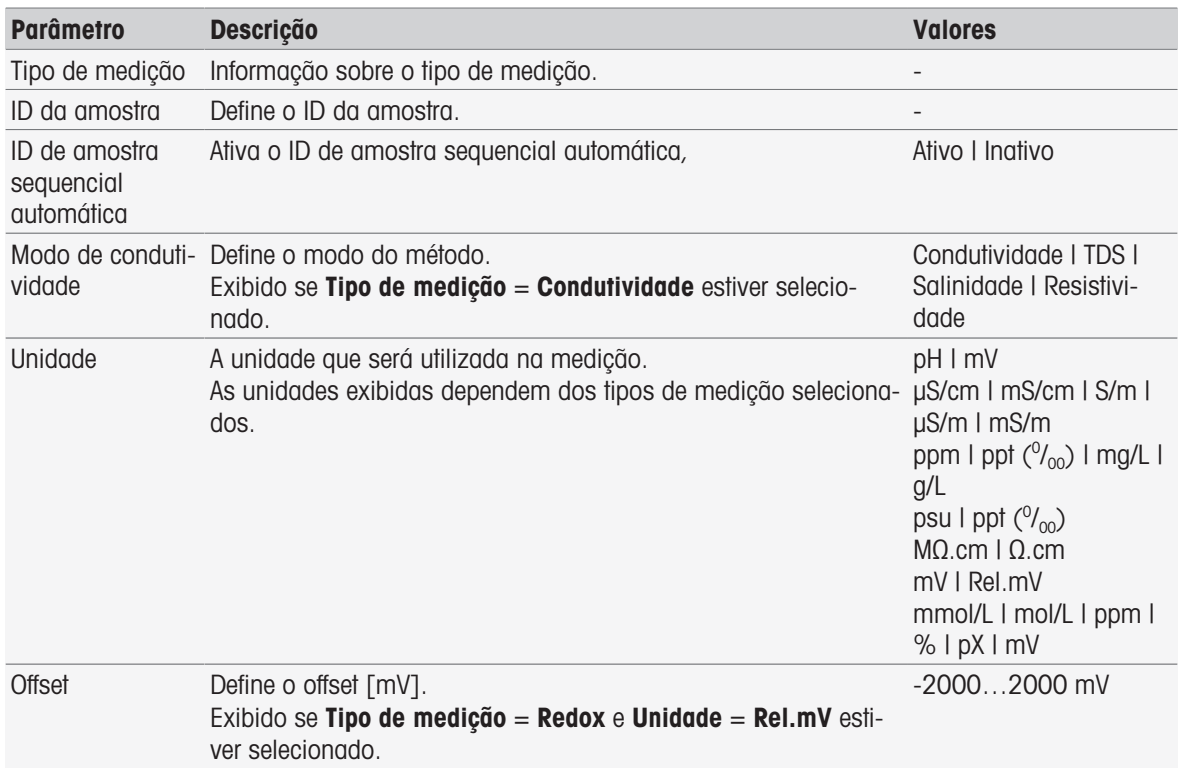

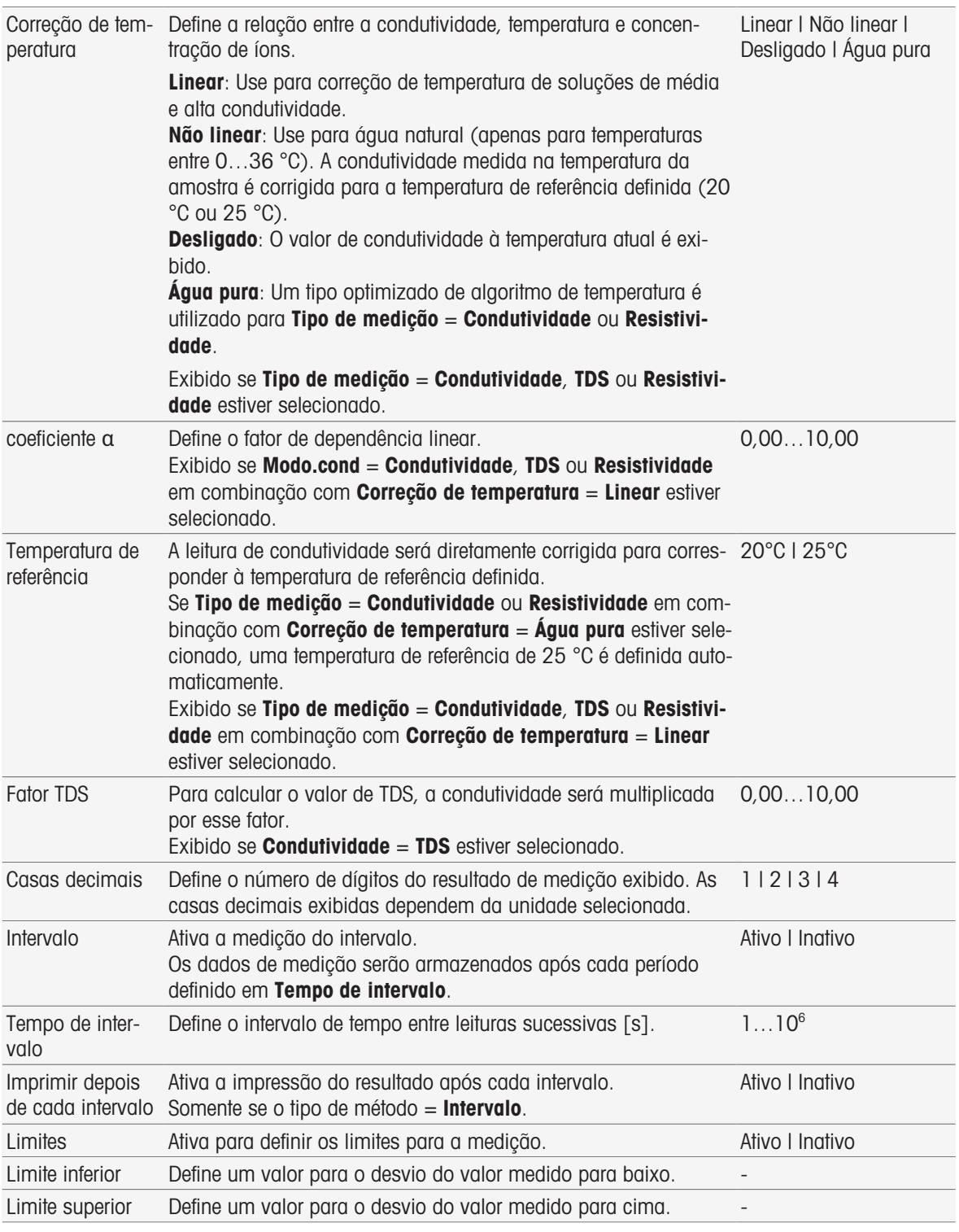

- 1 Insira uma ID de amostra.
- 2 Se desejar, ative ID de amostra sequencial automática.
- 3 Selecione uma unidade.
- 4 Selecione os decimais de resolução a serem exibidos.
- 5 Digite os parâmetros de medição de acordo com seu tipo de medição e requisitos.
- 6 Se desejado:
	- Ative Intervalo e insira um valor para Tempo de intervalo.
	- Ative Limites e insira valores para Limite inferior e Limite superior.
- 7 Confirmar com [OK].
- 8 Para concluir e armazenar as entradas, toque [Salvar].
- 9 Mergulhe o sensor na amostra.
- 10 Toque em [Read].

## A este respeito, consulte também

 $\triangleq$  [Critério do ponto final](#page-107-0)  $\triangleright$  [página 106](#page-107-0)

# 7.2.2 Iniciando na Tela Inicial

Uma medição também pode ser iniciada diretamente da tela inicial. Neste caso, as últimas configurações salvas do módulo são usadas para a medição.

#### Aviso

- Verifique se o sensor, de acordo com as configurações do módulo, está conectado.
- 1 Ative a caixa de seleção do módulo.
- 2 Toque na guia colorida do módulo.
- 3 Mergulhe o sensor na amostra.
- 4 Toque em [Read].

#### **Nota**

Se a agitação estiver ativada nas configurações de um ou vários módulos selecionados, o agitador está ativado e usa a mais baixa de todas as velocidades de agitação.

# 7.3 Início de métodos/séries

Métodos e Série podem ser iniciados de formas diferentes.

- Inicie imediatamente após a criação de um método ou série.
- Inicie a partir da lista de métodos e séries.
- . Inicie a partir da Tela Inicial por meio de um atalho ou atalho direto.

# 7.3.1 Iniciar diretamente após a criação de métodos/séries

Depois de criar um método ou série e salvar todos os ajustes, é possível iniciar imediatamente a análise.

- 1 Toque em [Iniciar].
	- $\Rightarrow$  É exibida a caixa de diálogo Iniciar análise.
- 2 Toque em [Iniciar].

# 7.3.2 Iniciar a partir da lista de métodos/séries

É possível iniciar métodos e séries predefinidos e definidos pelo usuário diretamente a partir da listas de métodos ou séries.

- 1 Toque em [Métodos] ou [Série].
	- **→ Métodos ou Lista da série** é exibido.
- 2 Selecione o método ou série que deseja executar.
- 3 Toque em [Iniciar].
	- $\rightarrow$  A caixa de diálogo **Iniciar análise** é exibida.
- 4 Toque em [Iniciar].

# 7.3.3 Iniciar a partir de atalho/atalho direto

É possível iniciar métodos e séries por meio de atalhos e atalhos diretos exibidos na tela inicial.

- 1 Toque no atalho da tela inicial.
	- $\rightarrow$  Iniciar análise é exibido.
- 2 Toque em [Iniciar].

#### **Observação**

Tocar em um atalho direto dispara o início imediato de uma análise. A tela on-line é mostrada imediatamente.

# 7.4 Interrompendo análise

As análises contínuas podem ser interrompidas no visor on-line via [Terminar]. Para continuar a tarefa toque em [Cancelar].

# 7.5 Erros nas sequências de análise

As análises podem apresentar erros. Quatro tipos de erros podem ser identificados durante uma sequência de análise:

- Erro
- Erro com término
- Erro crítico
- Falhou

# 7.5.1 Tipos de mau funcionamento: Erro

Avarias do tipo Erro são:

· Interrupção da análise.

A avaria **Erro** gera o seguinte comportamento:

- Uma mensagem aparece com informações e dicas do erro.
- Todas as funções do método restantes não serão executadas
- O processamento de outras tarefas é interrompido
- As análises com o status "Erro" estão relacionadas na lista de análises.  $\bullet$

### A este respeito, consulte também

■ [Resultados](#page-111-0) ▶ [página 110](#page-111-0)

# 7.5.2 Tipos de mau funcionamento: Finalizar erro

Avarias do tipo Erro de finalização são:

- Sensor ISM® desconectado
- Conectar o sensor ISM® durante a medição
- A avaria **Erro com término** gera a seguinte resposta:
- Uma mensagem informativa do erro relevante é exibida
- A tarefa é finalizada imediatamente
- O processamento de outras tarefas é interrompido
- Nenhum resultado é gerado

## 7.5.3 Tipos de mau funcionamento: Erro crítico

Mau funcionamentos do tipo Erro crítico são:

- Módulo não conectado
- Conectar o módulo durante a medição

O mau funcionamento **Erro crítico** aciona a seguinte resposta:

- Aparece uma mensagem com informações sobre o erro
- A tarefa é finalizada imediatamente
- O processamento de tarefas adicionais é interrompido
- O instrumento é desligado automaticamente para evitar danos maiores
- $\sim$ Nenhum resultado é gerado
- Após o reinício do instrumento, é exibida uma janela pop-up indicando que ocorreu um erro crítico

# 7.5.4 Tipos de mau funcionamento: Falhou

Mau funcionamentos do tipo **Falhou** são:

- Falha na análise de calibração
- Falha na função do método Verificação do sensor
- Falha na função do método Cálculo

O mau funcionamento Falhou aciona a seguinte resposta:

- Aparece uma mensagem com informações sobre o erro
- A tarefa é finalizada imediatamente
- O processamento de tarefas adicionais é interrompido
- Nenhuma das funções de método restantes é executada, exceto Relatório
- É gerada uma entrada em Resultados com informações relacionadas à falha

# 8 Métodos

# Navegação: Home > [Métodos]

Para efetuar uma calibração, teste do sensor ou medição, é possível criar métodos. Também é possível criar métodos para medições de intervalo ou medições de íons incrementais. Um método é um programa de análise e consiste em uma sequência de funções de método. Funções de método incluem o tipo de método, sua configuração, a seleção de unidades de expansão, a definição de critérios de medição desejados e, por fim, a criação de um relatório para as medições registradas. Os parâmetros das funções de método podem ser definidos em função dos requisitos do método.

# 8.1 Tipos de método

SevenExcellence oferece os sete tipos de métodos a seguir.

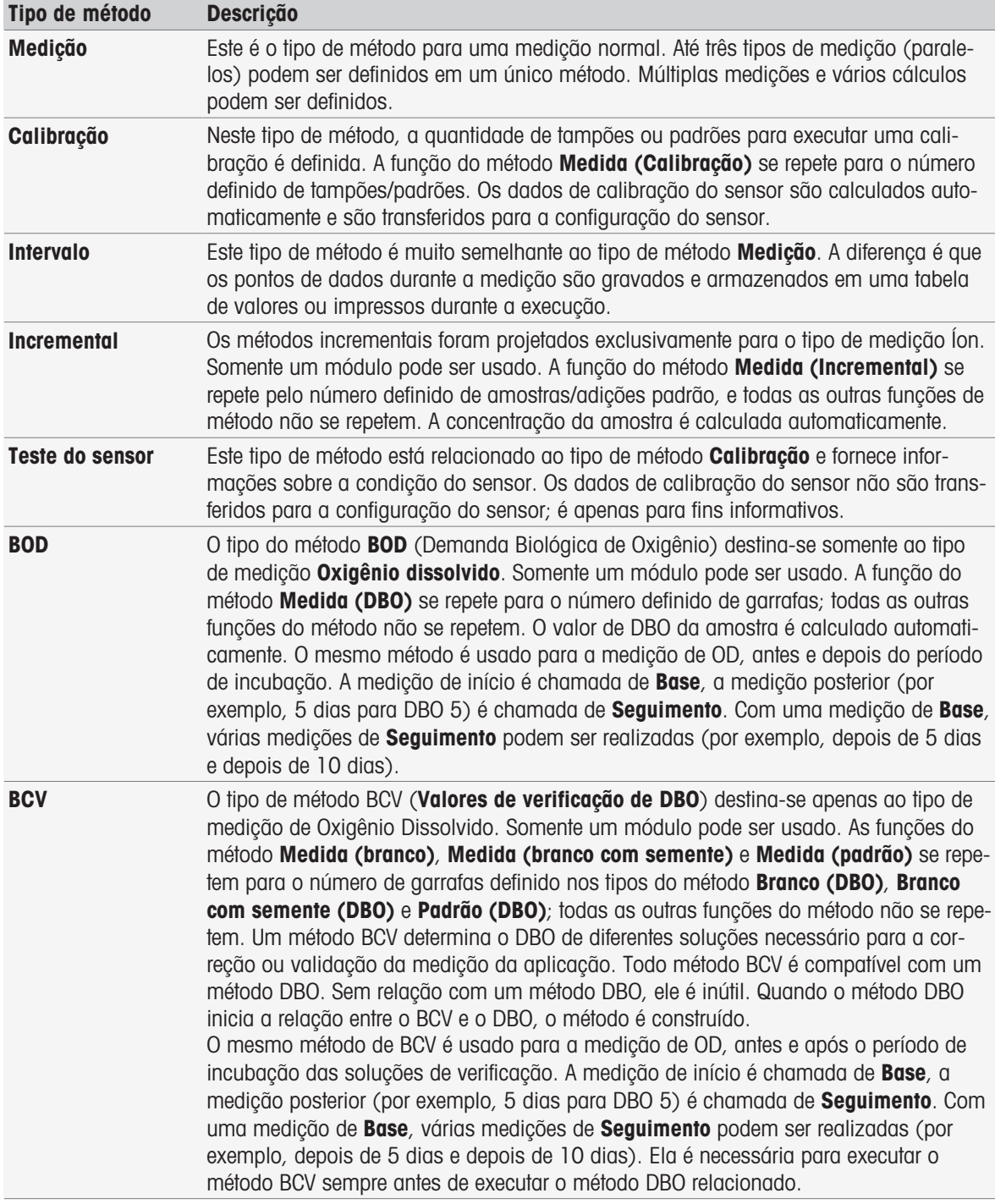

# 8.2 Métodos METTLER TOLEDO

### Navegação: Home > Métodos

Uma ampla faixa de métodos de calibração e medição padrão, utilizados na prática laboratorial diária, são abrangidos por métodos predefinidos da METTLER TOLEDO. Desta forma, o instrumento permite a utilização imediata de métodos para realizar calibrações e medições, ou a criação de uma série em combinação com um método da METTLER TOLEDO.

### Métodos predefinidos da METTLER TOLEDO

Estão disponíveis os seguintes métodos da METTLER TOLEDO para diferentes aplicações:

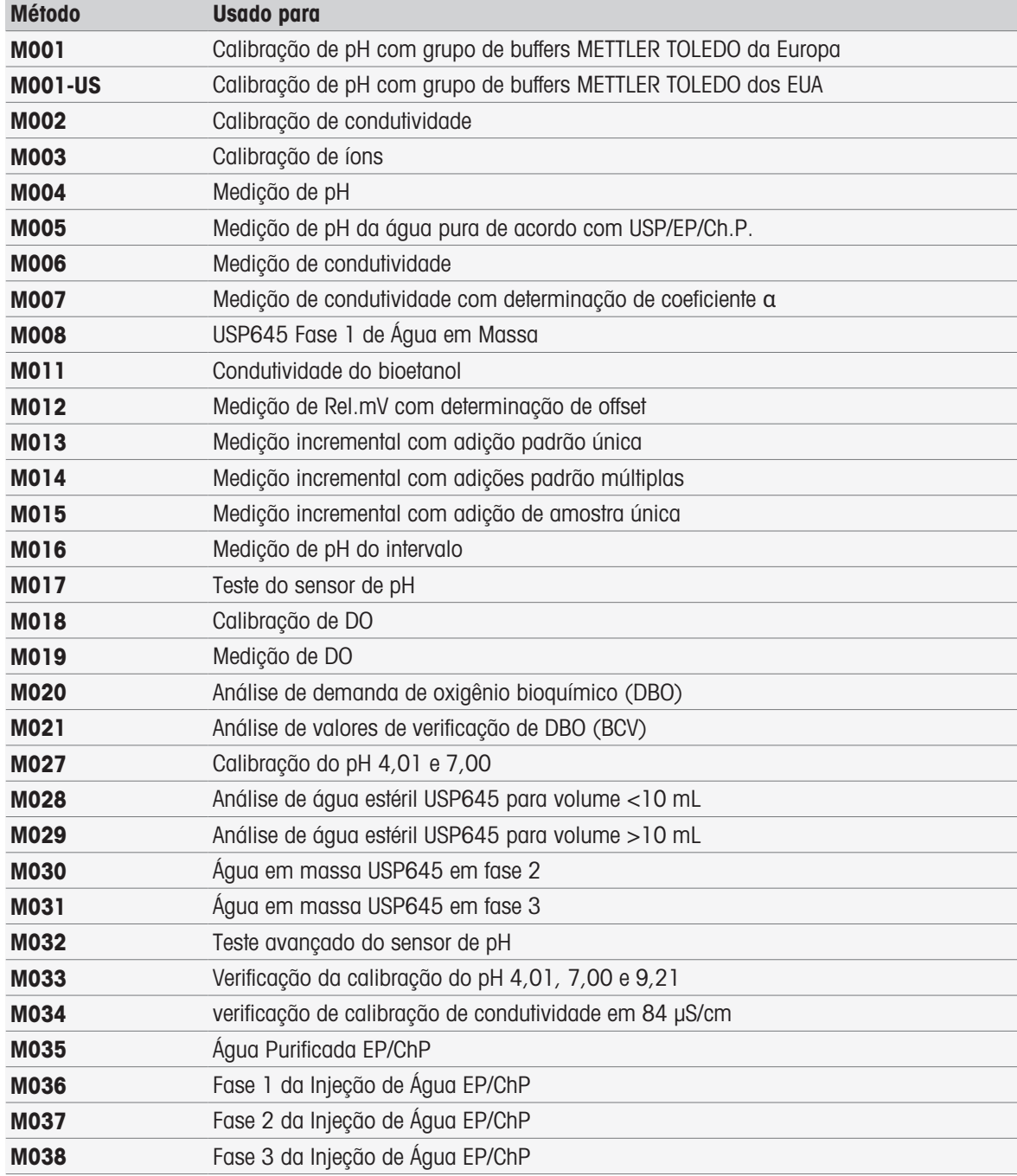

# 8.3 Criando métodos

Várias formas de gerar um método estão disponíveis no instrumento. Você pode criar um novo método alterando os parâmetros de um método predefinido da METTLER TOLEDO e salvando-o com um novo ID de método, ou selecionando um modelo de método apropriado na lista de propostas, modificando-o e salvandoo com um novo ID de método. Por fim, também é possível criar um método copiando e salvando um método existente.

É possível armazenar o número máximo de 50 métodos definidos pelo usuário.

# 8.3.1 Copiando um método existente

### Navegação: Home > Métodos

A maneira mais fácil de criar um novo método é copiar um método existente e alterar o seu ID de método.

- 1 Selecione um método com os parâmetros mais próximos da calibração ou medição que você deseja realizar.
	- O ID do método é exibido.
- 2 Toque em [Título].
- 3 Insira um novo ID em ID do método e confirme com [OK].
- 4 Toque em [OK] para aceitar as entradas.
	- Uma caixa de mensagem é exibida informando que o novo método foi criado como uma cópia do método pré-selecionado.
- 5 Confirme a caixa de mensagem com [OK].
- 6 Adapte o método de acordo com suas necessidades, por exemplo, insira mais funções de método e ajuste os parâmetros do método.
- 7 Toque em [Salvar] para salvar sua entradas.
- **→** O novo método foi salvo.

## 8.3.2 Criando métodos com base em modelos

O uso de modelos de método é outra maneira de criar um método. Os parâmetros podem ser modificados de acordo com suas necessidades.

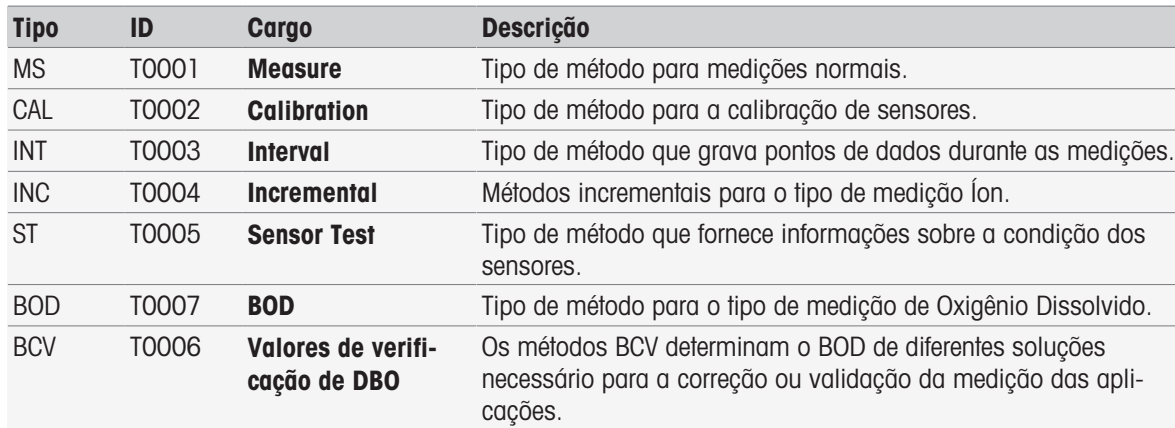

#### Navegação: Home > Métodos

1 Em Métodos, toque em [Novo] e selecione um modelo a partir da lista.

- A função de método **Configuração** do novo método é exibida.
- 2 Defina os tipos de medição e toque em [OK] para prosseguir. Nota: uma vez confirmados, os tipos de medição não podem mais ser modificados.
- 3 Adapte o método de acordo com suas necessidades, por exemplo, insira mais funções de método e ajuste os parâmetros do método.
- 4 Para concluir e armazenar o método, toque em [Salvar].
- O novo método foi salvo.

#### A este respeito, consulte também

- $\triangleq$  [Editar métodos](#page-62-0)  $\triangleright$  [página 61](#page-62-0)
- [Funções do método](#page-69-0) ▶ [página 68](#page-69-0)

# 8.4 Criando atalhos para métodos

## Navegação: Home > Métodos

É possível colocar atalhos na Tela inicial e disponibilizar links para métodos executáveis. Atalhos podem ser criados a partir da tela *Iniciar análise*, utilizando o botão AddToHome. A administração dos atalhos é realizada na configuração do instrumento. Este capítulo descreve como é possível criar atalhos para iniciar um método a partir da Tela inicial.

- 1 Selecione um método da lista.
	- O nome do método é exibido com todos os parâmetros.
- 2 Toque em [Iniciar].
	- $\rightarrow$  Iniciar análise é exibido.
- 3 Toque em [AddToHome].
	- **→ Parâmetros do atalho** é exibido.
- 4 Insira um texto significativo em **Descrição** que será exibido no atalho.
- 5 Selecione Início imediato, para criar um atalho direto.
- 6 Toque no campo de lista Tela Inicial.
	- $\Rightarrow$  Selecionar local para atalho é exibido.
- 7 Selecione uma posição livre.
- 8 Toque em [Salvar] para salvar sua entradas.
- O atalho é exibido na posição selecionada da tela inicial.

## Aviso

• Com atalhos diretos é possível iniciar uma série imediatamente. Os atalhos levam à tela Iniciar análise, a partir da qual é possível iniciar a análise de série.

## A este respeito, consulte também

<span id="page-62-0"></span>[Atalhos](#page-35-0)   [página 34](#page-35-0)

# 8.5 Editar métodos

## Navegação: Home > Métodos

- 1 Selecione o método a ser modificado.
- 2 Selecione e edite os parâmetros a serem modificados.
- 3 Adapte o método de acordo com suas necessidades, por exemplo, insira mais funções de método e ajuste os parâmetros do método.
- 4 Toque em [Salvar] para salvar sua entradas.
- **→** O método modificado foi salvo.

## Nota

Os métodos predefinidos da METTLER TOLEDO não podem ser alterados. A alteração do ID de método irá criar uma cópia do método, a qual pode ser modificada de acordo com suas necessidades.

As tabelas a seguir mostram as funções predefinidas do método e as funções de método que podem ser adicionadas por tipo de método.

# **Measure** Funções predefinidas do método entra entrar a Funções de método adicionais Título < Instrução Configuração < Instrução Amostra < Instrução < Aguardar/Agitar < Verificação da amostra < Verificação do sensor < Medir (Temperatura) < Instrumento auxiliar Medida < Instrução < Medida < Cálculo < Aguardar/Agitar < Medir (Temperatura) < Instrumento auxiliar Relatório < Instrução < Medida < Cálculo < Aguardar/Agitar < Medir (Temperatura) < Instrumento auxiliar **Calibration** Funções predefinidas do método entra entrar a Funções de método adicionais Título < Instrução Configuração < Instrução Amostra (Calibração) < Instrução < Aguardar/Agitar < Instrumento auxiliar Medida (Calibração) < Instrução < Aguardar/Agitar < Análise de calibração < Instrumento auxiliar Relatório < Instrução < Aguardar/Agitar < Análise de calibração

< Instrumento auxiliar

# Interval Funções predefinidas do método **Funções de método adicionais** Título < Instrução Configuração < Instrução Amostra < Instrução < Aguardar/Agitar < Verificação da amostra < Verificação do sensor < Medir (Temperatura) < Instrumento auxiliar Medida (Intervalo) < Instrução < Medida (Intervalo) < Cálculo < Aguardar/Agitar < Medir (Temperatura) < Instrumento auxiliar Relatório < Instrução < Medida (Intervalo) < Cálculo < Aguardar/Agitar < Medir (Temperatura) < Instrumento auxiliar

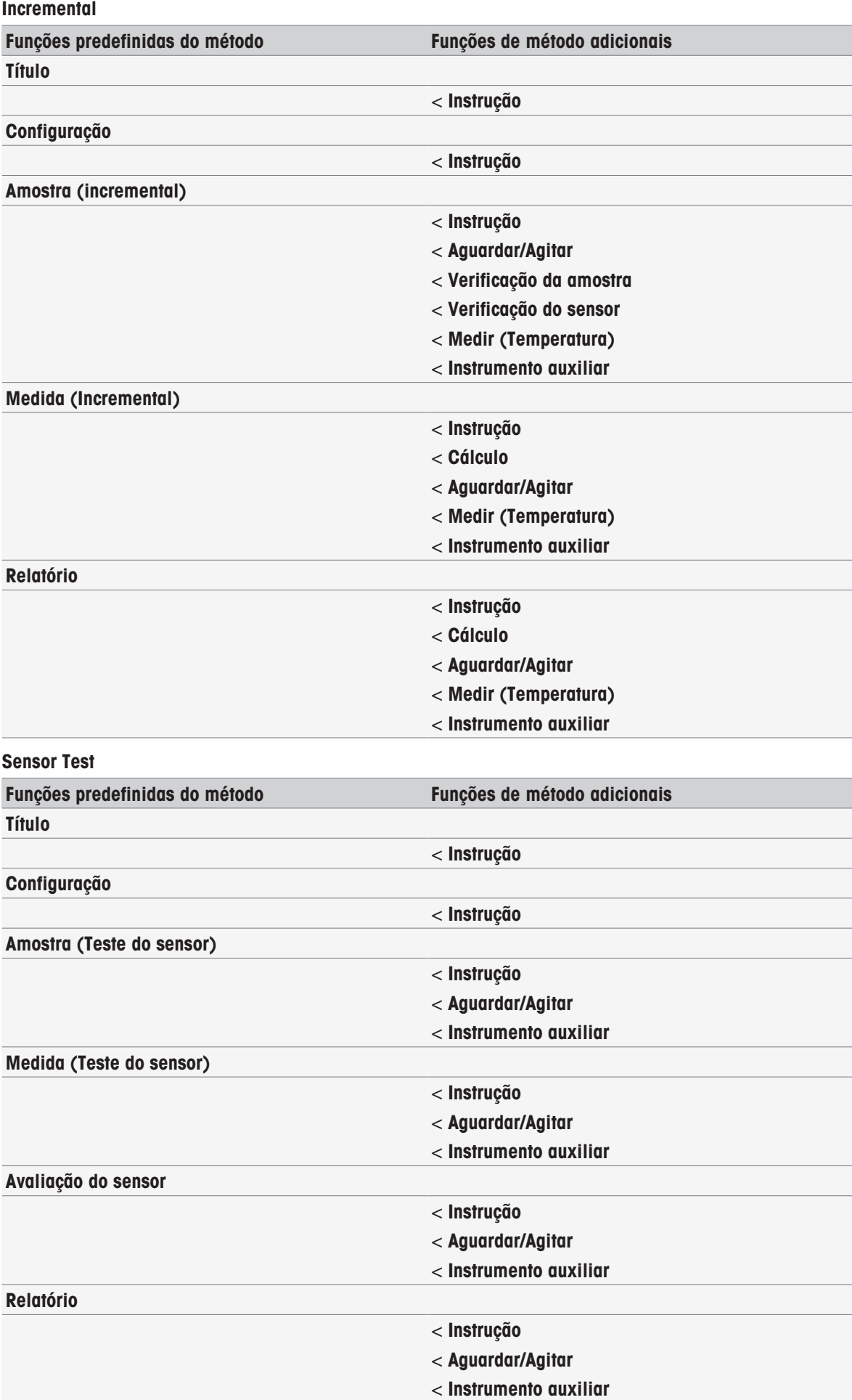

### BOD

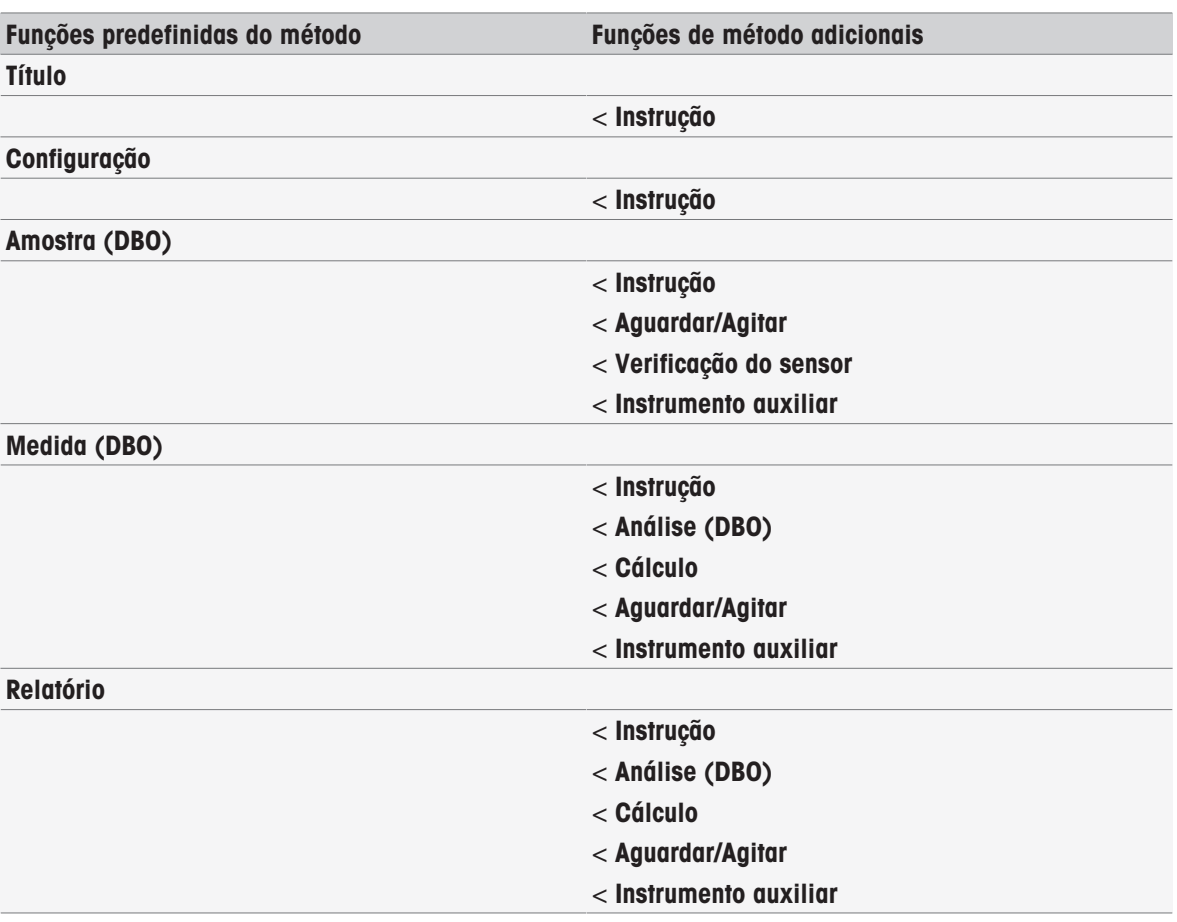

#### **BCV**

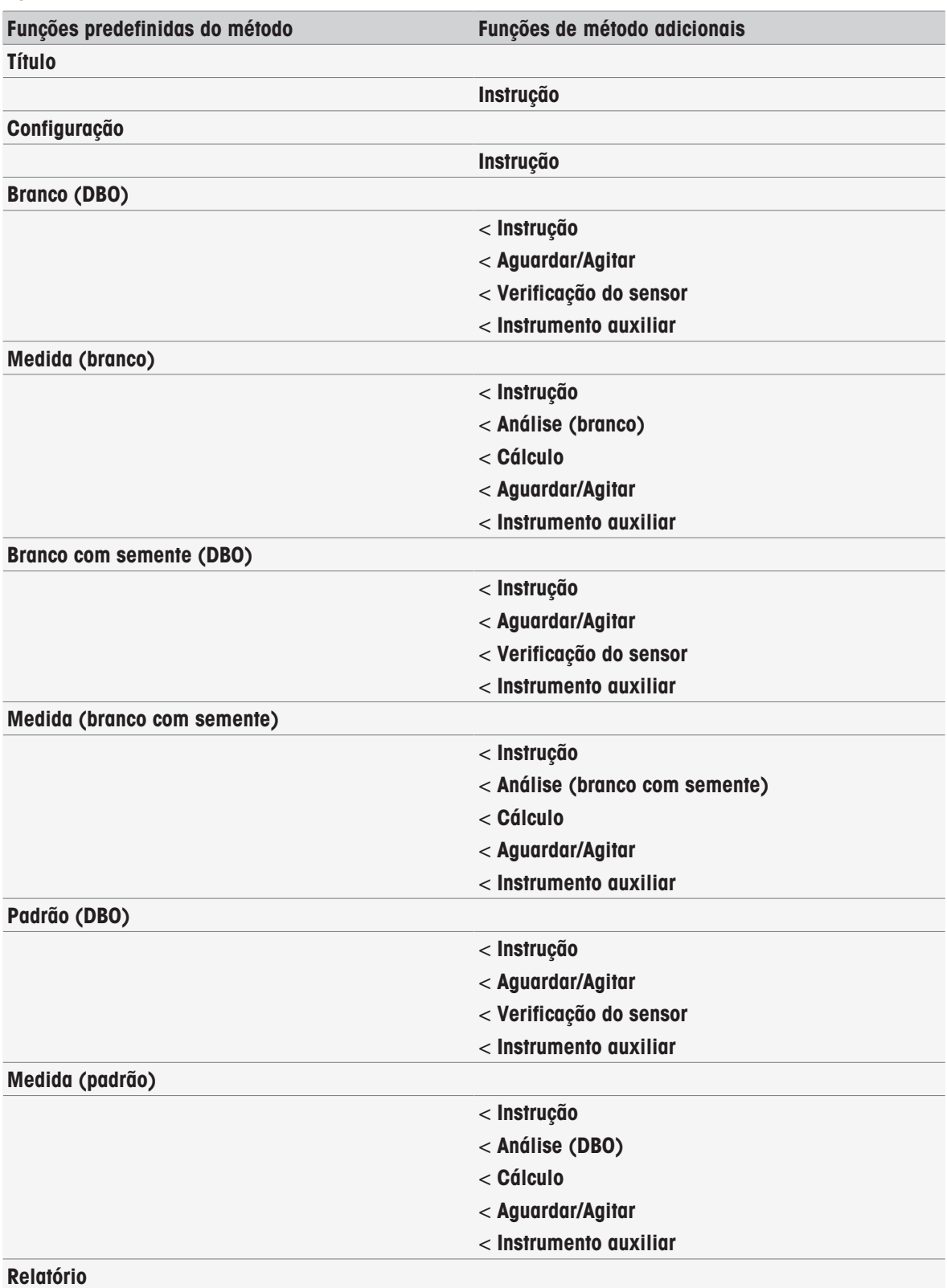

# 8.6 Apagando métodos

# Navegação: Home > Métodos

- 1 Selecione o método que deseja excluir.
- 2 Toque em [Deletar metodo].
	- É exibida uma caixa de mensagem informando que as referências ao método também serão excluídas.
- 3 Toque em [**Excluir**].
- O método foi excluído.

# Nota

- Métodos da METTLER TOLEDO não podem ser excluídos.
- Atalhos e séries de amostras referenciados também serão excluídos.

# <span id="page-69-0"></span>8.7 Funções do método

# 8.7.1 Visão geral

Até três tipos de medição podem ser definidos em um único método da medição do tipo. As funções de método serão executadas sequencialmente de cima para baixo. É possível selecionar as seguintes funções para executar o método. O número total de funções do método está limitado a 100.

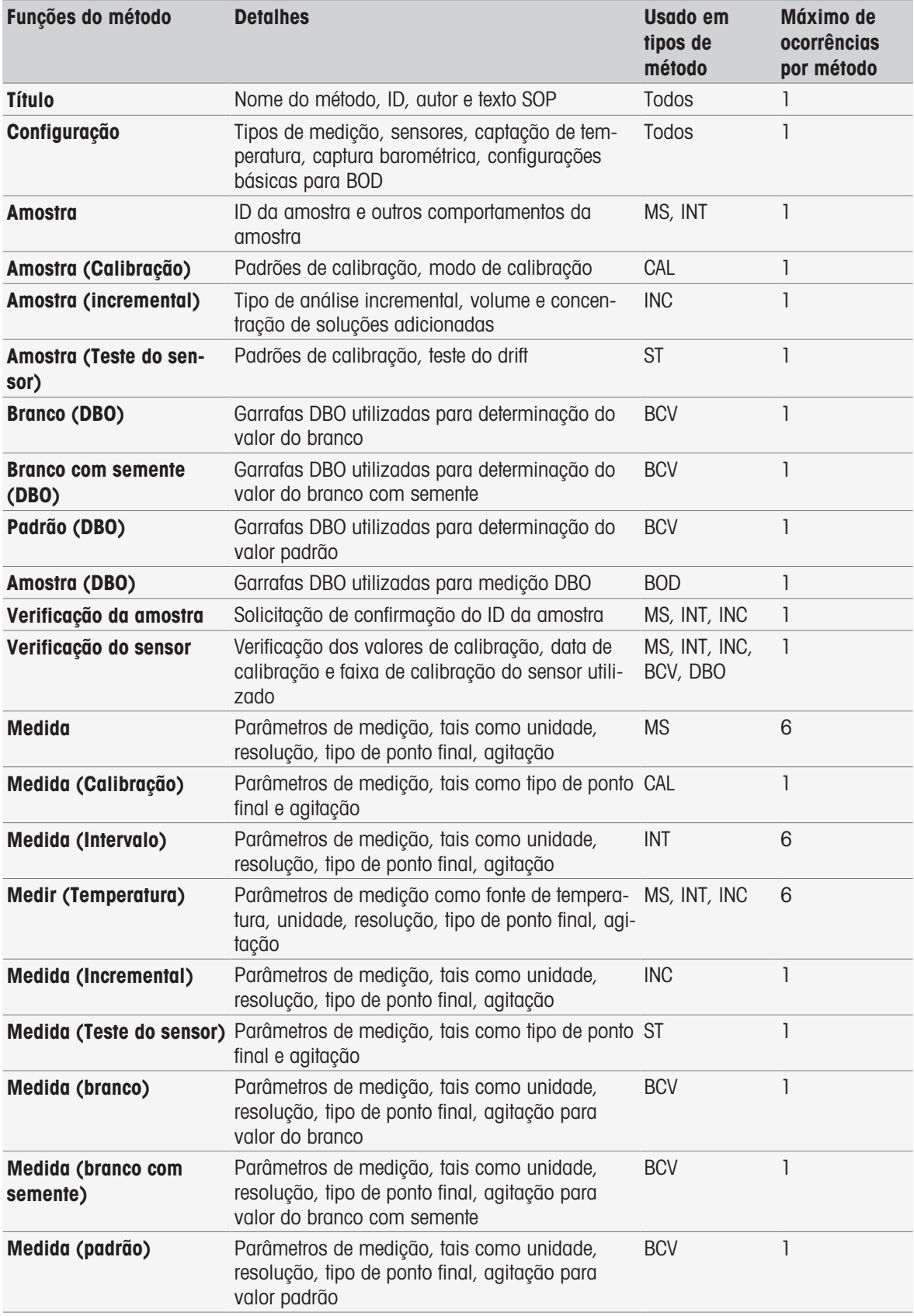

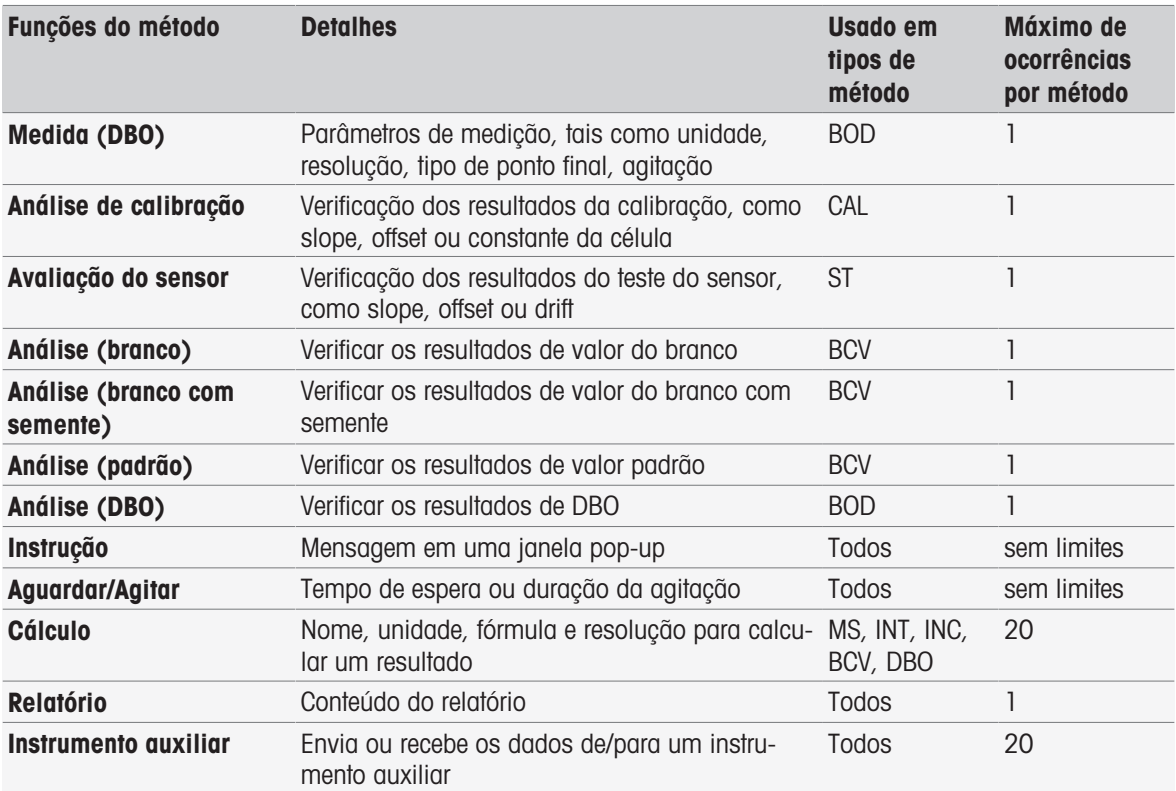

# 8.7.2 Título

Esta função de método descreve o conteúdo e o contexto do método.

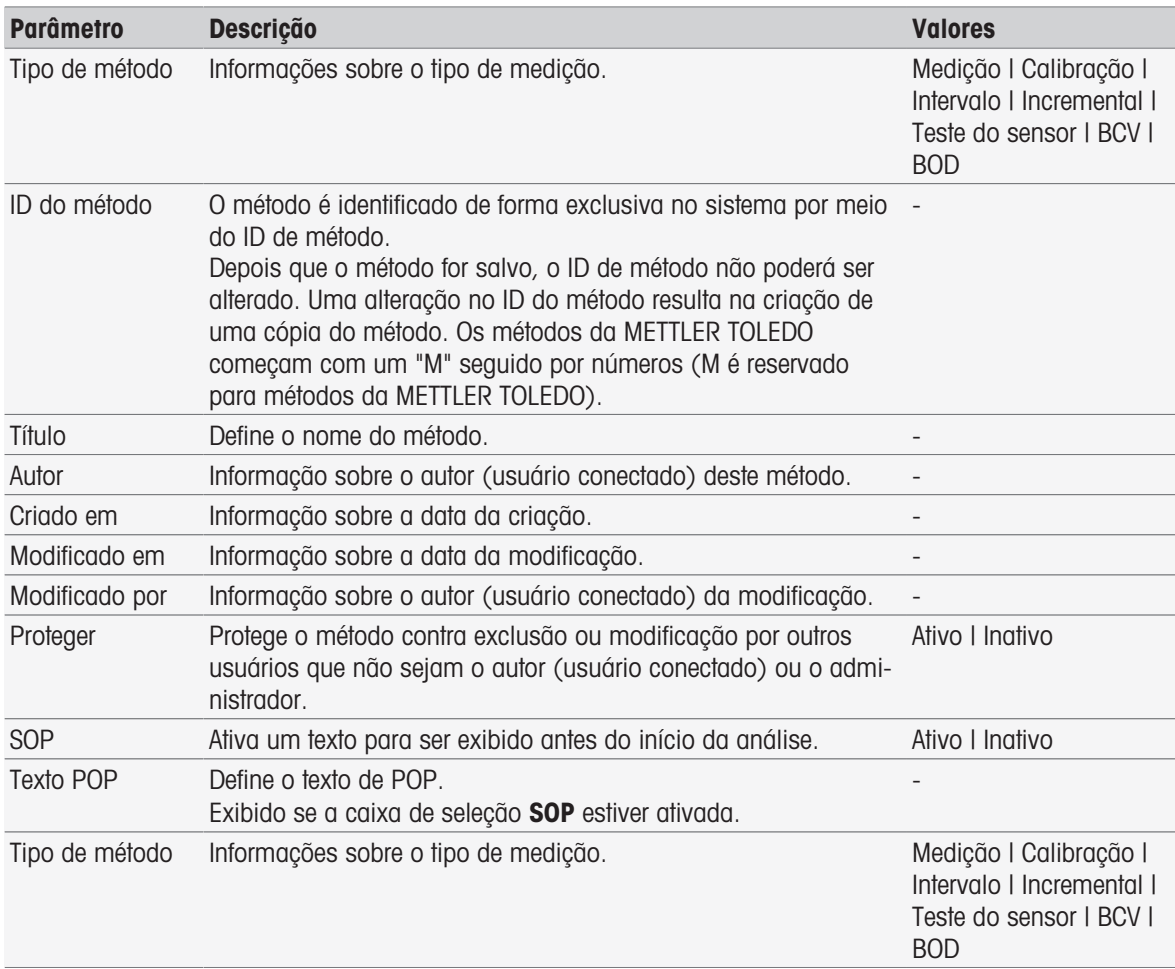

# 8.7.3 Configuração

Esta função do método define os sensores a serem utilizados, como capturar a temperatura e a pressão barométrica e os parâmetros básicos para a análise BOD.

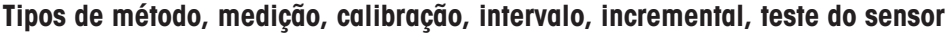

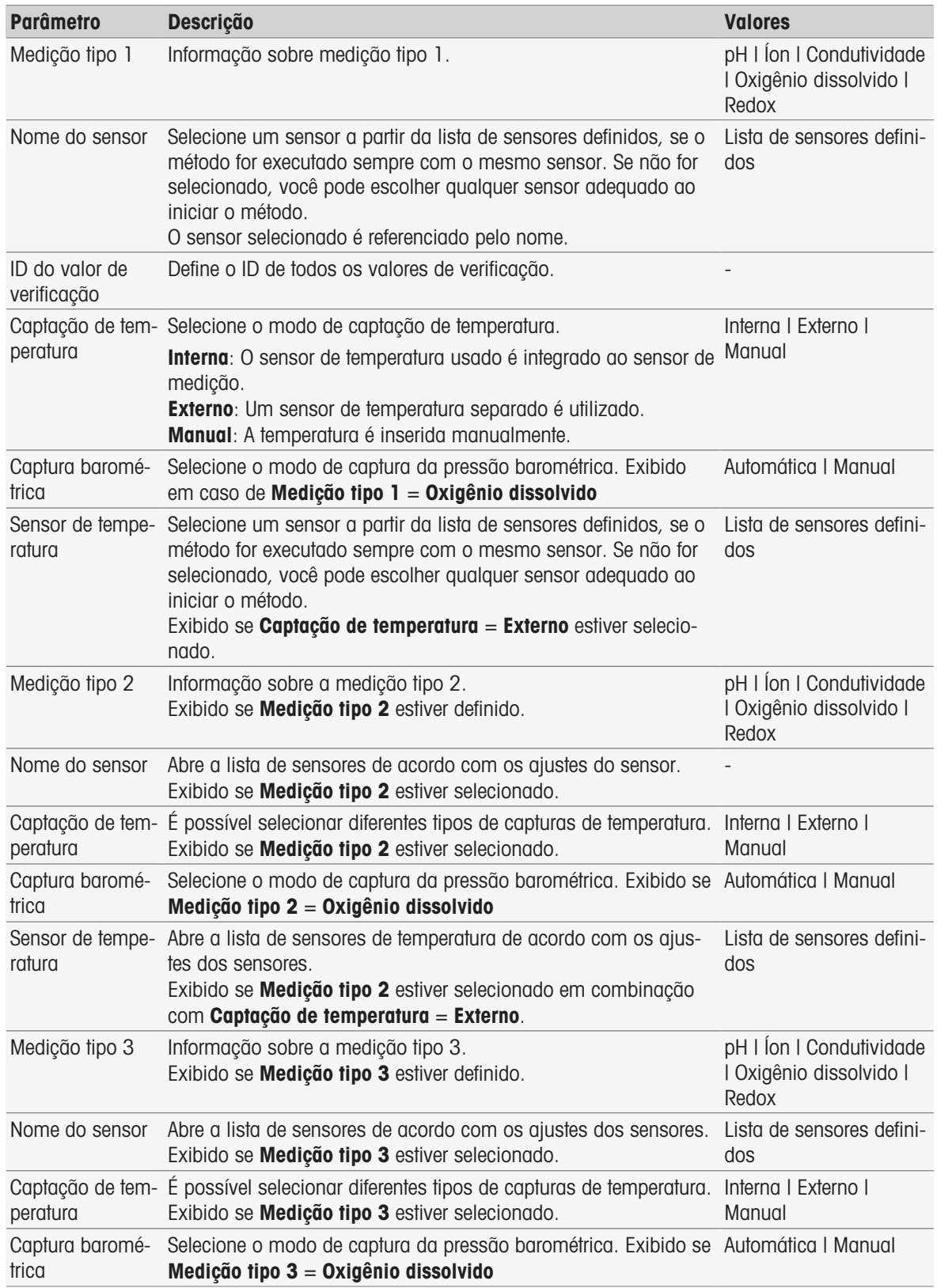
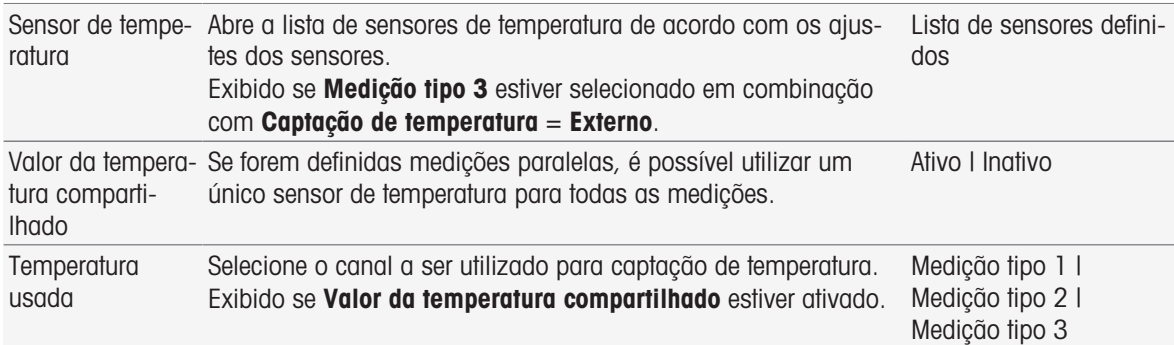

### Tipo de método BCV

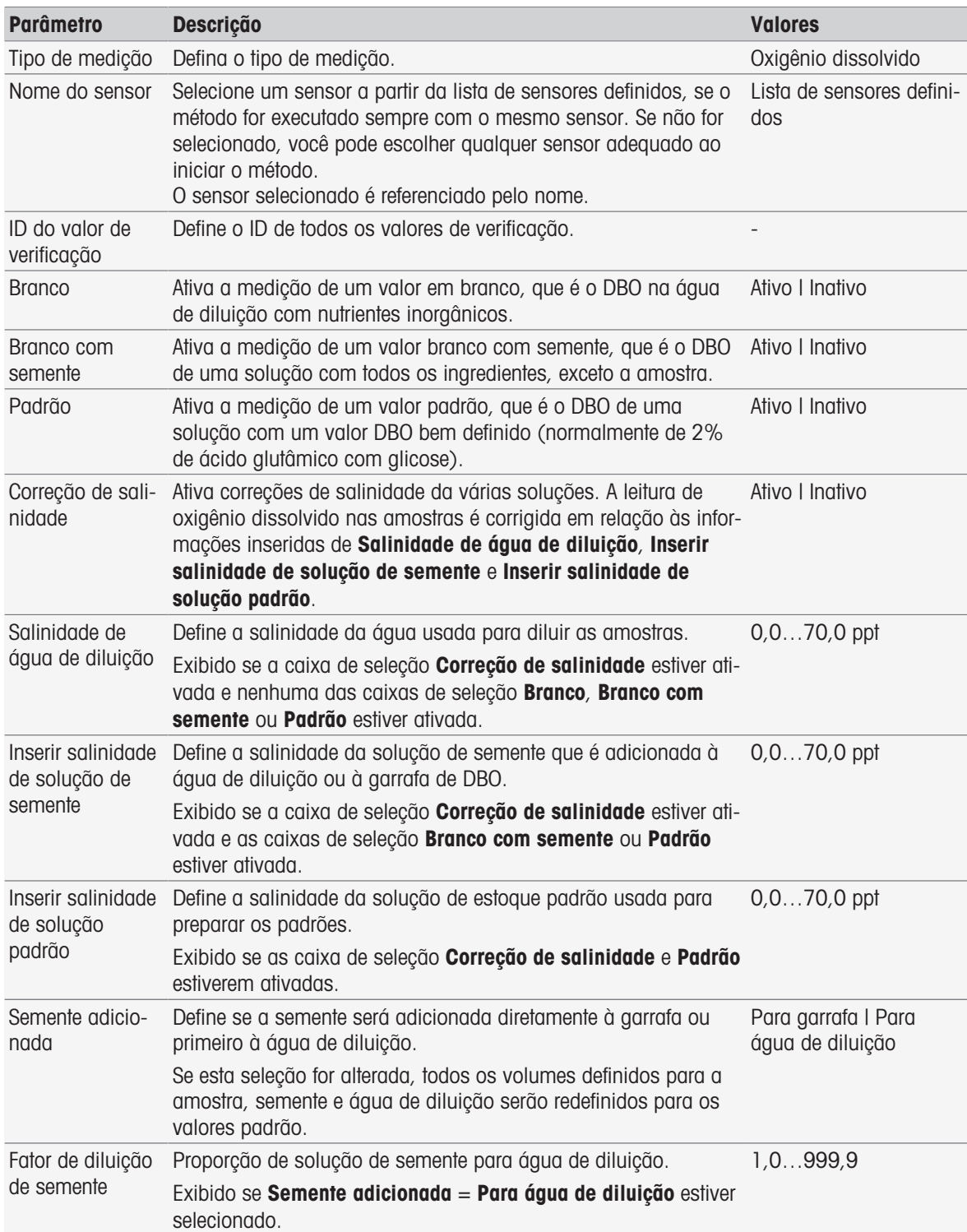

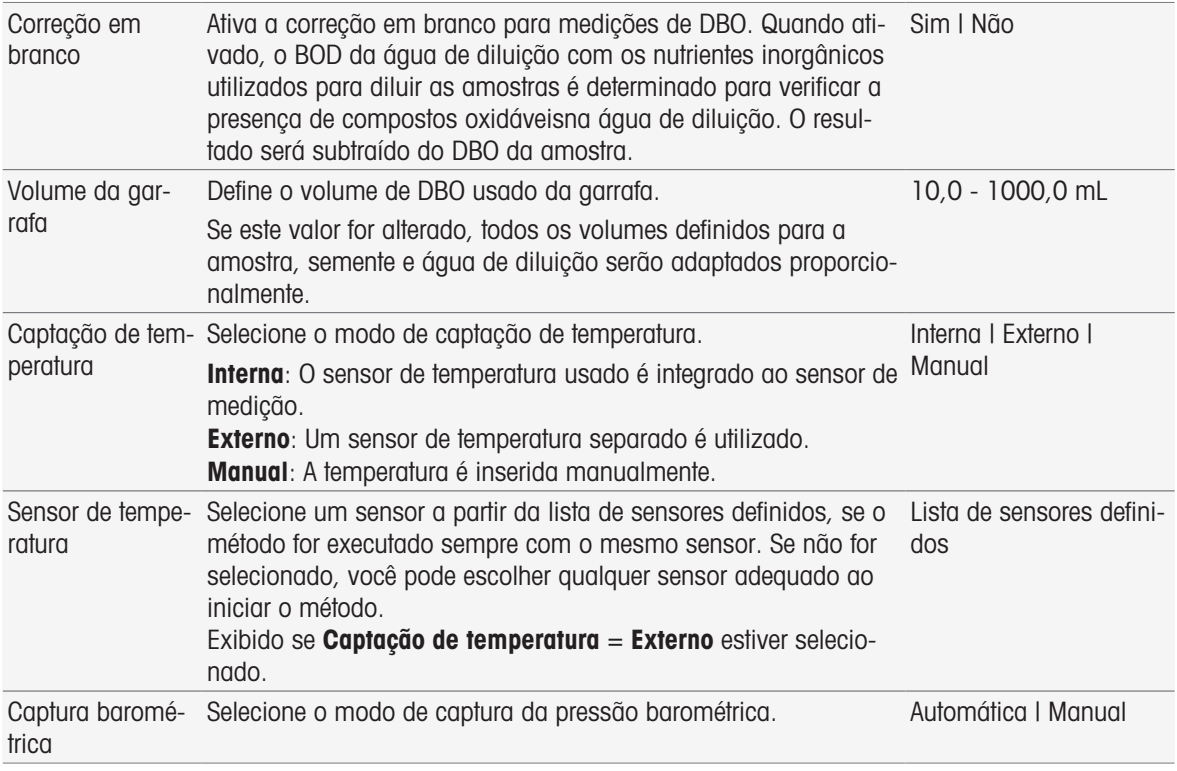

### Tipo de método BOD

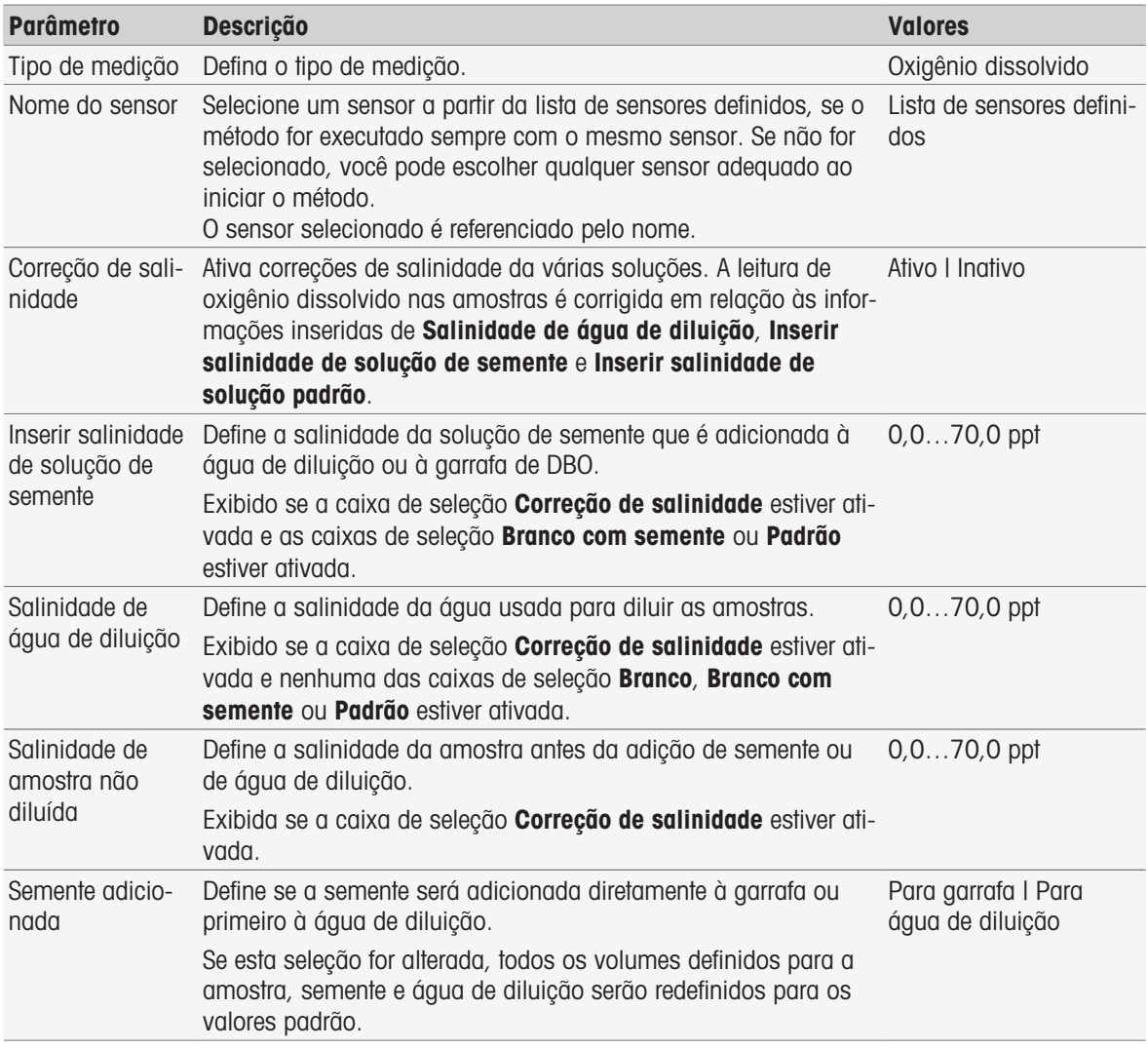

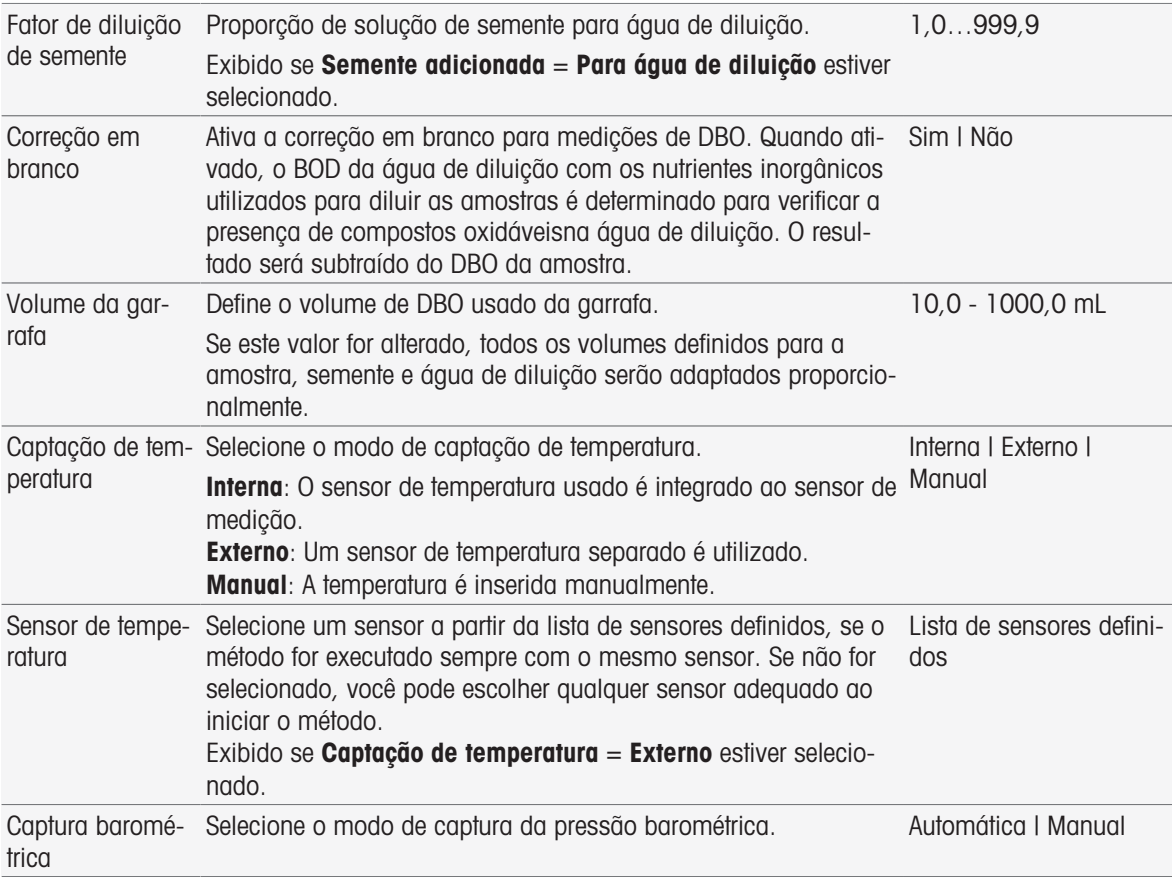

### 8.7.4 Amostra

Nessa função do método, você pode inserir o ID da amostra e um comentário opcional que serão exibidos na tela inicial da análise.

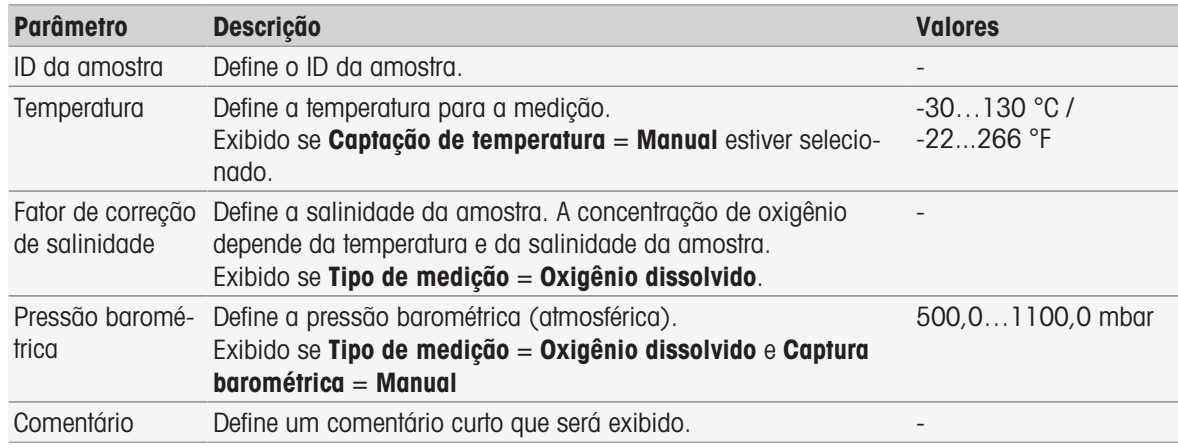

### 8.7.5 Amostra (Calibração)

Nessa função de método, é possível definir conjuntos de tampões, grupos de padrões e modos de calibração.

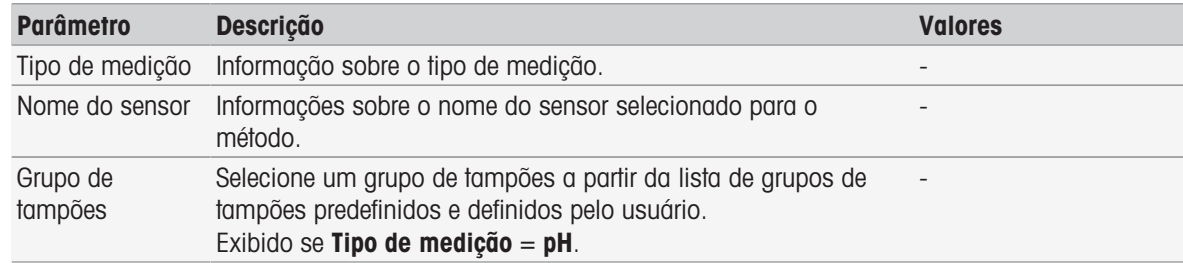

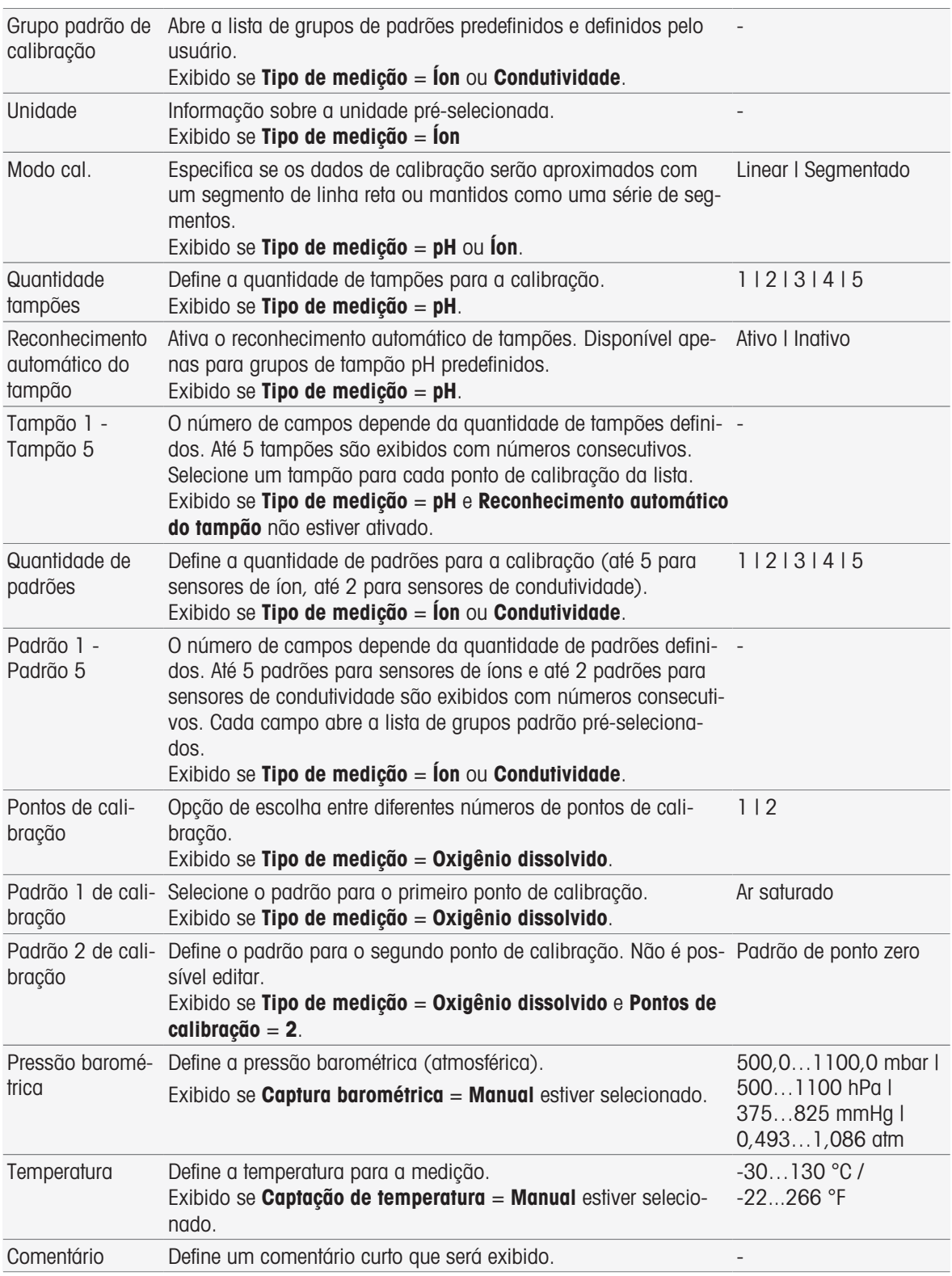

### 8.7.6 Amostra (incremental)

Nessa função de método é possível definir os parâmetros básicos para realizar uma determinação da concentração. É possível selecionar o tipo de medição incremental, inserir os parâmetros de amostra e a concentração do padrão, o número de adições padrão e o volume adicionado.

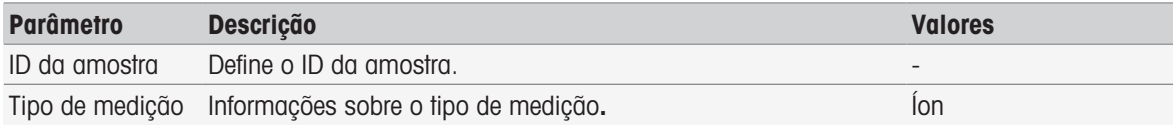

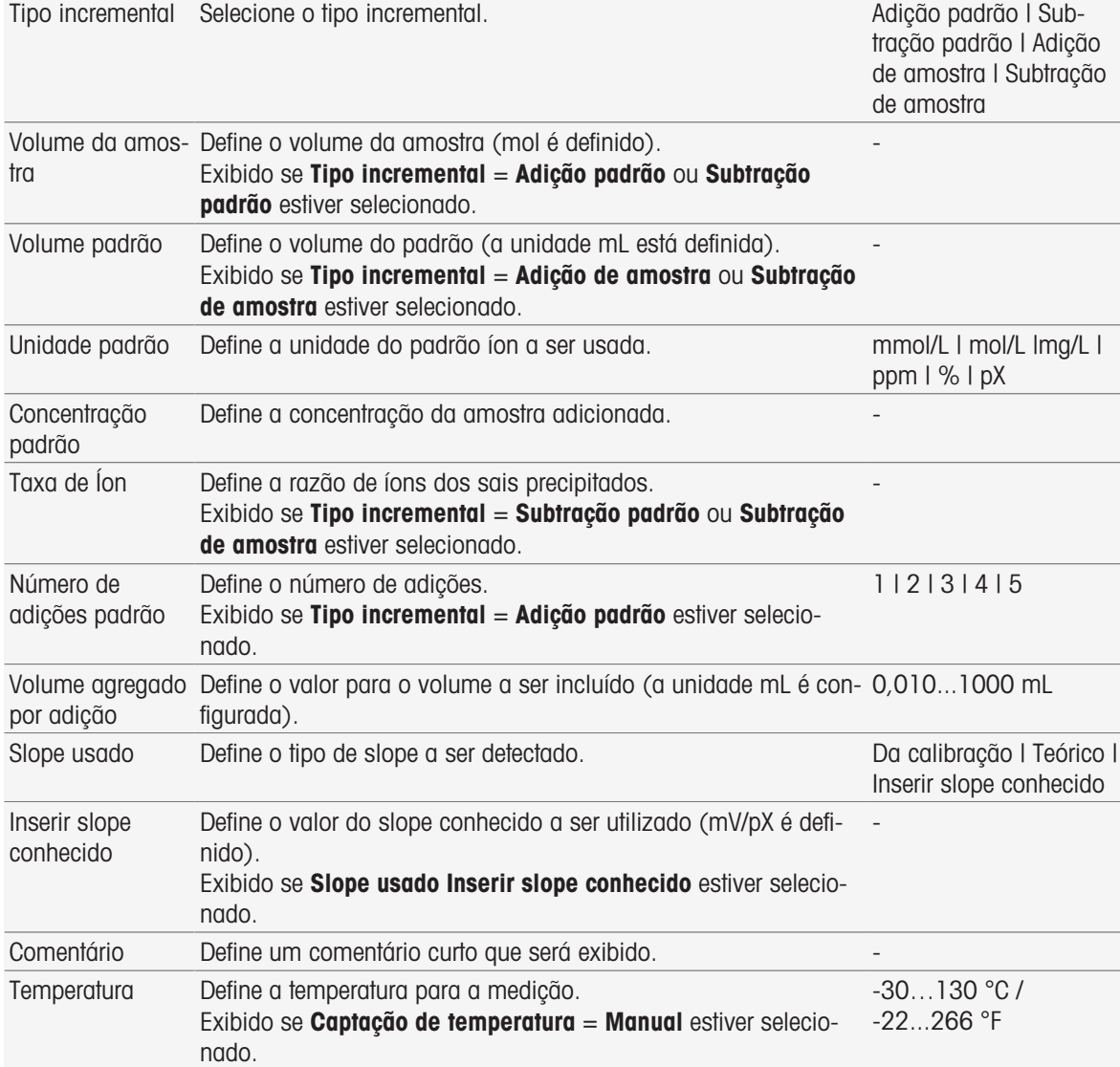

### 8.7.7 Amostra (Teste do sensor)

Essa função de método fornece uma visão geral das condições utilizadas no teste do sensor, tais como conjuntos de tampões ou grupos de padrões e drift.

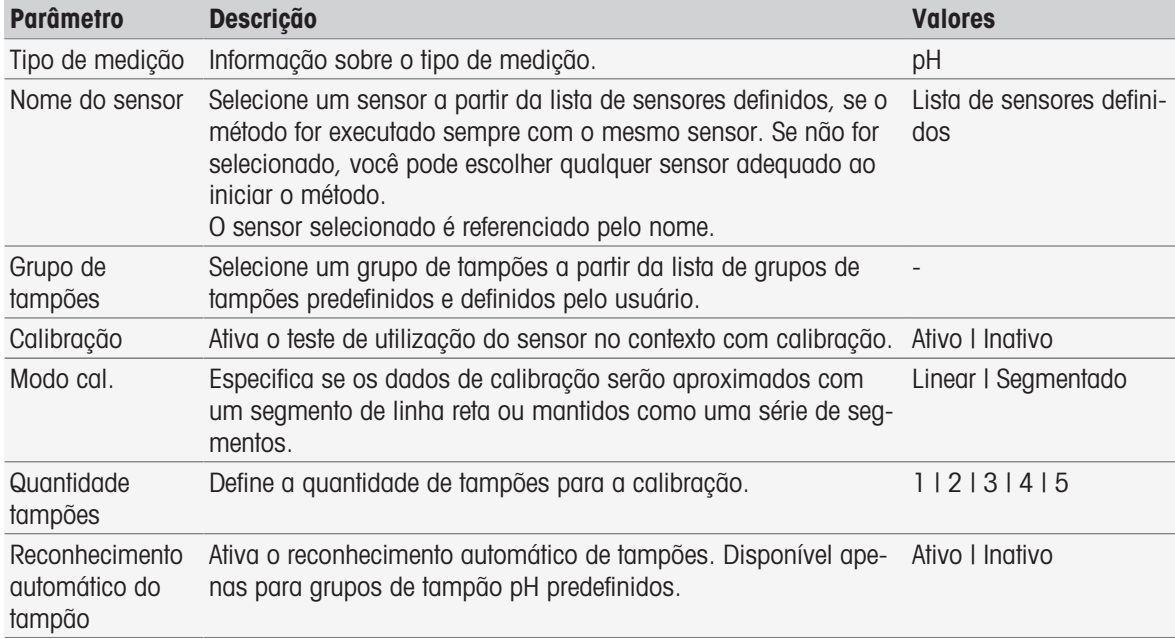

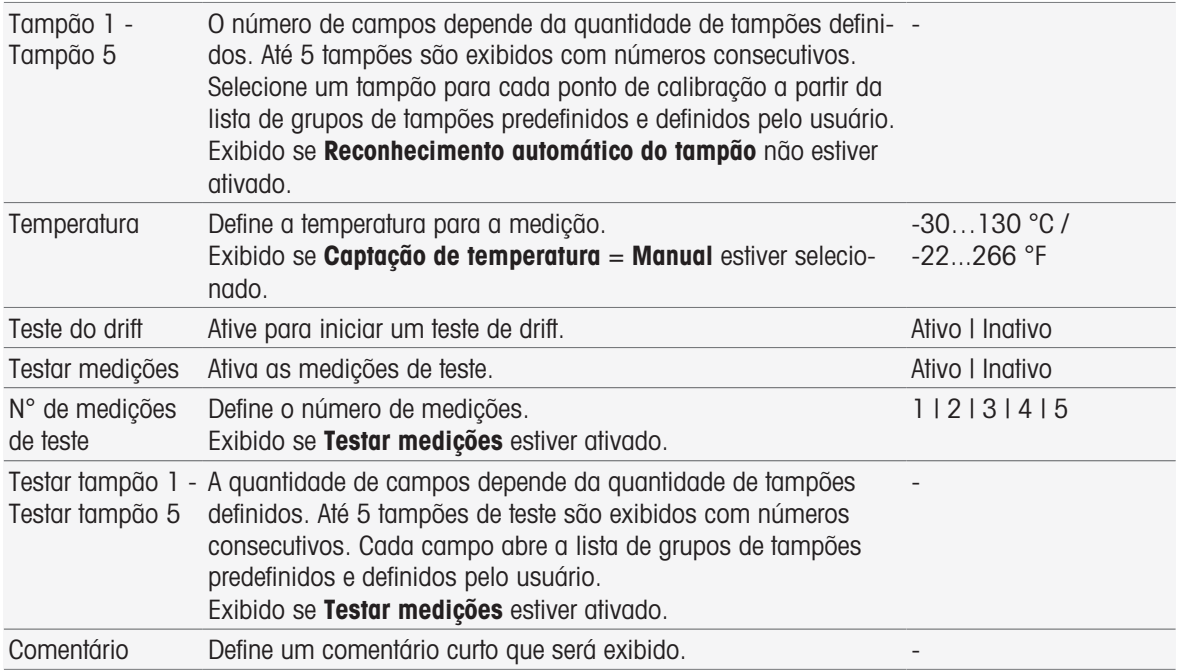

### 8.7.8 Branco (DBO)

Nessa função do método, você pode definir os parâmetros básicos para realizar uma determinação de DBO de uma solução em branco (água de diluição com nutrientes inorgânicos). Você pode definir um comentário e o número de garrafas. Na lista de garrafas você pode inserir o ID da garrafa e um comentário.

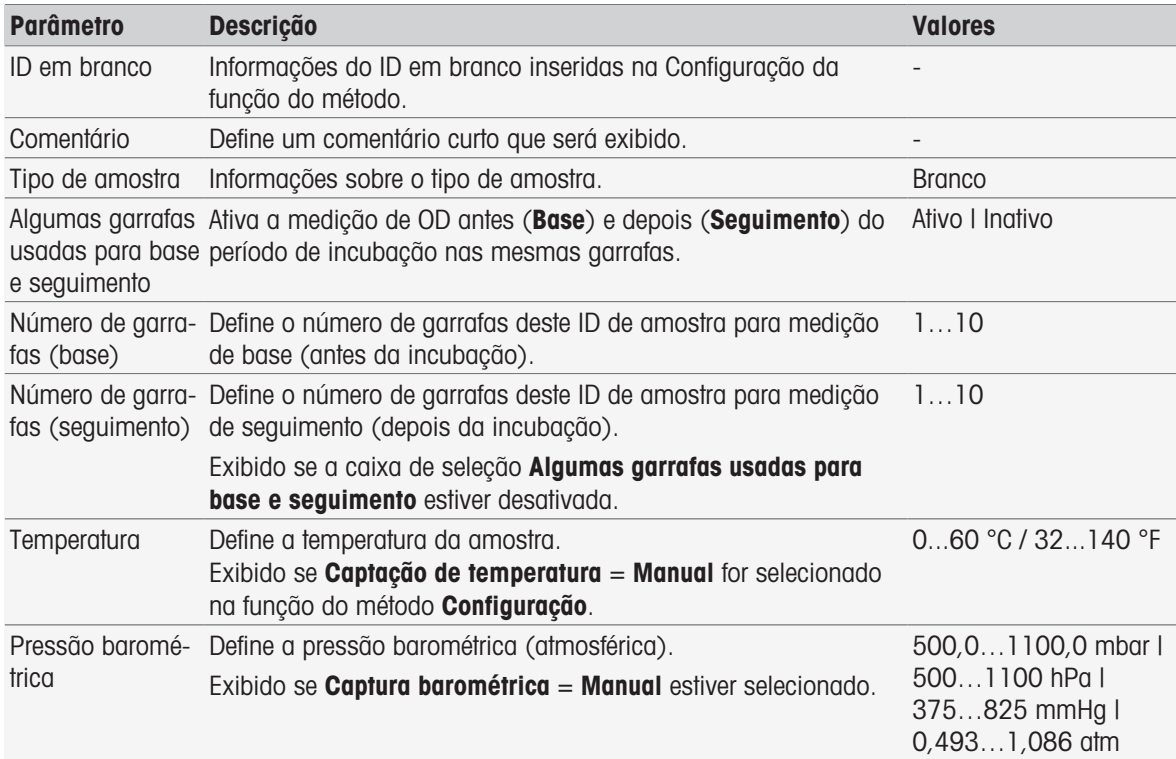

#### Configurações da garrafa

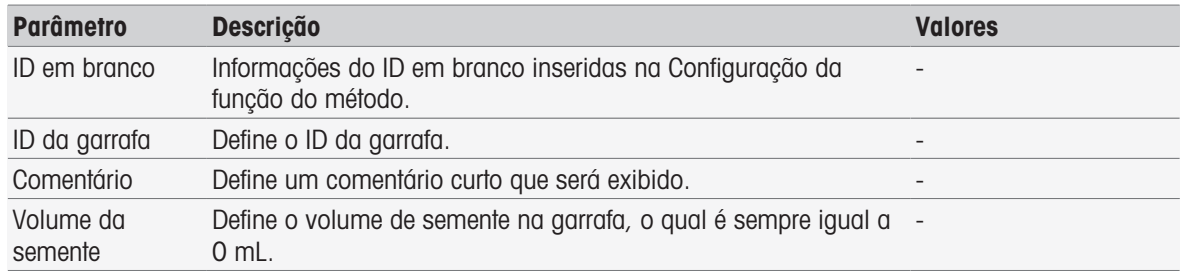

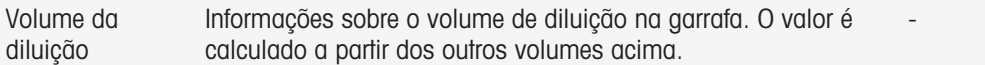

### 8.7.9 Branco com semente (DBO)

Nessa função do método, você pode definir os parâmetros básicos para realizar uma determinação de DBO de uma solução branca com semente (água de diluição com nutrientes inorgânicos, exceto a amostra). Você pode definir um comentário e o número de garrafas. Na lista de garrafas você pode inserir o ID da garrafa e um comentário.

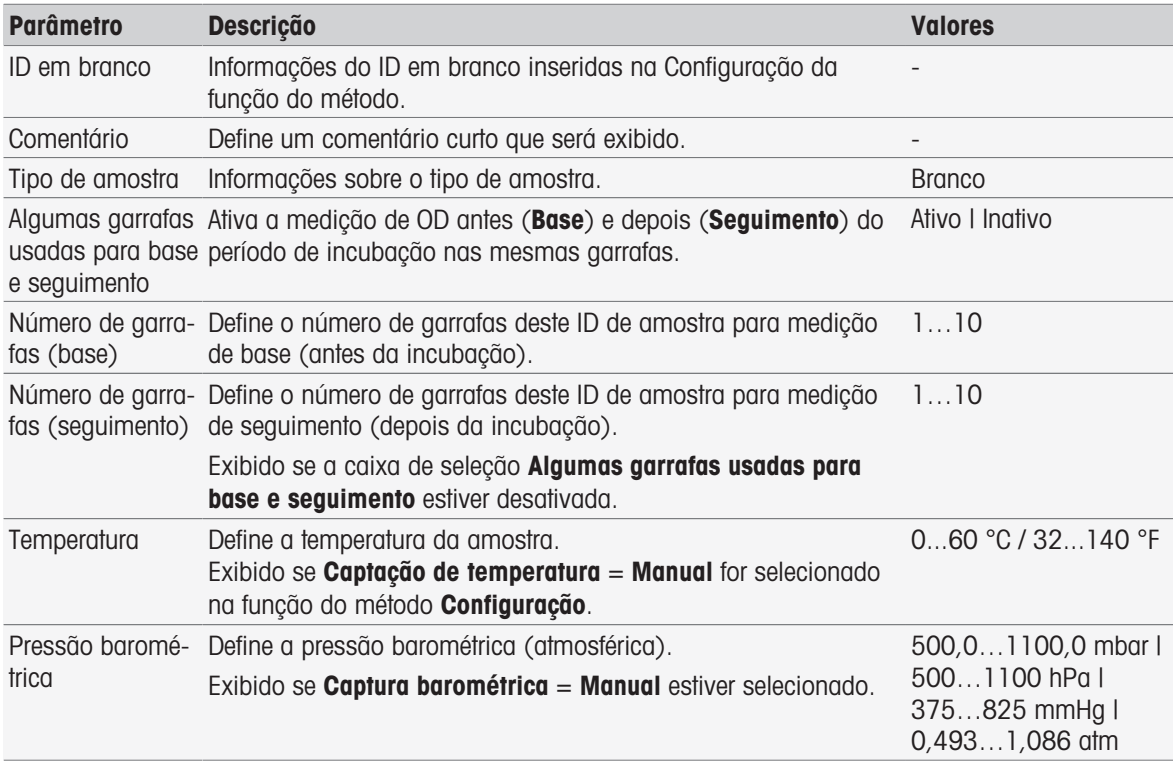

#### Configurações da garrafa

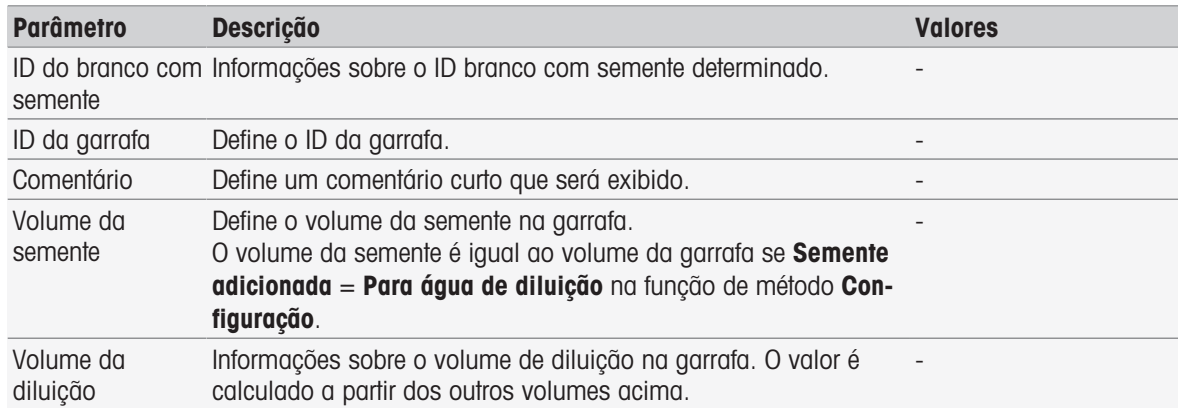

### 8.7.10 Padrão (DBO)

Nessa função do método, você pode definir os parâmetros básicos para realizar uma determinação de DBO de uma solução branca com semente (água de diluição com nutrientes inorgânicos, exceto a amostra). Você pode definir um comentário e o número de garrafas. Na lista de garrafas você pode inserir o ID da garrafa e um comentário.

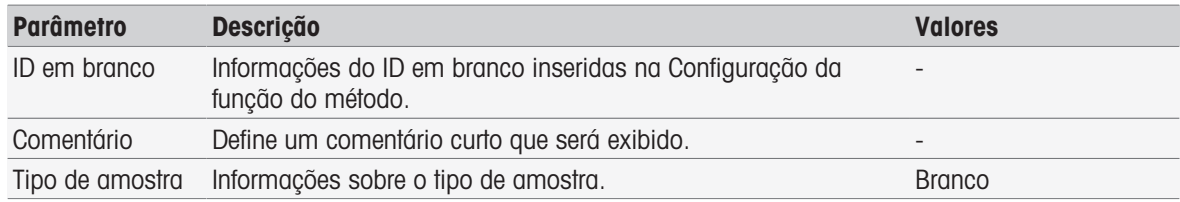

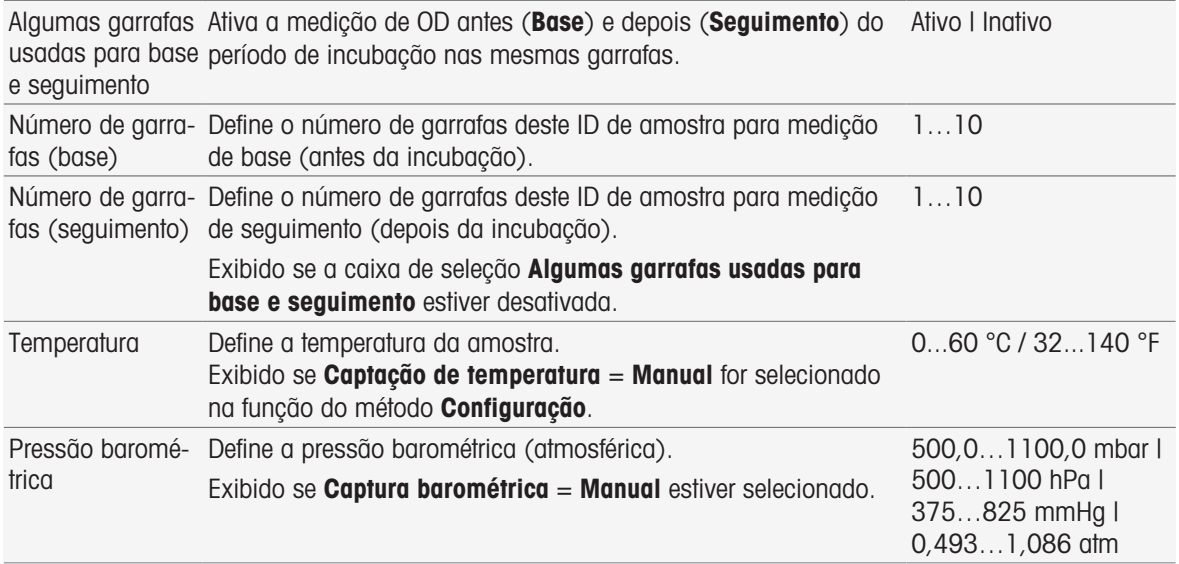

#### Configurações da garrafa

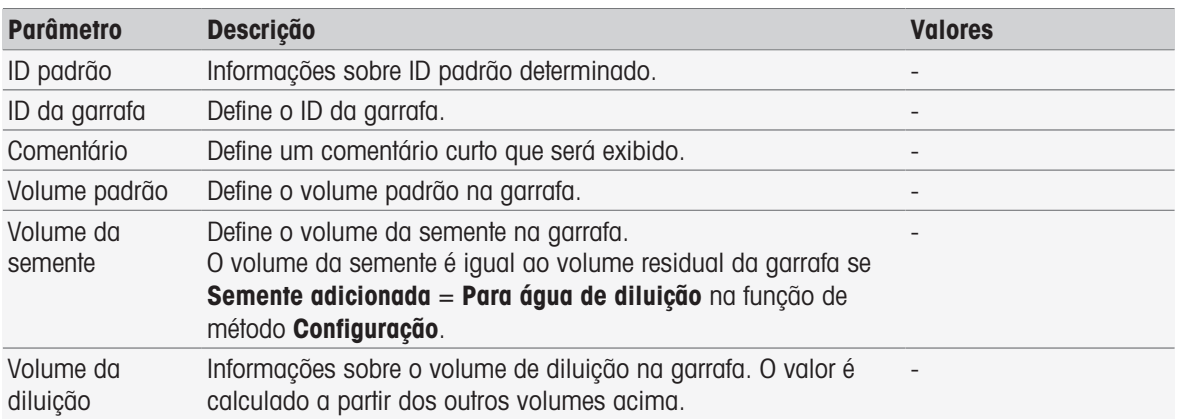

#### 8.7.11 Amostra (DBO)

Nessa função de método, você pode definir os parâmetros básicos para realizar uma determinação de DBO. Você pode inserir o ID da amostra, o número de garrafas, um comentário correspondente e a unidade de adição de semente. Na lista de garrafas, você pode inserir o ID da garrafa, o volume da amostra, o volume de adição de semente e o fator de correção de salinidade.

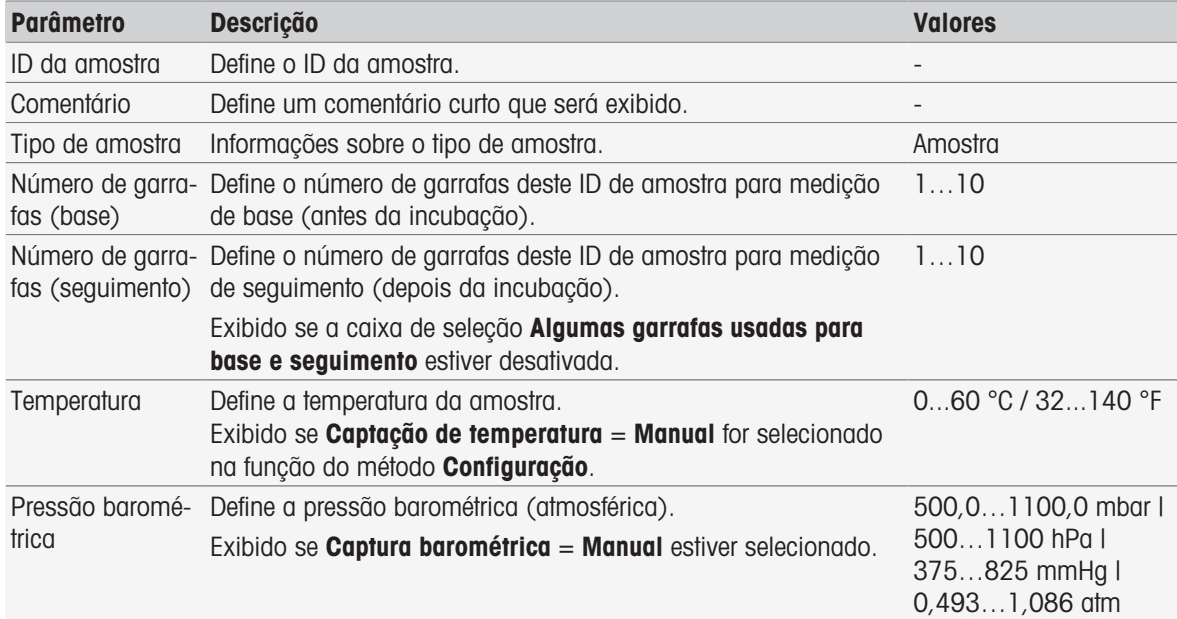

#### Configurações da garrafa

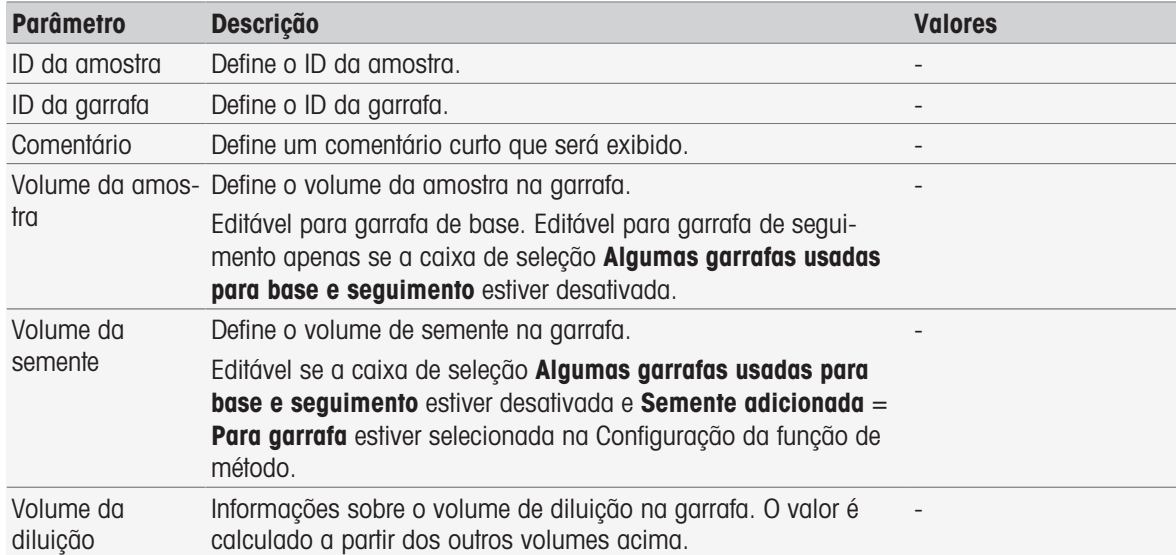

#### 8.7.12 Verificação da amostra

Esta função de método é usada principalmente no modo de controle remoto. Ela requer que o operador verifique se a amostra correta é tomada para a medição subsequente. O ID da amostra definido no método ou no início do método deve ser redigitado ou inserido via leitor de código de barras.

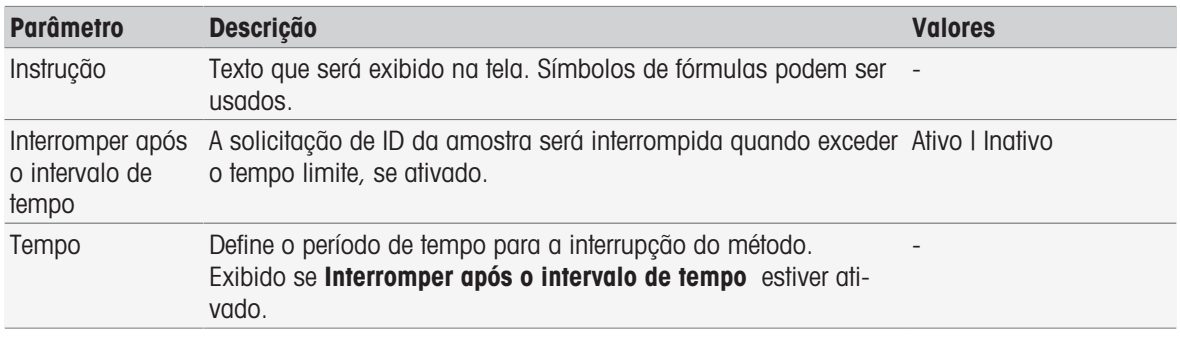

#### A este respeito, consulte também

 $\exists$  [Sintaxe da fórmula](#page-114-0)  $\rightarrow$  [página 113](#page-114-0)

#### 8.7.13 Verificação do sensor

Esta função de método permite definir critérios especiais para um sensor de modo que somente sensores com uma última calibração satisfatória sejam utilizados. Os dados de calibração podem ser verificados e, opcionalmente, a medição pode ser interrompida se os critérios do sensor estiverem fora dos limites.

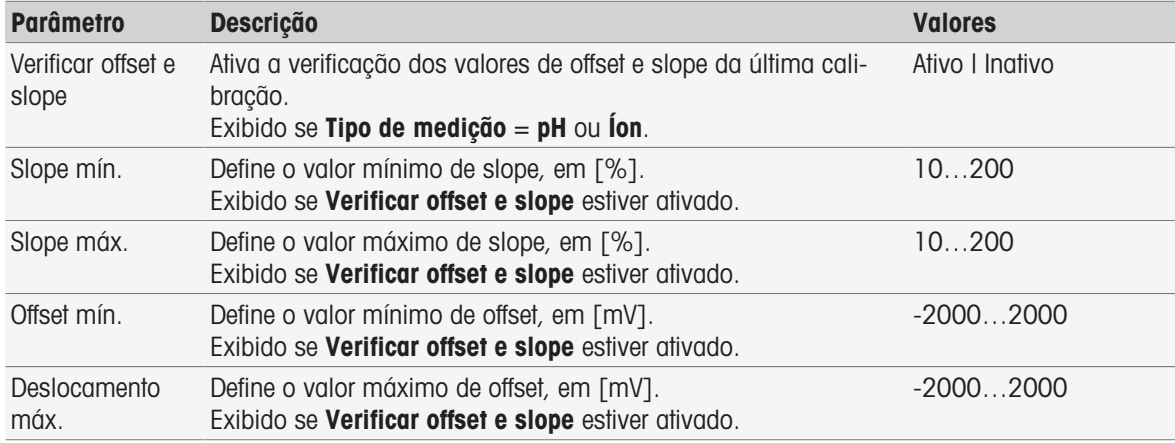

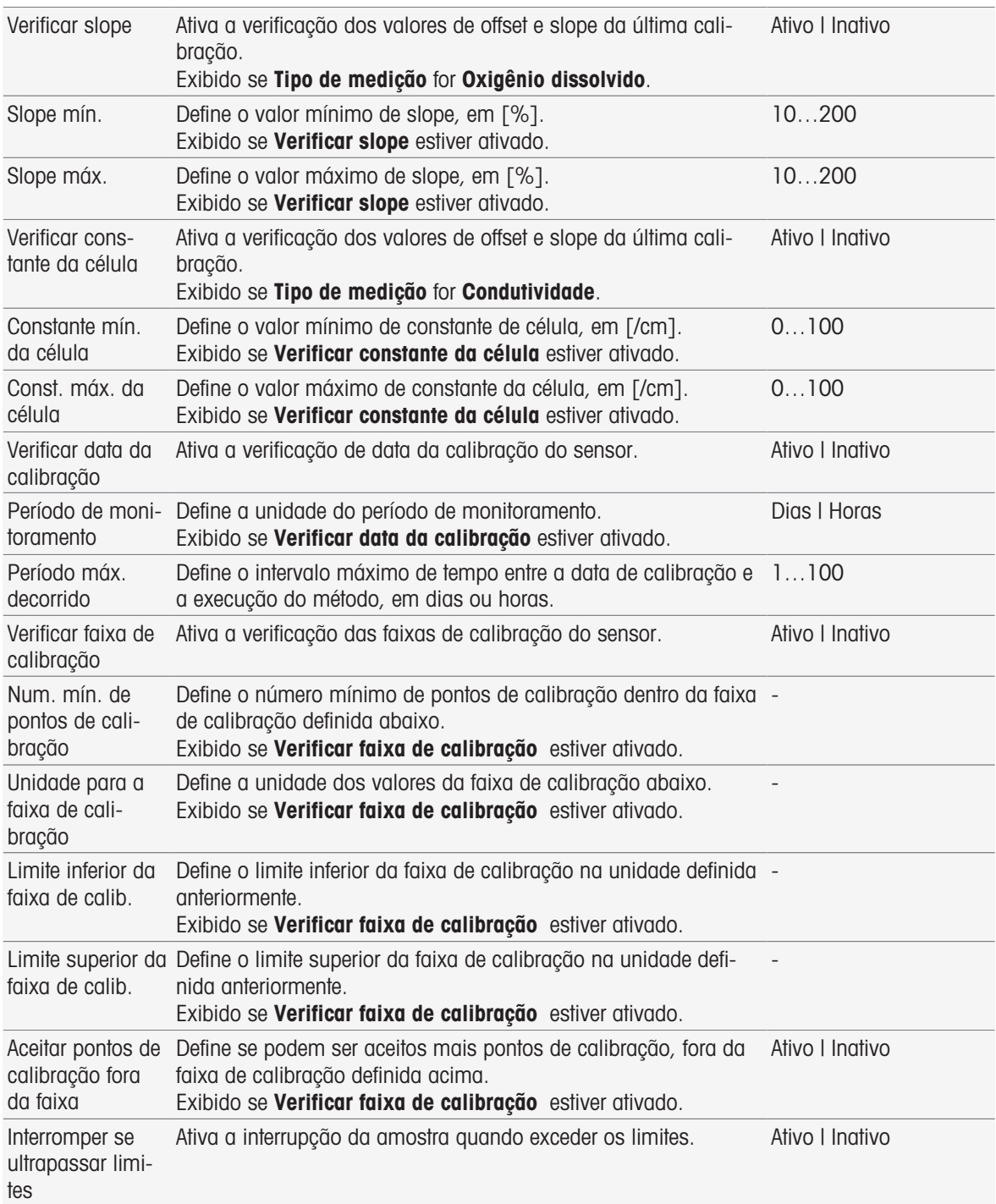

# 8.7.14 Medição

Esta função de método define todos os parâmetros de medição, tais como unidade, casas decimais, tipo de ponto final e correção de temperatura.

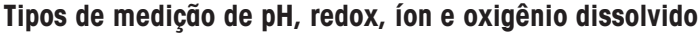

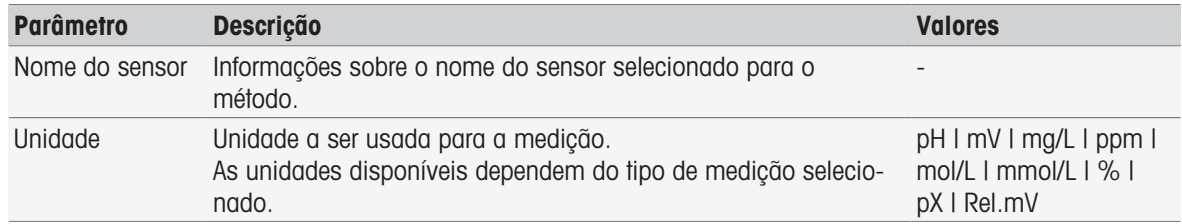

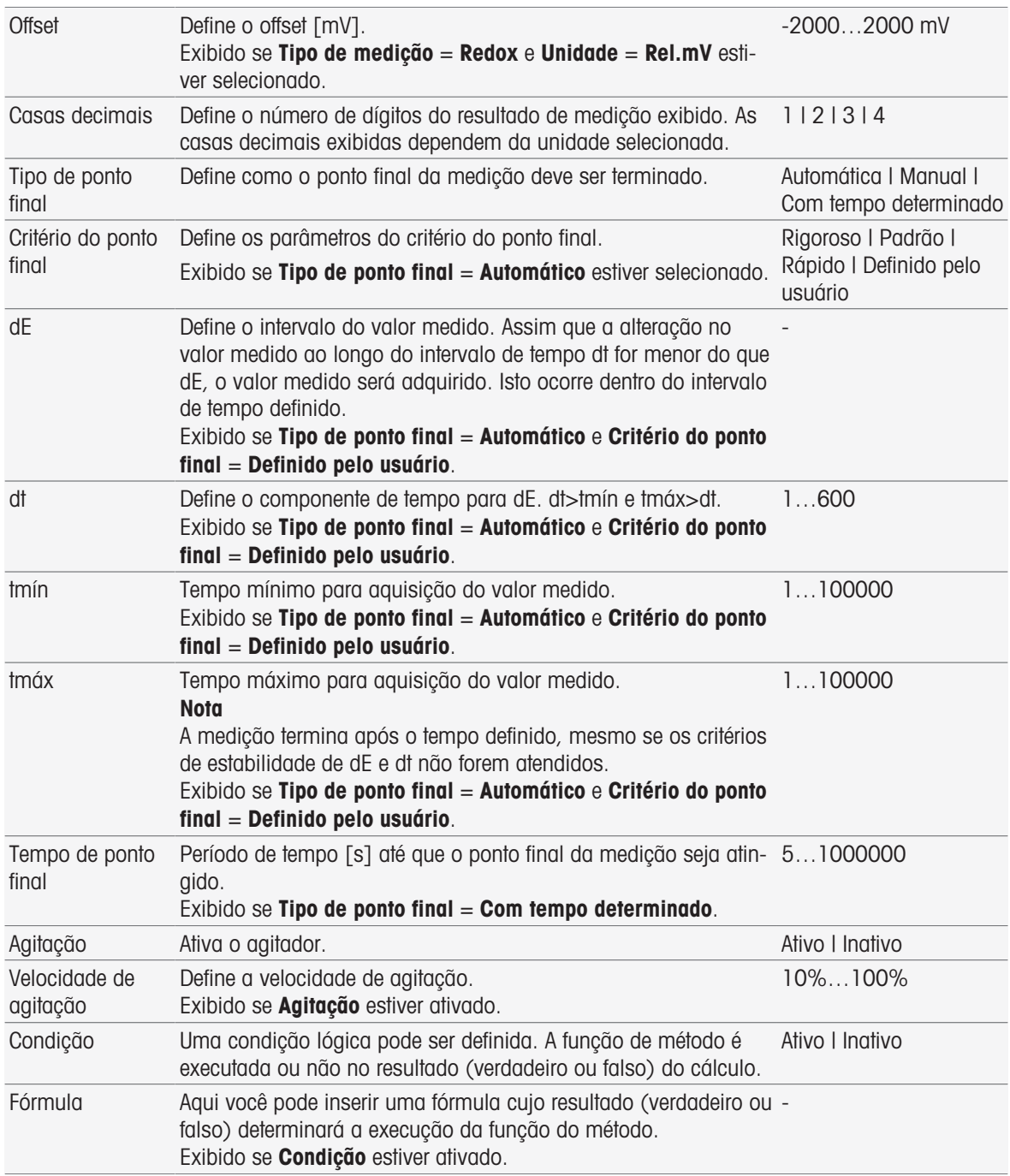

- [Critério do ponto final](#page-107-0)   [página 106](#page-107-0)
- [Sintaxe da fórmula](#page-114-0)   [página 113](#page-114-0)

# Tipo de medição Condutividade

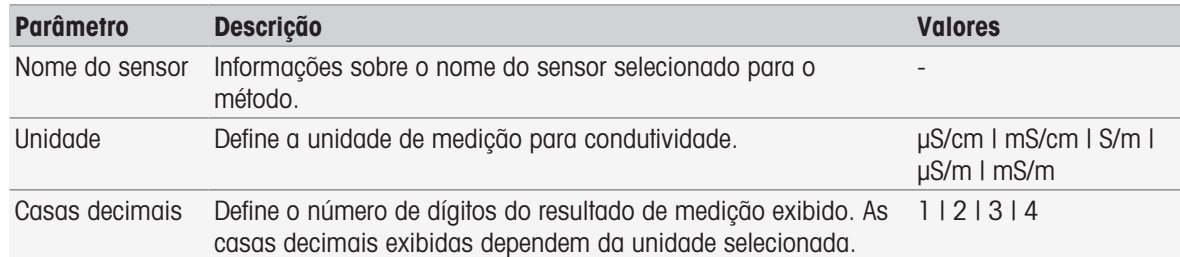

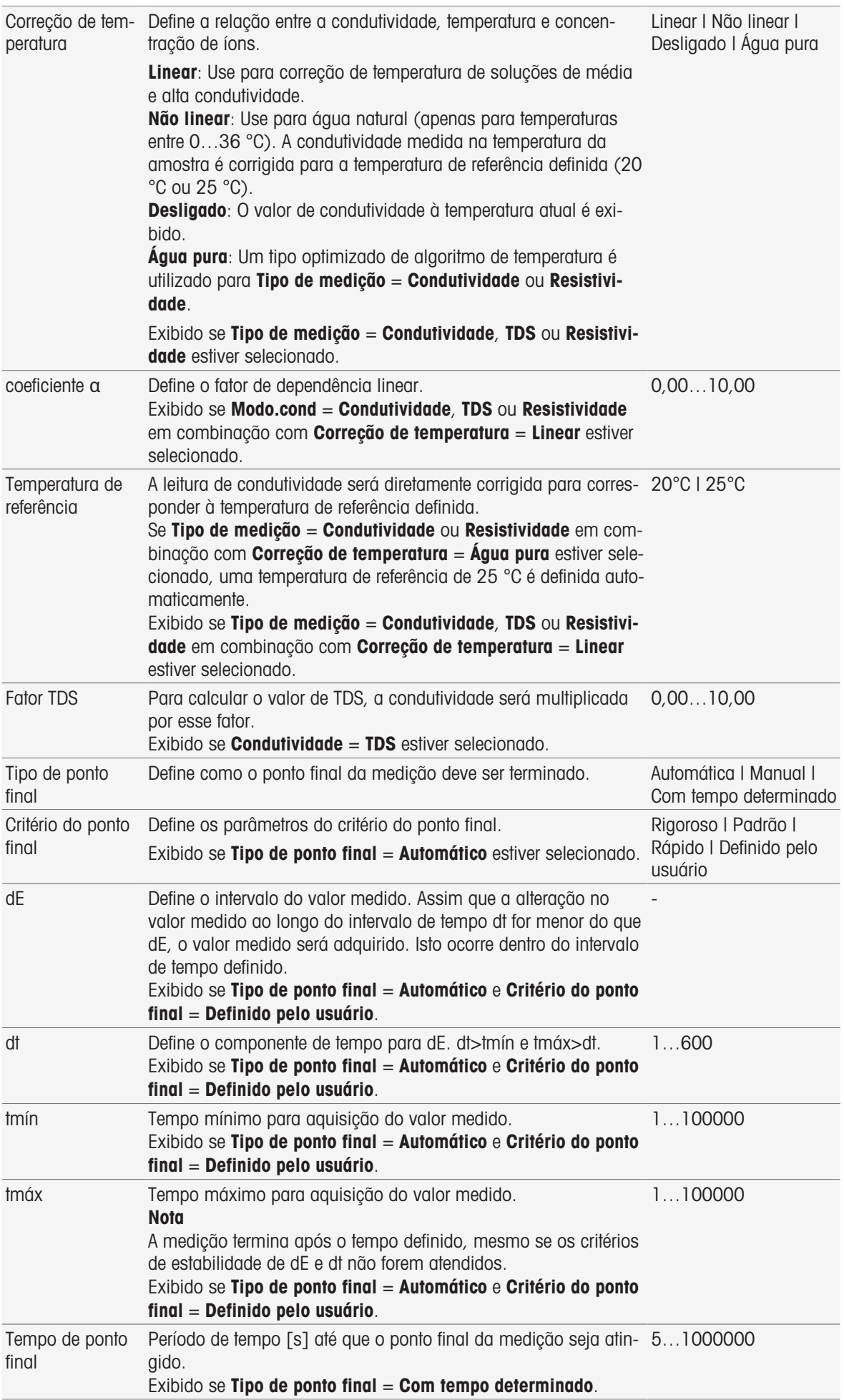

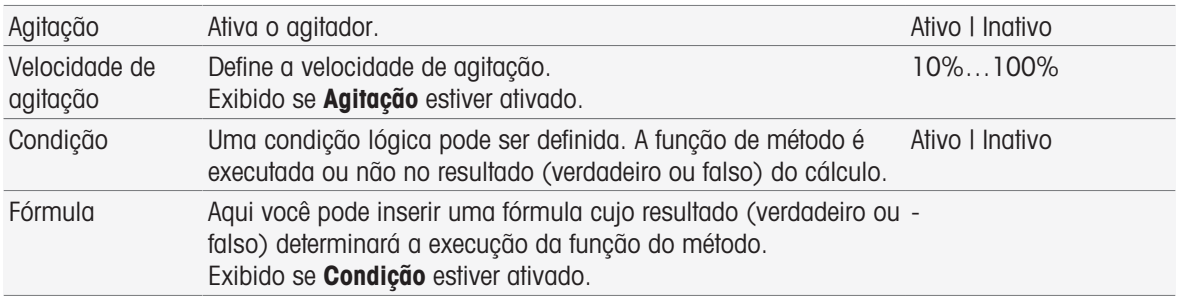

- [Critério do ponto final](#page-107-0) ▶ [página 106](#page-107-0)
- [Sintaxe da fórmula](#page-114-0)   [página 113](#page-114-0)

### 8.7.15 Medida (Calibração)

Nesta função de método, o tipo e o critério do ponto final são selecionados. Também é possível definir se ocorrerá agitação durante a calibração ou não.

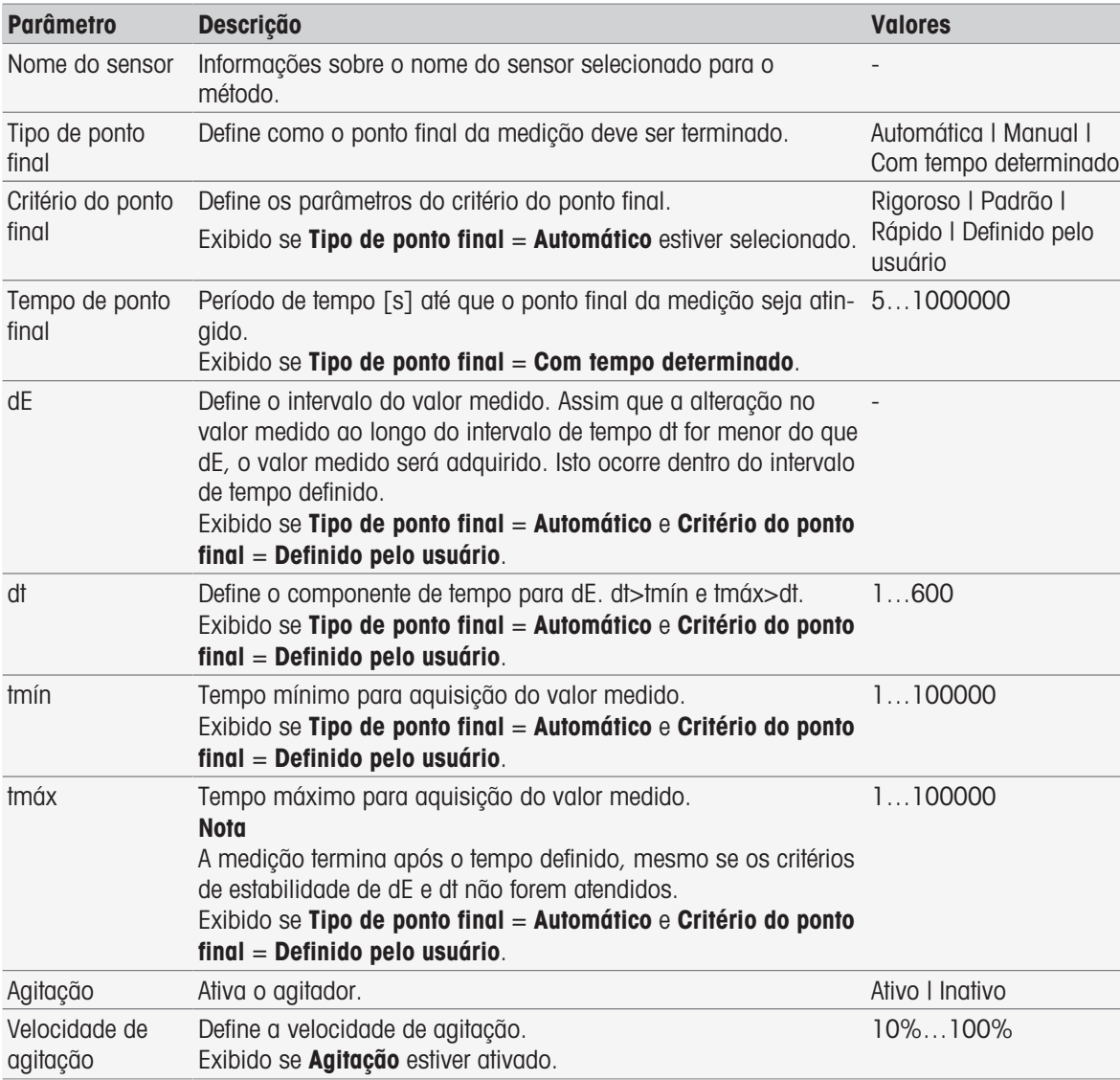

#### A este respeito, consulte também

[Critério do ponto final](#page-107-0)   [página 106](#page-107-0)

### 8.7.16 Medir (Temperatura)

Essa função do método define todos os parâmetros de medição como fonte de temperatura, unidade, resolução, tipo de ponto final e agitação.

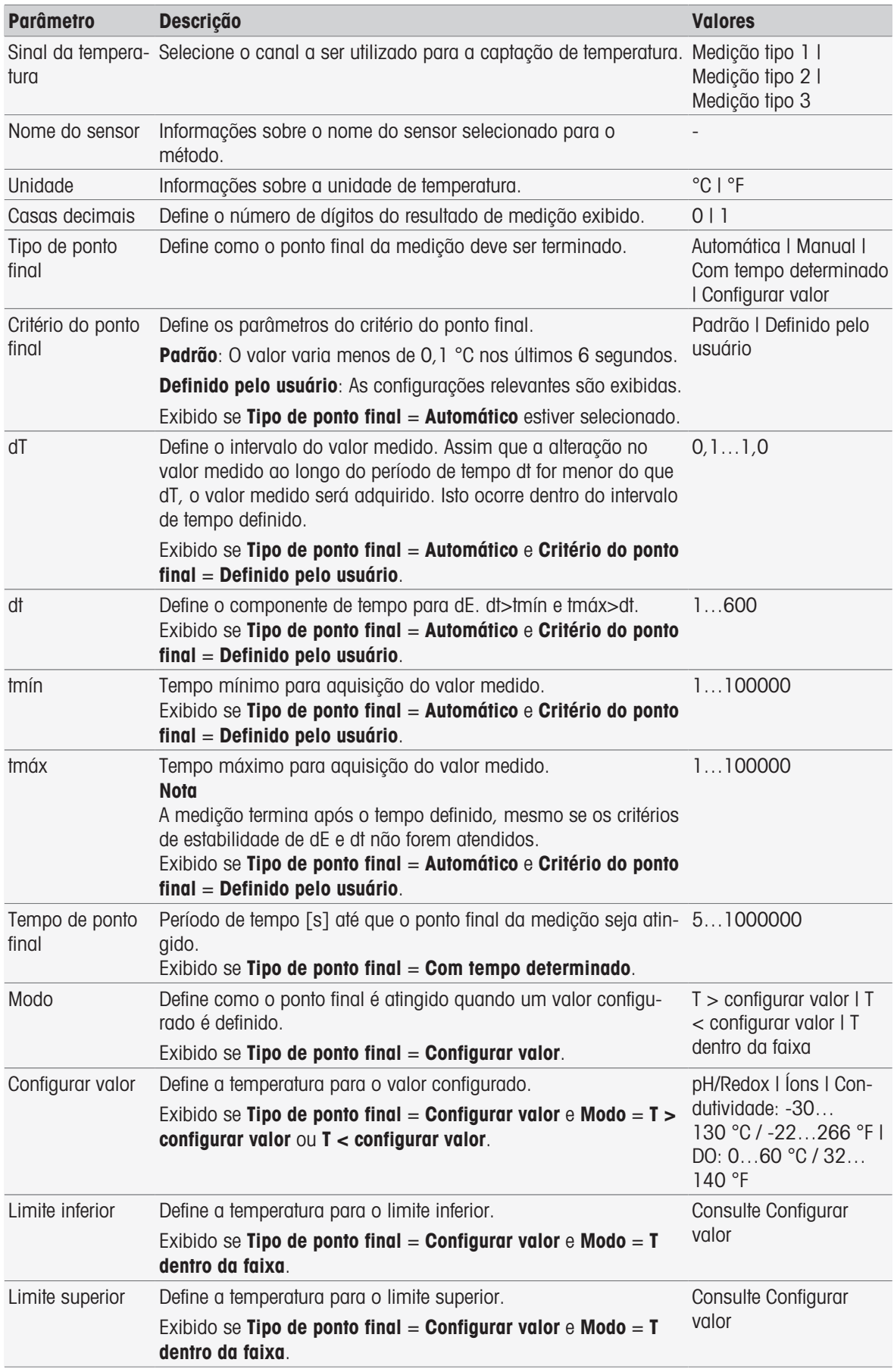

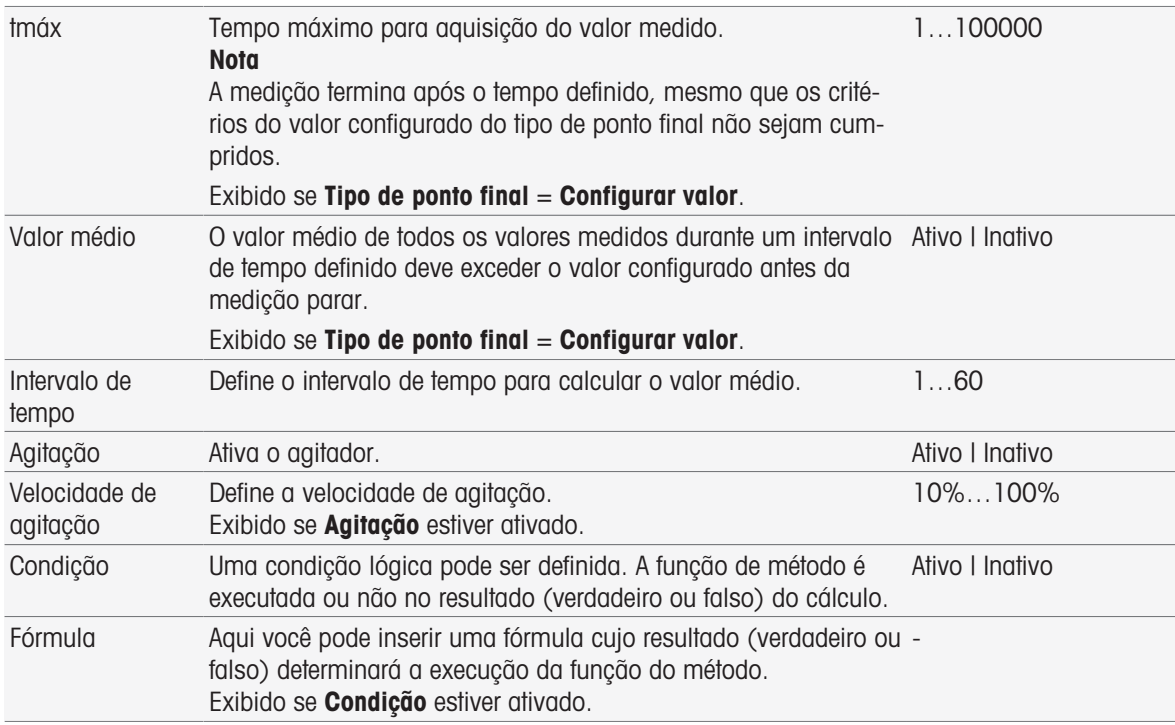

- [InMotion](#page-30-0) ▶ [página 29](#page-30-0)
- [Sintaxe da fórmula](#page-114-0)   [página 113](#page-114-0)

### 8.7.17 Medida (Intervalo)

Esta função de método define todos os parâmetros de medição, tais como unidade, casas decimais, tipo de ponto final e correção de temperatura.

### Tipos de medição de pH, redox, íon e oxigênio dissolvido

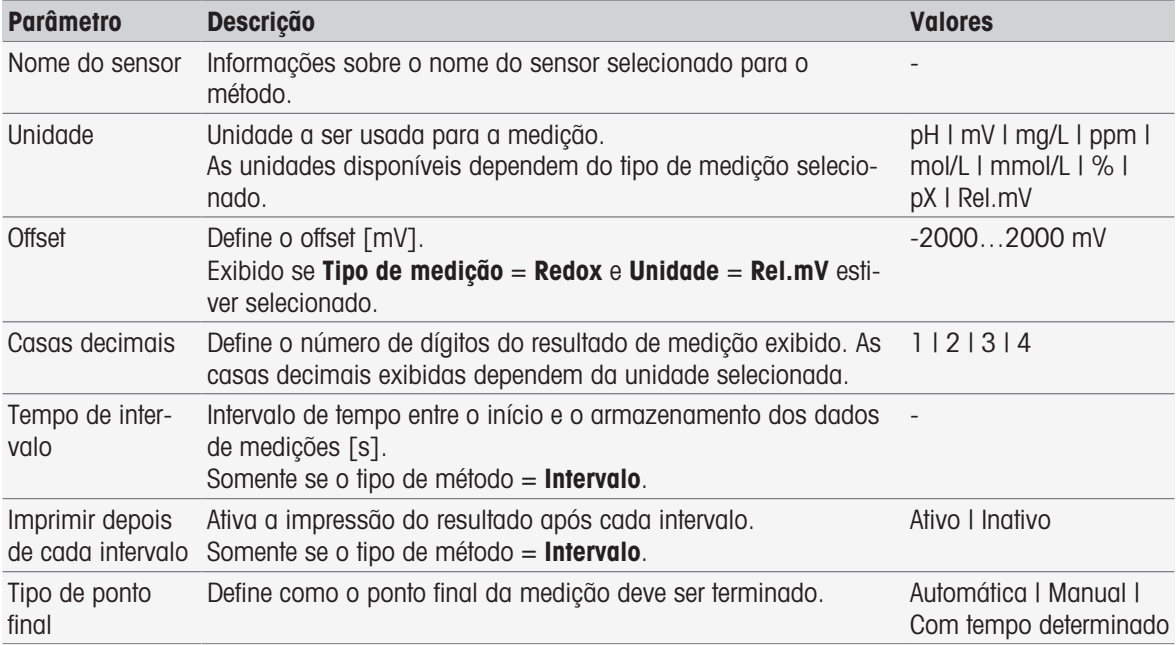

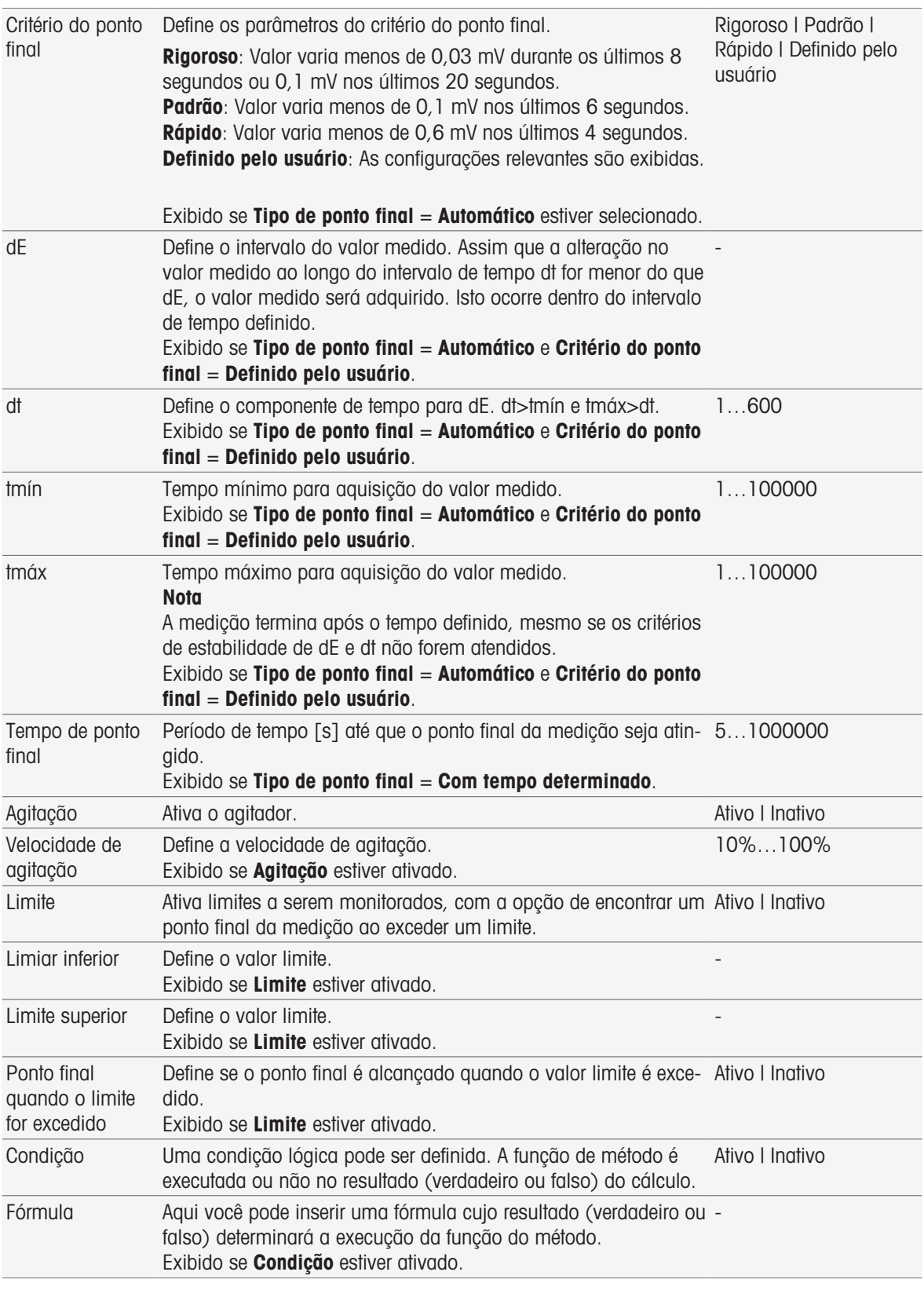

[Sintaxe da fórmula](#page-114-0)   [página 113](#page-114-0)

### Tipo de medição Condutividade

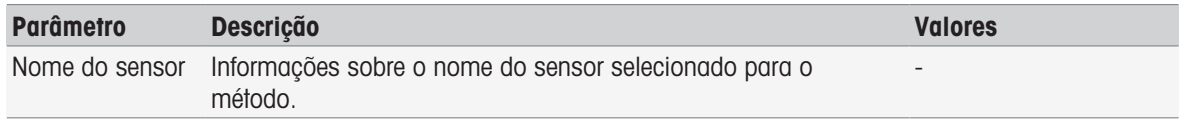

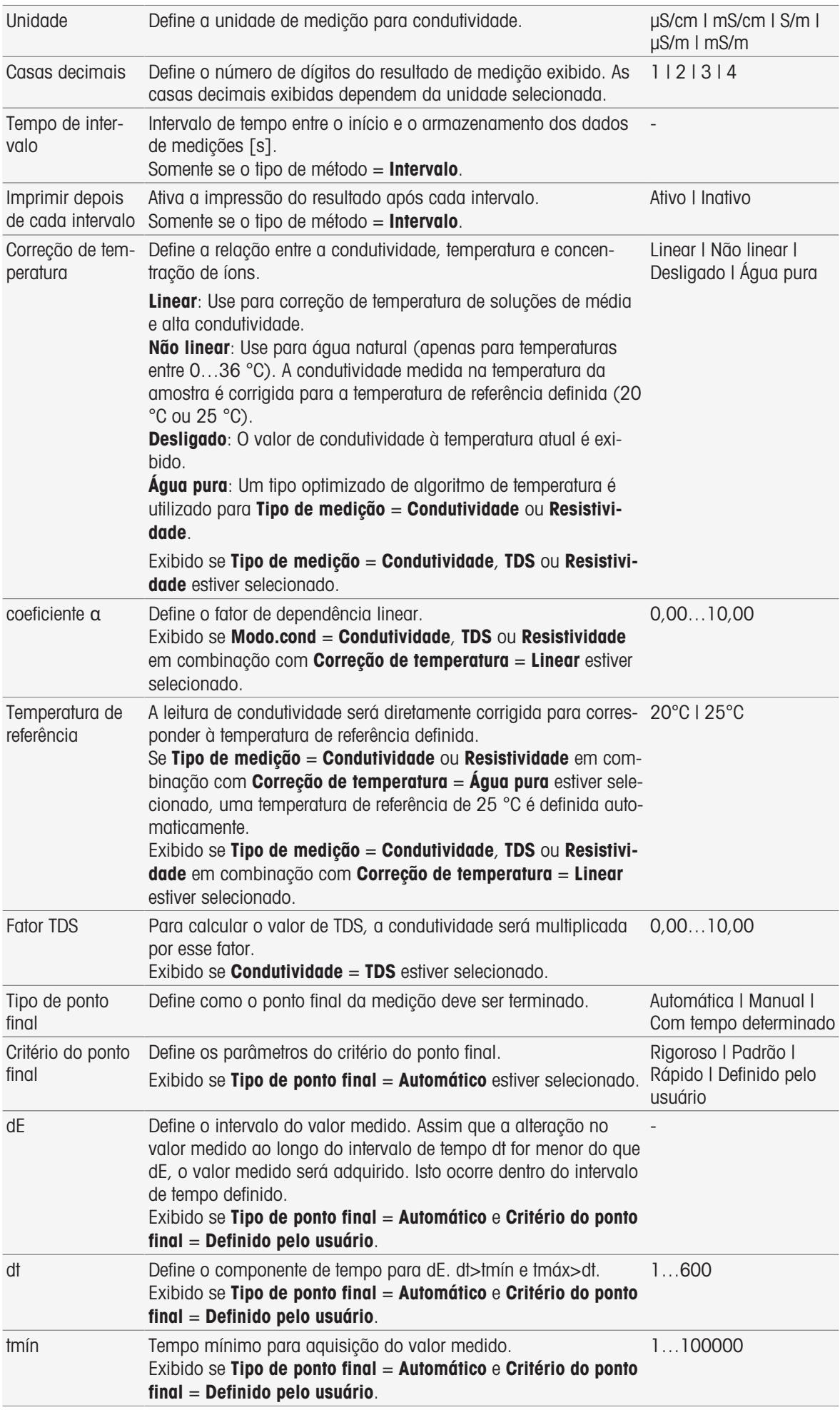

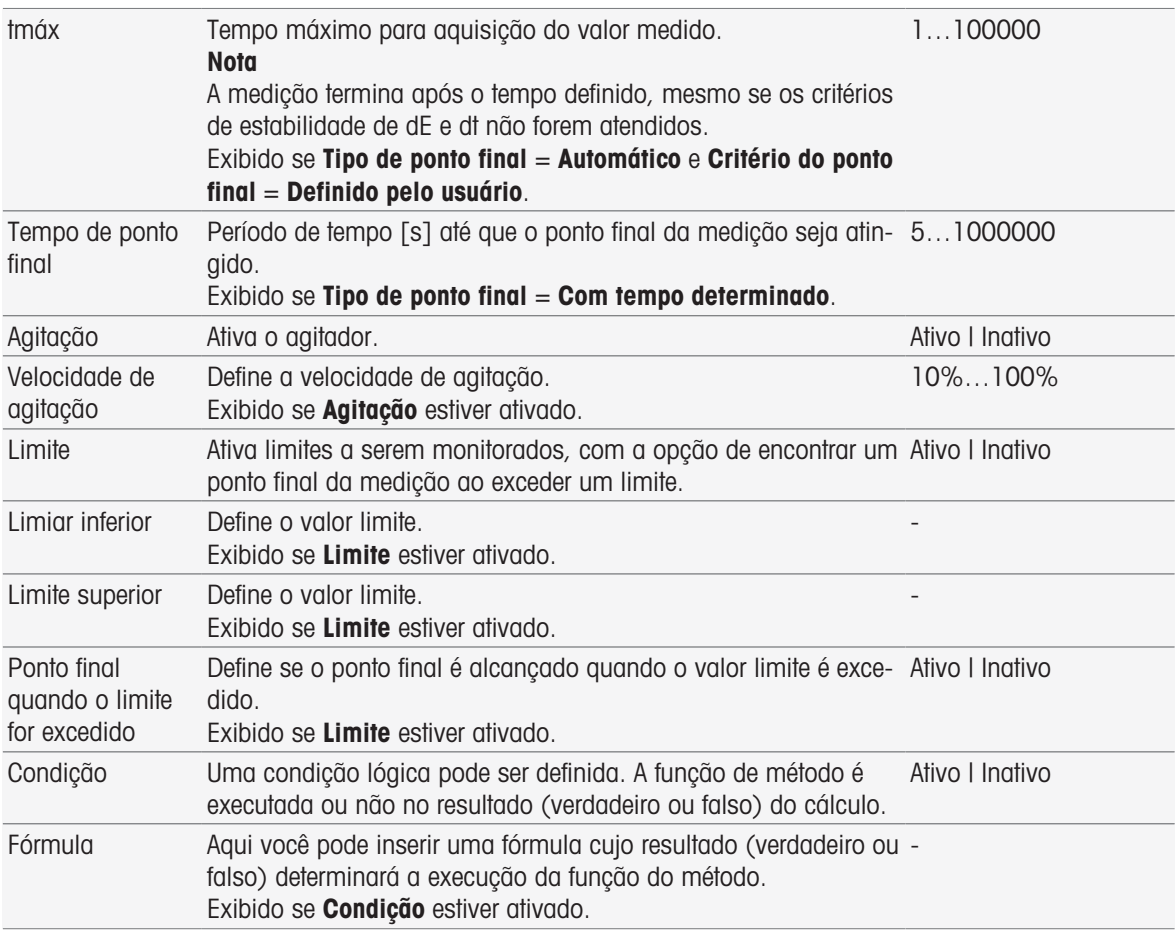

[Critério do ponto final](#page-107-0)   [página 106](#page-107-0)

[Sintaxe da fórmula](#page-114-0)   [página 113](#page-114-0)

### 8.7.18 Medida (Incremental)

Nessa função de método, são determinados o tipo de ponto final, os critérios do ponto final e outros parâmetros importantes. Você também pode definir se haverá agitação durante a medição.

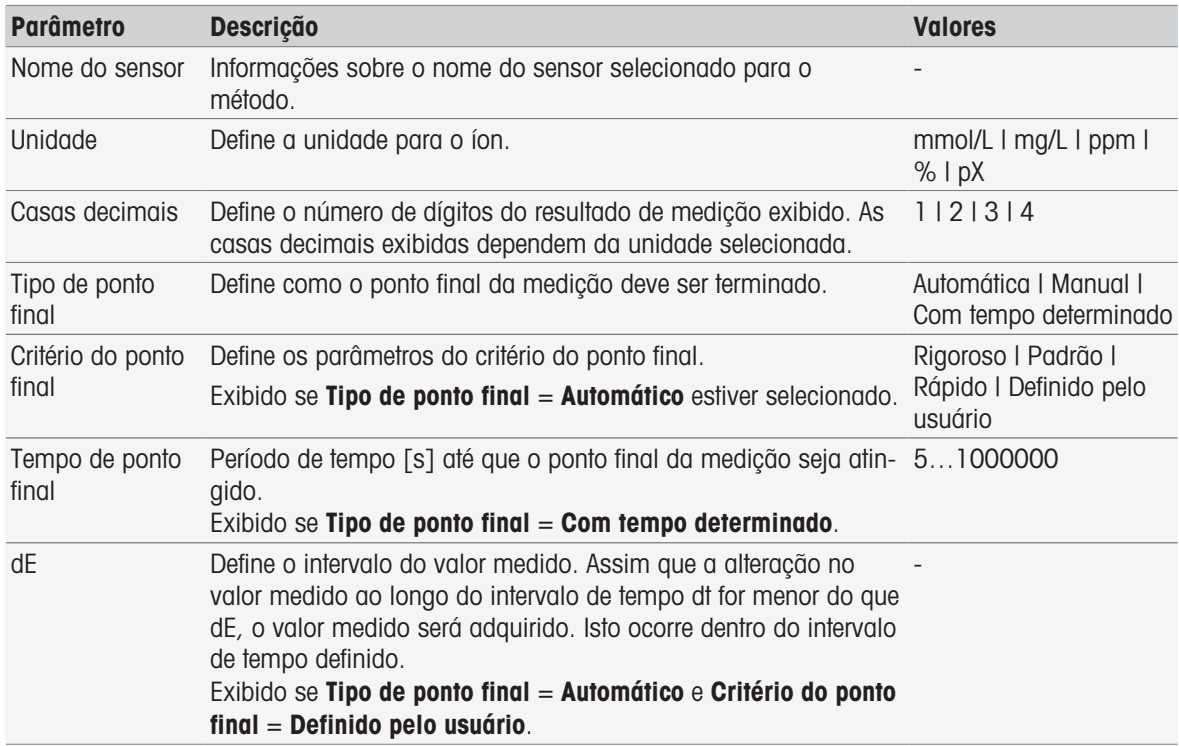

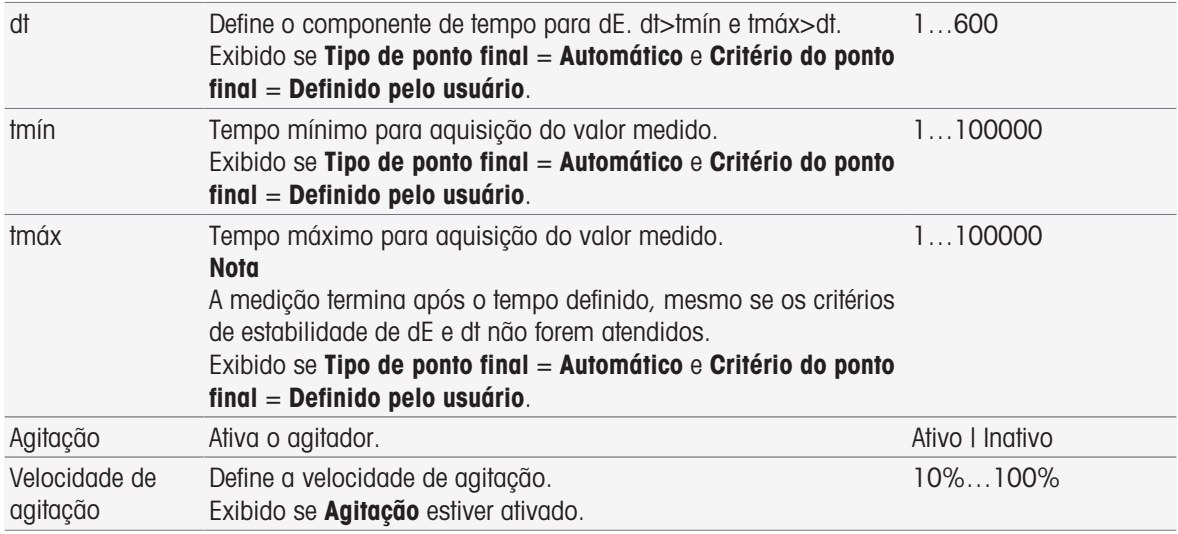

[Critério do ponto final](#page-107-0)   [página 106](#page-107-0)

### 8.7.19 Medida (Teste do sensor)

Nessa função de método, são determinados o tipo e o critério do ponto final. Você também pode definir se haverá agitação durante a medição.

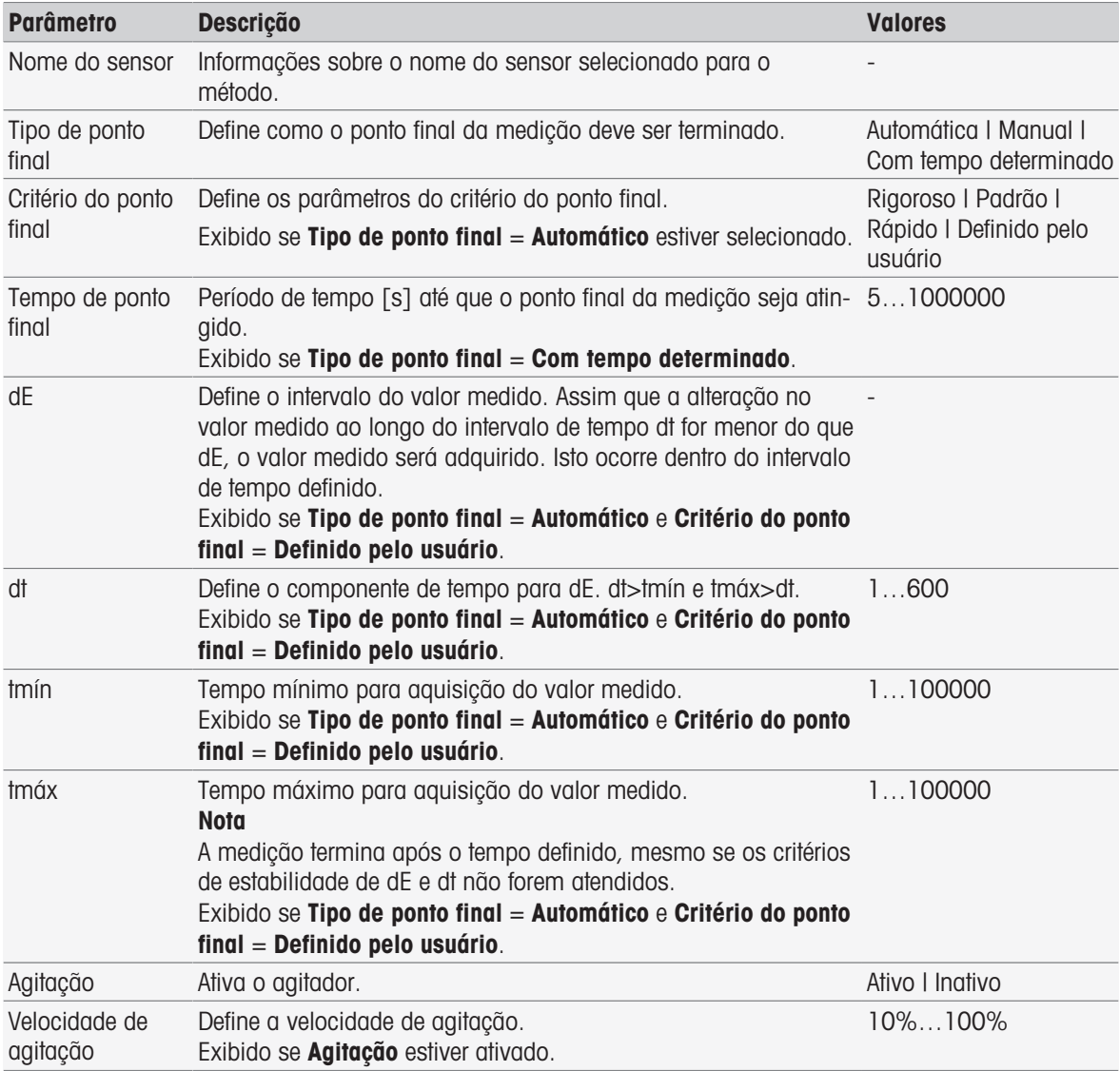

■ [Critério do ponto final](#page-107-0) ▶ [página 106](#page-107-0)

#### 8.7.20 Medição (branco)

Nessa função de método, você pode definir as unidades e a resolução de medição, assim como o tipo e critérios de ponto final para a determinação de DBO em branco. Você também pode definir se haverá agitação durante a medição.

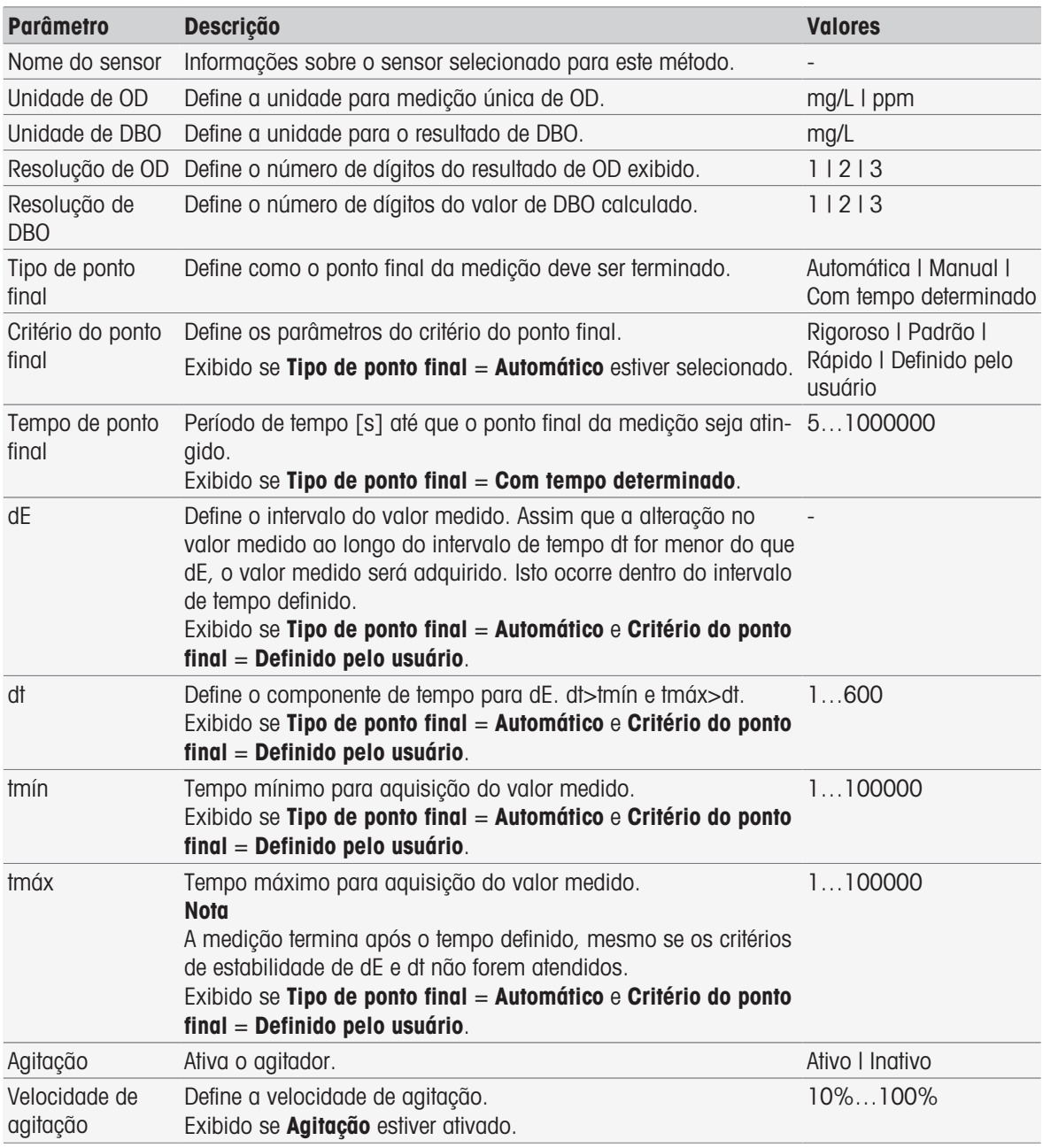

#### A este respeito, consulte também

■ [Critério do ponto final](#page-107-0) ▶ [página 106](#page-107-0)

#### 8.7.21 Medida (branco com semente)

Nessa função de método, você pode definir as unidades e a resolução de medição, assim como o tipo e critérios de ponto final para a determinação de DBO em branco com semente. Você também pode definir se haverá agitação durante a medição.

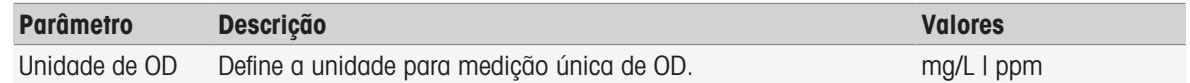

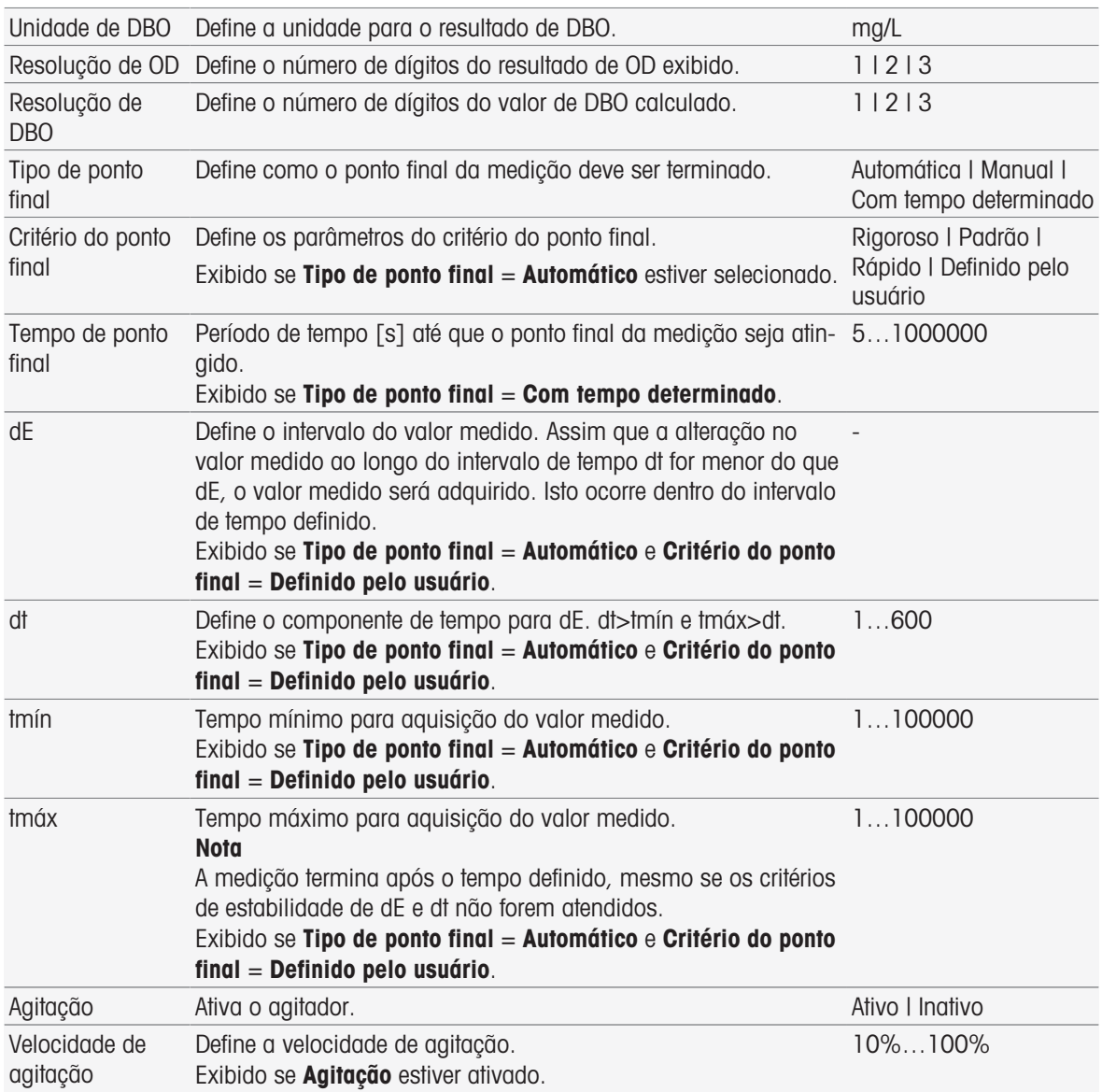

■ [Critério do ponto final](#page-107-0) ▶ [página 106](#page-107-0)

# 8.7.22 Medida (padrão)

Nessa função de método, você pode definir as unidades e a resolução de medição, assim como o tipo e critérios de ponto final para a determinação de DBO na solução padrão (solução com valor DBO bem definido). Você também pode definir se haverá agitação durante a medição.

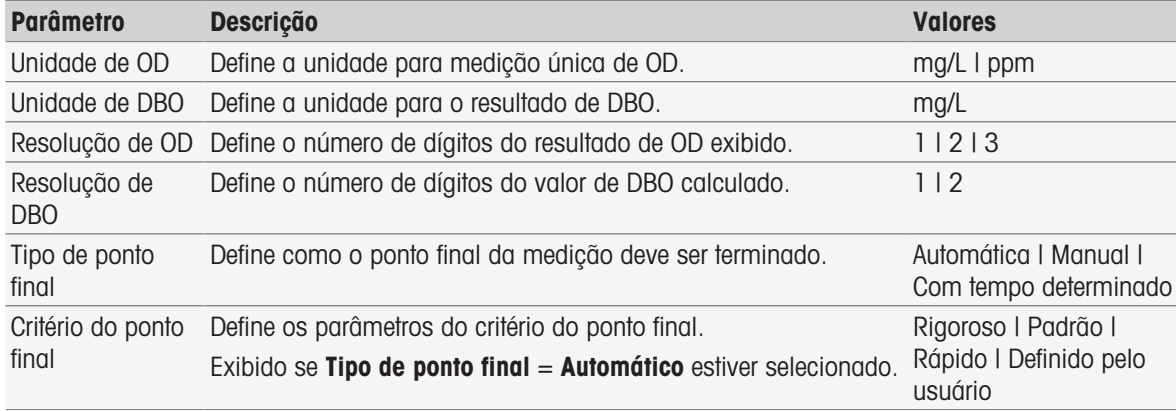

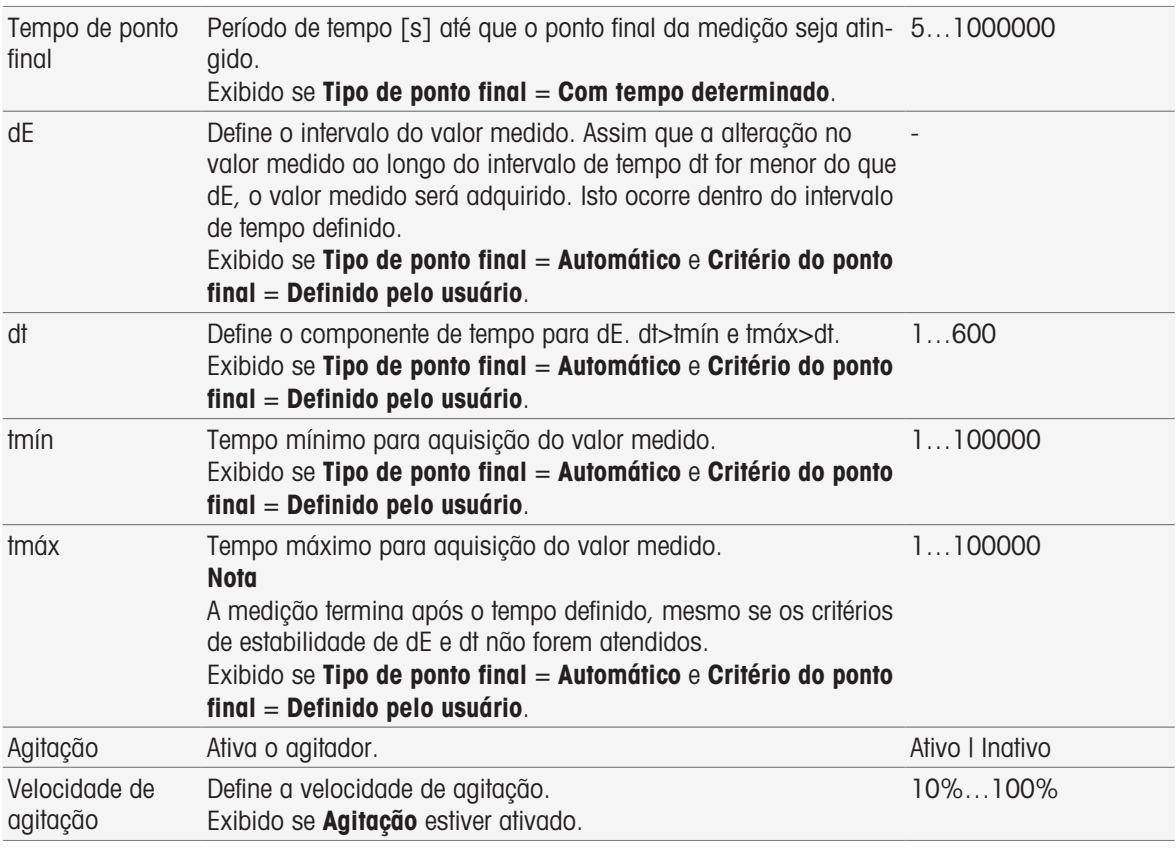

■ [Critério do ponto final](#page-107-0) ▶ [página 106](#page-107-0)

### 8.7.23 Medida (DBO)

Nessa função de método, você pode definir as unidades e a resolução de medição, assim como o tipo e critérios de ponto final. Você também pode definir se haverá agitação durante a medição.

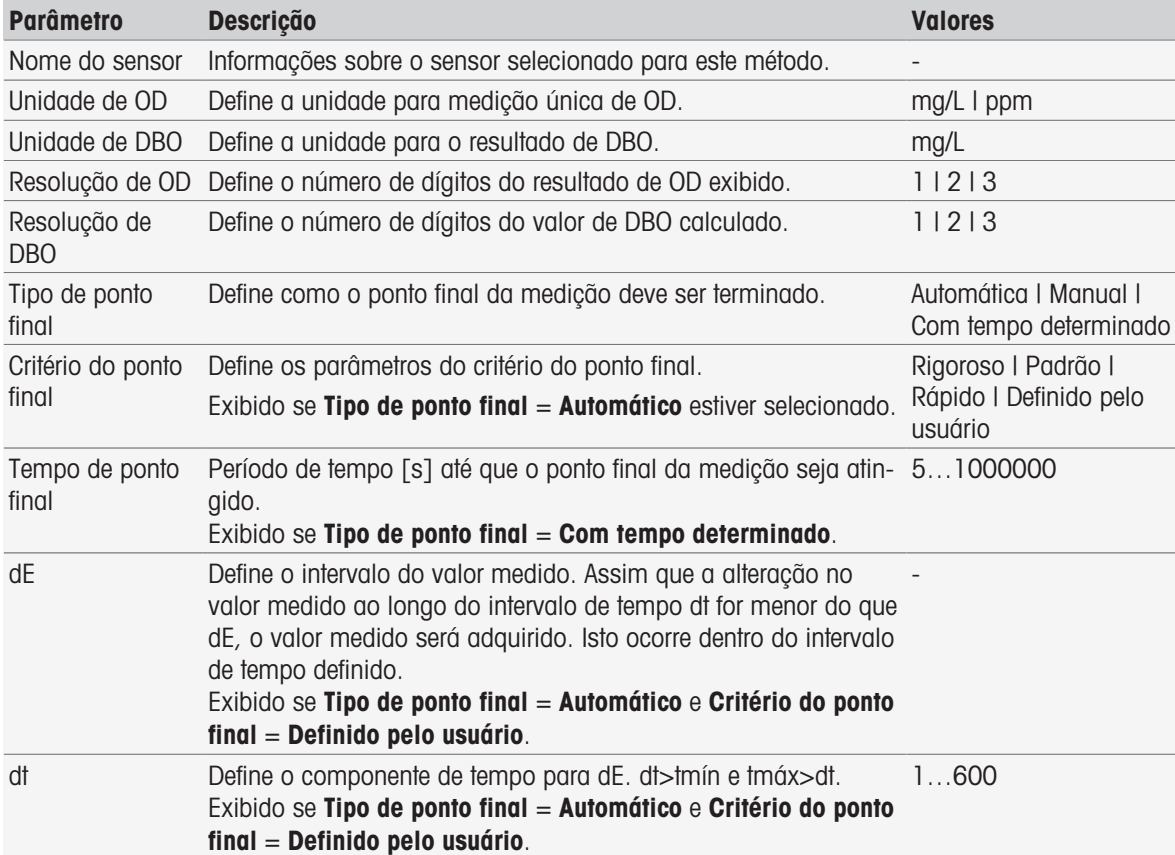

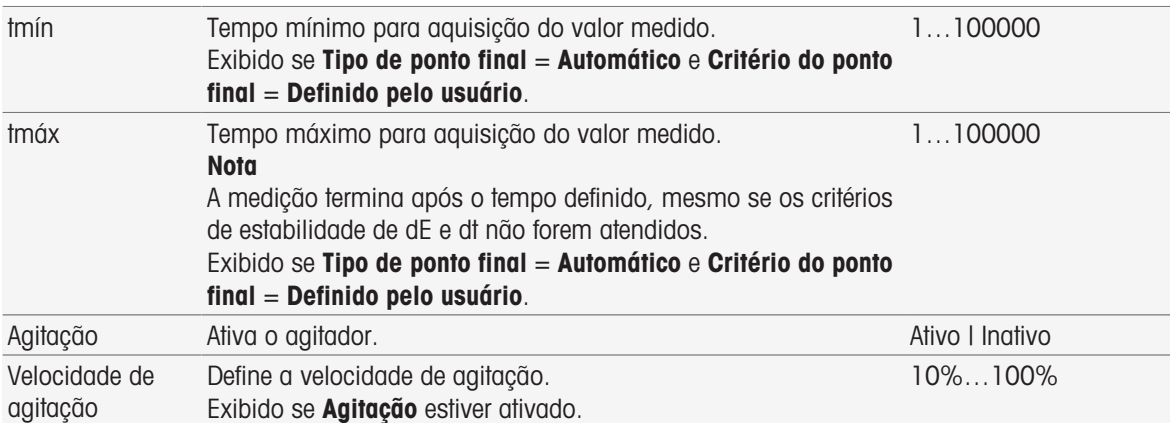

■ [Critério do ponto final](#page-107-0) ▶ [página 106](#page-107-0)

### 8.7.24 Análise de calibração

Nessa função de método, é possível inserir os limites para aceitação de uma calibração.

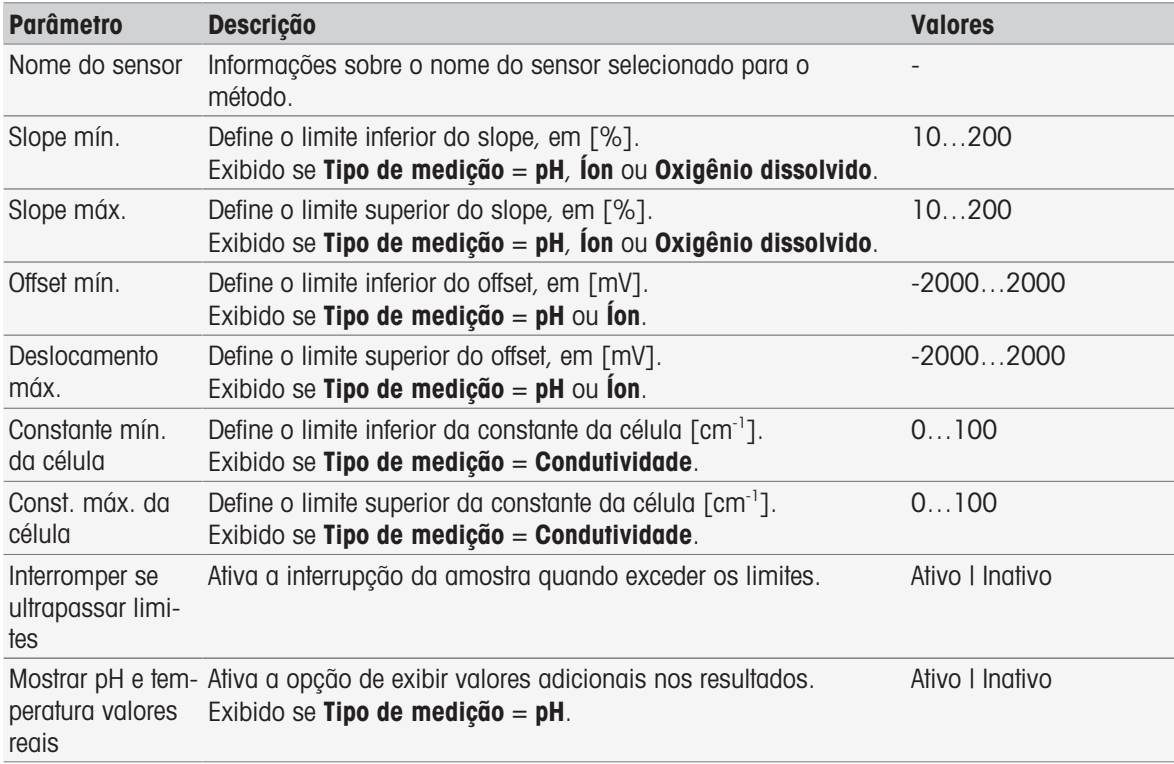

### 8.7.25 Avaliação do sensor

Nessa função do método, é possível definir os limites de calibração e testar os limites de medição para os sensores no teste do sensor do tipo de método.

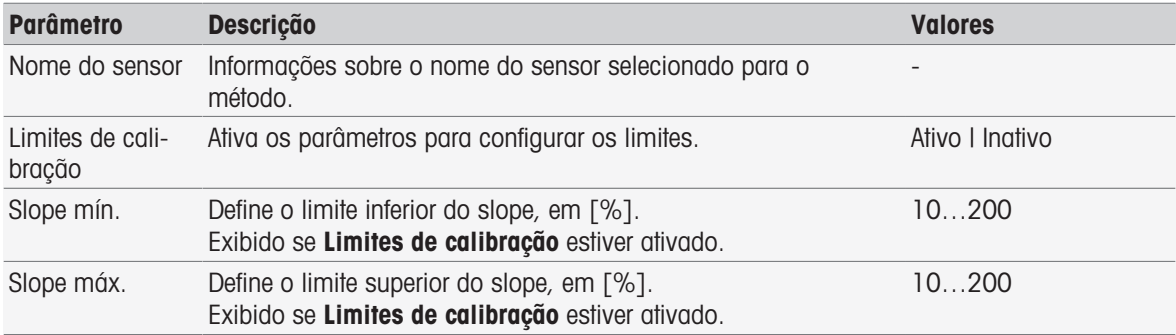

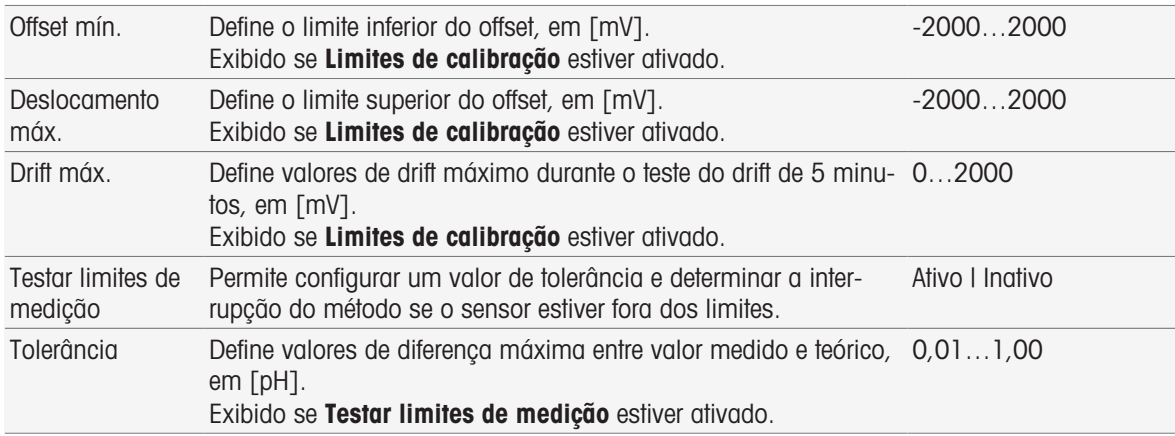

#### 8.7.26 Análise (branco)

Nessa função de método, podem ser selecionados e modificados diferentes parâmetros limitadores para determinação do branco do BOD, a fim de criar advertências relacionadas, entradas no relatório e suspensão ou mesmo interrupção da medição. A função do método possui três partes: Análise (base), Análise (seguimento) e Resultados da análise.

#### Análise (base)

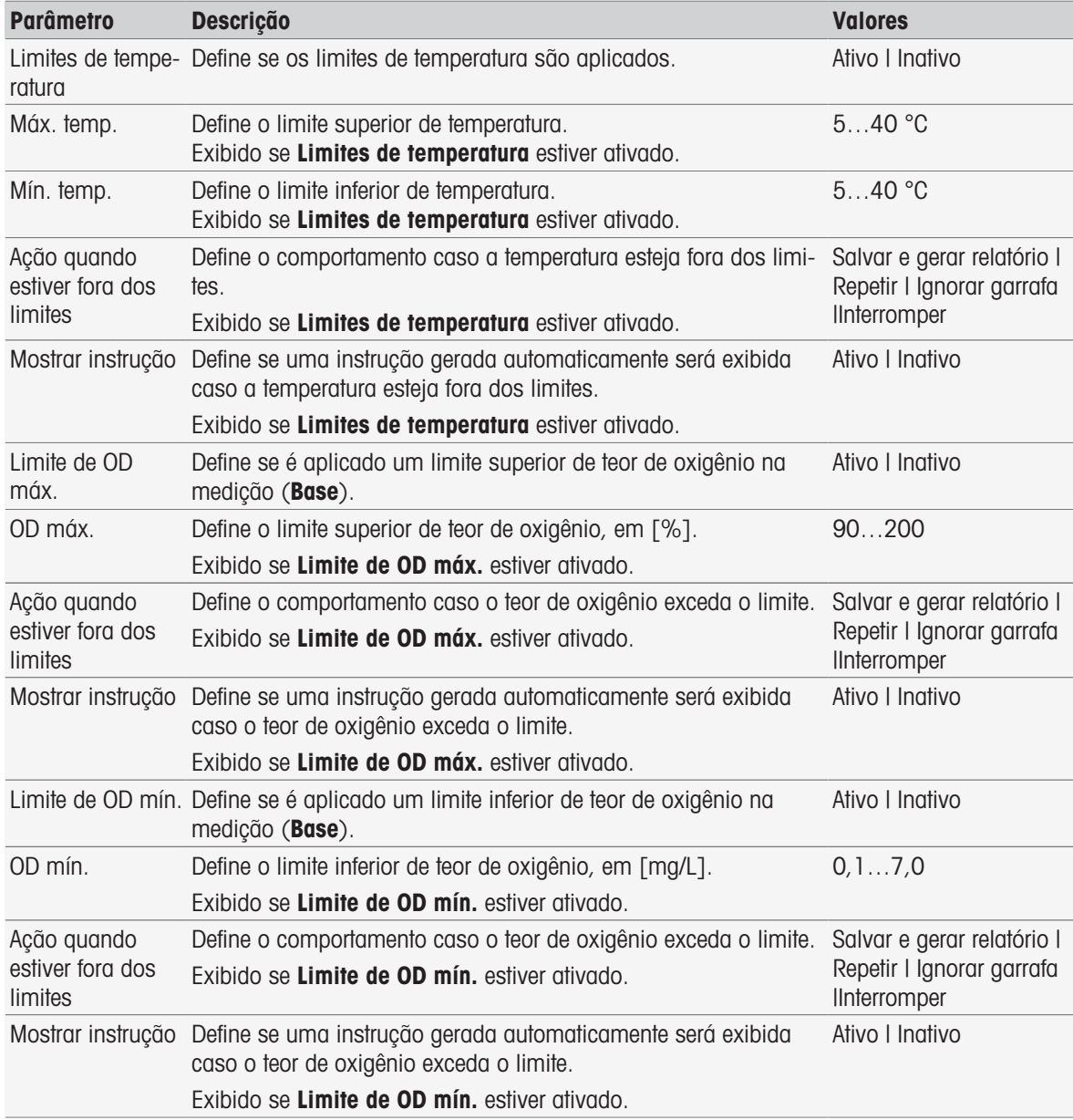

#### Análise (seguimento)

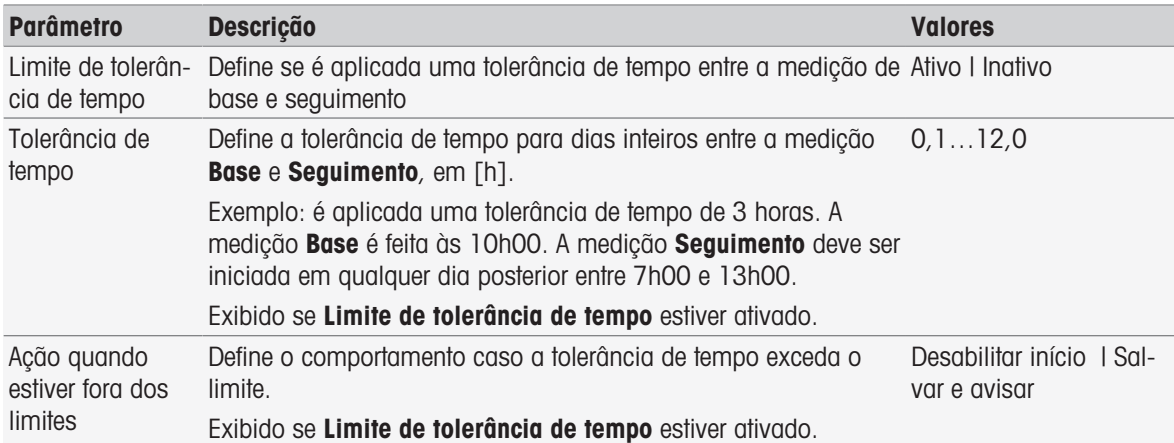

#### Resultados da análise

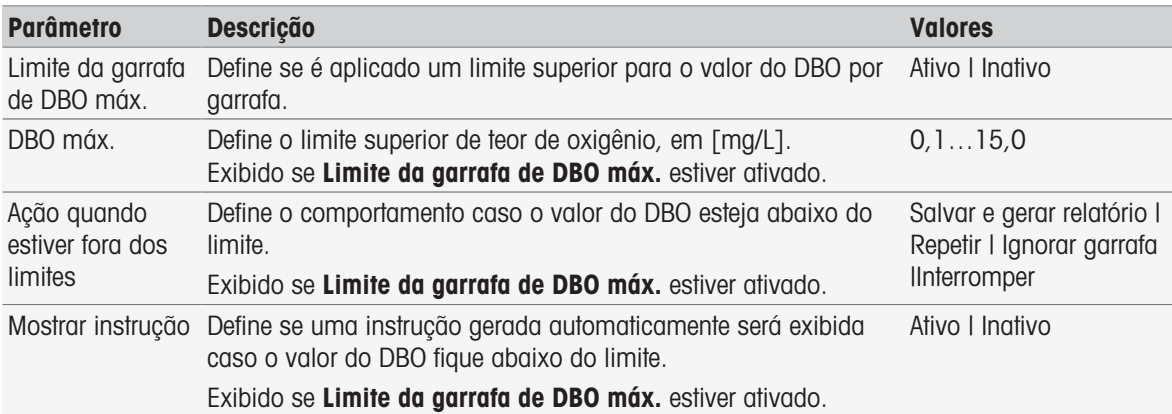

#### Ação quando estiver fora dos limites

A tabela a seguir explica as diferentes ações quando os limites são excedidos.

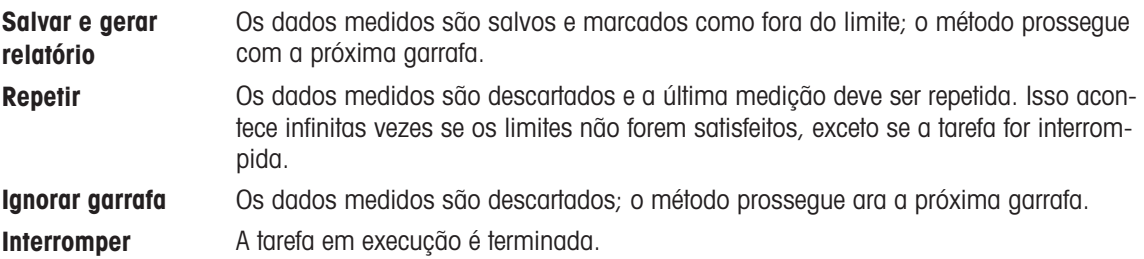

#### 8.7.27 Análise (branco com semente)

Nessa função de método, podem ser selecionados e modificados diferentes parâmetros limite para determinação do branco com semente do BOD, a fim de criar advertências relacionadas, entradas no relatório e suspensão ou mesmo interrupção da medição. A função do método possui três partes: Análise (base), Análise (seguimento) e Resultados da análise.

#### Análise (base)

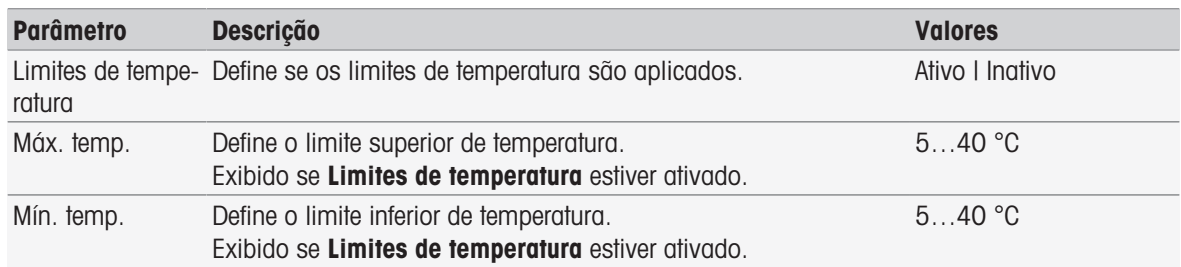

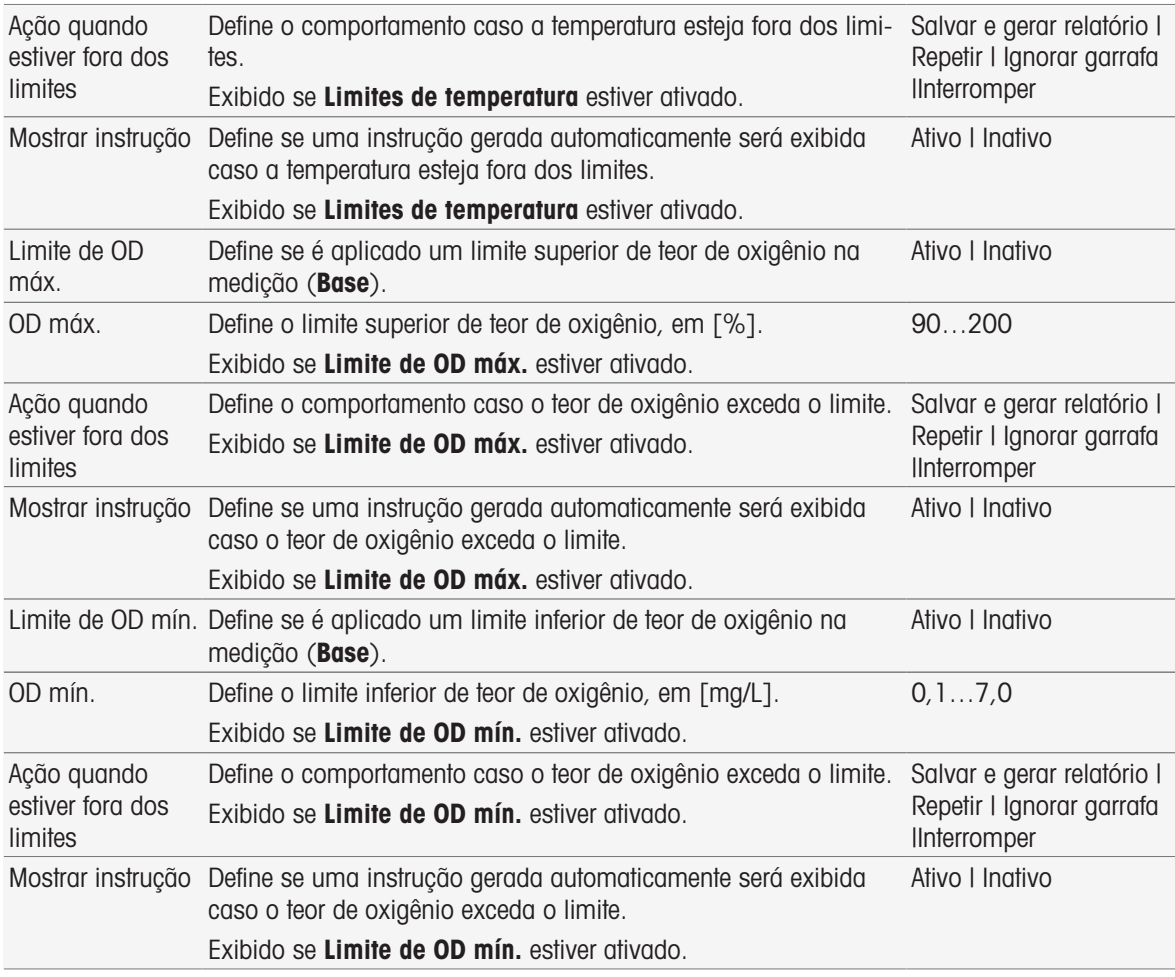

### Análise (seguimento)

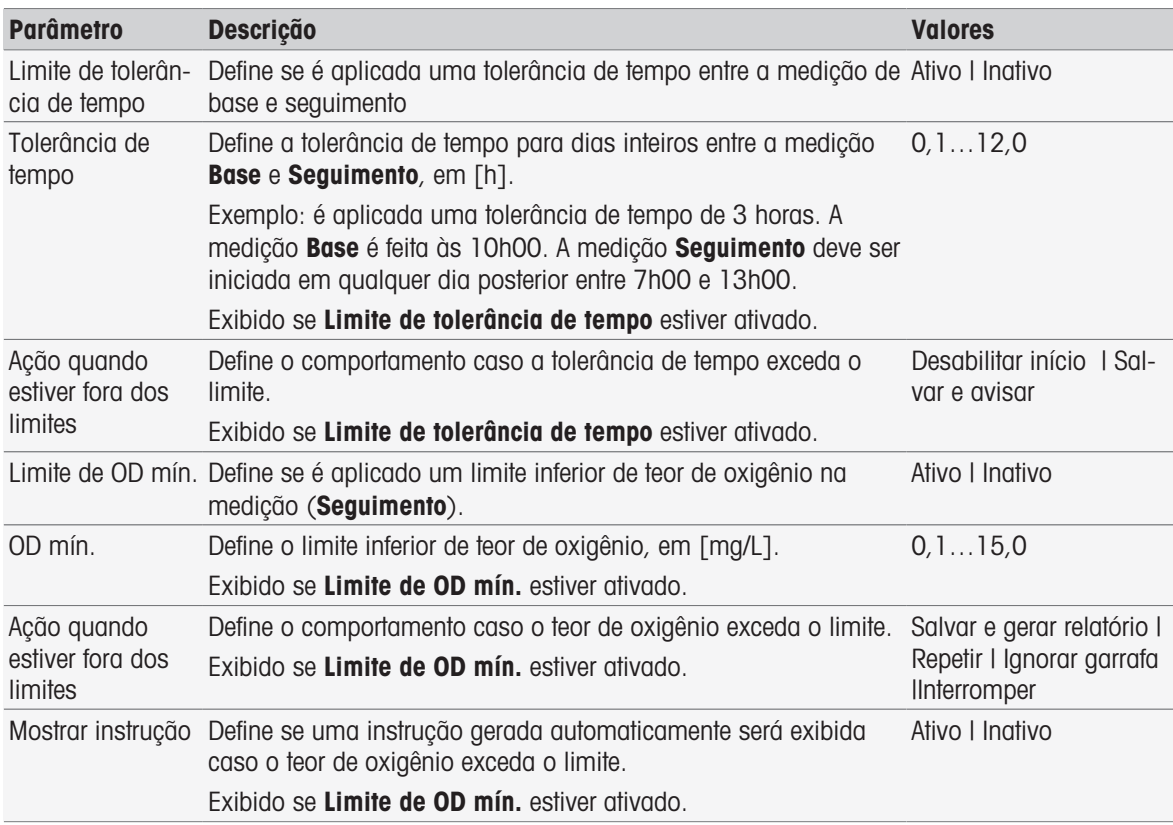

#### Resultados da análise

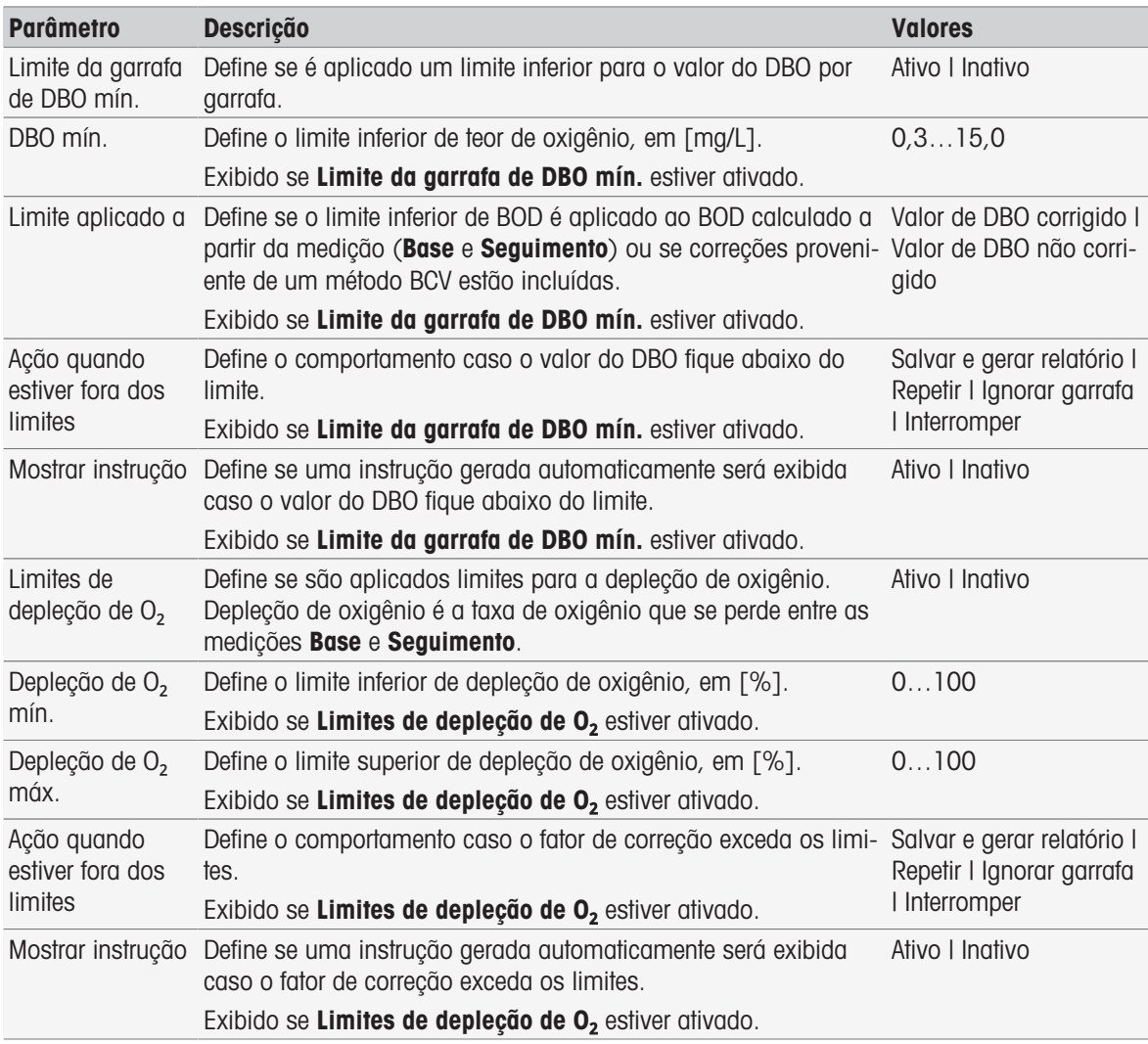

#### Ação quando estiver fora dos limites

A tabela a seguir explica as diferentes ações quando os limites são excedidos.

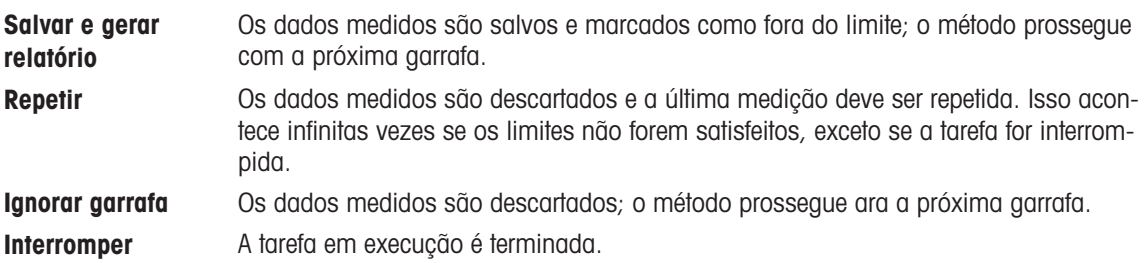

### 8.7.28 Análise (padrão)

Nessa função de método, podem ser selecionados e modificados diferentes parâmetros limite para determinação do padrão do BOD, a fim de criar advertências relacionadas, entradas no relatório e suspensão ou mesmo interrupção da medição. A função do método possui três partes: Análise (base), Análise (seguimento) e Resultados da análise.

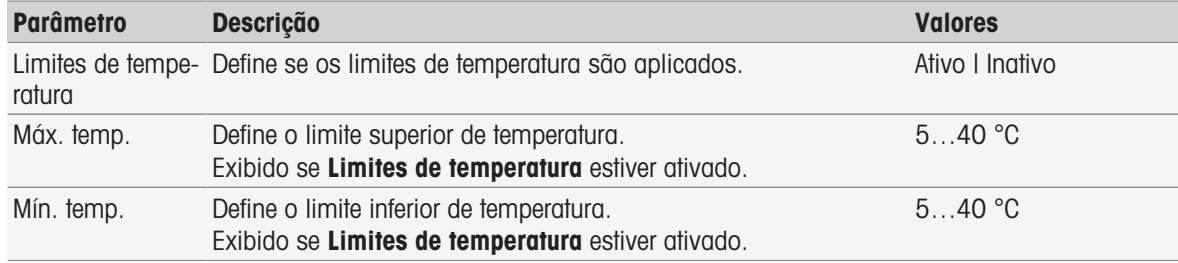

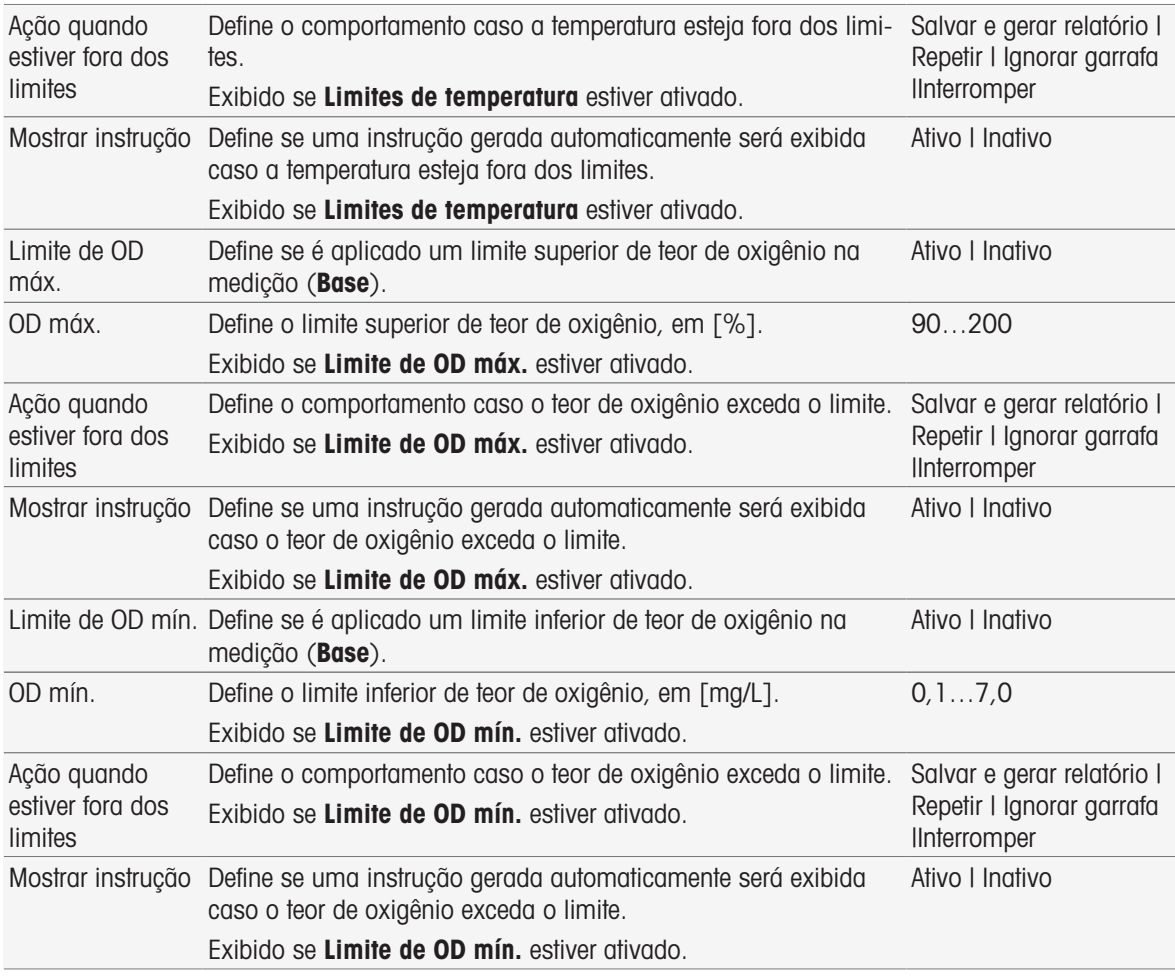

### Análise (seguimento)

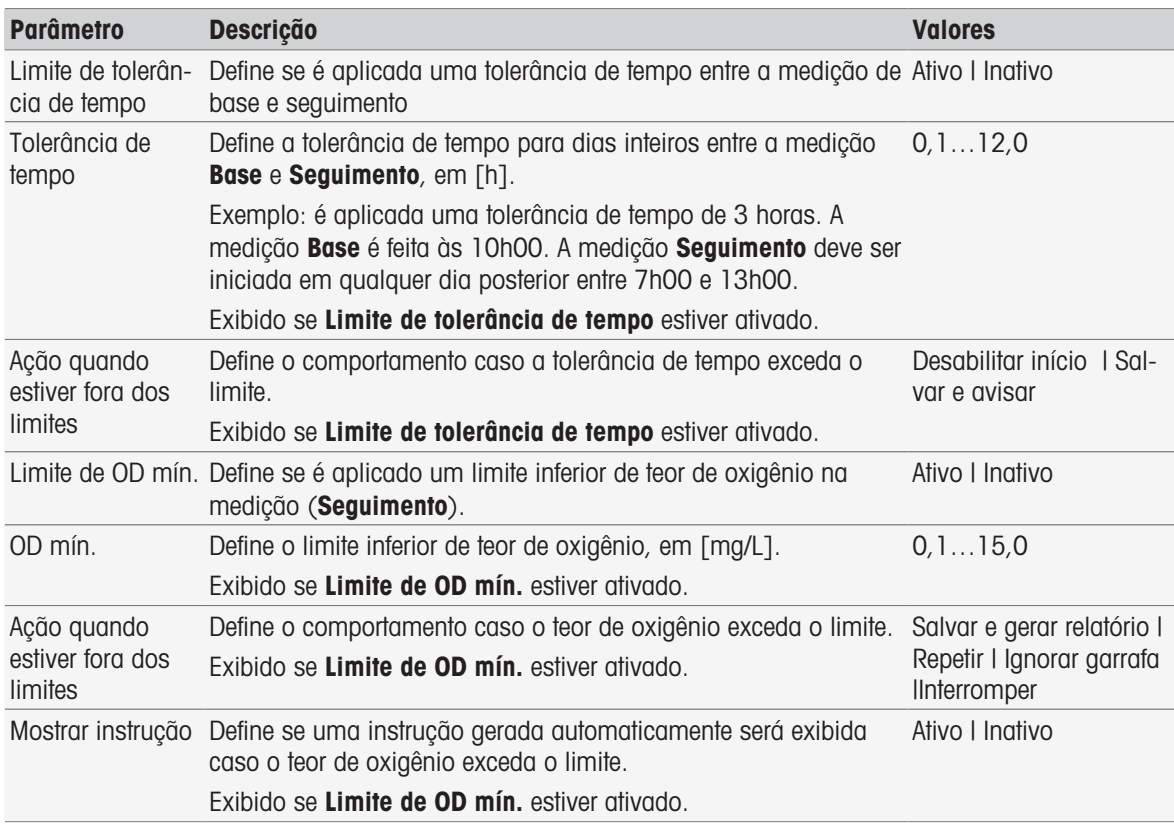

#### Resultados da análise

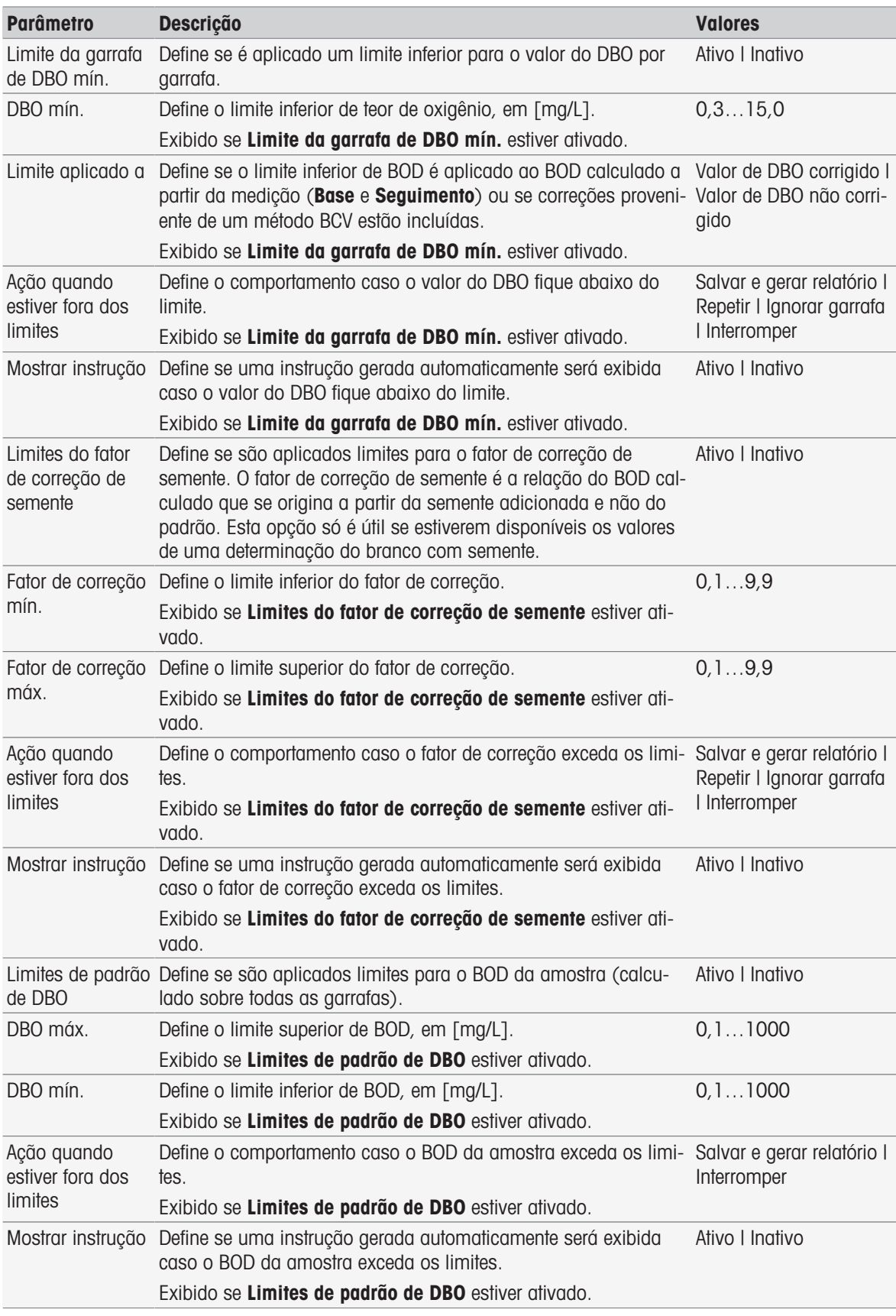

### Ação quando estiver fora dos limites

A tabela a seguir explica as diferentes ações quando os limites são excedidos.

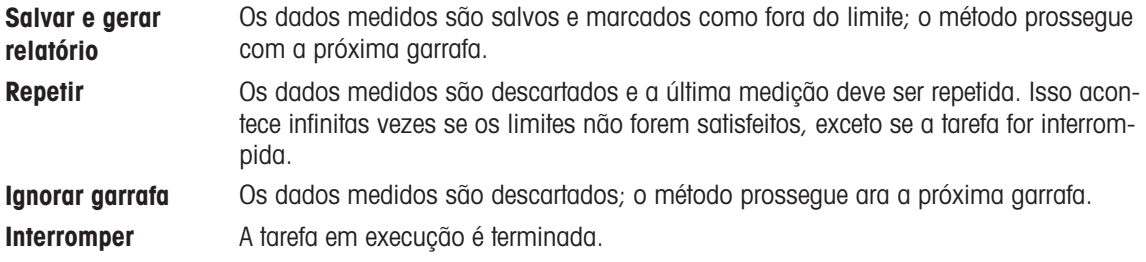

### 8.7.29 Análise (DBO)

Nessa função de método, diferentes parâmetros limite podem ser selecionados e modificados para criar advertências relacionadas, entradas no relatório, suspensão da medição ou mesmo interrupção da medição. A função do método possui três partes: Análise (base), Análise (seguimento) e Resultados da análise.

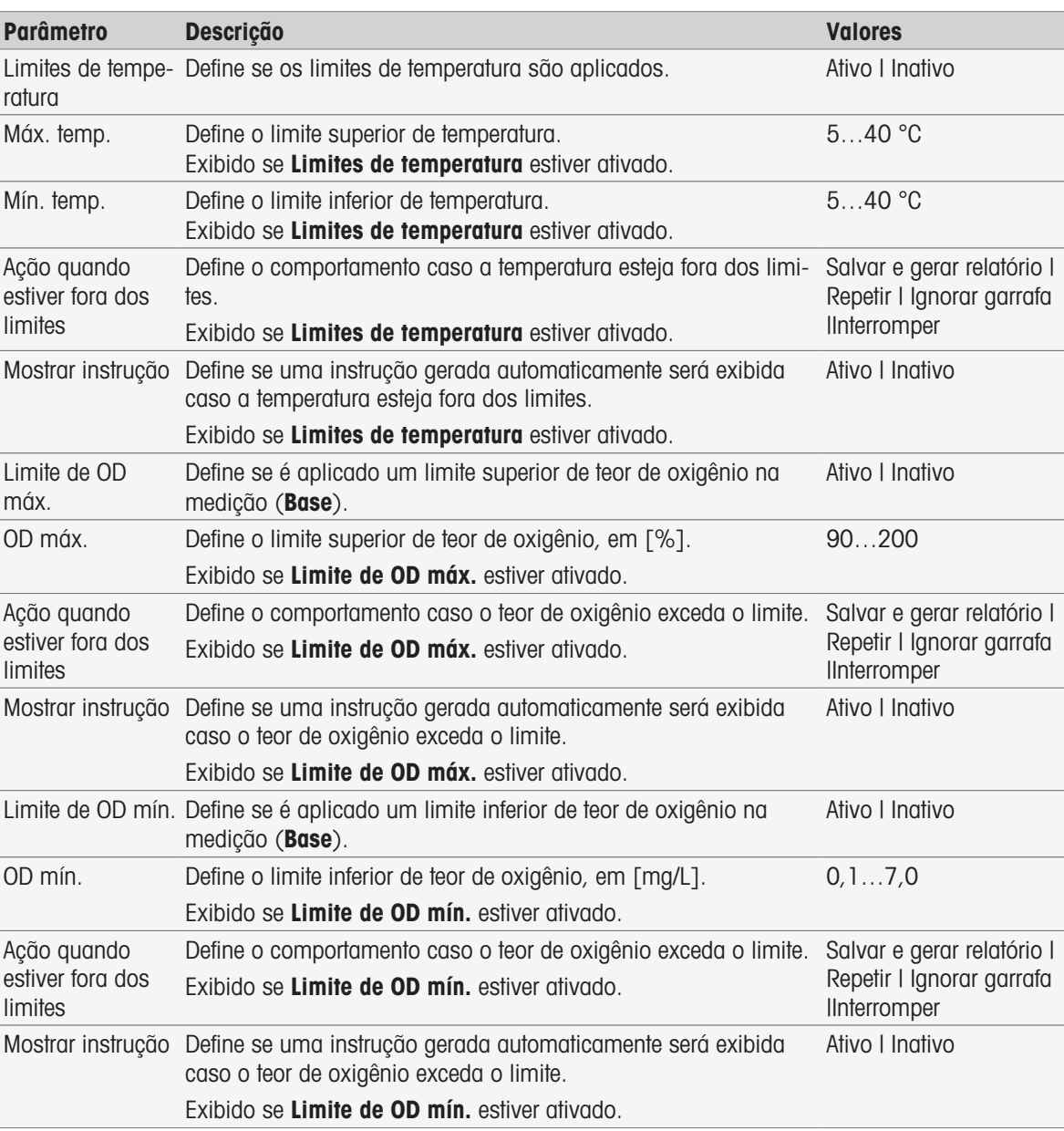

#### Análise (base)

#### Análise (seguimento)

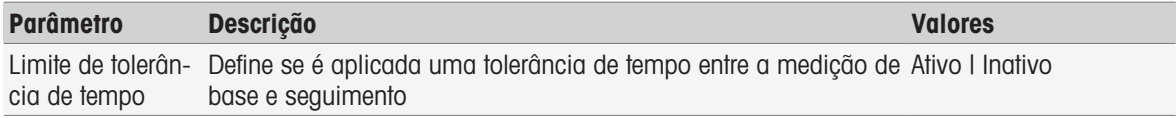

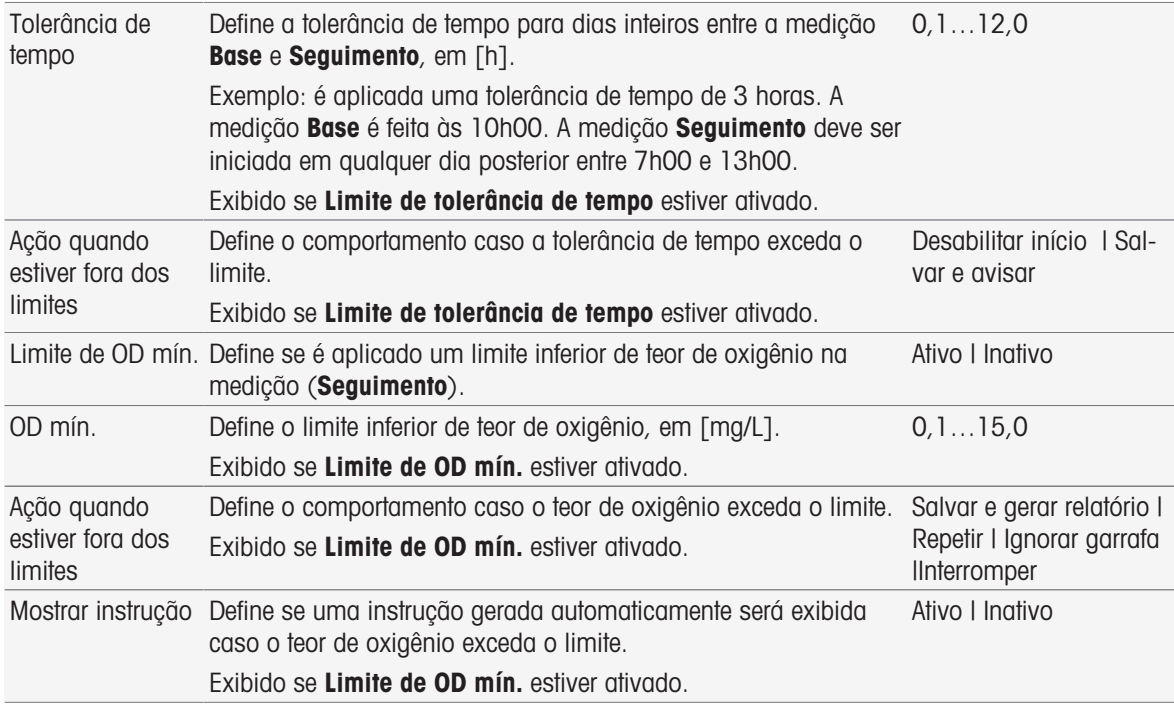

#### Resultados da análise

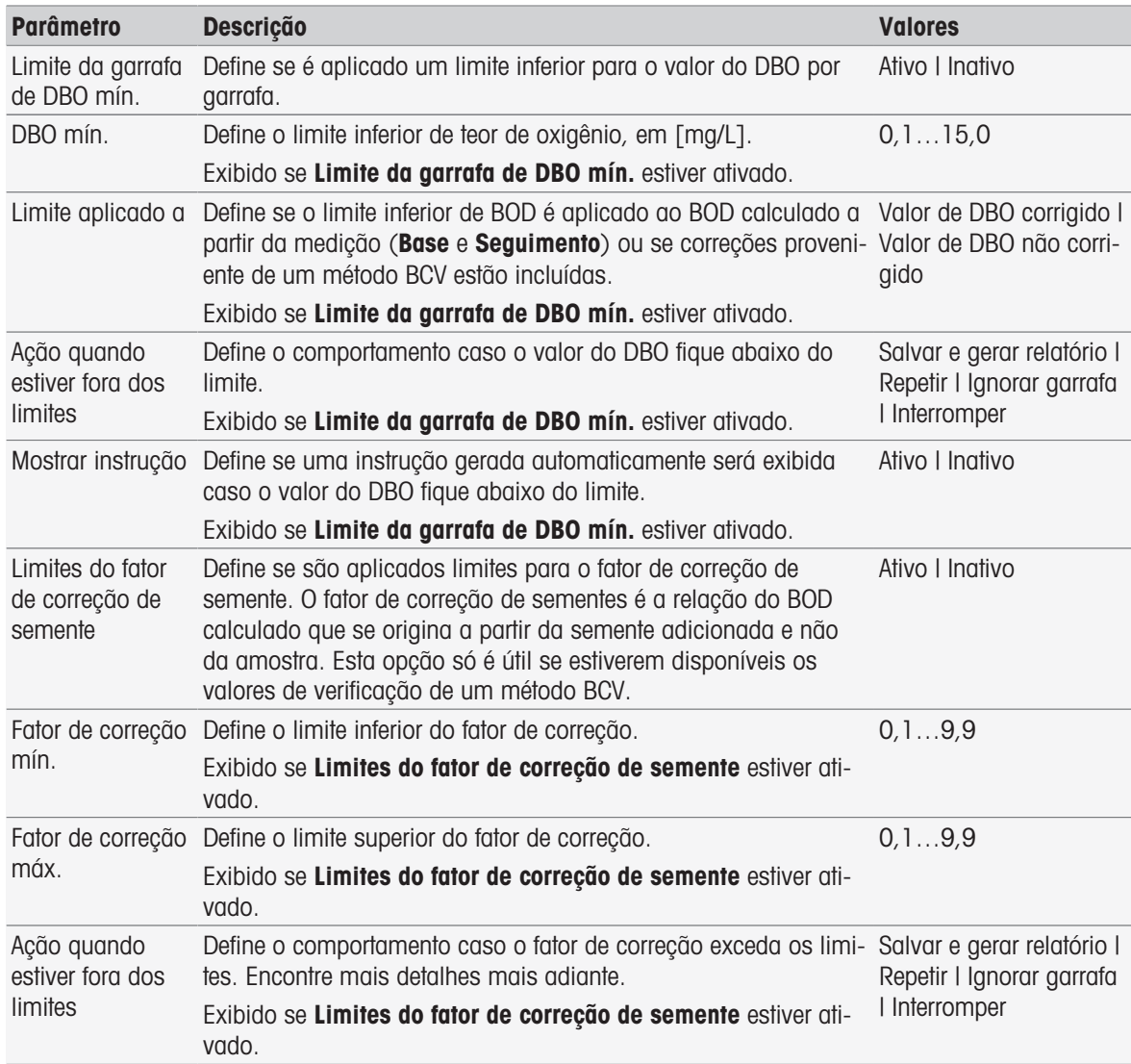

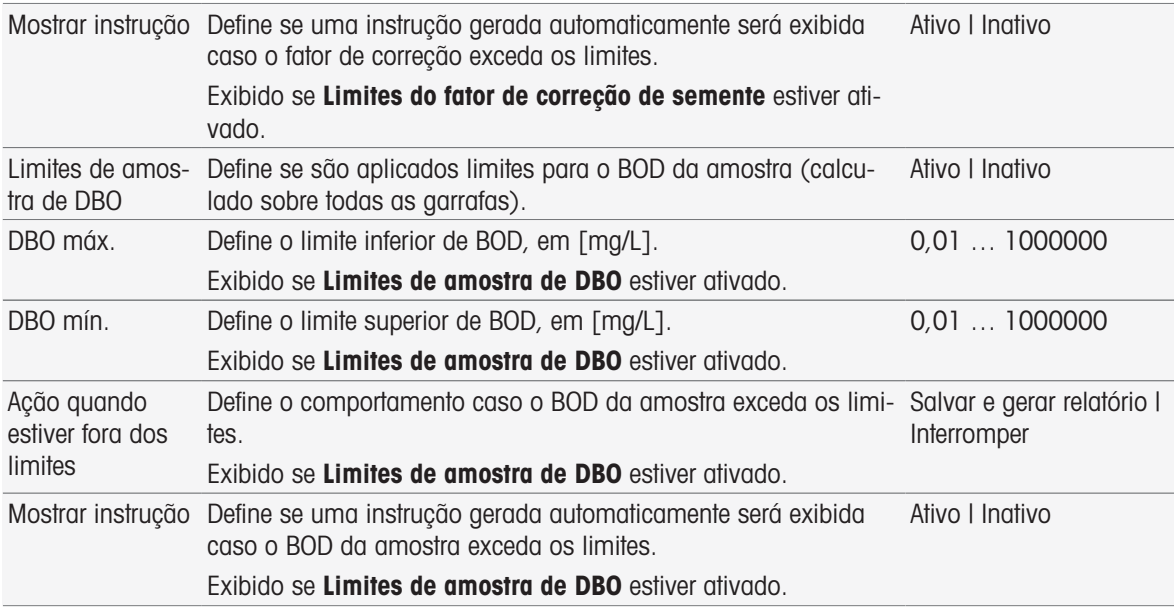

#### Ação quando estiver fora dos limites

A tabela a seguir explica as diferentes ações quando os limites são excedidos.

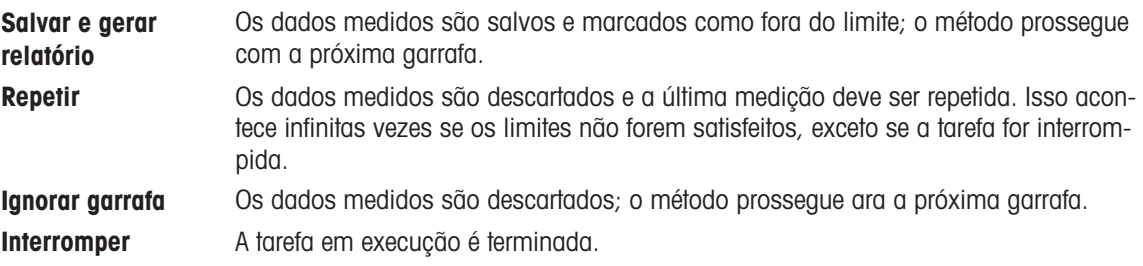

#### 8.7.30 Instrução

Nesta função de método é possível inserir um texto que será exibido na tela, e definir as condições mediante as quais o texto irá desaparecer. Existem duas possibilidades: ou o texto desaparece após um período de tempo pré-definido, ou após a confirmação.

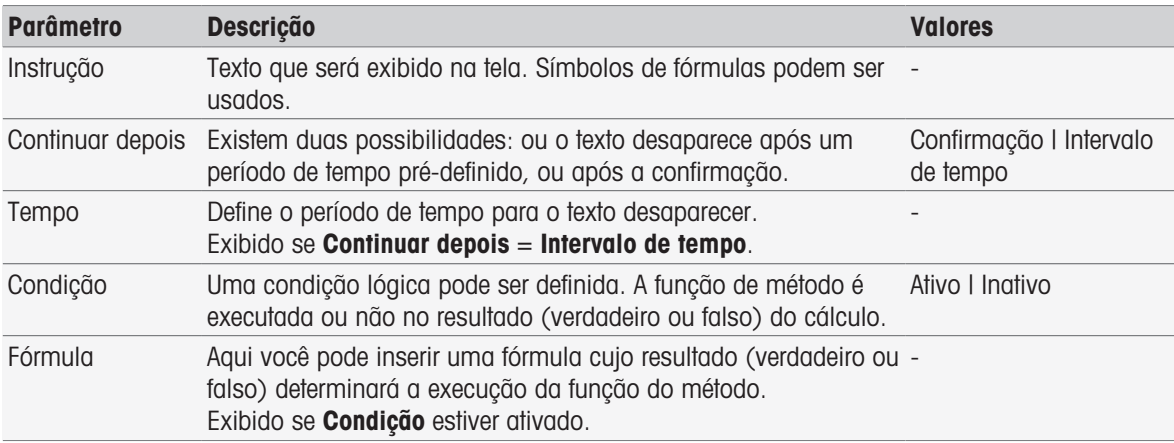

#### A este respeito, consulte também

[Sintaxe da fórmula](#page-114-0)   [página 113](#page-114-0)

### 8.7.31 Aguardar/Agitar

Nesta função de método você pode definir um período de tempo para uma pausa antes do início da próxima função do método. Você pode definir para agitar durante o período de espera.

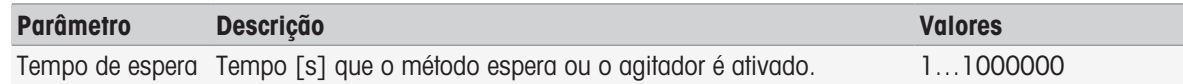

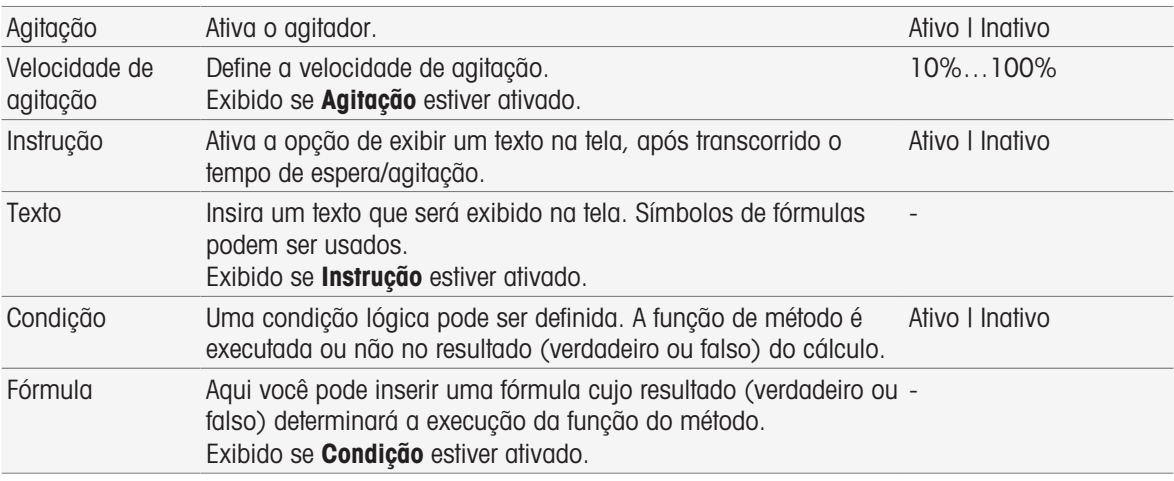

[Sintaxe da fórmula](#page-114-0)   [página 113](#page-114-0)

### 8.7.32 Cálculo

Nesta função de método, é possível inserir um cálculo com base nos resultados da sua medição. Também é possível definir limites do resultado e determinar a interrupção da medição quando os limites forem excedidos.

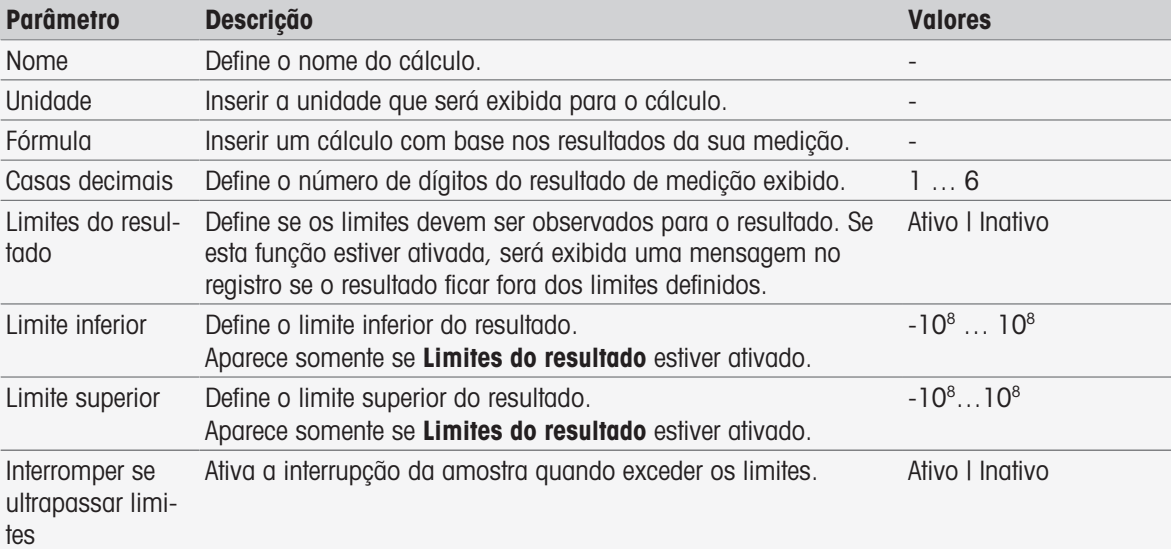

#### A este respeito, consulte também

[Sintaxe da fórmula](#page-114-0)   [página 113](#page-114-0)

### 8.7.33 Relatório

Os detalhes para a criação de relatório, impressão ou exportação de dados podem ser definidos aqui.

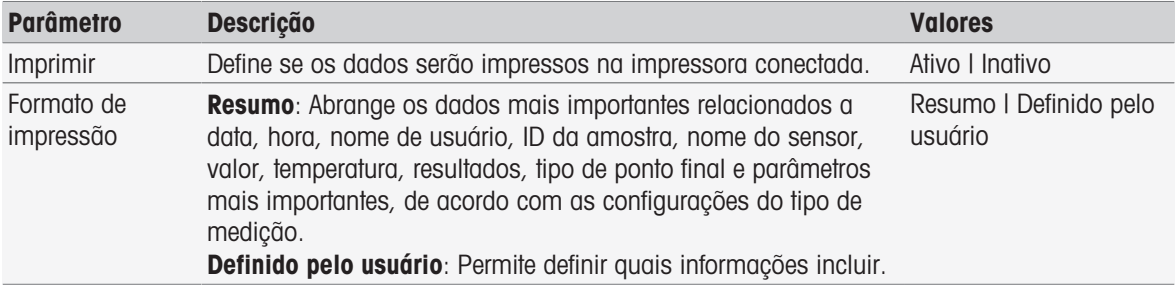

#### Parâmetros selecionáveis se Definido pelo usuário estiver ativado

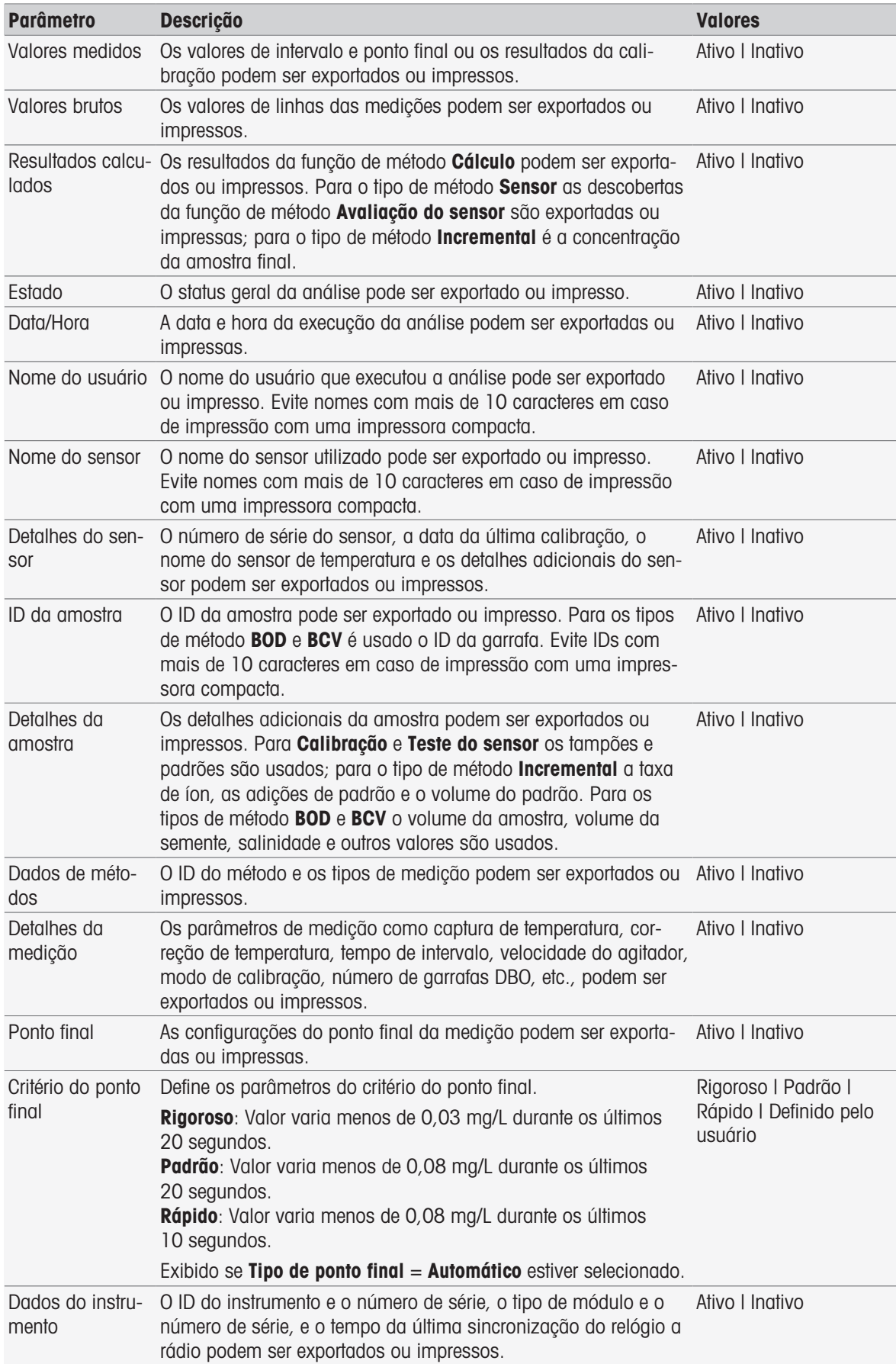

- [Impressora](#page-31-0)   [página 30](#page-31-0)
- [Cabeçalho e rodapé](#page-38-0) ▶ [página 37](#page-38-0)
- [Imprimir dados da análise](#page-113-0)   [página 112](#page-113-0)

### 8.7.34 Instrumento auxiliar

Nessa função de método, é possível definir os dados que são enviados para um instrumento auxiliar ou aguardar os dados de entrada de um instrumento auxiliar e como tratá-los.

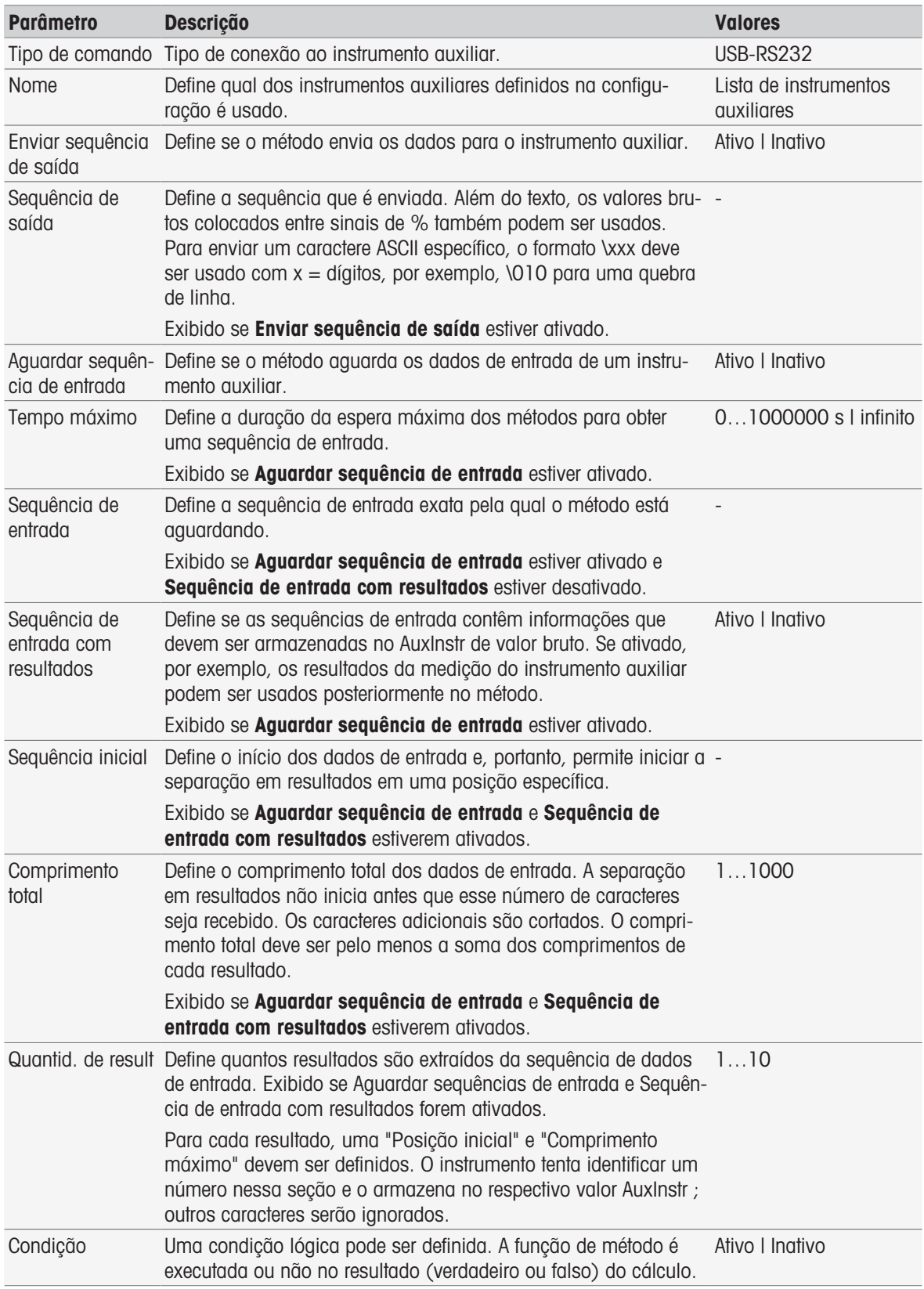

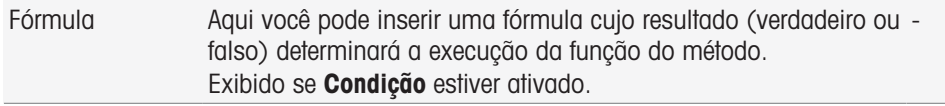

- [Configuração](#page-71-0)   [página 70](#page-71-0)
- [Acessórios](#page-122-0)   [página 121](#page-122-0)
- <span id="page-107-0"></span>[Sintaxe da fórmula](#page-114-0)   [página 113](#page-114-0)

# 8.8 Critério do ponto final

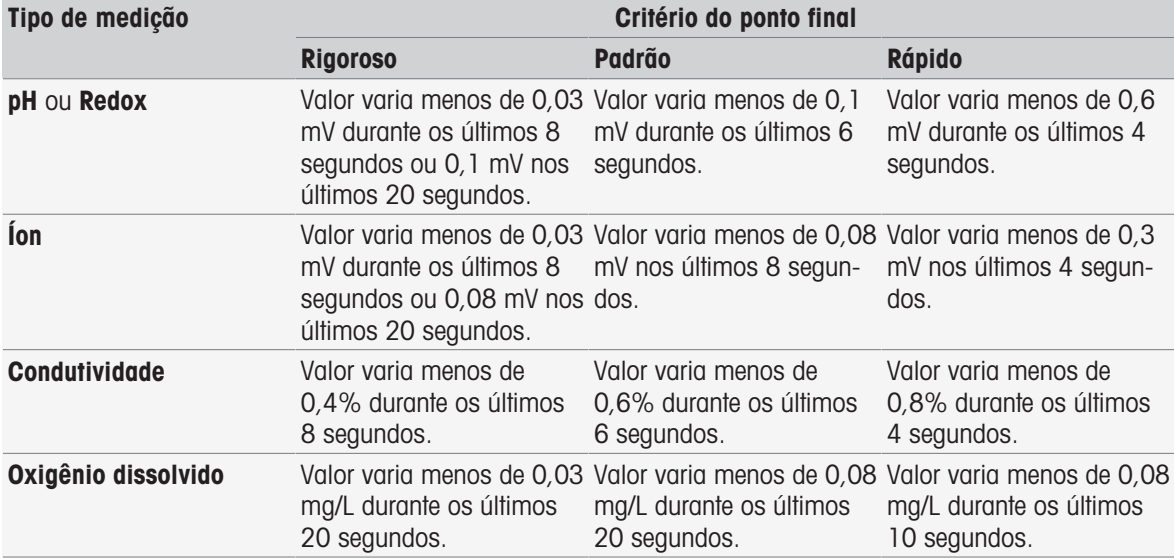
### 9 Série

#### <span id="page-108-1"></span>Navegação: Home > [Série]

Definir e usar séries o ajuda a realizar sequências de análise idênticas para várias amostras. É possível realizar medições em série com os métodos da METTLER TOLEDO ou com métodos definidos pelo usuário. Verifique se um método definido pelo usuário foi composto antes de definir os parâmetros para uma série. As séries podem ser definidas em combinação com os seguintes tipos de métodos.

Medição

#### • Intervalo

No máximo 9 amostras por série podem ser definidas; é possível usar Rondolino para executar a série. No máximo 60 séries podem ser armazenadas no instrumento. É possível criar atalhos para séries. As séries podem ser criadas, modificadas e apagadas.

### 9.1 Criando séries

#### **Observação**

Verifique se o método definido é adequado para a série que deseja criar.

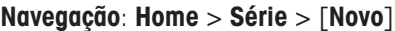

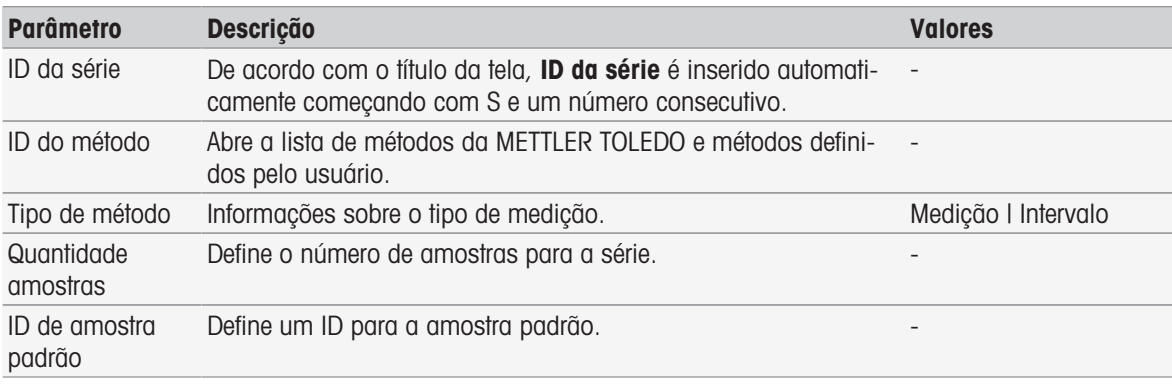

1 Insira uma ID da série e confirme com [OK].

#### Observação

Se for inserida a **ID da série** de uma série existente, janela pop-up aparecerá com a informação de que a ID da série já existe!

Toque em [**Sobrescrever**] para usar ID da série idêntica para uma nova série.

- ou -

Toque em [**Cancelar**] e altere a ID da série.

- 2 Selecione uma ID de método.
- 3 Em **Quantidade amostras**, selecione o número que deseja usar e confirme com [OK].
- 4 Se quiser, insira a ID em ID de amostra padrão.
- 5 Toque em [Salvar].
- → Com isso, foi criada uma série. Uma caixa de diálogo com a ID da série como fítulo da série recém-criada é exibida.

#### **Observação**

No máximo 60 séries podem ser armazenadas no instrumento. Se for alcançado o número máximo de séries, o botão [Novo] será desativado. É preciso apagar no mínimo uma série antes de poder criar novas séries.

### 9.2 Criando atalhos para séries

#### <span id="page-108-0"></span>Navegação: Home > [Série]

É possível colocar atalhos na Tela Inicial como links para séries executáveis. Atalhos só podem ser criados a partir da tela *Iniciar análise* usando o botão [AddToHome]. A administração dos atalhos acontece no menu Gerenciamento; consulte Atalhos. Este capítulo descreve como um usuário pode criar atalhos para iniciar uma série a partir da tela inicial.

- 1 Selecione uma série na lista.
	- $\rightarrow$  ID da série é exibido.
- 2 Toque em [Iniciar].
	- $\rightarrow$  Iniciar análise é exibido.
- 3 Toque em [AddToHome].
	- $\Rightarrow$  Parâmetros do atalho é exibido.
- 4 Se desejar, insira uma **Descrição** significativa que será exibida no atalho.
- 5 Selecione Início imediato para criar um atalho direto.
- 6 Toque no campo de lista Tela Inicial.
	- $\Rightarrow$  Selecionar local para atalho é exibido.
- 7 Selecione uma posição livre.
- 8 Toque em [Salvar].
- O atalho é exibido na posição selecionada da tela inicial.

#### **Observação**

Com os atalhos diretos, uma série pode ser iniciada imediatamente. Os atalhos levam à tela Iniciar análise, onde se pode iniciar a análise serial.

### 9.3 Modificando séries

<span id="page-109-3"></span>É possível modificar séries mudando o ID da amostra. Também é possível inserir ou apagar amostras.

#### 9.3.1 Alterar ID de amostra única

#### <span id="page-109-0"></span>Navegação: Home > [Série]

- 1 Selecionar uma série.
	- $\rightarrow$  ID da série é exibido.
- 2 Toque na amostra a ser alterada.
	- $\rightarrow$  Item da série é exibido.
- 3 Altere o ID da amostra e confirme com [OK].
- 4 Confirme com [OK].
- 5 Para modificar mais IDs de amostra, repita as etapas anteriores.
- 6 Para finalizar e salvar as entradas, toque em [Salvar].

### 9.3.2 Inserir amostras

#### <span id="page-109-2"></span>Navegação: Home > [Série]

- 1 Selecionar uma série.
	- $\rightarrow$  ID da série é exibido.
- 2 Toque em [Inserir].
	- São exibidos botões **Inserir** em forma de seta.
- 3 Toque em [Inserir] na posição onde deseja inserir uma ou mais amostras.
	- $\rightarrow$  Item da série é exibido.
- 4 Insira o ID da amostra e confirme com [OK].
- 5 Insira o número a ser inserido em **Quantidade amostras** e confirme com [OK].
- 6 Confirme com [OK].
- 7 Para finalizar e salvar as entradas, toque em [Salvar].

#### **Observação**

No máximo 9 amostras por série podem ser armazenadas.

#### 9.3.3 Apagar amostras

#### <span id="page-109-1"></span>Navegação: Home > [Série]

- 1 Selecionar uma série.
	- $\rightarrow$  ID da série é exibido.
- 2 Toque na amostra a ser apagada.
- $\rightarrow$  Item da série é exibido.
- 3 Toque em [Excluir].
	- A amostra foi apagada sem confirmação ou alerta.
- 4 Para apagar mais amostras, repita os passos anteriores.

### 9.4 Apagar séries

#### <span id="page-110-0"></span>Navegação: Home > [Série]

- 1 Toque na série que deseja apagar.
	- → ID da série é exibido.
- 2 Toque em [**Excluir**].
	- Uma tela de informações se abre com o alerta de que os atalhos que se referem à série também serão apagados.
- 3 Toque em [**Excluir**].
	- A série foi apagada.
- 4 Para apagar mais séries, repita as etapas anteriores.

## 10 Resultados

#### <span id="page-111-2"></span>Navegação: Home > Resultados

<span id="page-111-0"></span>Resultados na Tela inicial abre a lista de análises. Os resultados das 250 análises mais recentes que consistem em status da análise, dados da análise, cálculos definidos pelo usuário, informações sobre a análise e dados estatísticos da série são localizados. As análises executadas são listadas em ordem cronológica, com a análise mais recente no topo da lista. Se o número máximo de possíveis entradas da análise for atingido, a entrada mais antiga será excluída.

A lista de análises como um todo pode ser excluída, a análise única pode ser excluída também. Você pode imprimir ou transferir dados de entradas únicas, se forem feitas configurações da impressora correspondentes. As estatísticas estão disponíveis somente para séries.

#### Nota

As análises descontinuadas não são incluídas na lista.

Abrir a lista de análises leva à visualização do status automaticamente. Você pode alternar entre a lista de análises que inclui dados referentes ao status das medições e a lista de análises referentes aos resultados das medições. Tocar no botão [Resultados] alterna imediatamente para a visualização de resultados. Retornar à visualização do status com Estado.

#### A este respeito, consulte também

- [Periféricos](#page-30-0) ▶ [página 29](#page-30-0)
- [Erros nas sequências de análise](#page-57-0)   [página 56](#page-57-0)

### 10.1 Status de medições

#### <span id="page-111-1"></span>Navegação: Home > Resultados

A visualização do status da lista de análises é exibida e contém as seguintes informações:

- **Data**  $\bullet$
- Tipo  $\bullet$
- ID do Método/Série
- Estado

As seguintes designações caracterizam o tipo de medição.

- DM: Medição direta  $\bullet$  .
- DC: Calibração direta
- MS: tipo do método Medicão
- CAL: tipo do método **Calibrar**
- INC: tipo do método Incremental
- · INT: tipo do método Intervalo
- S: Série  $\bullet$
- ST: tipo do método Teste do sensor
- BCV: Tipo de método BCV
- BOD: Tipo de método BOD  $\alpha$  .

#### **Nota**

- Para Medição direta e Calibração direta nenhum ID do método é exibido.  $\bullet$
- Para séries de amostras, uma única entrada é exibida na lista de análises.

As análises executadas podem ter o status a seguir.

- **OK**  $\alpha$ 
	- A medição procedeu sem falhas.
- OK \*

Corresponde ao status OK com uma das seguintes restrições:

- O sensor expirou.
- Limites foram definidos e excedidos, mas a opção **Interromper se ultrapassar limites** estava desativada.

A tarefa não foi interrompida.

- Erro
	- $-$  O usuário tocou em [**Terminar**] e concluiu a análise antes de o final do método ser atingido. A tarefa foi interrompida.

#### Falhou

- Limites foram definidos e excedidos, e a opção **Interromper se ultrapassar limites** estava habilitada. A tarefa foi interrompida.

### 10.2 Resultados da análise

#### <span id="page-112-1"></span>Navegação: Home > Resultados > Resultados

A visualização do resultado da lista de análises é exibida e contém as seguintes informações:

- Data
- Tipo
- Amostra
- Resultado

#### **Nota**

- As séries listadas não exibem Resultado ou Amostra nessa visualização.
- Para obter informações adicionais sobre os resultados de séries, consulte [\[Visualizar os dados da única](#page-112-0) [análise](#page-112-0) ▶ [página 111\]](#page-112-0)

### 10.3 Estatística

<span id="page-112-4"></span>[Resultados] inclui cálculos estatísticos com base nos resultados das medições de séries.

#### Navegação: Home > Resultados > Série > Estatística

As estatísticas são exibidas com os seguintes parâmetros:

- Resultados, resultados da medição
- · Média, média de todos os resultados da medição
- · SD, desvio padrão de todos os resultados da medição
- · Mín., Máx., resultados mínimo e máximo da medição

### 10.4 Excluir todas as análises

#### <span id="page-112-5"></span>Navegação: Home > Resultados

Você pode excluir o conteúdo completo da lista de análise.

- Toque em [Excluir tudo].
- A lista de análise está vazia.

### 10.5 Apagando análises únicas

#### <span id="page-112-2"></span>Navegação: Home > Resultados

- 1 Toque na análise relevante na lista de análise.
- 2 Toque em [Excluir].
- 3 Toque novamente em [Excluir] para confirmar a exclusão.
- <span id="page-112-0"></span> $\rightarrow$  A análise foi excluída, a entrada foi excluída da lista de análise.

### 10.6 Visualizar os dados da única análise

#### <span id="page-112-3"></span>Navegação: Home > Resultados

Os dados da única análise ou das séries podem ser revistos.

1 Toque na análise relevante na lista de análise.

- 2 Toque em Dados de medição, Configurações, Amostra ou Recursos.
- → **Dados de medição** inclui valores de pontos finais de todas as medições, assim como os valores calculados incluindo os limites. Para calibrações são incluídos os resultados da calibração. Clique em qualquer resultado da medição para ver o status, as informações do ponto final e o valor da linha.
- → Clique em **Dados (Intervalo)** para ver as leituras do intervalo de tempo para análise da medição de intervalo.
- → **Configurações** inclui todos os parâmetros importantes do método, como ID do método, captura de temperatura, modo de calibração, etc.
- → **Amostra** inclui os IDs de amostras e comentários. Para calibrações é incluído o grupo de tampões/ padrões.
- $\Rightarrow$  **Recursos** inclui a data e hora, nome do usuário, nome do sensor, tipo de módulo, etc.

#### A este respeito, consulte também

**■ [Periféricos](#page-30-0) ▶ [página 29](#page-30-0)** 

#### 10.7 Imprimir dados da análise

#### <span id="page-113-0"></span>Navegação: Home > Resultados

Os dados da única análise ou das séries podem ser impressos ou transferidos para um pen-drive. A impressora usada é definida em Geren- ciamento > Hardware > Periféricos > Impressora.

- 1 Toque na análise relevante na lista de análise.
- 2 Toque em [Imprimir].
- 3 Selecione o Formato de impressão.
- 4 Se **Definido pelo usuário** for selecionado em **Formato de impressão**, ative os tipos de dados a serem impressos.
- 5 Toque em [OK] para imprimir.

#### Formato de impressão

- Resumo imprime somente os dados mais importantes.
- Definido pelo usuário fornece a seleção dos dados a serem impressos.  $\bullet$
- $\bullet$ De acordo com o método imprimirá novamente de forma exata os dados que foram impressos durante a execução do método.

#### Nota

Para obter informações adicionais sobre o conteúdo das impressões, consulte a função do método Relatório.

#### A este respeito, consulte também

■ [Relatório](#page-104-0) ▶ [página 103](#page-104-0)

## 11 Sintaxe da fórmula

<span id="page-114-1"></span>A sintaxe da fórmula permite que você formule os critérios e condições para avaliar os resultados de sua análise.

<span id="page-114-0"></span>As fórmulas podem ser inseridas sob a função do método Cálculo, ou sempre que a caixa de escala Condição for selecionada na função do método apropriada:

- Medida
- Medida (Incremental)
- Medida (Intervalo)
- Medir (Temperatura)
- Cálculo
- Aguardar/Agitar

### 11.1 Símbolos de fórmula

#### <span id="page-114-3"></span>Os seguintes símbolos estão disponíveis na função de medição

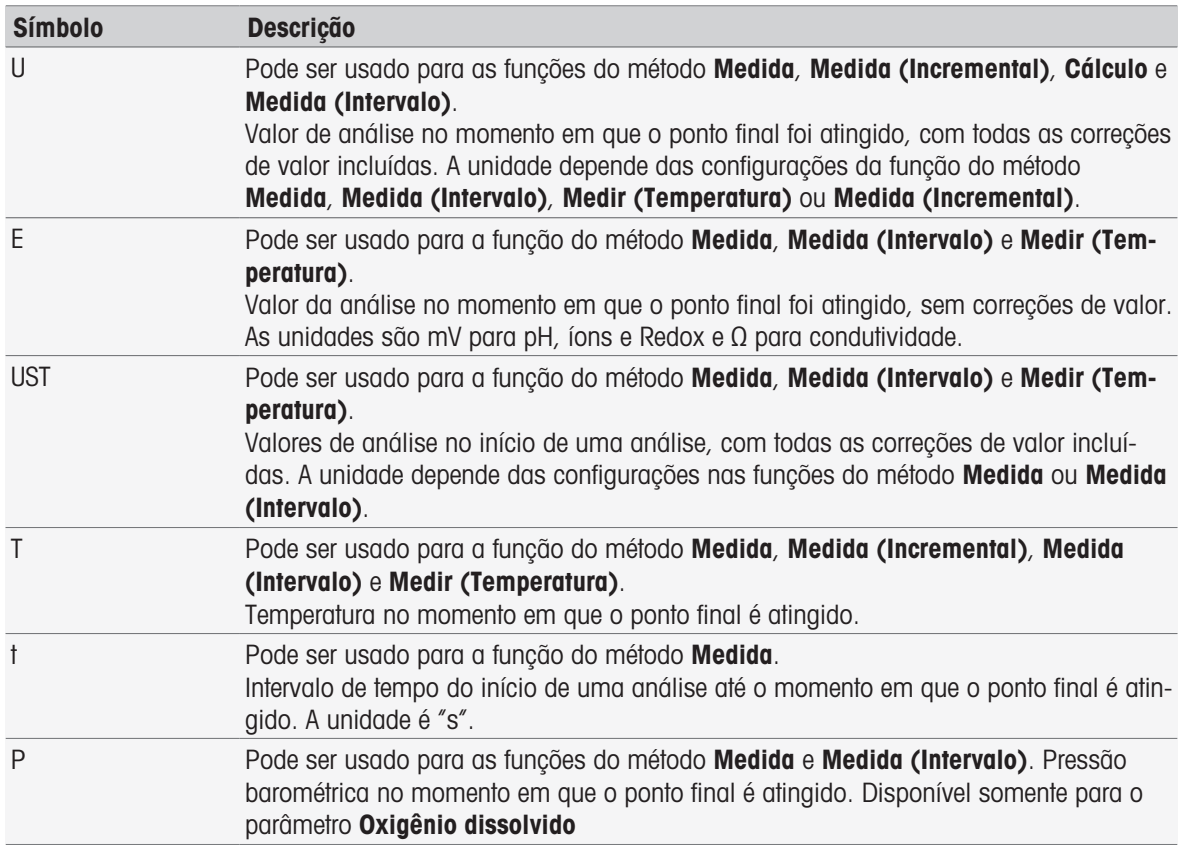

#### <span id="page-114-2"></span>Os seguintes símbolos de resultados brutos geralmente estão disponíveis

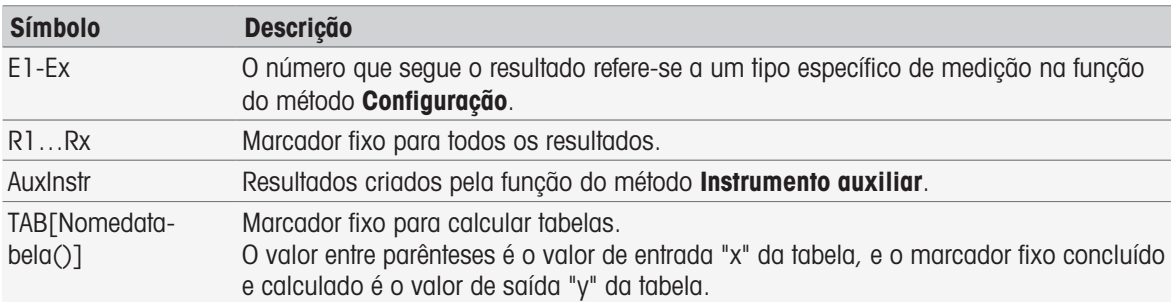

Os colchetes listados nas tabelas acima referem-se a nomes de tabelas e índice da função do método Medida com um método (por exemplo, E1[1], E1[2]…).

<span id="page-115-0"></span>Os seguintes símbolos de resultados brutos estão disponíveis para cálculos de BOD

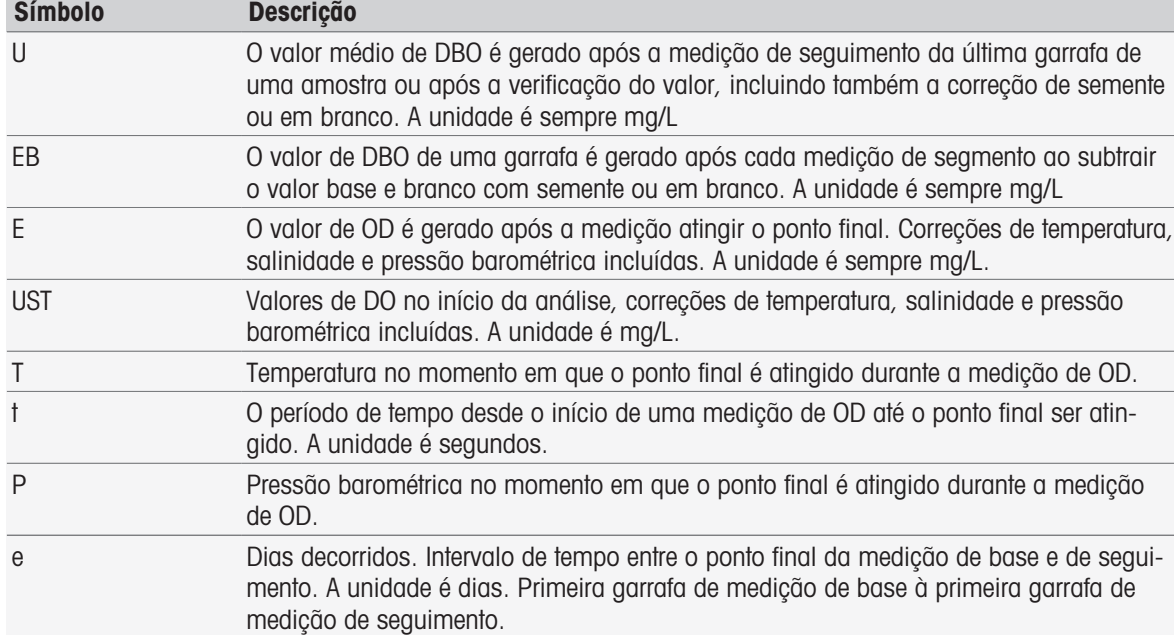

O número que segue um dos resultados brutos listados acima (U1 = Branco, U2 = Branco com semente, U3 = Padrão) refere-se a um valor de verificação específico em MF\_Configuration. O número entre parênteses após o resultado EB[1], EB[2] refere-se ao número de garrafas. O índice 1 (E[1]1, E[2]1 …) após os colchetes indica uma medição de base, enquanto o índice de 2 (E[1]2, E[2]2 …) representa uma medição de seguimento.

#### <span id="page-115-4"></span>Os seguintes operadores matemáticos estão disponíveis

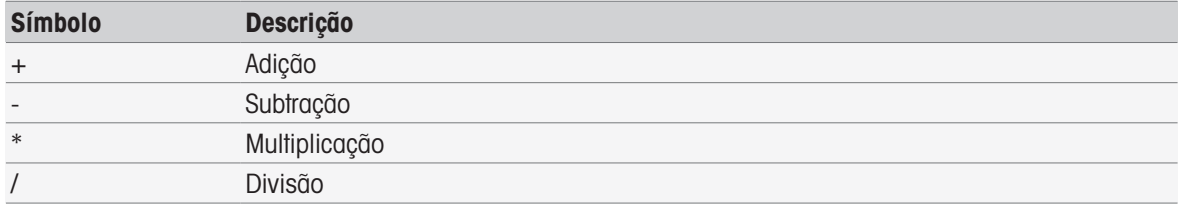

#### <span id="page-115-2"></span>Os seguintes operadores de comparação estão disponíveis

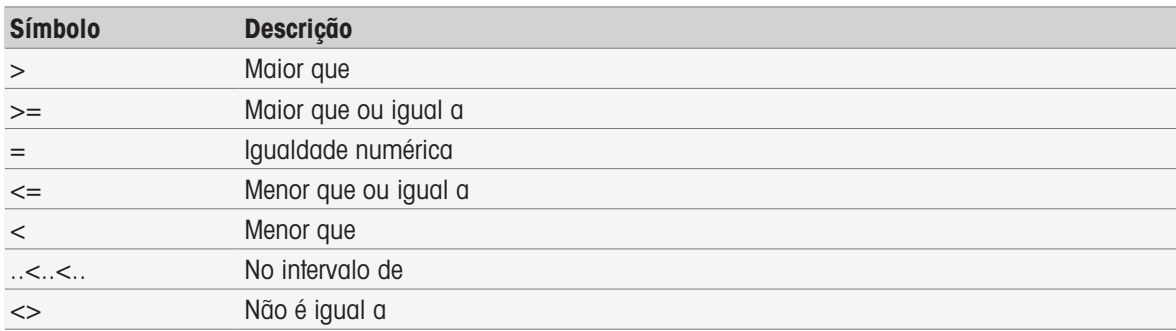

#### <span id="page-115-3"></span>Os seguintes operadores lógicos estão disponíveis

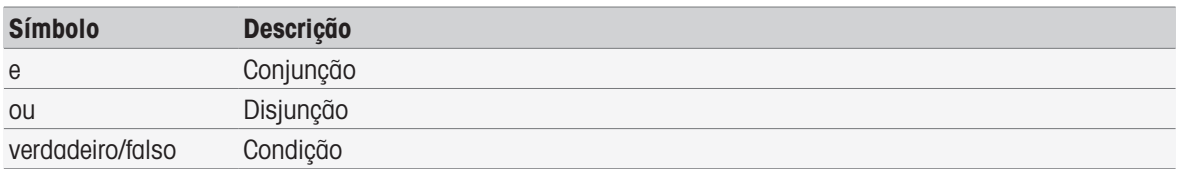

#### <span id="page-115-1"></span>As seguintes fórmulas matemáticas estão disponíveis

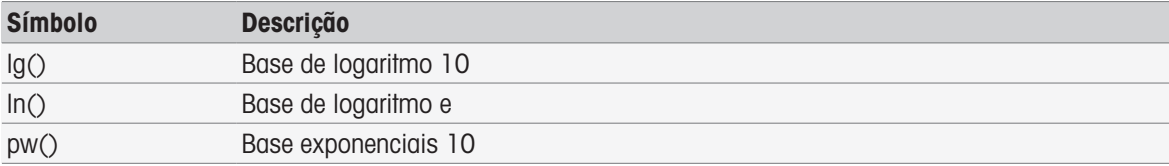

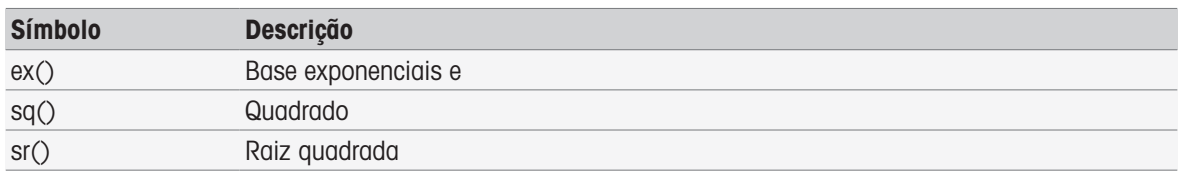

### 11.2 Criação de fórmulas

Os resultados brutos, símbolos e fórmulas matemáticas podem ser inseridos diretamente ou retirados da lista proposta. Caso um valor seja escolhido da lista proposta, ele será inserido na posição do cursor.

### 11.3 Exemplos

### 11.3.1 Fórmula no cálculo da função do método

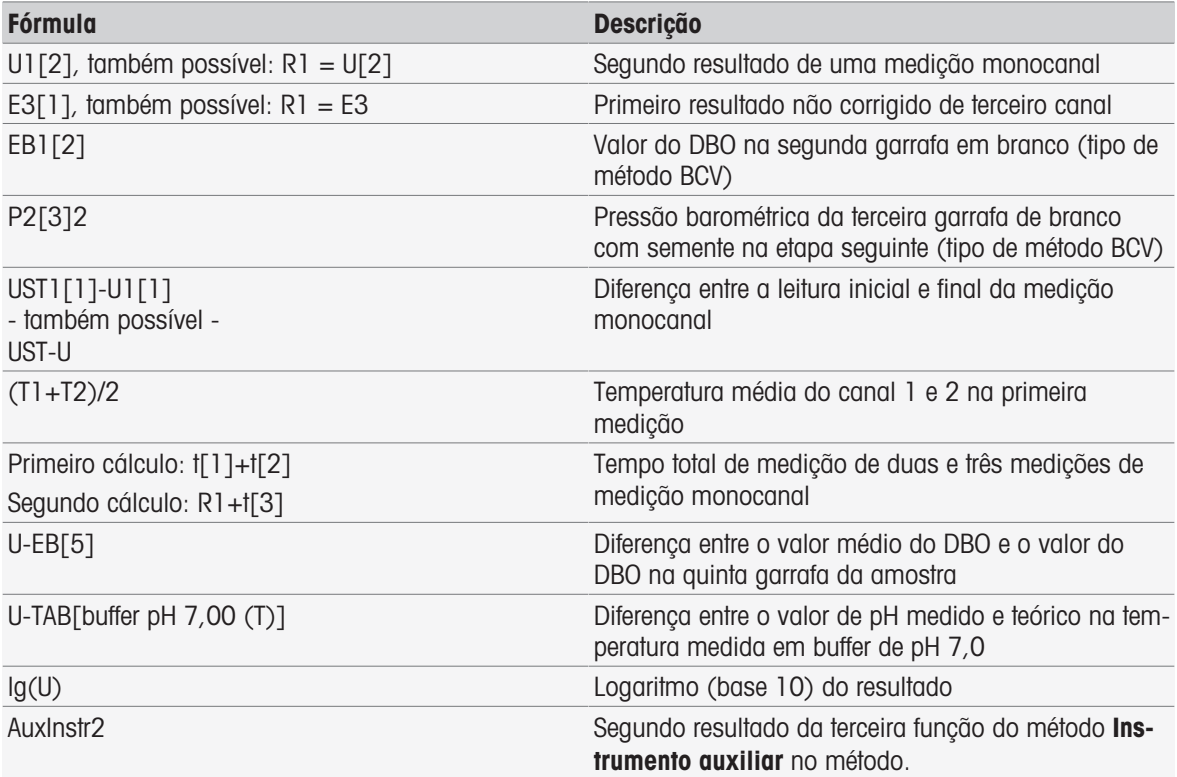

### 11.3.2 Fórmula em condições

A função de método correspondente só é executada se a fórmula for verdadeira.

#### Exemplos de fórmulas em condições

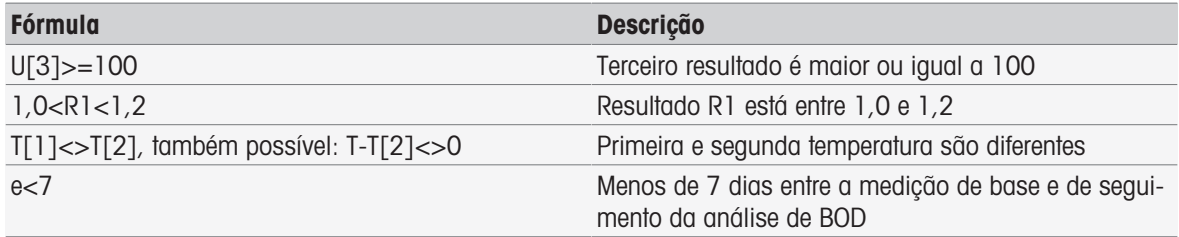

### 11.4 Símbolos de fórmulas em texto

Símbolos de fórmulas em textos de instruções das funções do método Verificação da amostra, Instrução e Aguardar/Agitar, os símbolos de fórmula podem ser usados como espaços reservados para valores. Cada símbolo precisa ser colocado entre colchetes com sinais %.

Exemplo: %U% é usado para inserir os resultados da primeira medição no método. %R1% exibirá o resultado do primeiro cálculo. %t[2]% exibirá a duração da segunda medição.

Ao lado dos símbolos de fórmula acima, os espaços reservados a seguir podem ser usados em funções do método Verificação da amostra e Instrução.

### Exemplos de fórmulas em condições

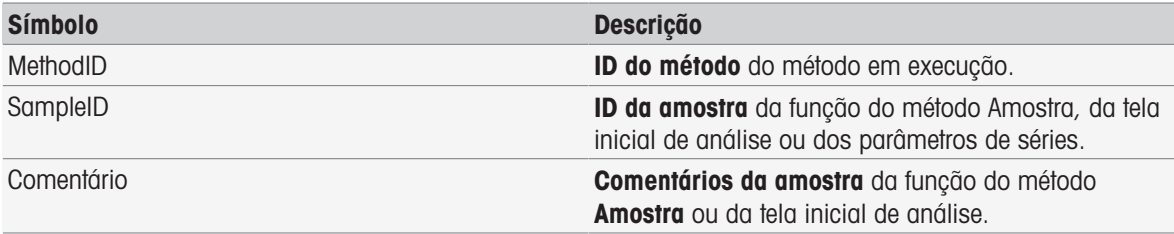

## 12 Notícias, tarefas e tela on-line

Se uma análise for iniciada, a tela on-line será exibida. Se uma tarefa já estiver em execução e uma nova análise for iniciada, a lista de tarefas com tarefas em espera poderá ser exibida. Toque no botão [**Notícias**] para obter informações sobre os dispositivos periféricos conectados ao instrumento.

### 12.1 Notícias

<span id="page-118-4"></span>Em caso de recursos PnP desconectados, limites de calibração ultrapassados, etc., o botão [Notícias] abre uma tela com informações adicionais sobre estes problemas.

<span id="page-118-5"></span><span id="page-118-0"></span>O botão [Notícias] está localizado no canto superior esquerdo da Tela inicial. A cor do símbolo indica se a lista está vazia (cinza) ou não (branco).

Toque no botão [Notícias] para ver o conteúdo de notícias. A lista contém entradas sobre dispositivos externos conectados e desconectados, sensores com vida útil vencida e se o processo de sincronização do relógio a rádio foi finalizado. Todas as informações estão listadas em ordem cronológica.

Quando um novo dispositivo for incluído, a vida útil de um sensor vencer ou a sincronização do relógio a rádio for finalizada, o botão [Notícias] piscará.

#### Nota

- O número máximo de novas entradas na lista é 30. Se a capacidade da lista de notícias for totalmente explorada, a mensagem mais antiga será sobrescrita. Se você desligar o instrumento e ligar novamente, todas as novidades antigas serão limpas.
- A lista de notícias pode ser limpa manualmente com [Remover todos].

### 12.2 Tarefas

<span id="page-118-7"></span>Cada execução de uma calibração, medição, método ou série é uma tarefa. As tarefas são sempre processadas em sequência. Cada tarefa é relacionada na lista de tarefas e recebe um número, com base na ordem cronológica de seu início.

Para tarefas, as regras a seguir devem ser observadas:

- É permitido iniciar várias medições idênticas.
- Os métodos podem ser iniciados quando uma calibração ou medição direta está em execução. Eles estarão em fila.
- O início de uma medição direta, na qual mais de um módulo está envolvido, será listado como uma tarefa na lista de tarefas.
- · Não é possível iniciar várias calibrações diretas via **Calibrar**.
- · Não é possível iniciar várias medições diretas via Read.

<span id="page-118-2"></span><span id="page-118-1"></span>Tasks está localizado no canto superior direito da Tela inicial. É ativado quando pelo menos uma tarefa está na fila.

Ao tocar em [Tasks] você alterna para a Tela on-line ou, se várias tarefas foram iniciadas, para a lista de tarefas.

<span id="page-118-3"></span>Exibição de status do botão Tasks:

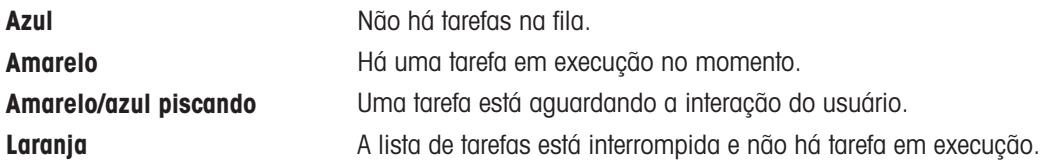

#### Nota

• A calibração direta via [**Calibrar**] e a medição direta via [Read] somente podem ser iniciadas quando não houver outra tarefa em execução. No caso de uma tarefa estar em execução, [Read] e [Calibrar] são desativados.

A lista de tarefas oferece as seguintes opções:

<span id="page-118-6"></span>Exibir **Ecran de execução** Ao tocar na entrada de lista da tarefa em andamento, o visor on-line é exibido.

<span id="page-119-7"></span><span id="page-119-6"></span><span id="page-119-5"></span>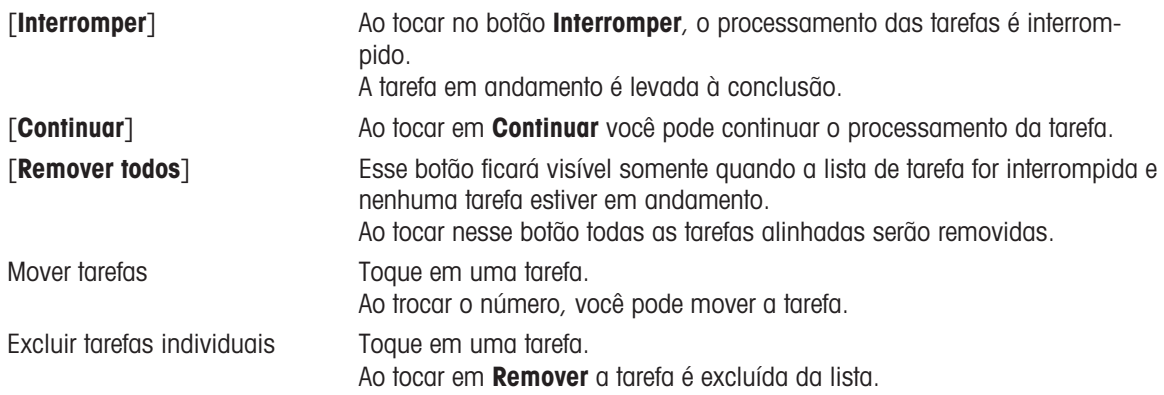

### <span id="page-119-4"></span><span id="page-119-3"></span>12.3 Tela On-line

<span id="page-119-8"></span>O visor on-line exibe o status e as leituras das análises em execução no momento. Os dados são atualizados a cada 0,5 segundos, para condutividade e oxigênio dissolvido a cada segundo.

<span id="page-119-10"></span><span id="page-119-1"></span>A Barra de título, na parte superior da tela on-line, exibe:

- ID do método e nome
	- Se você tiver iniciado uma medição direta: DM: Direct MeasureMedida (Calibração direta)
	- Se você tiver iniciado uma calibração direta: DC: Direct Calibration
- · Notícias para abrir uma tela com informações sobre os dispositivos conectados e desconectados e vida útil vencida.
- . Tasks para mostrar uma tarefa em andamento e para abrir uma tela com a lista de tarefas.

<span id="page-119-9"></span><span id="page-119-0"></span>A Barra de status, localizada abaixo da Barra de título, exibe as seguintes informações:

- Três quadrados indicando os módulos usados.
- Nome da função do método em execução.
- Um timer para indicar há quanto tempo a função do método está em execução.

<span id="page-119-11"></span><span id="page-119-2"></span>Um máximo de três **Campos de dados** podem ser exibidos. O número depende do número de módulos usados. Se dois ou três campos de Dados forem exibidos, o Mudar visualização permitirá alternar entre informações completas e dígitos grandes.

#### **Nota**

· Dependendo da análise, diferentes parâmetros são exibidos no **Campo de dados**, e os comandos do botão abaixo do campo de dados variam.

## 13 Manutenção e Cuidado

Não abra o gabinete do instrumento; ele não contém nenhuma peça que possa receber manutenção, ser reparada ou substituída pelo usuário. Se você tiver problemas com seu instrumento, entre em contato com seu revendedor ou representante METTLER TOLEDO autorizado.

▶ [www.mt.com/contact](http://mt.com/contact)

### 13.1 Limpando o Instrumento

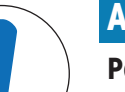

### AVISO

Perigo de danos ao instrumento devido a produtos de limpeza inapropriados! O gabinete do instrumento é feito de acrilonitrila butadieno estireno/policarbonato (ABS/PC). Este material é sensível a alguns solventes orgânicos, como tolueno, xileno e metil-etilcetona (MEK). Se líquidos entrarem no gabinete, podem danificar o instrumento.

- 1 Use apenas água e um detergente neutro para limpar o gabinete.
- 2 Limpe qualquer derramamento imediatamente.
- 3 O instrumento é à prova de respingos de água IP54: Não mergulhe o instrumento em líquidos.
- O instrumento é desligado e desconectado da tomada elétrica.
- Limpe o gabinete do instrumento usando um pano umedecido com água e detergente neutro.

### 13.2 Manutenção dos Eletrodos

O instrumento monitora a condição dos eletrodos de pH conectados.

### M

M

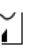

f

Slope: 95 a 105% e offset:  $\pm$  (0 a 20) mV O eletrodo está em boas condições O eletrodo precisa de limpeza Slope: 90 a 94% ou offset:  $\pm$  (20 a 35) mV

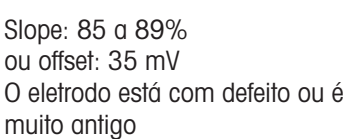

Ao limpar, siga sempre as instruções no manual dos eletrodos utilizados. Certifique-se de que o eletrodo de pH é mantido sempre cheio com a solução adequada. Para uma máxima precisão, qualquer solução de enchimento que tenha "precipitado" ou se incrustado no lado externo do eletrodo deve ser removida com água deionizada. Sempre guarde o eletrodo de acordo com as instruções do fabricante e não permita que ele seque.

Caso o slope do eletrodo caia rapidamente, ou se a resposta se torne lenta, os seguintes procedimentos podem ajudar. Tente um dos seguintes procedimentos, dependendo de sua amostra.

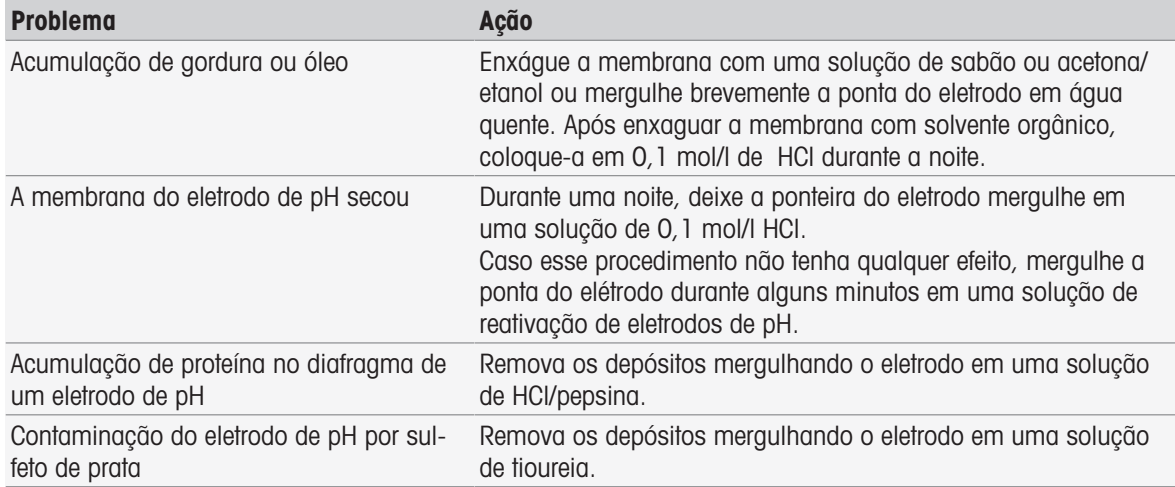

Execute uma nova calibração após o tratamento.

**Nota** 

- As soluções de limpeza e enchimento devem ser manipuladas com o mesmo cuidado devido a substâncias tóxicas ou corrosivas.
- A condição do eletrodo de pH também pode ser verificada usando METTLER TOLEDO METTLER TOLEDO

### 13.3 Transportando o instrumento

Observe as seguintes instruções ao transportar o instrumento para um novo local:

- Transporte o instrumento com cuidado, para evitar danos! O instrumento poderá ser danificado se ele não for transportado corretamente.
- Desconecte o instrumento e remova todos os cabos conectados.
- Remova o braço do eletrodo.  $\bullet$  .
- Para evitar danos ao instrumento ao transportá-lo por longas distâncias, use a embalagem original.
- Se a embalagem original não estiver mais disponível, escolha uma embalagem que garantirá o manuseio seguro.

### 13.4 Descarte

De acordo com a Diretiva Europeia 2012/19/EU sobre Descarte de Equipamentos Elétricos e Eletrônicos (WEEE), este dispositivo não deve ser descartado em lixo doméstico. Isto também se aplica a países de fora da UE, de acordo com as suas regulamentações específicas.

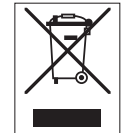

<span id="page-121-0"></span>Por favor, descarte este produto de acordo com as regulamentações locais nos pontos de coleta especificados para equipamentos eletrônicos e elétricos. Se você tem alguma pergunta, entre em contato com a autoridade responsável ou o distribuidor do qual adquiriu este dispositivo. Se este dispositivo for repassado a outras partes, o conteúdo desta regulamentação também deve ser relacionado.

## 14 Acessórios

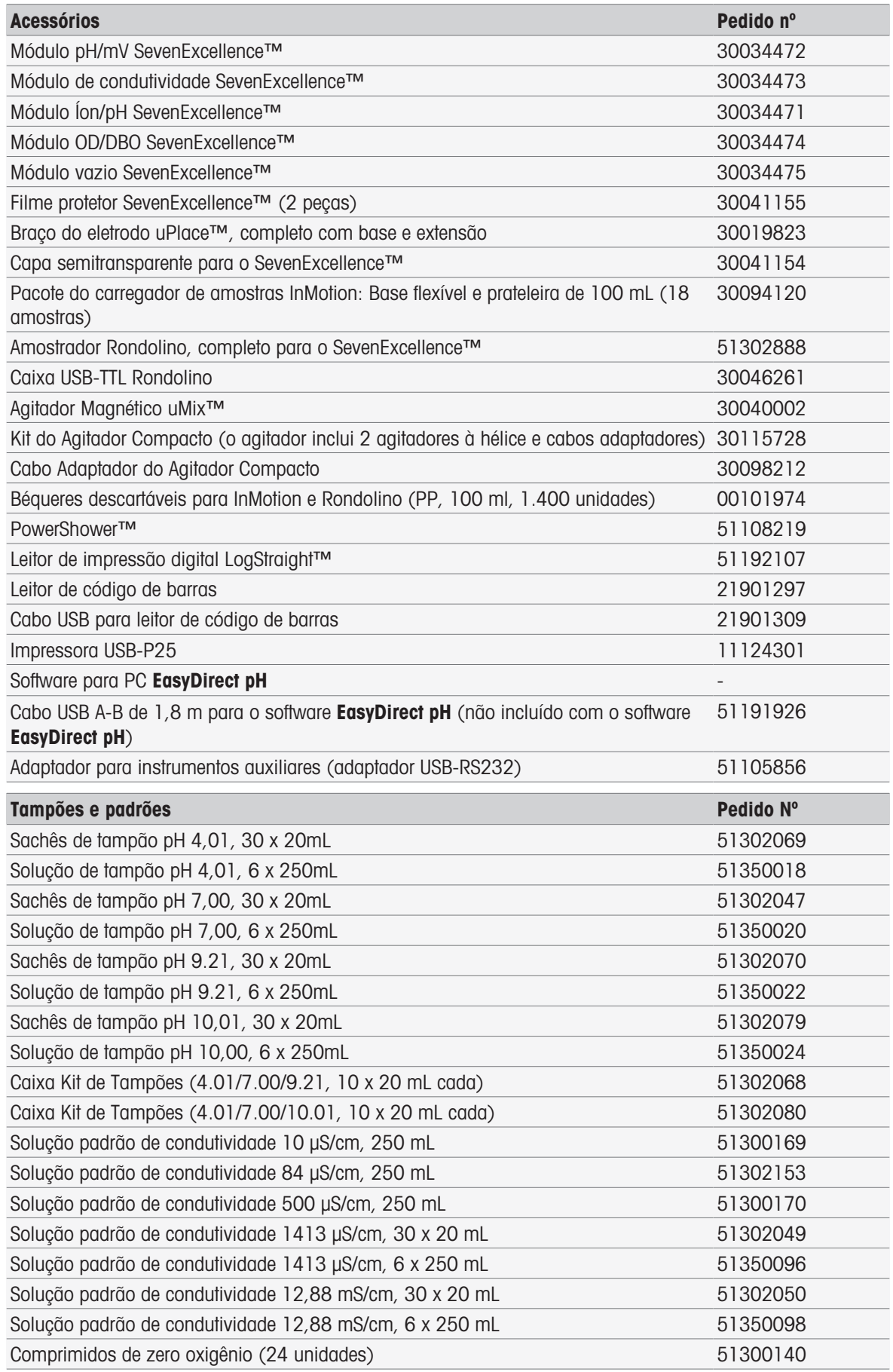

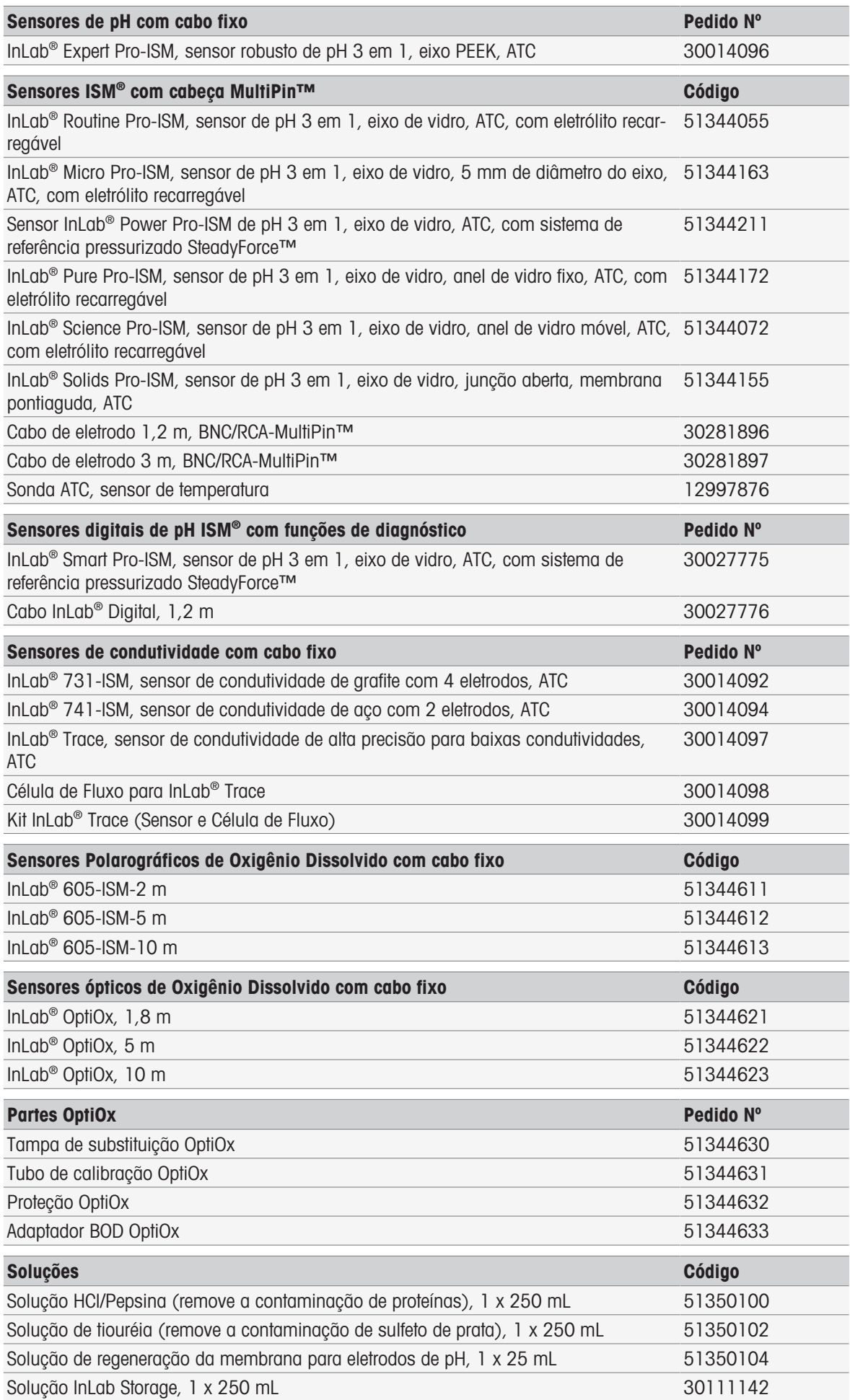

## 15 Dados Técnicos

## 15.1 SevenExcellence™

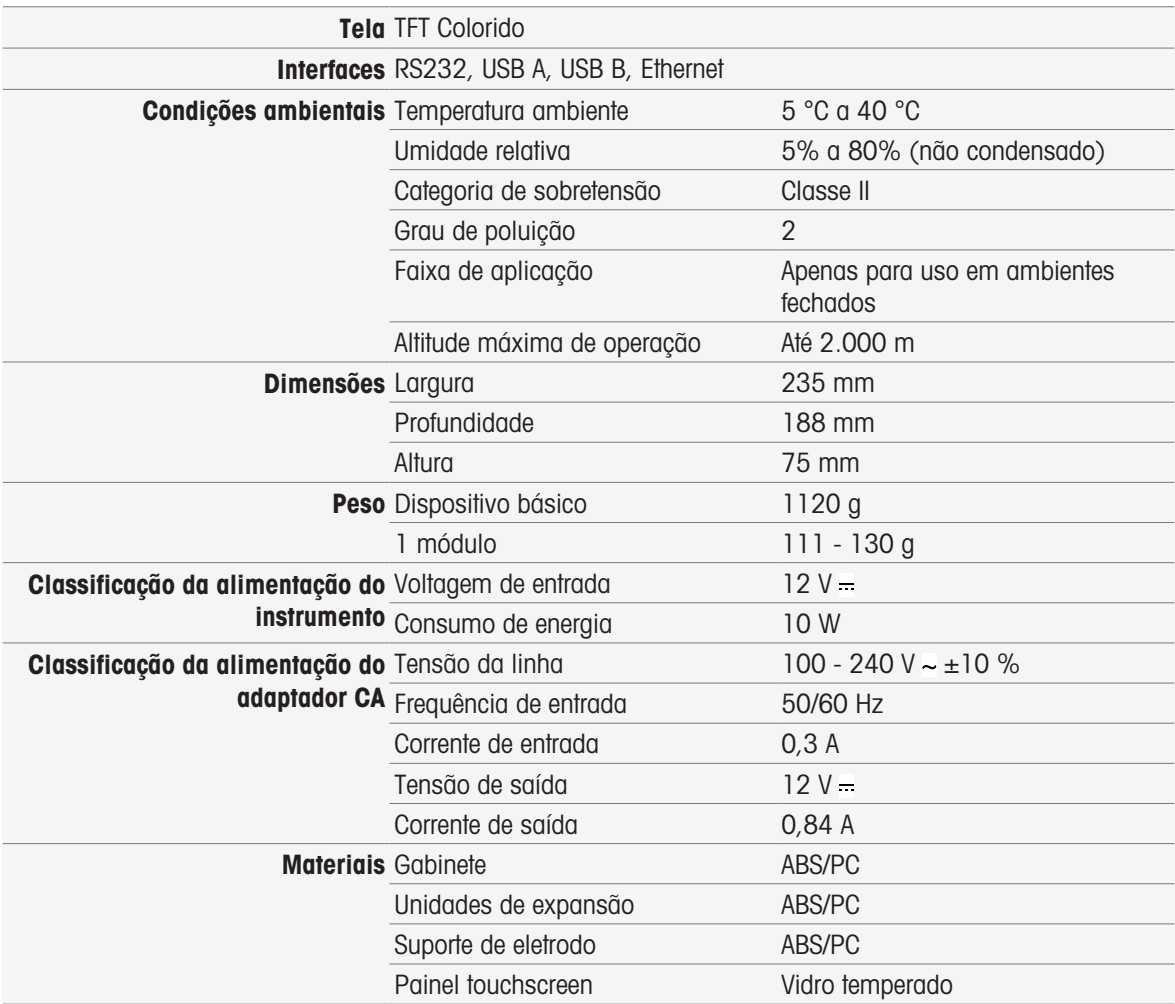

## 15.2 Módulo pH/mV:

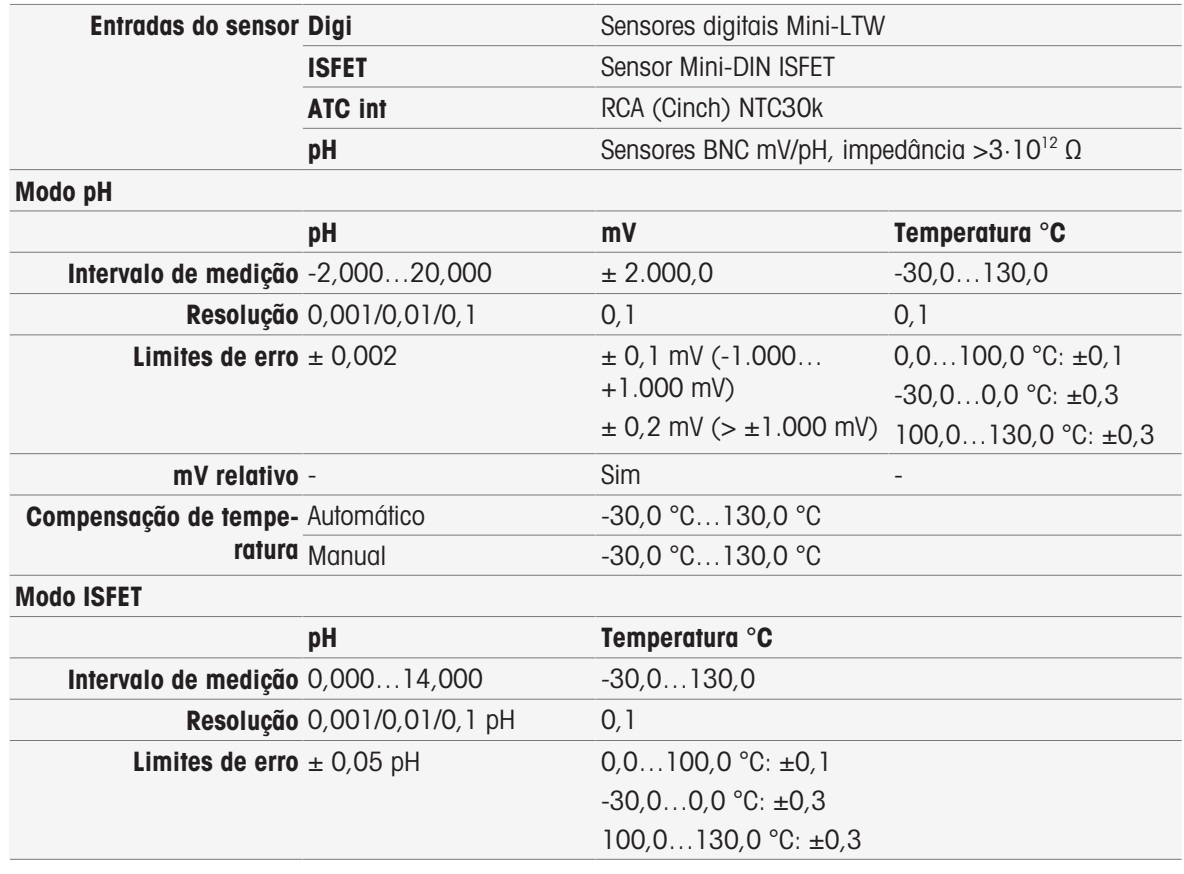

## 15.3 Módulo de Condutividade

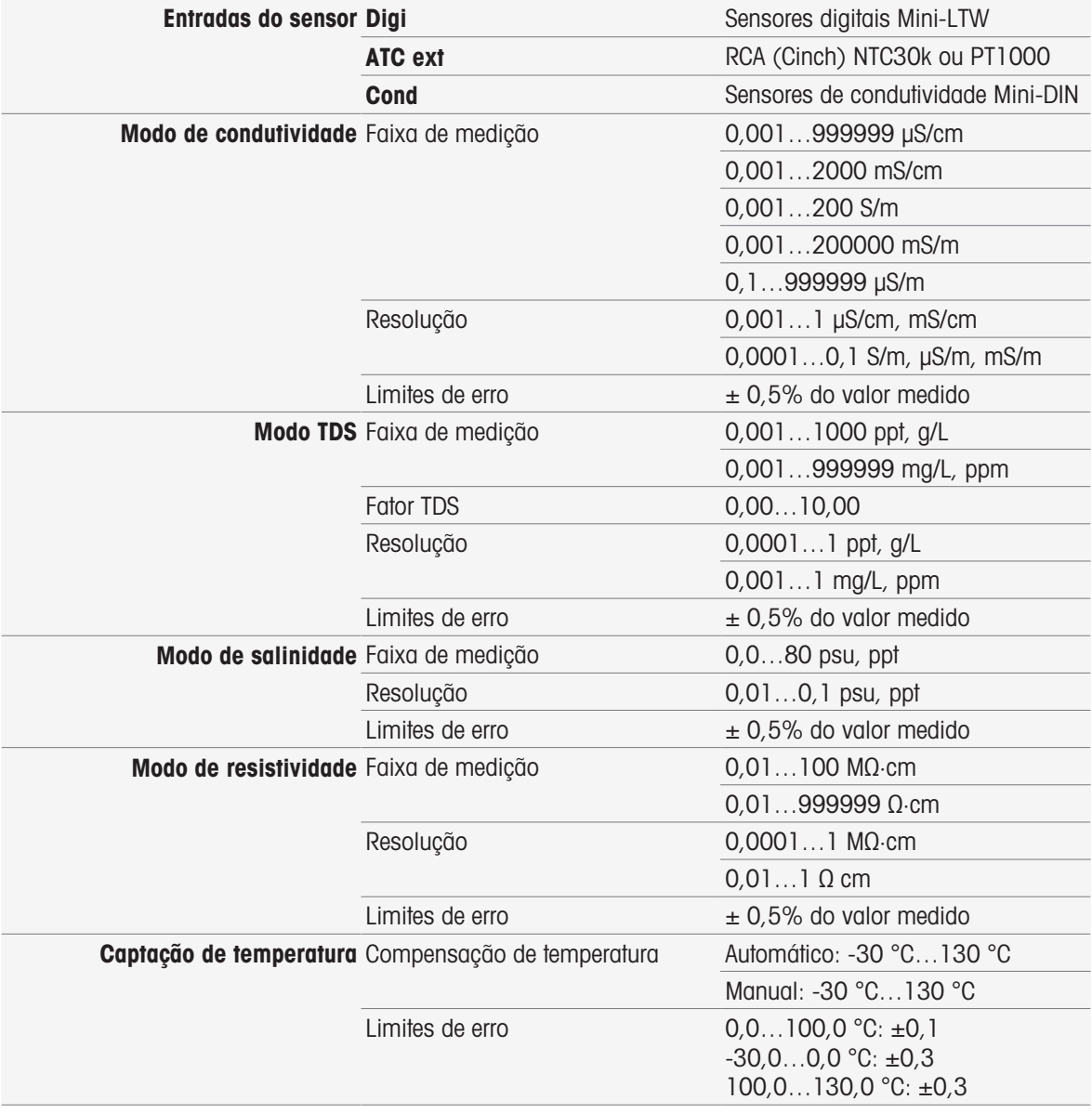

# 15.4 Módulo pH/Íon

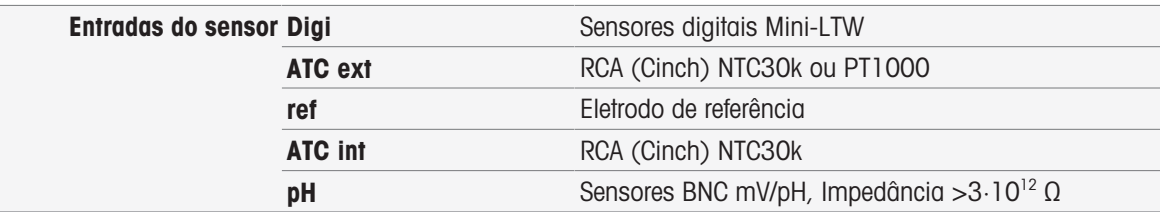

### Modo Íon

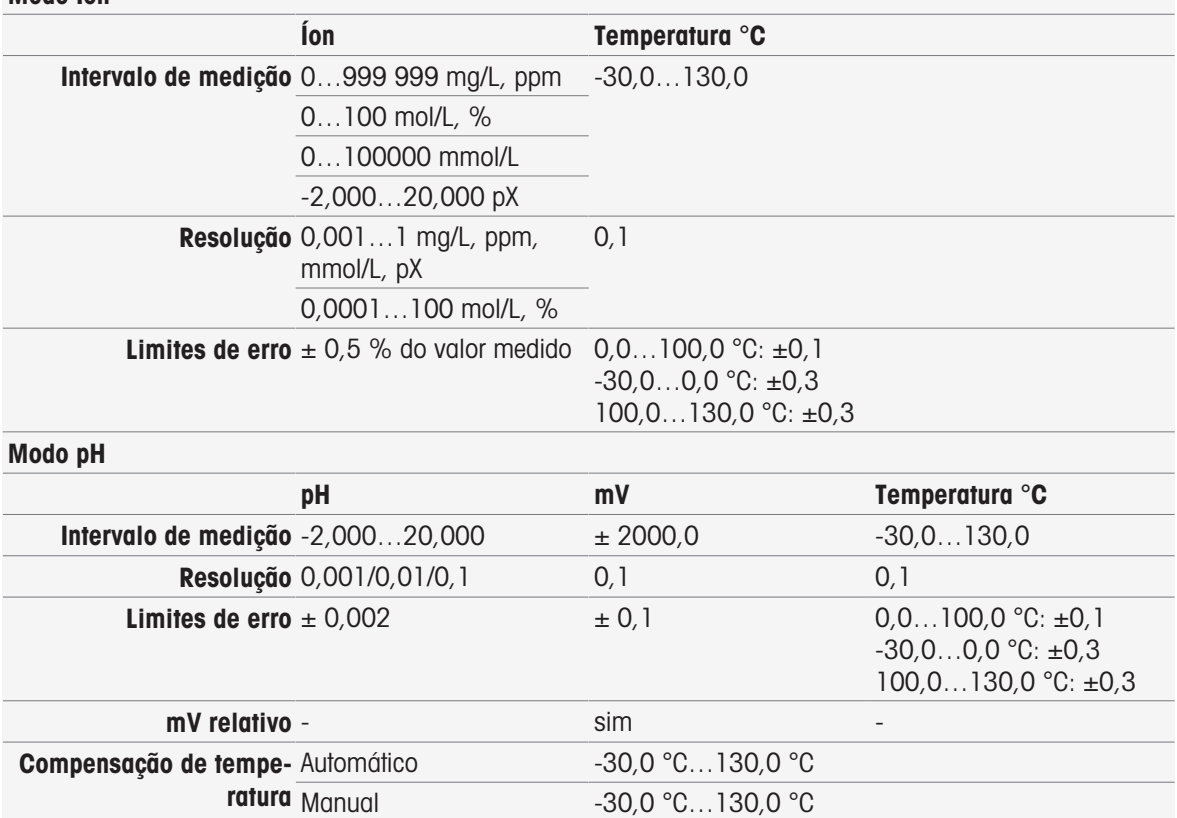

## 15.5 Módulo DO/BOD

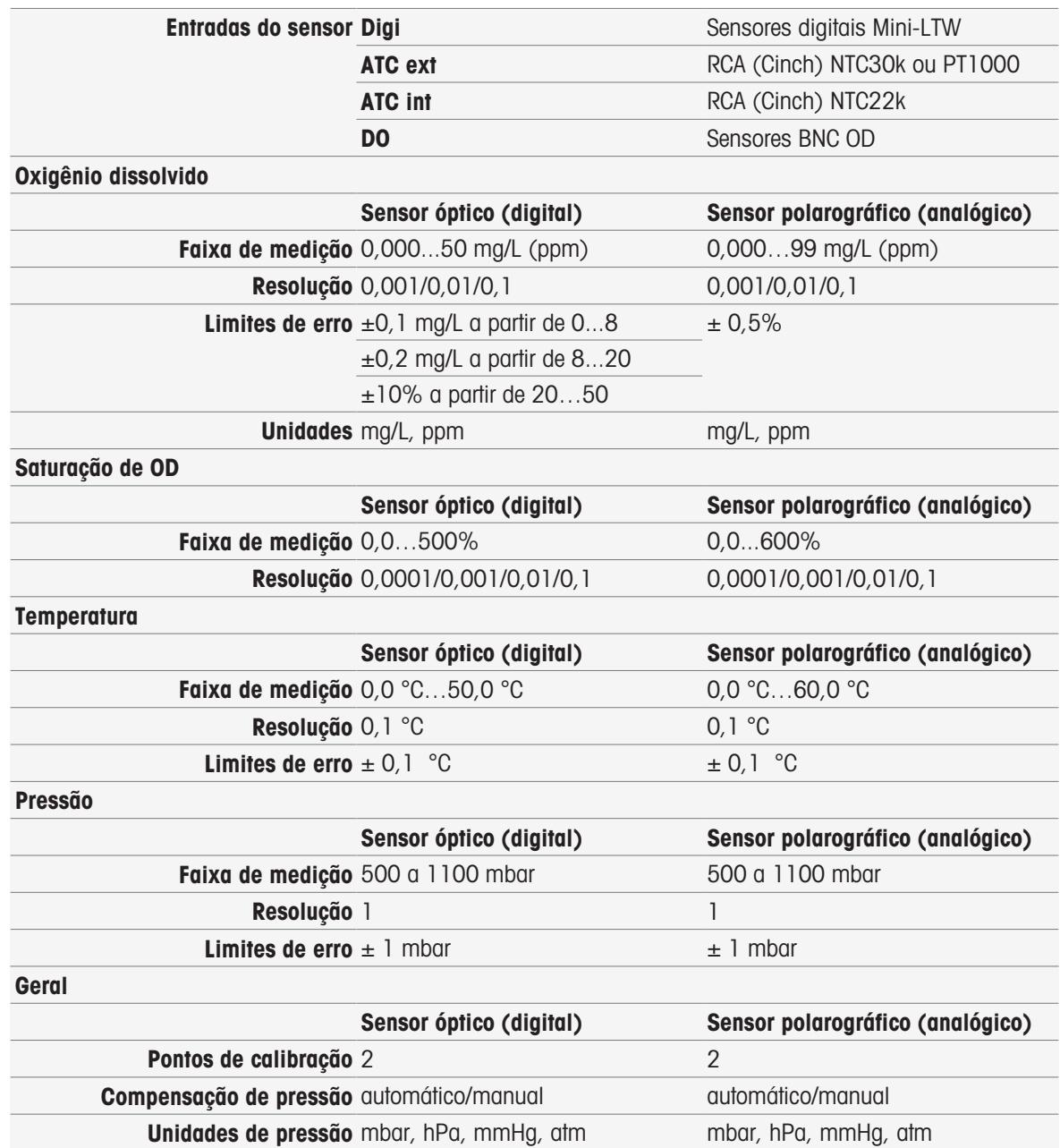

## 16 Apêndice

## 16.1 Tampões e padrões predefinidos

### Conjuntos de Buffers

### METTLER TOLEDO Europa (Ref. 25 °C)

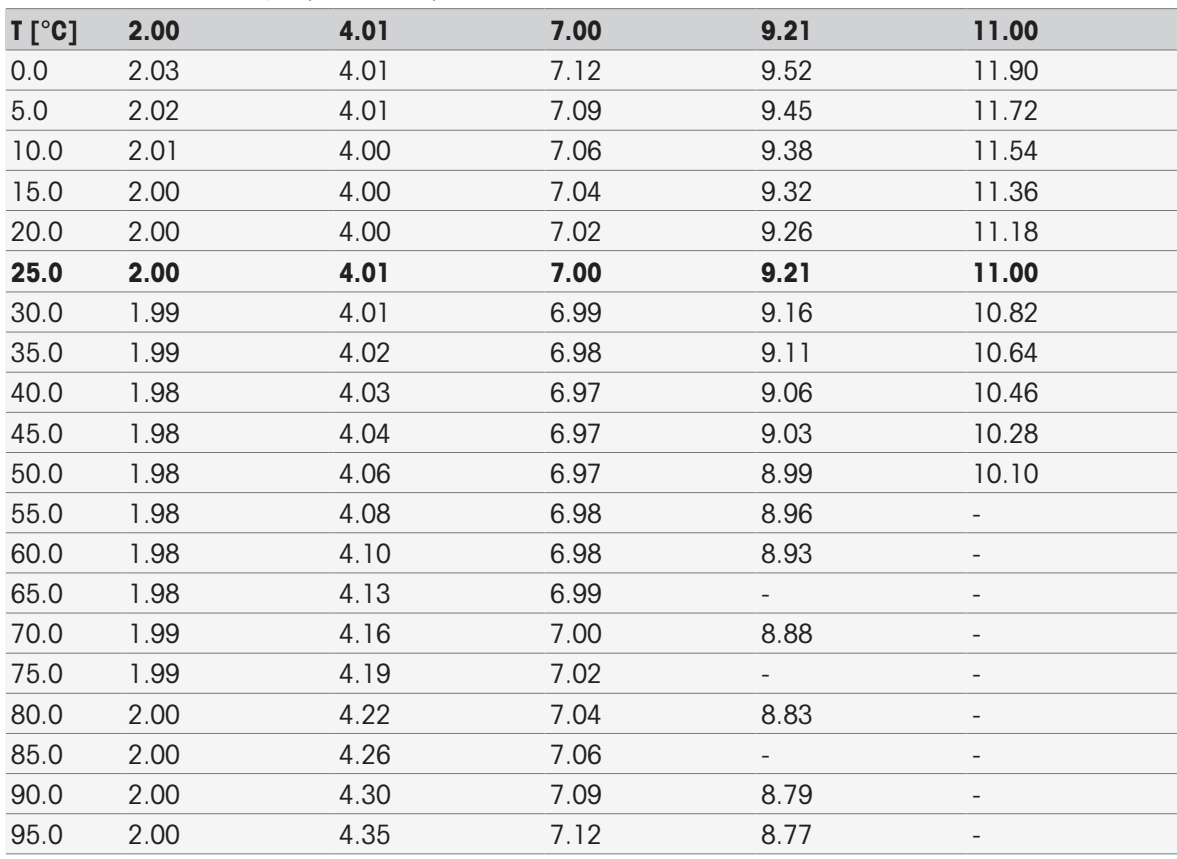

#### METTLER TOLEDO EUA (Ref. 25 °C)

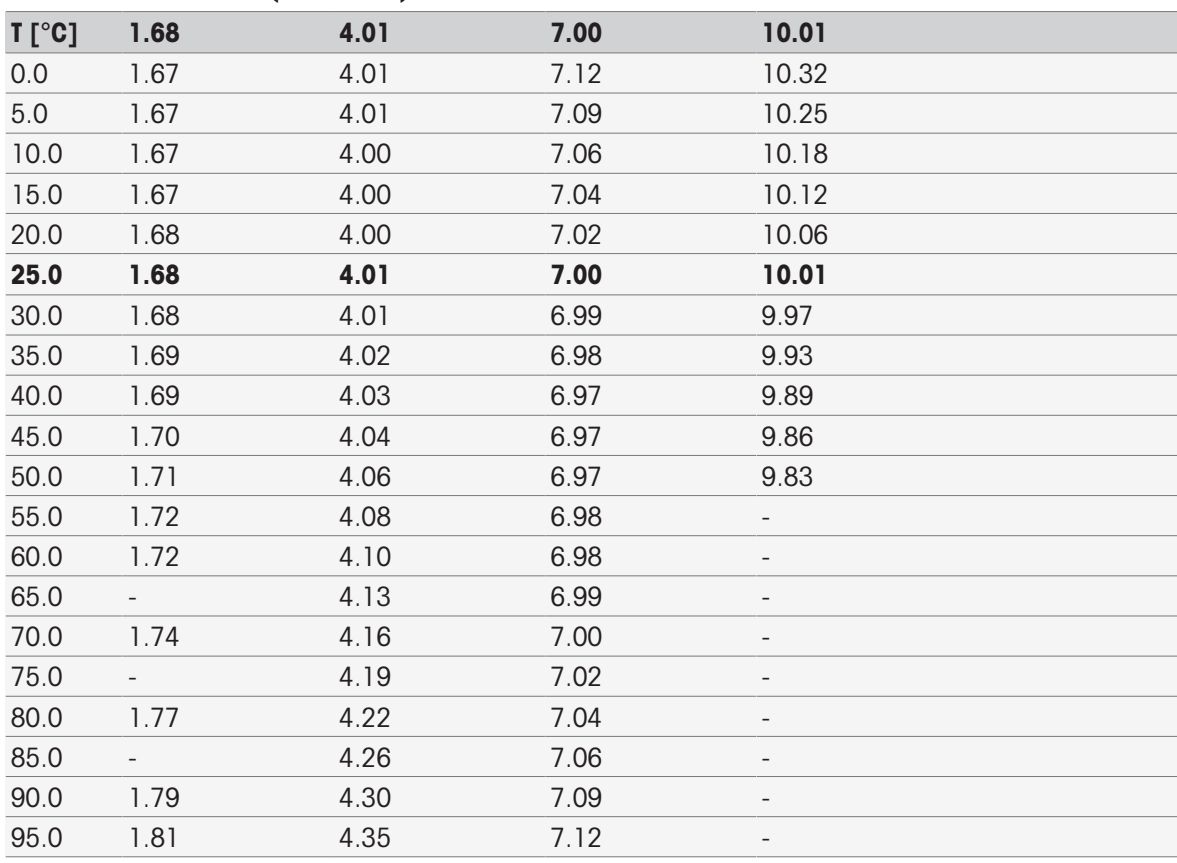

### Buffers de Verificação da METTLER TOLEDO (Ref. 25 °C)

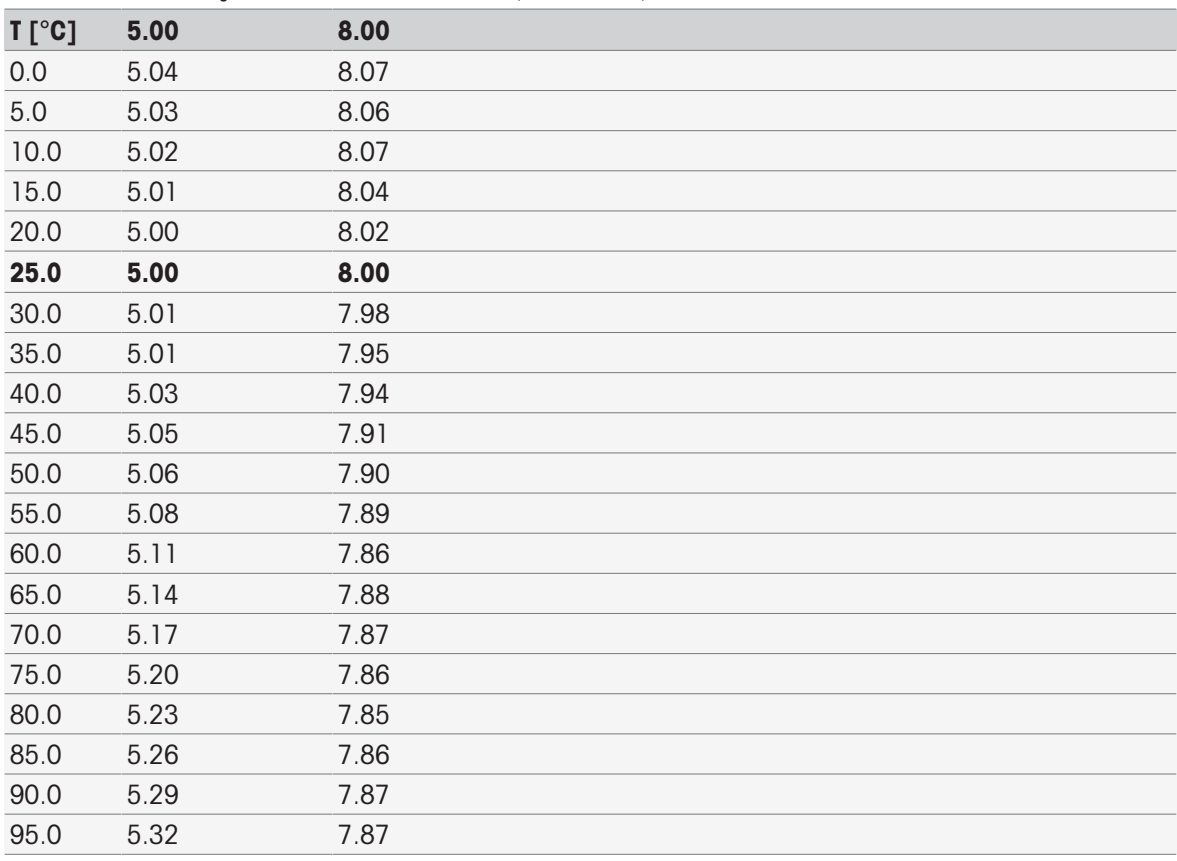

### MERCK (Ref. 20 °C)

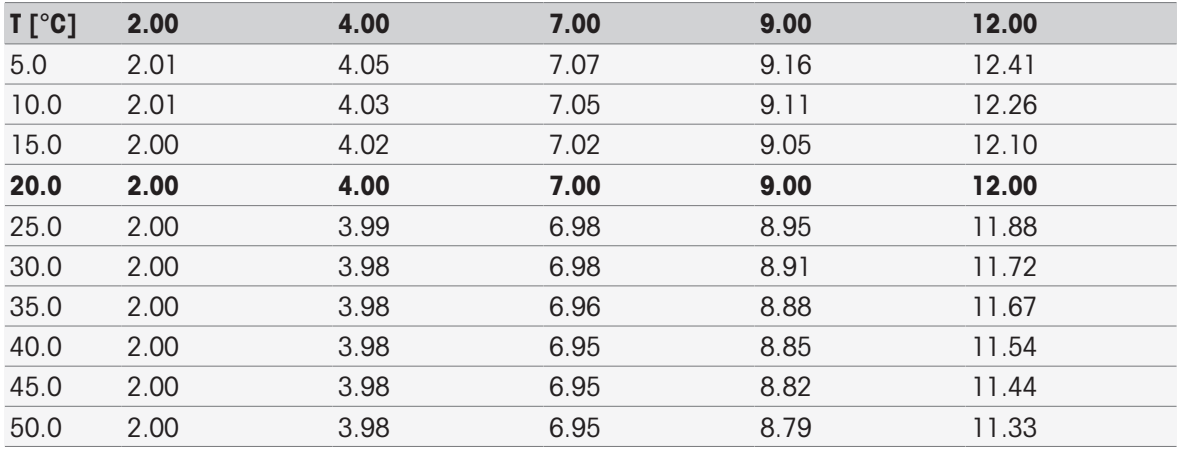

### DIN (19266)/NIST (Ref. 25 °C)

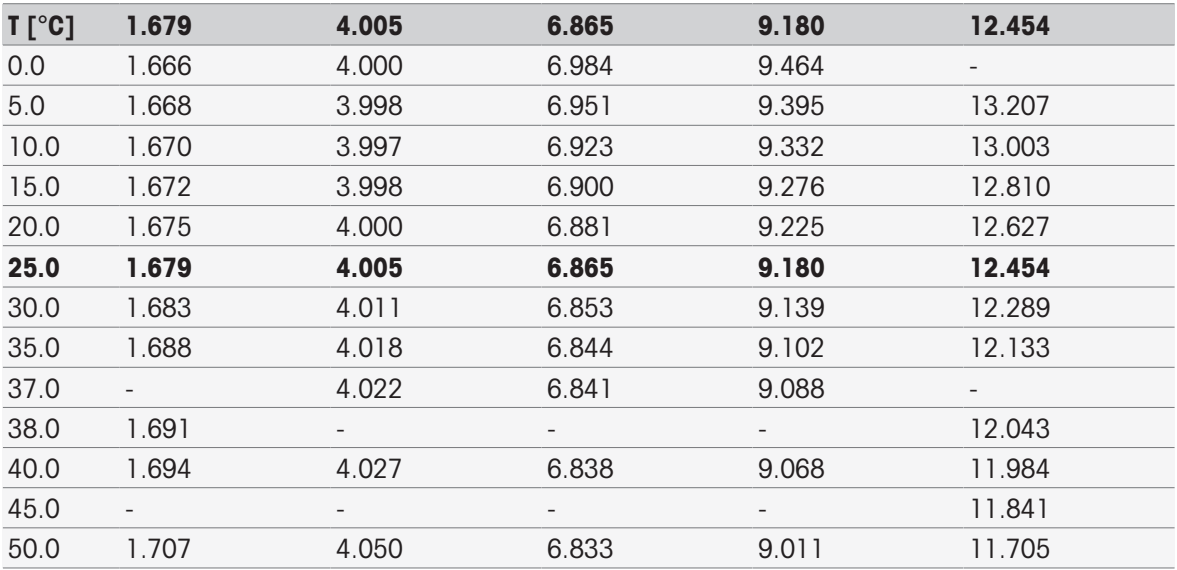

### DIN (19267) (Ref. 25 °C)

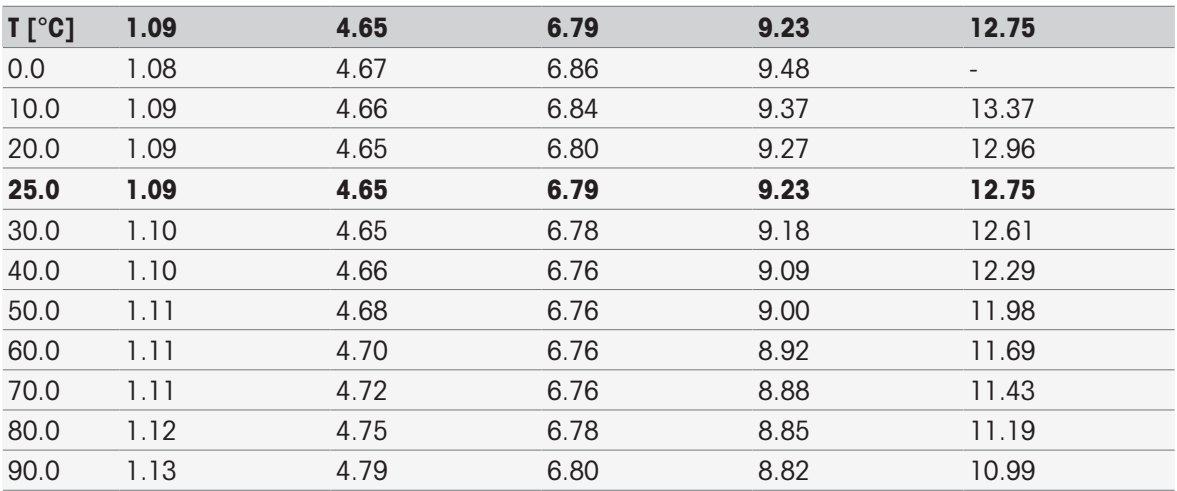

#### JJG119 (chinês) (Ref. 25 °C)

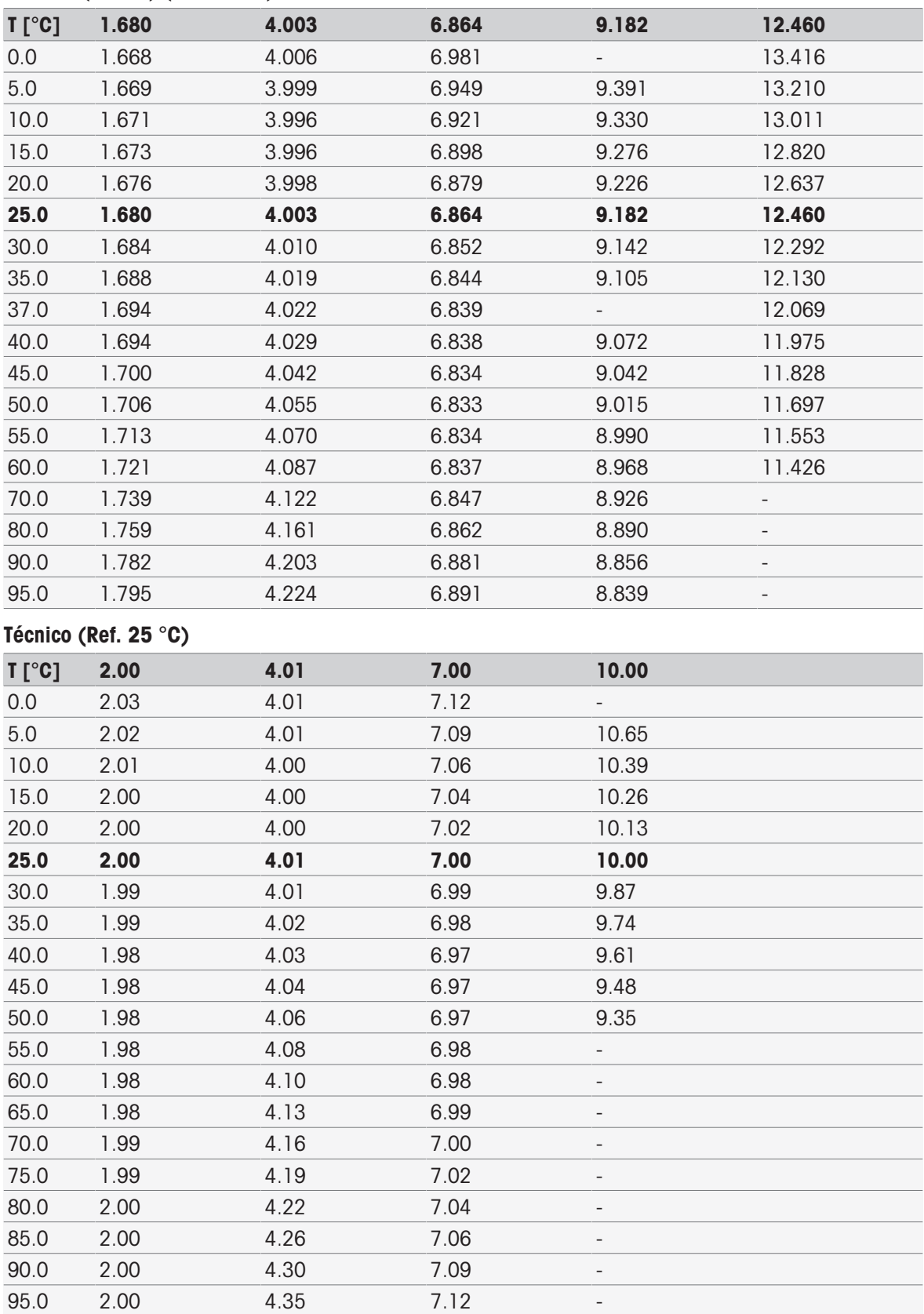

#### JIS Z 8802 (japonês) (Ref. 25 °C)

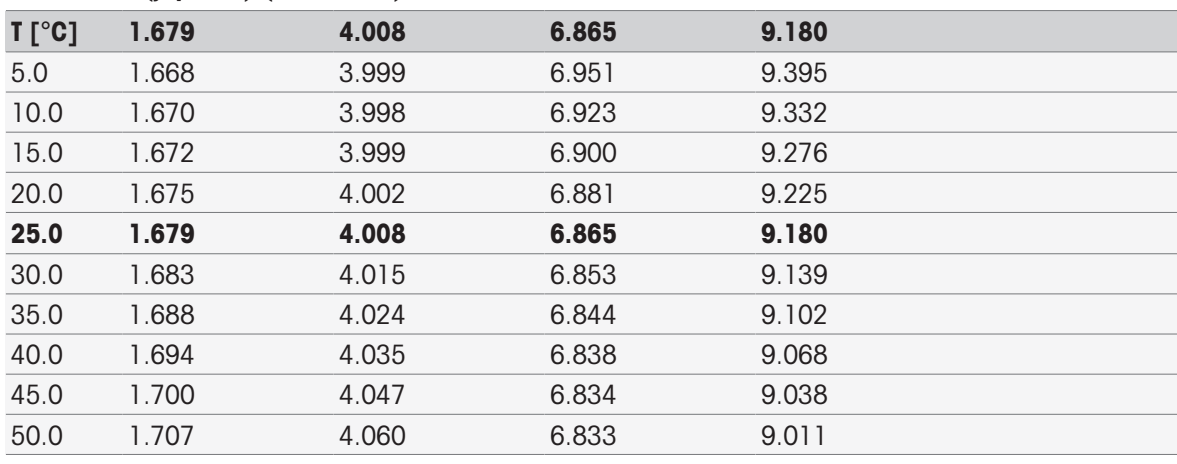

### Grupos-padrão

### Internacional (Ref. 25 °C)

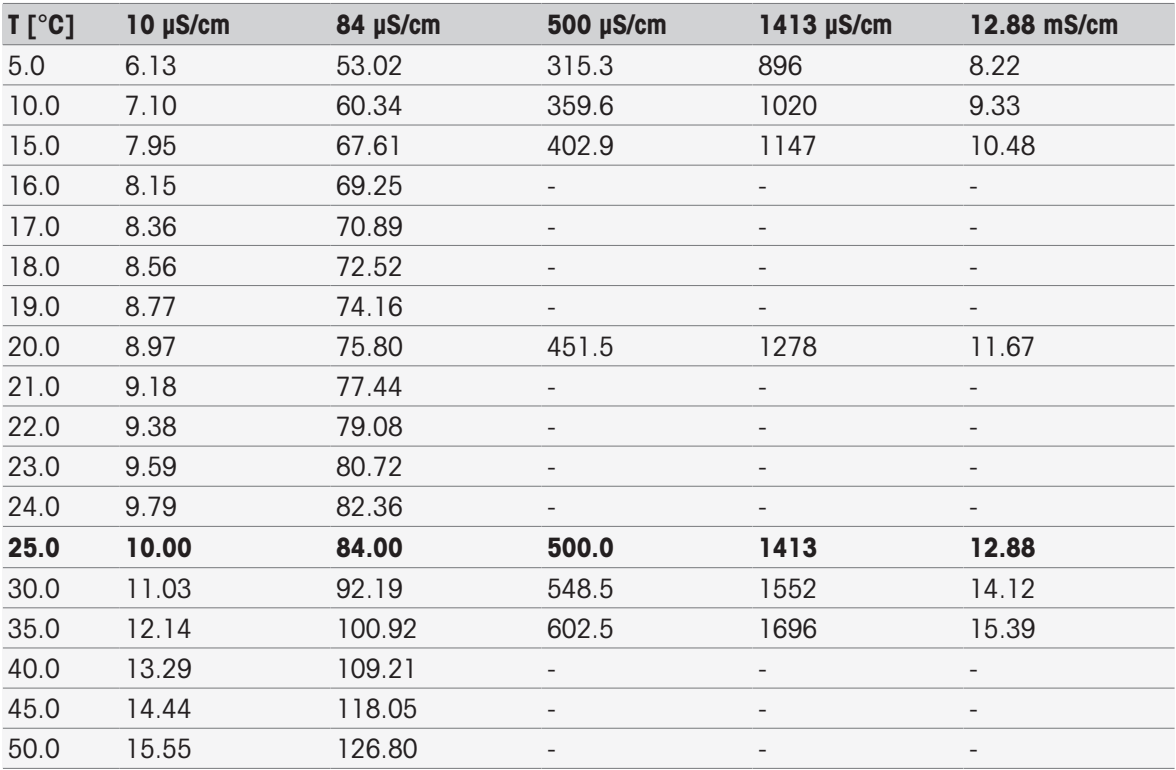

### Chinês (Ref. 25 °C)

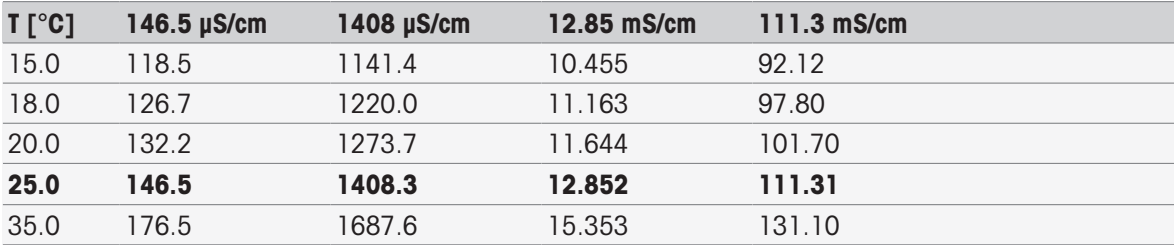

#### Padrões japoneses (Ref. 20 °C)

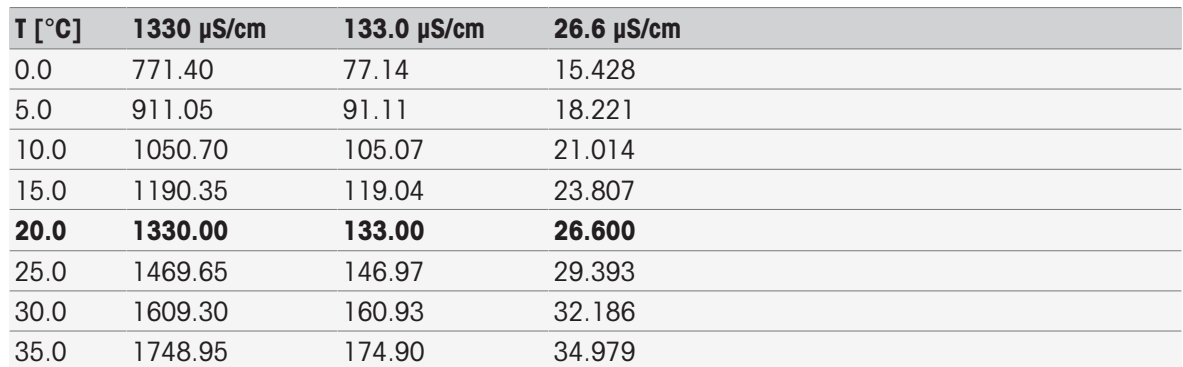

### NaCl saturado (Ref. 25 °C)

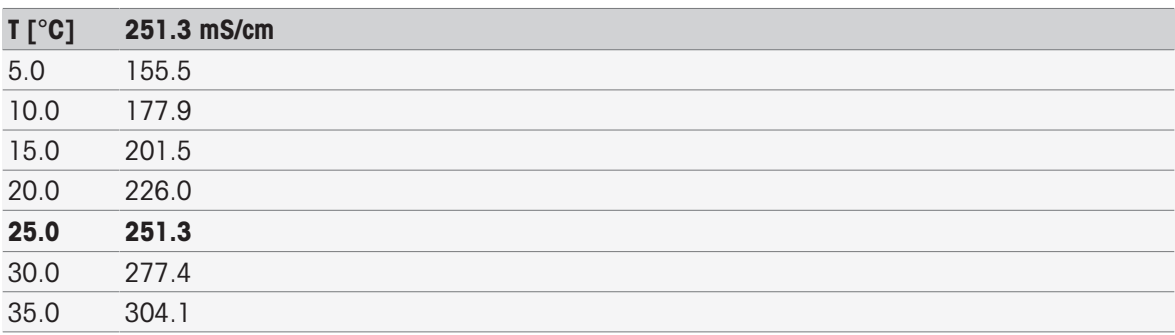

### ÍON DA METTLER TOLEDO (Ref. 25 °C)

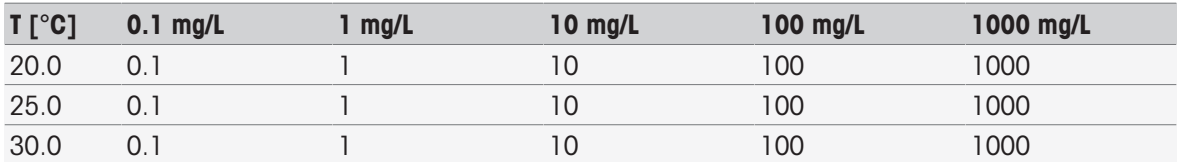

## 16.2 Tabelas da METTLER TOLEDO

#### METTLER TOLEDO Europa (Ref. 25 °C)

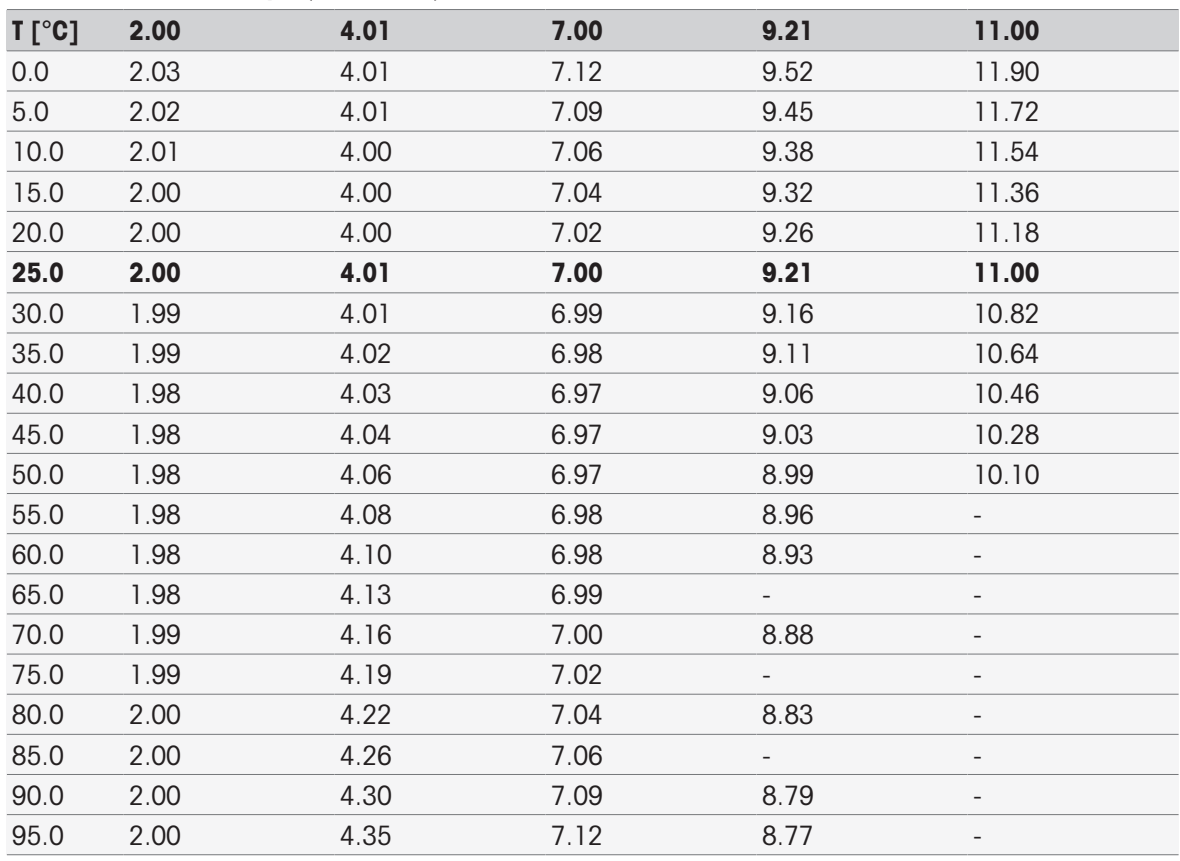

### Água purificada (EP/Ch.P.)

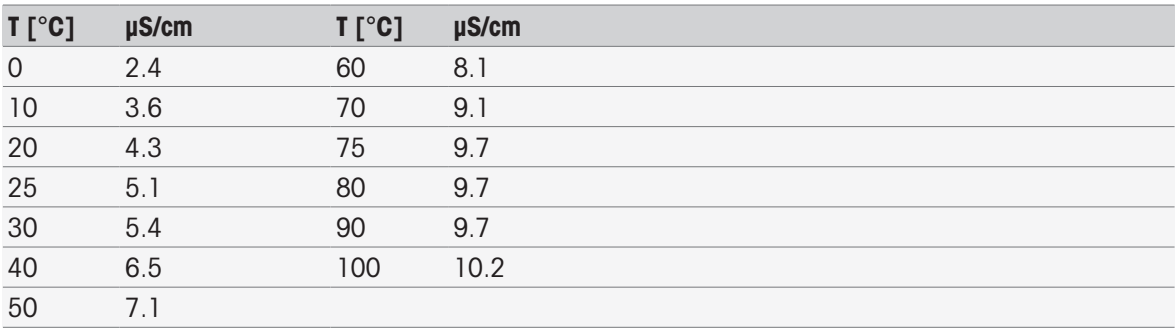

USP645 Fase 1

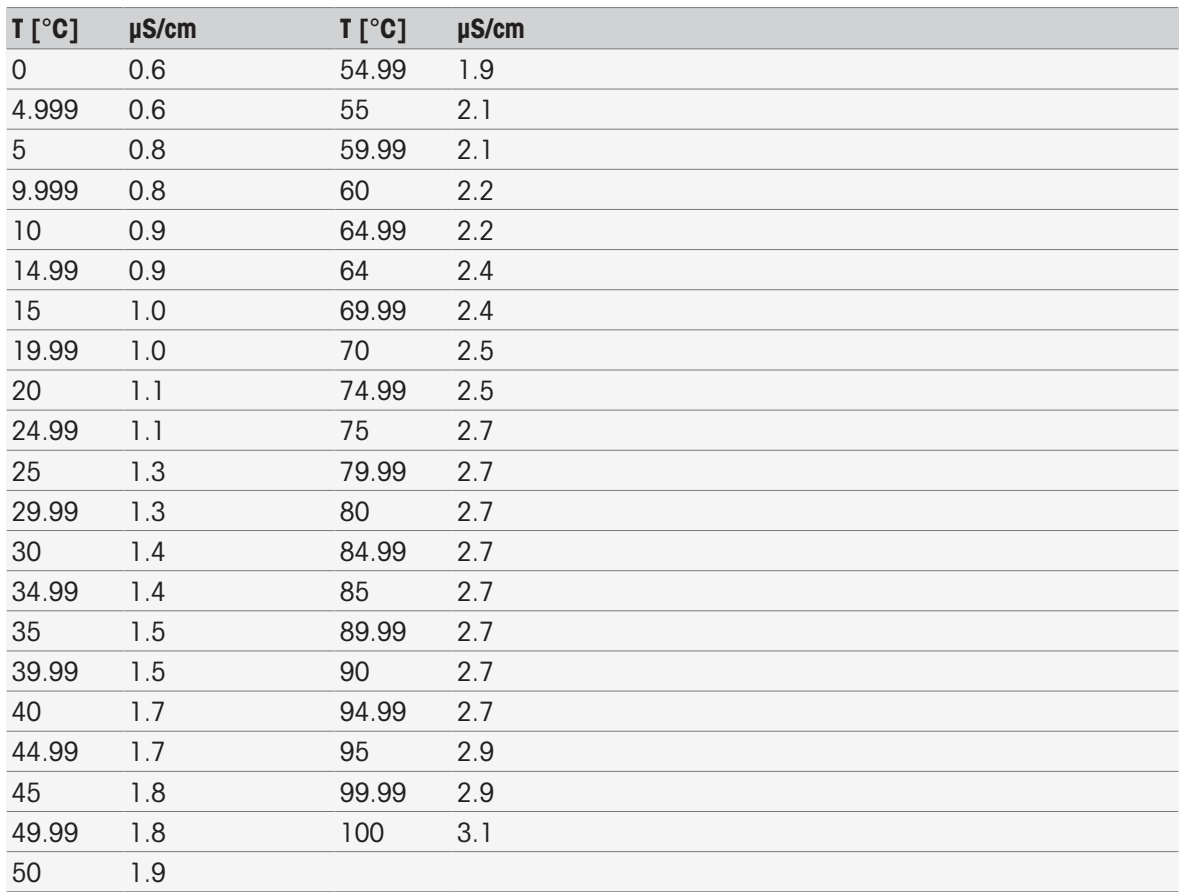

### Fase 1 de Água para Injeção

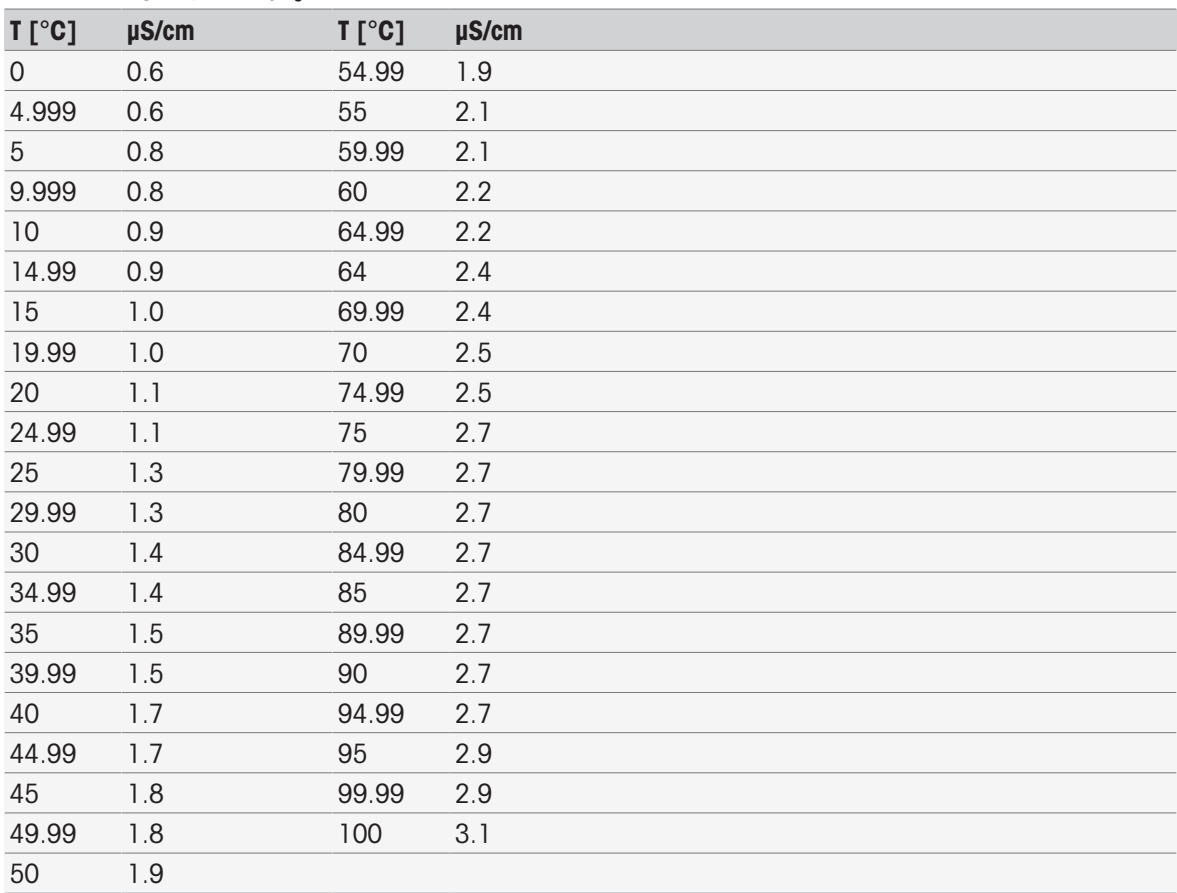

#### Fase 3 de Água para Injeção

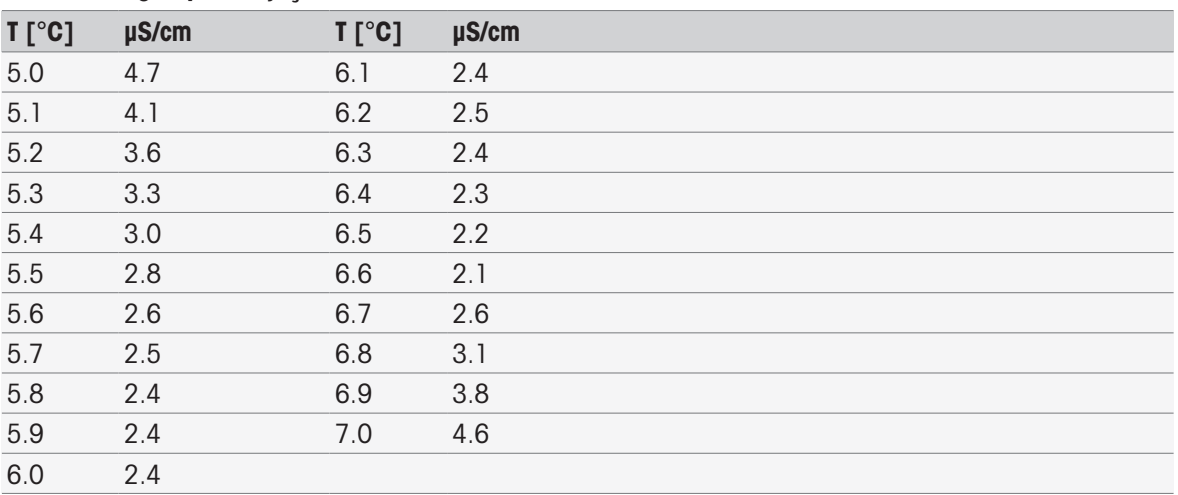

# Índice

## A

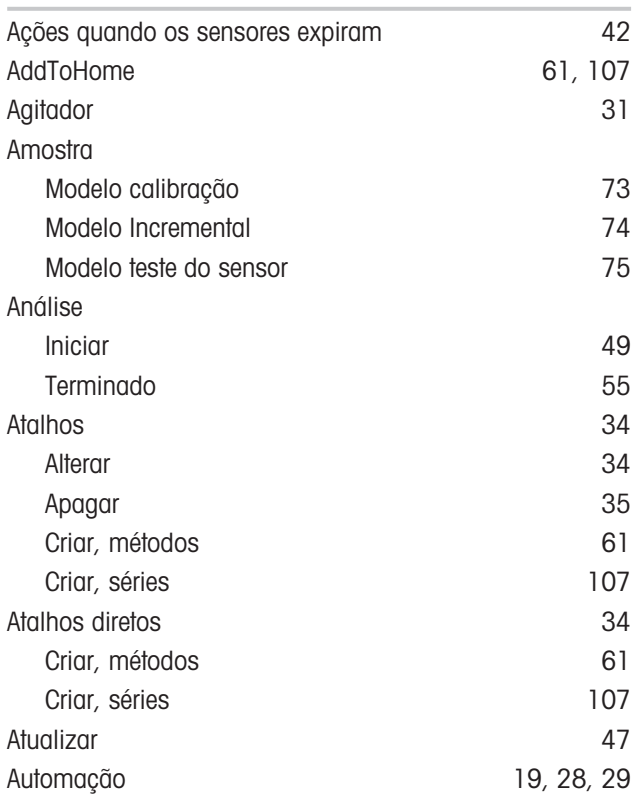

## B

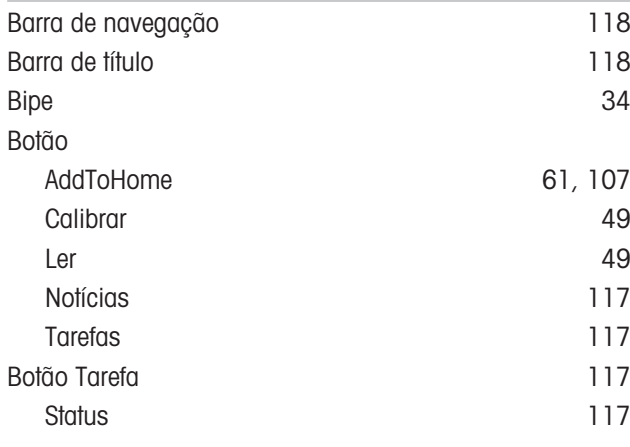

## C

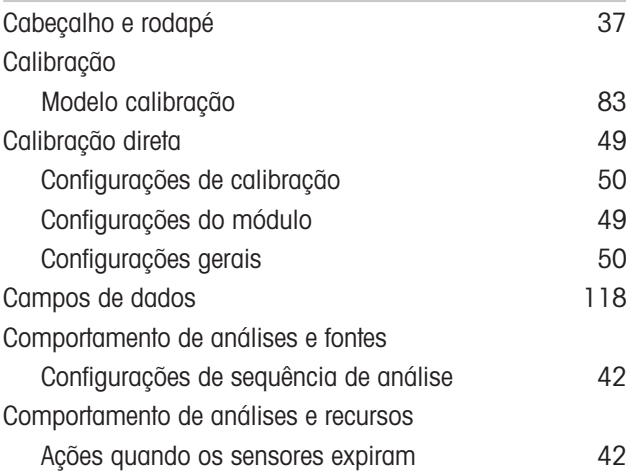

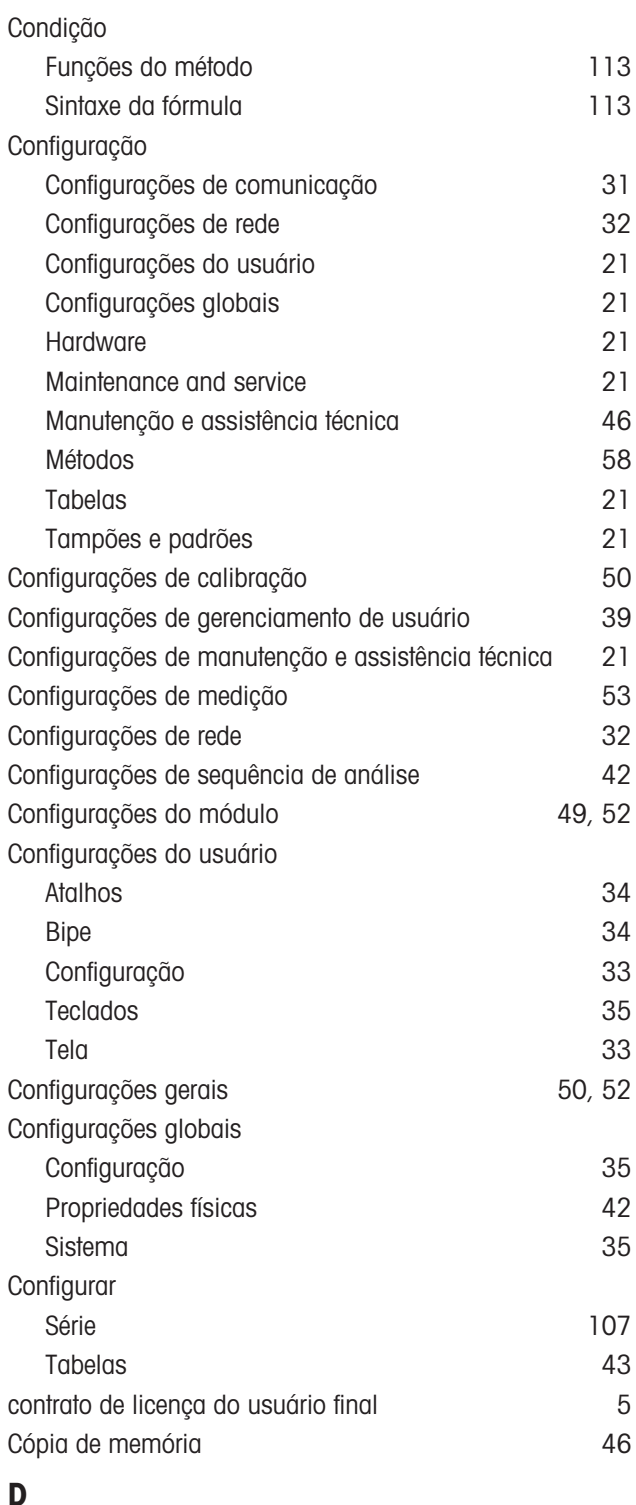

### D

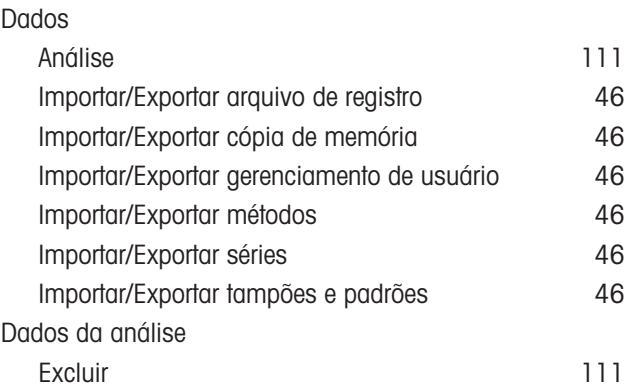

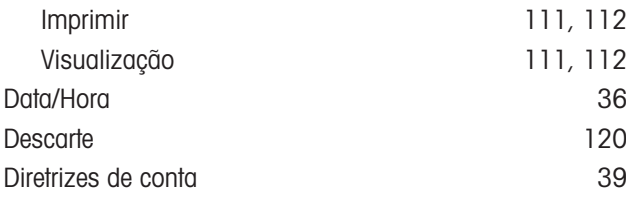

## E

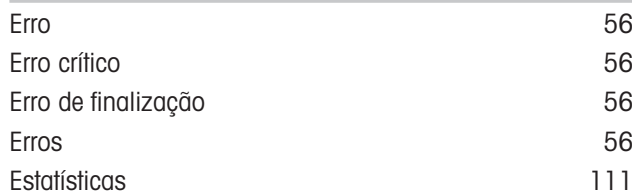

### F

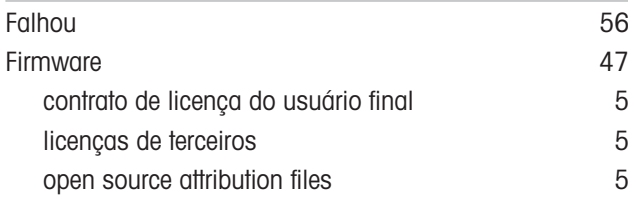

## G

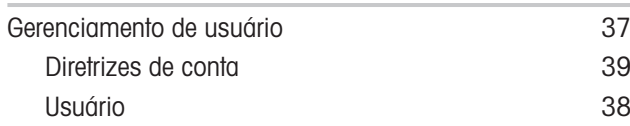

## H

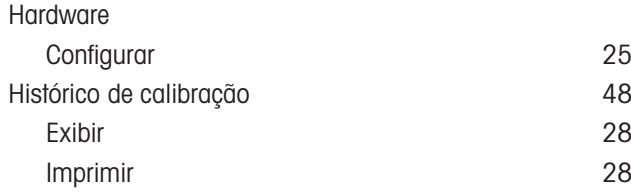

## I

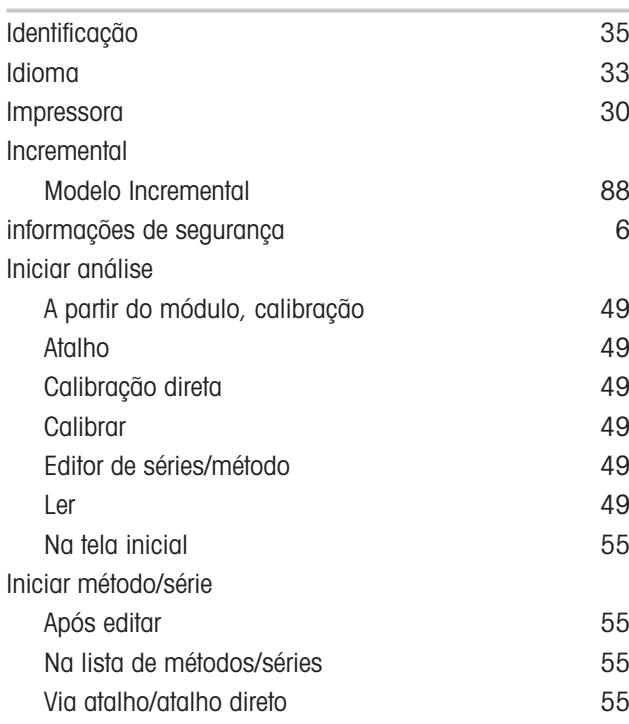

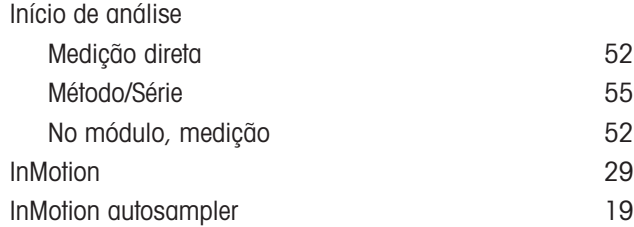

## L

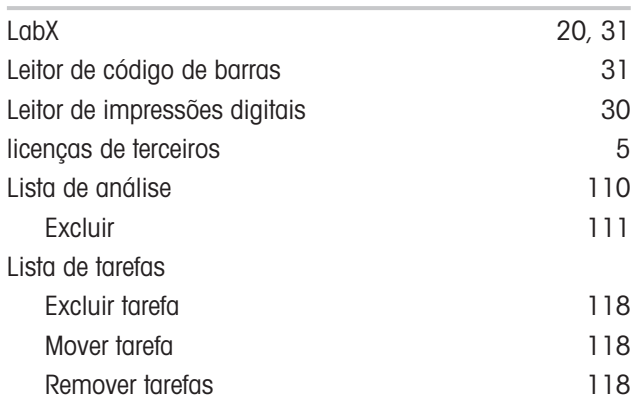

### M

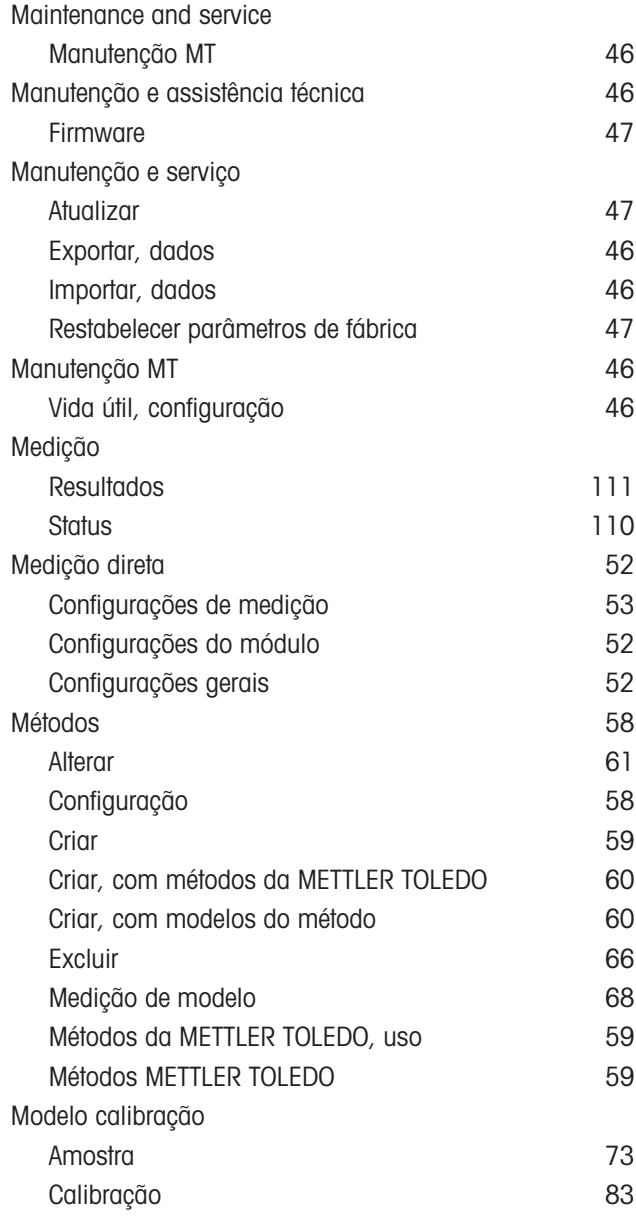

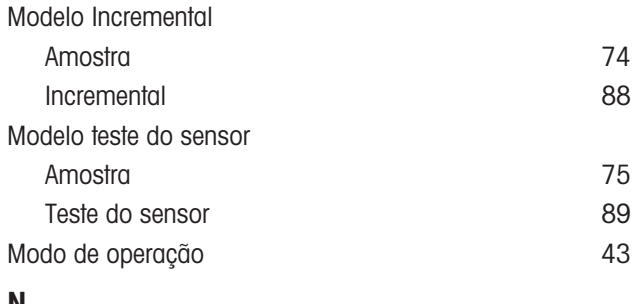

## N

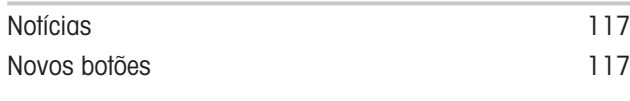

## O

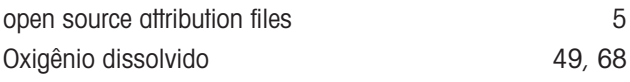

## P

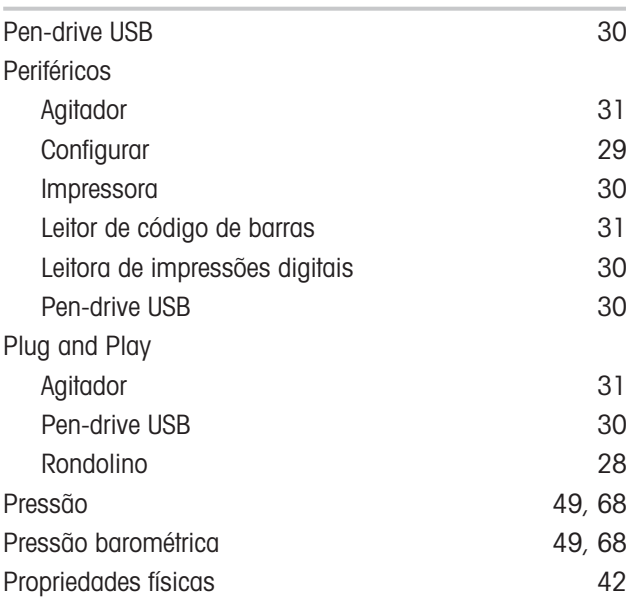

## R

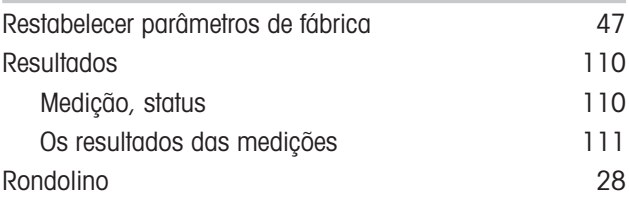

## S

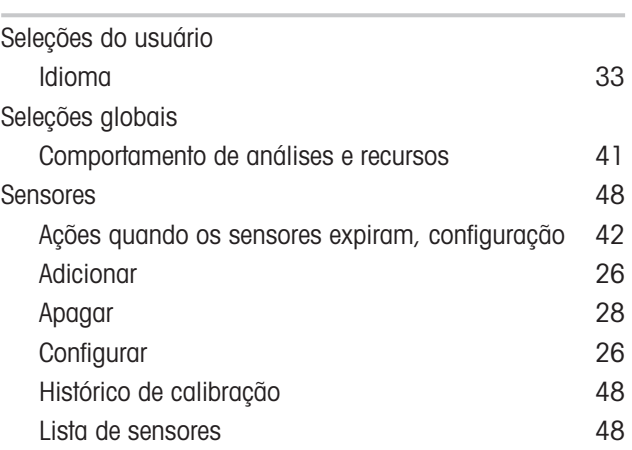

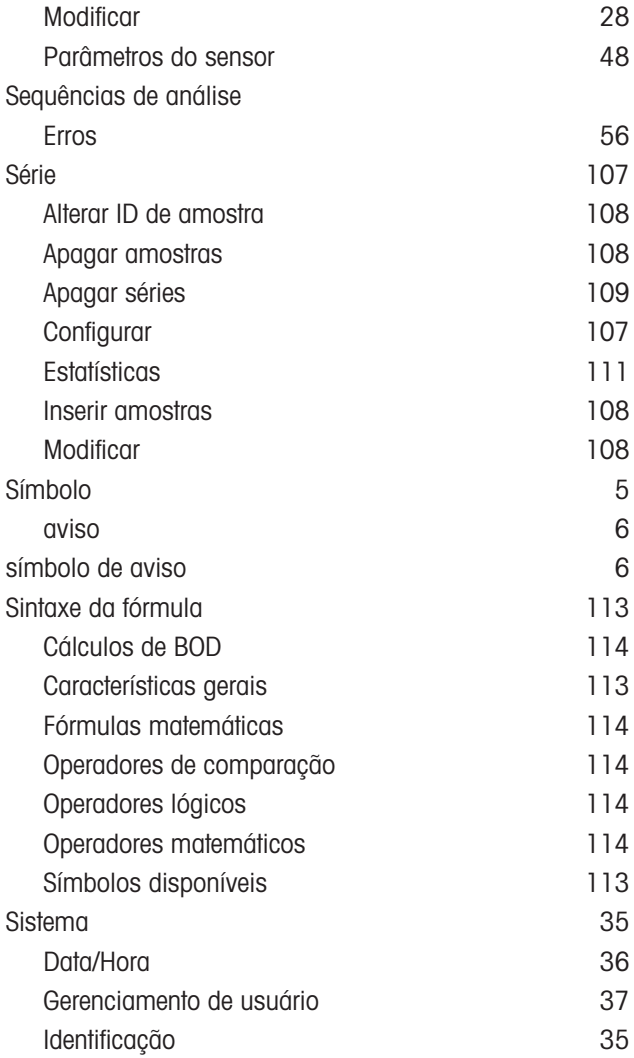

### T

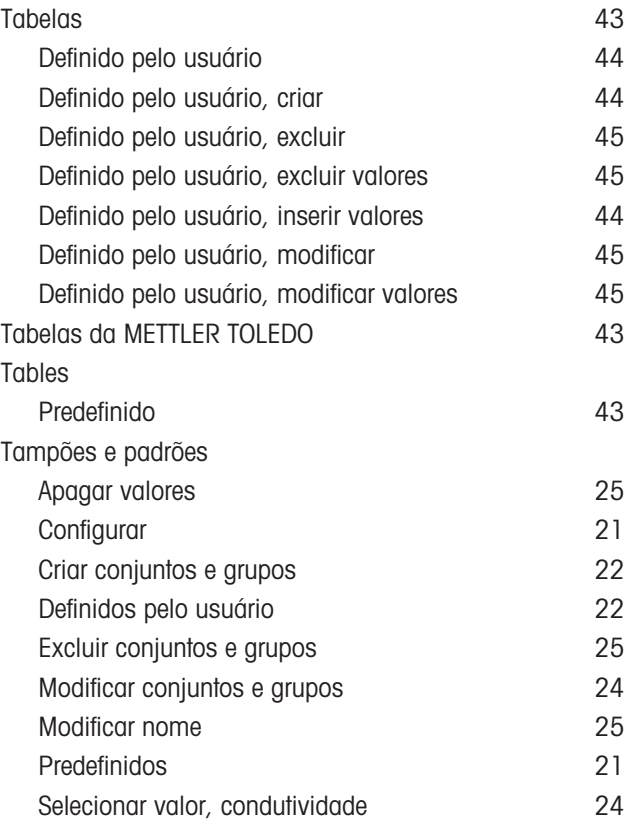

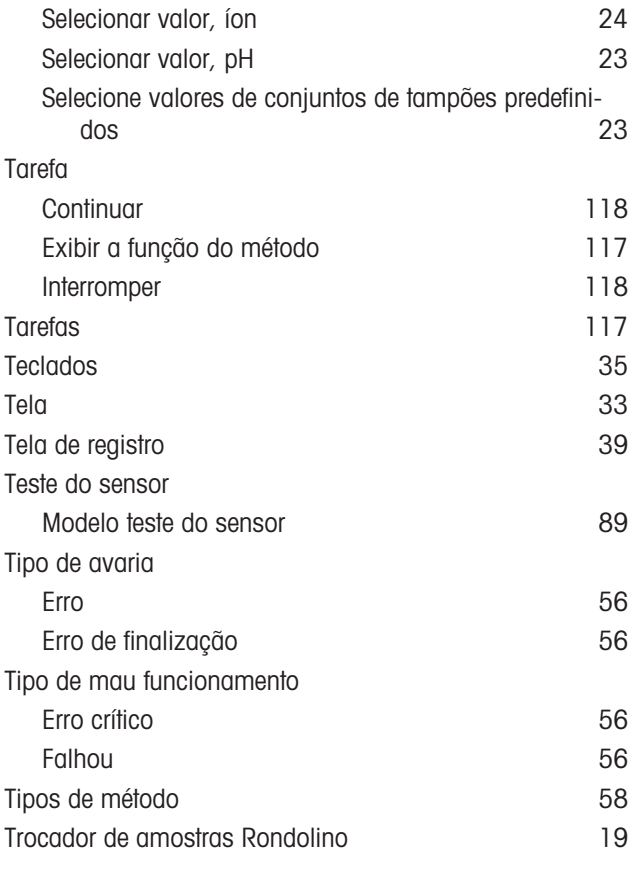

## U

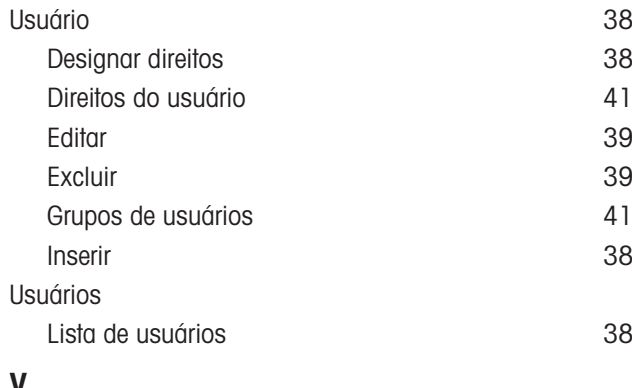

#### V

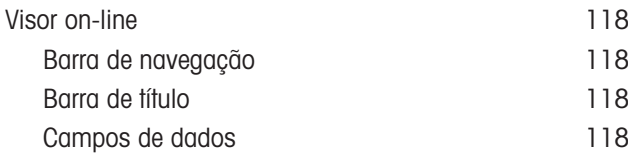

# Para proteger o futuro do seu equipamento:

O Centro de Serviços da METTLER TOLEDO assegura a qualidade, exatidão na medição e preservação do desempenho pelos próximos anos.

Por gentileza nos contate para receber detalhes completos dos serviços disponíveis.

www.mt.com/phlab

Informações prossecutivas

Mettler-Toledo GmbH Im Langacher 44 8606 Greifensee, Switzerland Tel. +41 22 567 53 22 Fax +41 22 567 53 23 www.mt.com/contact

Reservado o direito a alterações técnicas. © Mettler-Toledo GmbH 03/2021 30034459H pt

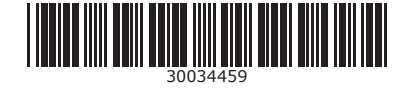